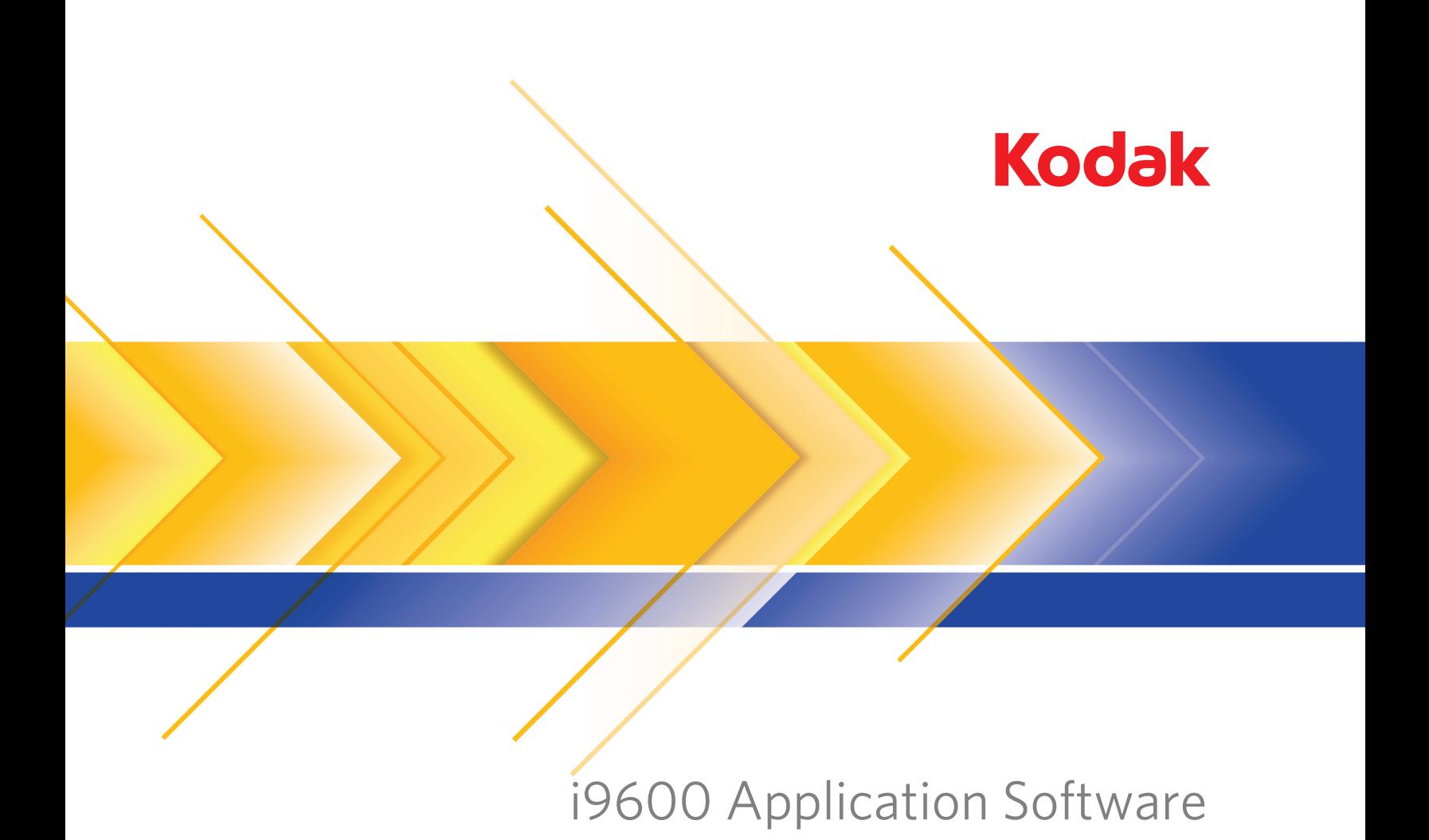

Guia do usuário

## CONTRATO DE LICENÇA DE SOFTWARE DA EASTMAN KODAK COMPANY

Leia os termos e condições abaixo com atenção antes de utilizar este software. O uso deste software indica a aceitação desses termos e condições. Caso não concorde com eles, você poderá devolver imediatamente todo o pacote do software adquirido a fim de obter a restituição do valor pago pelo mesmo.

#### **Licença**

- 1. Concessão de Licença. A Kodak Brasileira Comércio e Indústria Ltda., subsidiária da Eastman Kodak Company, devidamente inscrita no CNPJ/MF sob no. 61.186.938/0001-32, (doravante denominada "Kodak") concede ao Adquirente a licença, não exclusiva, para usar 1 (uma) cópia do(s) programa(s) de software anexo(s) (o "software") de propriedade da Eastman Kodak Company, o qual está(ão) sujeito(s) às condições descritas a seguir.
- 2. Restrições de uso. O Adquirente somente poderá utilizar o software em (1) um computador de cada vez. Para cada computador extra em que o software seja simultaneamente executado, será preciso obter uma licença adicional. Você poderá copiar o software conforme seja necessário para utilizá-lo da forma acima descrita.
- 3. Transferência do software. Você pode transferir o software para terceiros, contanto que estes aceitem as condições e os termos estabelecidos nesta licença e que você não mantenha consigo nenhuma cópia do software.
- 4. Copyright. O software pertence à Kodak e à Eastman Kodak Company e encontra-se protegido pelas leis de direitos autorais e tratados internacionais. Não é permitido copiá-lo, a não ser conforme expressamente descrito nesta licença. Não é permitido fazer engenharia reversa, descompilar nem desmontar o Software.
- 5. Termo. Esta licença permanece em vigor até sua revogação. Você poderá revogá-la a qualquer momento destruindo o software, juntamente com qualquer tipo de cópia que dele possuir. Ela também será revogada se você não cumprir algum dos termos ou condições estabelecidos neste contrato. Caso queira a revogação, você se obrigará a destruir o software, assim como todas as cópias que dele possuir.

#### **Garantia limitada**

Conforme documentado através da cópia da nota fiscal, a Kodak garante o seguinte: (a) que o produto funcionará basicamente conforme descrito no material impresso que o acompanha e (b) que o material (mídia) em que ele é fornecido não apresentará defeitos de fabricação, em condições normais de uso.

A Kodak não garante que as funções de que o software dispõe atendam às suas exigências individuais, nem que a sua operação esteja isenta de interrupções ou falhas. A responsabilidade pela operação do software para atingir os resultados desejados, assim como a responsabilidade pela sua instalação, utilização e resultados, cabem somente ao Adquirente.

**TODAS AS OUTRAS GARANTIAS EXPRESSAS OU IMPLÍCITAS, INCLUINDO AS GARANTIAS IMPLÍCITAS DE COMERCIABILIDADE E ADEQUAÇÃO A DETERMINADO PROPÓSITO, ESTÃO EXCLUÍDAS.** Alguns estados e países não permitem a exclusão de garantias implícitas; portanto, talvez a exclusão acima não se aplique ao seu caso. Esta garantia lhe dá direitos legais específicos, independentemente dos que você talvez já possua.

#### **Limite de reparações**

A responsabilidade da Kodak consiste unicamente na reparação do software, que a critério da Kodak poderá ser, (a) o conserto ou substituição do software ou qualquer outra mídia que não esteja de acordo com a "Garantia" da Kodak (se o Adquirente os enviar à Kodak, junto com a cópia da nota fiscal de compra) ou (b) o reembolso do valor pago pelo software, desde que devidamente comprovada a sua compra através da apresentação da cópia da nota fiscal. A garantia não será aplicável caso a falha do software ou da mídia seja decorrente de má utilização, abuso ou desobediência às instruções de operação constantes no material impresso, bem como em caso de modificação do software ou utilização com outros softwares não homologados.

**EM NENHUMA HIPÓTESE A KODAK NEM SEUS FORNECEDORES E REPRESENTANTES PODERÃO SER RESPONSABILIZADOS POR QUAISQUER DANOS, MESMO ESTANDO INFORMADOS DE SUA POSSIBILIDADE, SEJAM ELES IRRELEVANTES OU GRAVES, INCLUSIVE PERDA DE LUCROS E ECONOMIAS E OUTROS DANOS DECORRENTES DO USO OU DA IMPOSSIBILIDADE DE USO DO SOFTWARE.** Alguns estados e países não permitem a limitação ou exclusão de responsabilidade por danos incidentais e conseqüenciais, de forma que as limitações acima talvez não se apliquem ao seu caso.

#### **Geral**

Se o Software for adquirido nos Estados Unidos, este Contrato será regido pelas leis do Estado de Nova York. Caso seja adquirido em outros países, este Contrato será regido pelas leis do país em questão.

Se você tiver alguma dúvida em relação a este Contrato, entre em contato com o seu representante local da KODAK.

#### **Direitos restritos do governo dos EUA**

O SOFTWARE e a documentação são fornecidos com DIREITOS RESTRITOS. O uso, duplicação ou divulgação pelo governo está sujeito às restrições definidas no subparágrafo (b)(3)(ii) da cláusula 252.227-7013 de Rights in Technical Data and Computer Software. O fornecedor/ fabricante é a Eastman Kodak Company, 343 State Street, Rochester, Nova York, 14650.

#### **Cláusulas da Comunidade Européia**

Se este Software for utilizado em um país da União Européia, nenhum termo deste Contrato deverá ser interpretado como restrição a qualquer direito garantido pela European Community Software Directive, OJ. Eur. Comm. (Não. L. 122) 42 (1991).

**Document Imaging**

**KODAK BRASILEIRA COM. E IND. LTDA.**

**KODAK BRASILEIRA COM. E IND. LTDA. Av. Doutor Chucri Zaidan, 940 Market Place Tower II – 15º andar – CEP 04583-906 – São Paulo – SP BRASIL**

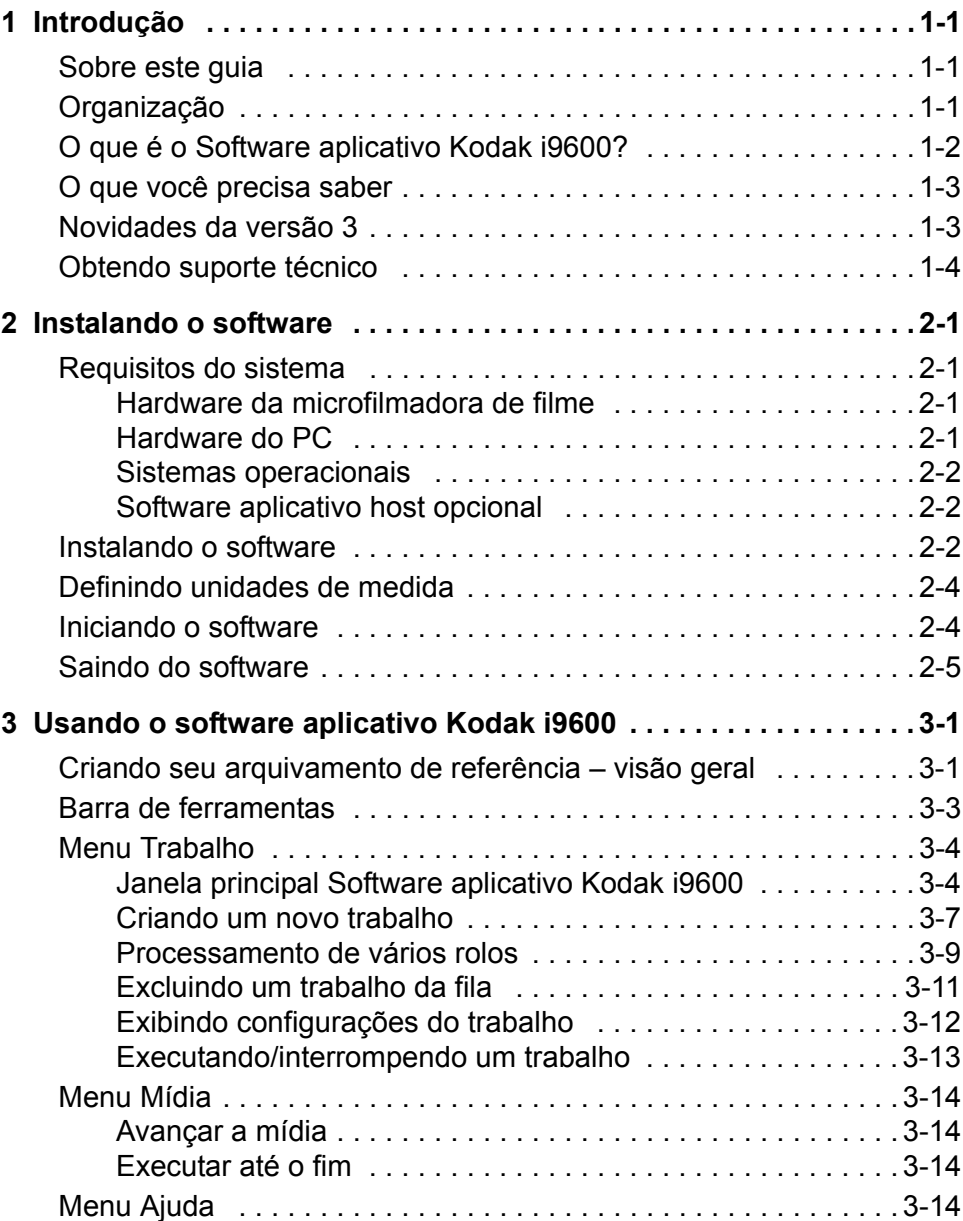

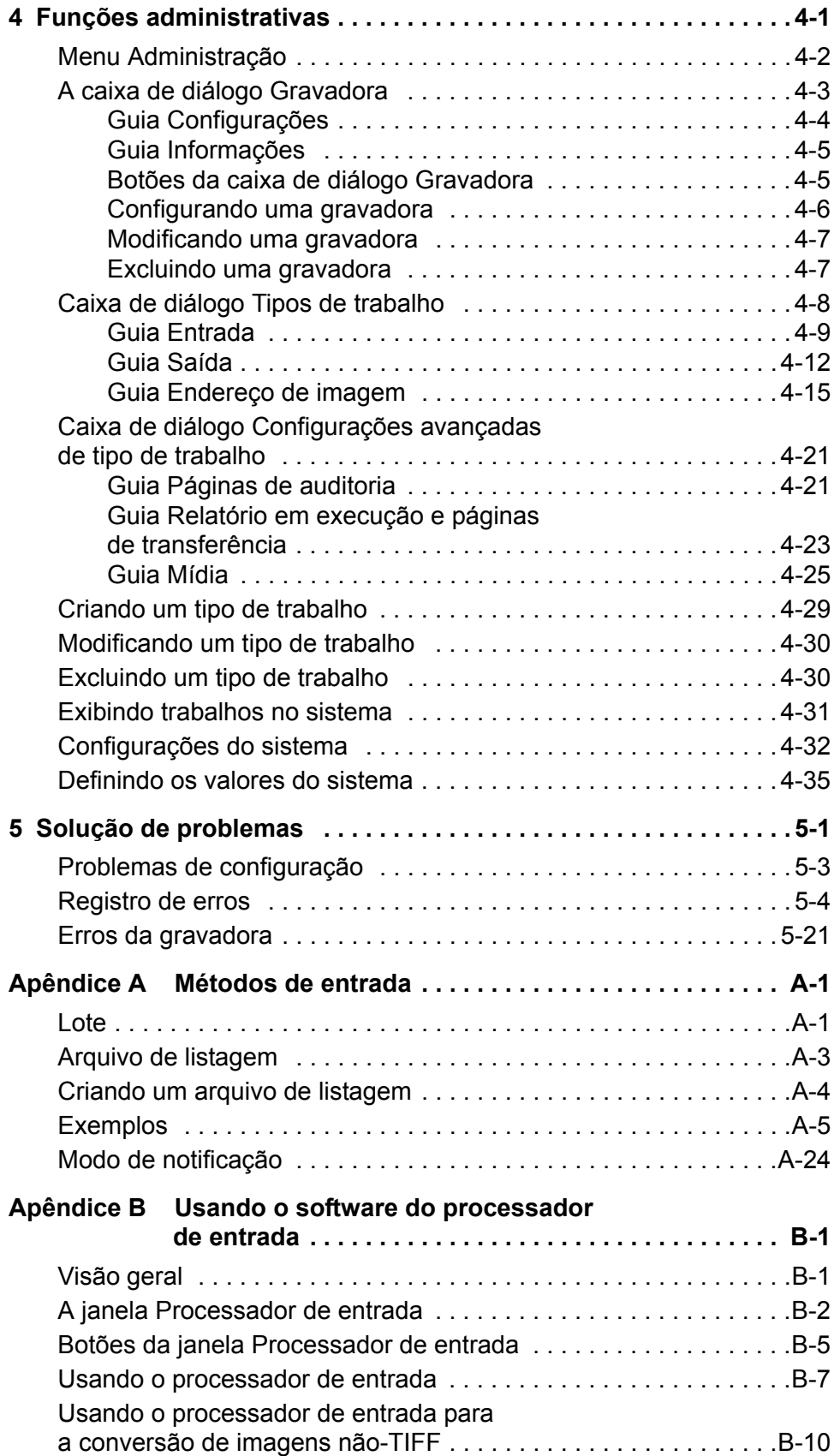

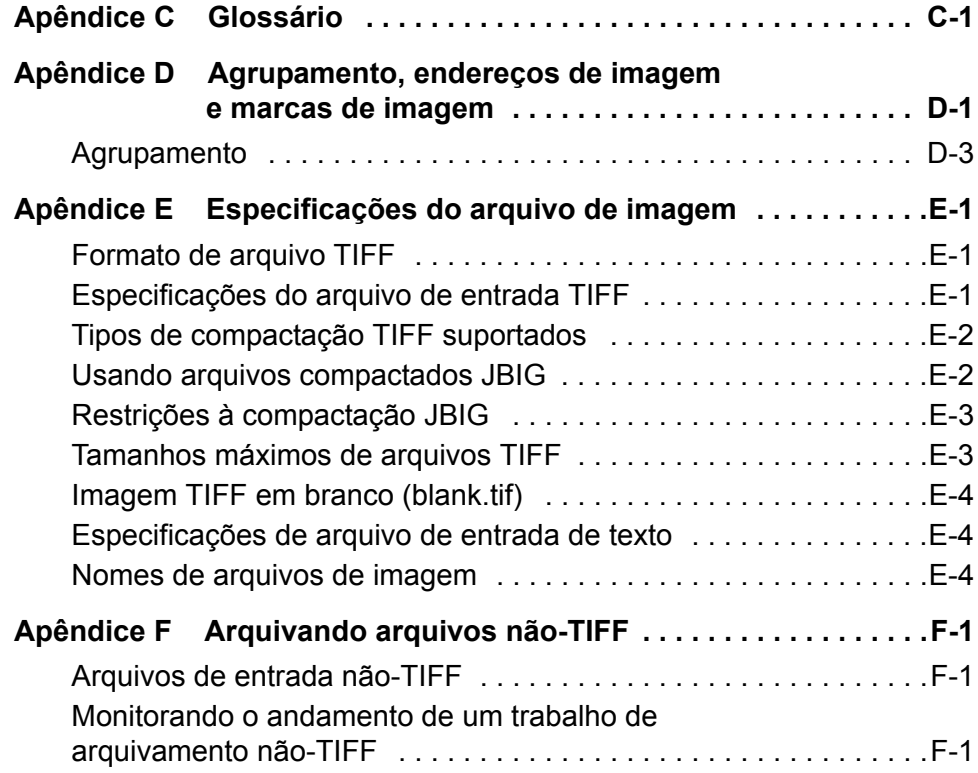

<span id="page-6-2"></span><span id="page-6-1"></span><span id="page-6-0"></span>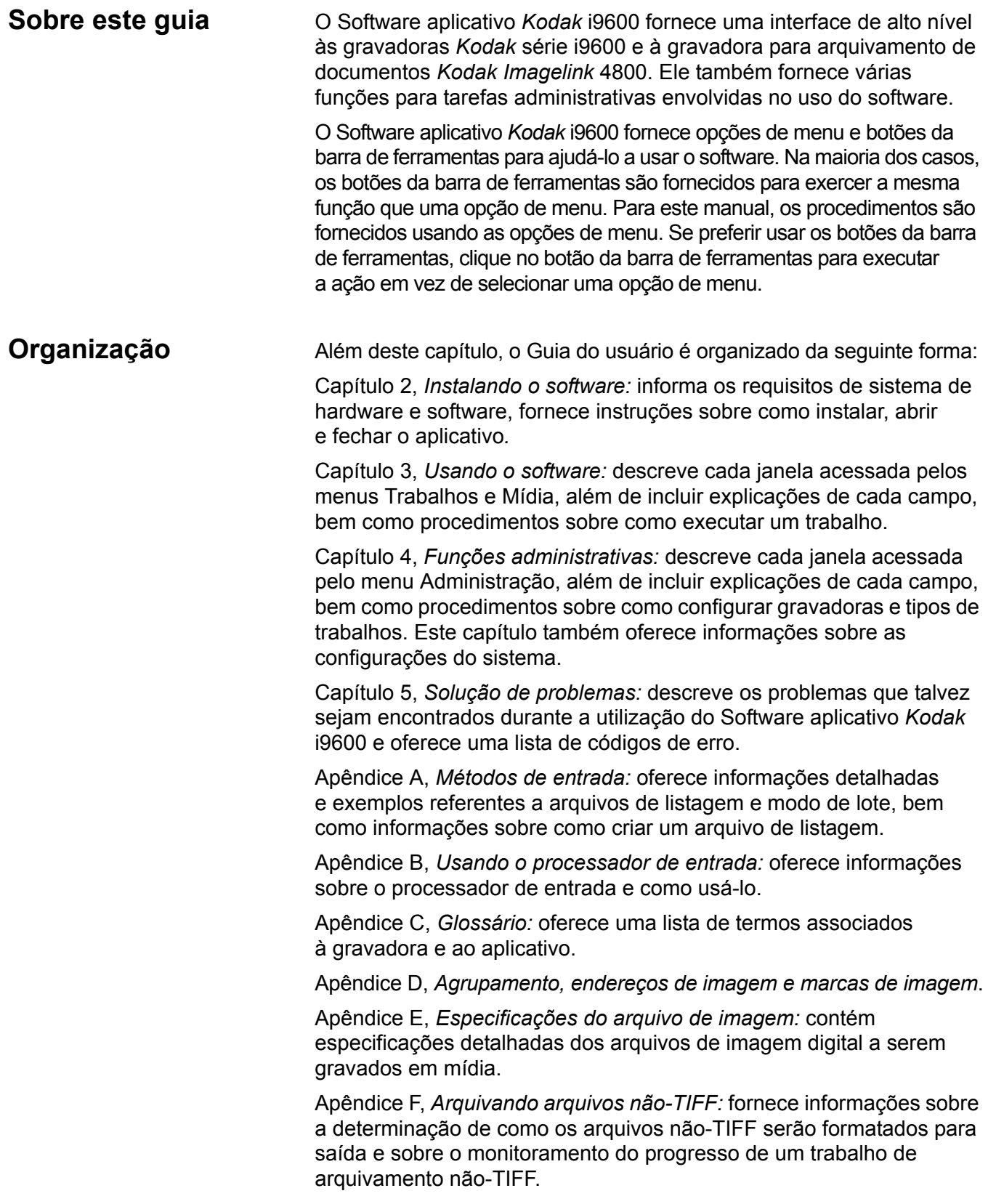

# <span id="page-7-0"></span>**O que é o Software aplicativo** *Kodak*  **i9600?**

O Software aplicativo *Kodak* i9600 é um aplicativo do Microsoft Windows que oferece uma interface funcional completa para a gravadora da série *Kodak* i9600 e a microfilmadora eletrônica de documentos *Kodak Imagelink* 4800. Esse software e hardware permitem a conversão de imagens eletrônicas (TIFF/JPG/BMP) e de arquivos de dados (PDF-A/ PDF, Microsoft Word, PowerPoint e texto) em microfilme de 16 mm para arquivamento a longo prazo.

A janela principal do Software aplicativo *Kodak* i9600 oferece acesso às seguintes opções de menu:

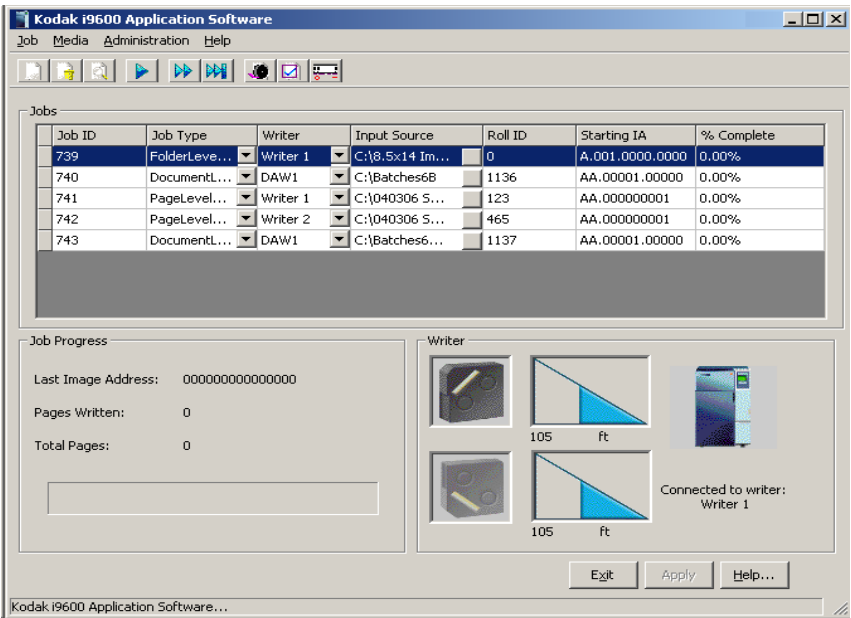

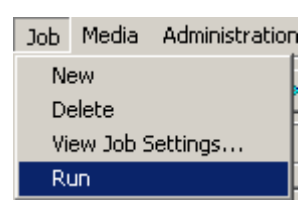

**Menu Trabalho:** permite criar ou excluir um trabalho, executar ou interromper trabalhos e visualizar as configurações de trabalho atuais. Consulte o capítulo 3, *Usando o software* para obter mais informações.

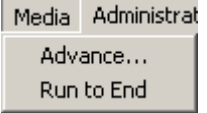

**Menu Media (Mídia):** permite especificar uma quantidade (em polegadas ou metros) para o avanço da mídia. Para obter mais informações, consulte o capítulo 3, *Usando o software*.

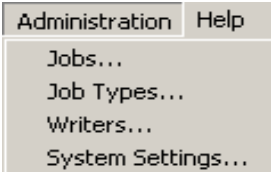

**Menu Administração:** use o menu Administração para configurar uma gravadora e um novo tipo de trabalho. Você também pode usar a função Tipo de trabalho para modificar ou excluir os tipos de trabalho existentes. A função Configurações do

sistema permite definir ou alterar as configurações do sistema. Consulte o capítulo 4, *Funções administrativas* para obter mais informações.

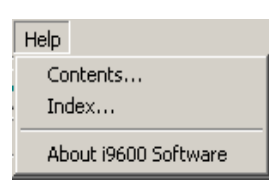

**Menu Help (Ajuda):** oferece ajuda on-line para o Software aplicativo *Kodak* i9600. Para obter mais informações, consulte o capítulo 3, *Usando o software*.

<span id="page-8-1"></span><span id="page-8-0"></span>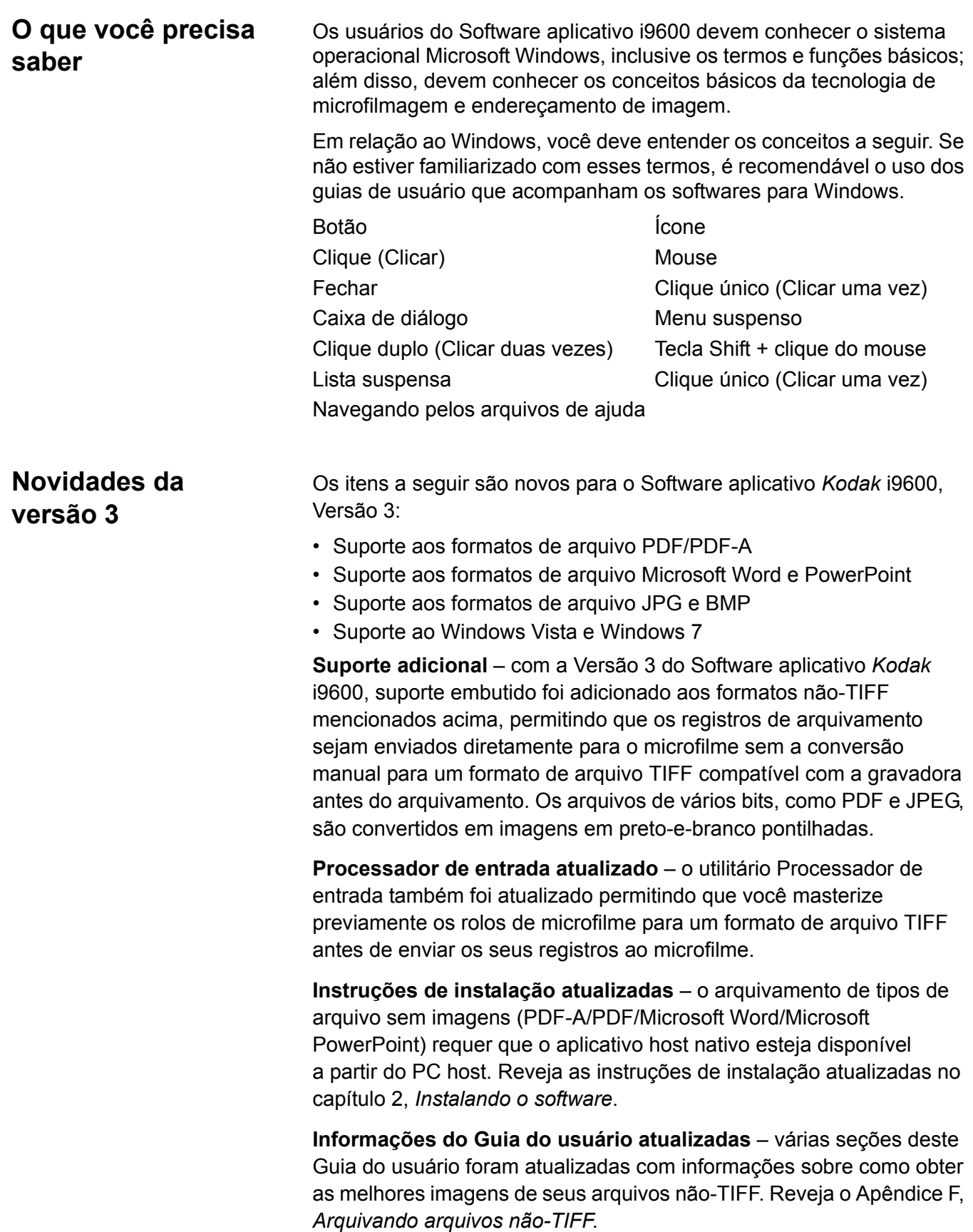

#### <span id="page-9-0"></span>**Obtendo suporte técnico** Leia esta seção antes de entrar em contato com a Kodak para obter suporte técnico.

As informações a seguir são necessárias para você entrar em contato com o suporte técnico da Kodak com relação ao Software aplicativo *Kodak* i9600. Esse procedimento está atualizado de acordo com a data deste guia, mas pode ser alterado sem notificação prévia, caso seja necessário.

A assistência do Centro de Respostas está disponível como parte do contrato de manutenção. Consulte os termos e condições do contrato de manutenção para saber o horário de atendimento.

Somente um administrador de sistema treinado deve chamar o Centro de Respostas Kodak. Os itens relacionados abaixo serão solicitados:

- Um número K, localizado no lado direito da gravadora, identifica a gravadora *Kodak* série i9600.
- Uma breve descrição do problema.
- Nome e telefone do responsável para contato.

## **Telefones:**

EUA e Canadá: 1-800-822-1414 Outros países: 1-585-724-4675

O nome e o telefone de contato serão anotados pelo operador do Centro de Respostas. Um engenheiro de suporte do sistema do Centro de Respostas retornará a ligação.

A meta é solucionar as dúvidas na primeira chamada. Entretanto, dependendo da complexidade da questão, talvez seja necessário discutir o problema com outros técnicos. Portanto, a consulta pode exigir contatos subseqüentes.

# <span id="page-10-0"></span>**2 Instalando o software**

<span id="page-10-3"></span><span id="page-10-2"></span><span id="page-10-1"></span>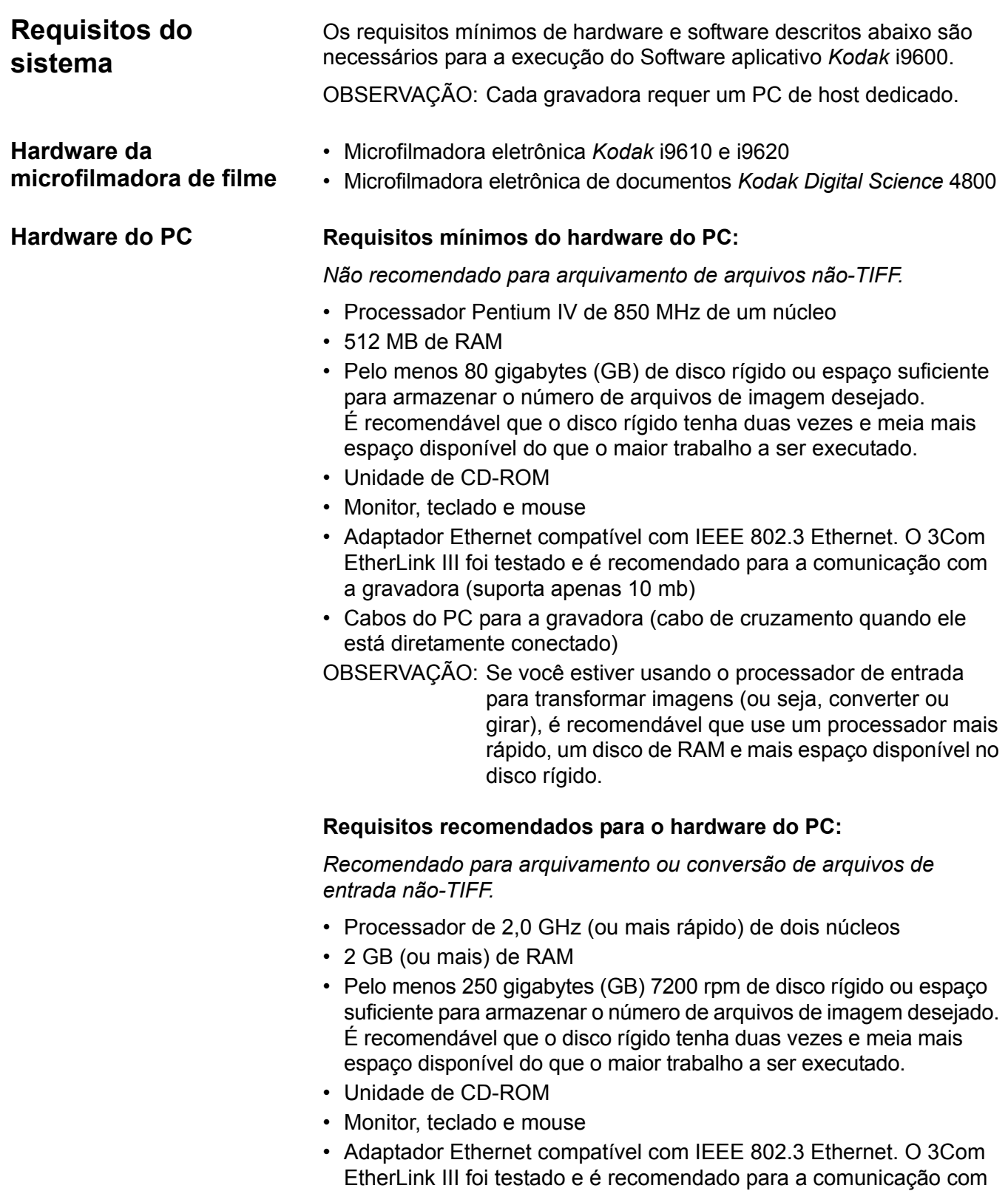

a gravadora (suporta apenas 10 mb)

<span id="page-11-0"></span>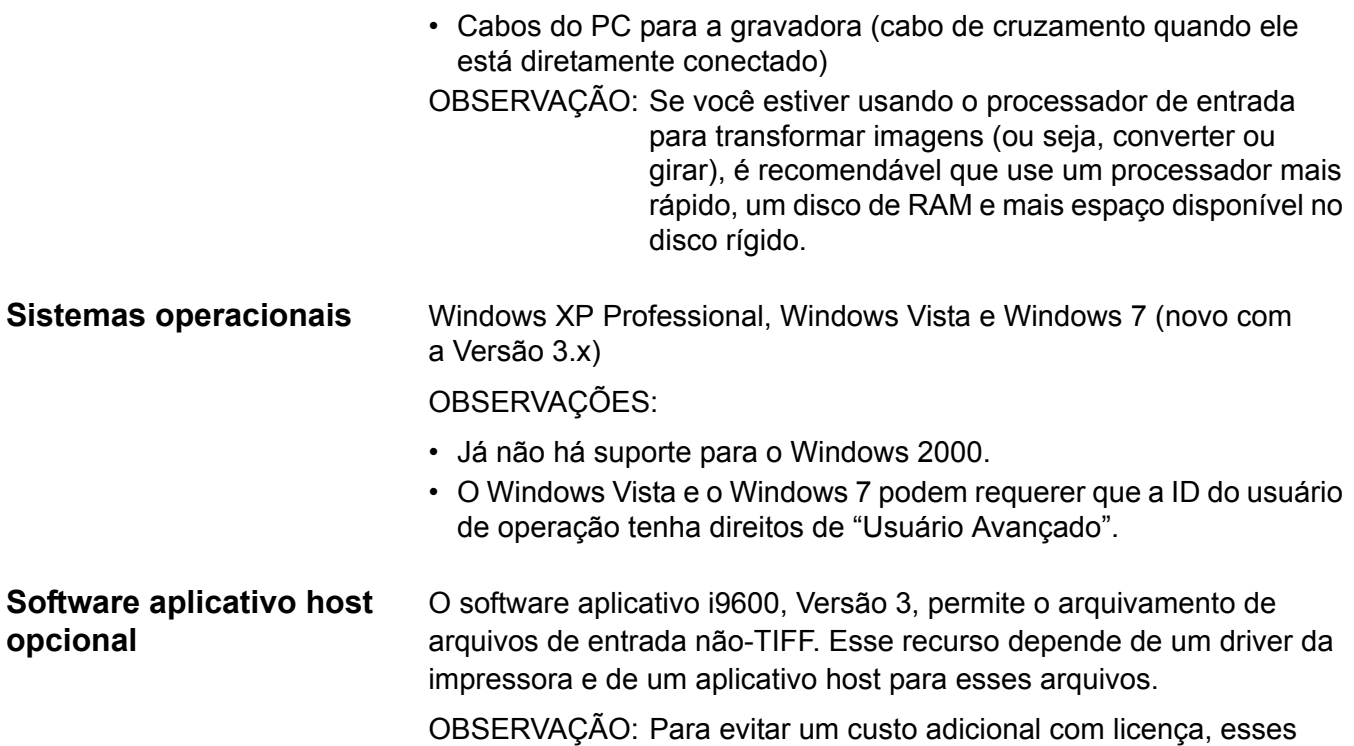

<span id="page-11-1"></span>aplicativos host não são incluídos na instalação do Software aplicativo *Kodak* i9600.

A tabela a seguir detalha os aplicativos requeridos para cada tipo de arquivo de entrada válido.

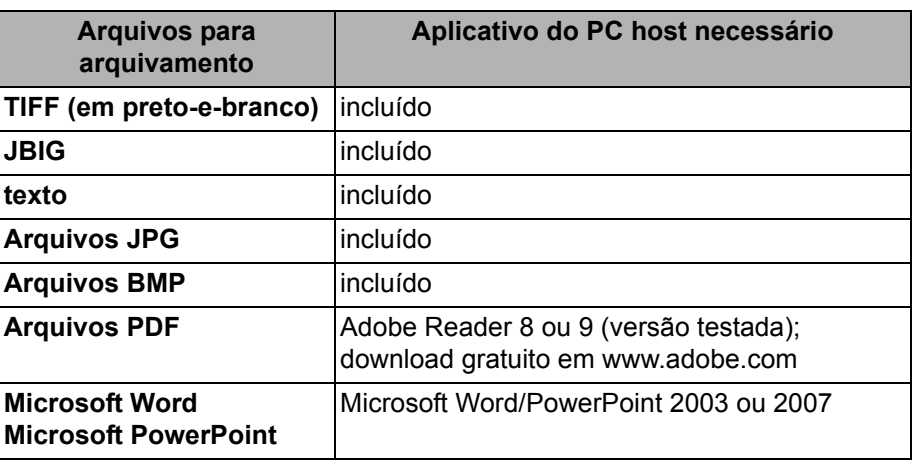

OBSERVAÇÃO: Não há suporte para arquivos TIFF com imagens coloridas ou em tons de cinza.

<span id="page-11-2"></span>**Instalando o software** Para instalar ou fazer o upgrade de uma versão anterior do Software aplicativo *Kodak* i9600:

- 1. Insira o CD de instalação na unidade de CD-ROM.
- 2. Siga as instruções mostradas na tela para instalar o Software aplicativo *Kodak* i9600.

OBSERVAÇÕES:

• Durante a instalação do driver da impressora Black Ice, o assistente de instalação solicitará que você configure as definições do driver da impressora.

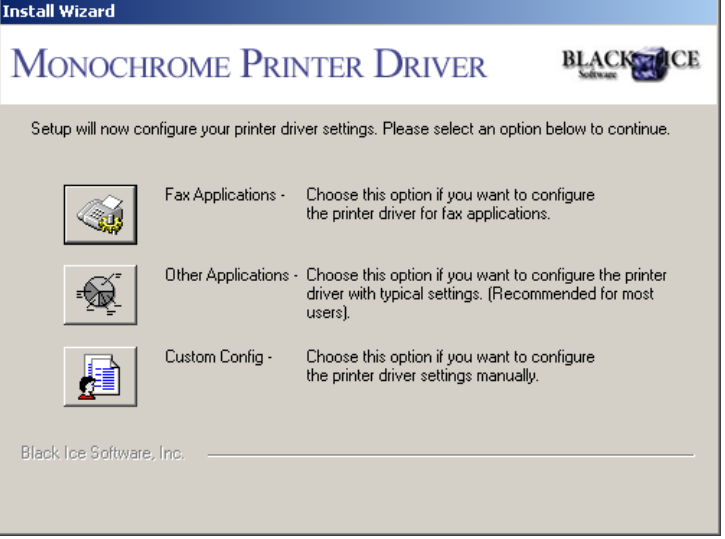

- Selecione **Other Applications** (Outros aplicativos) (a opção do meio) quando for solicitado pelo driver da impressora.

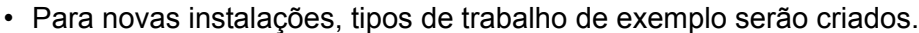

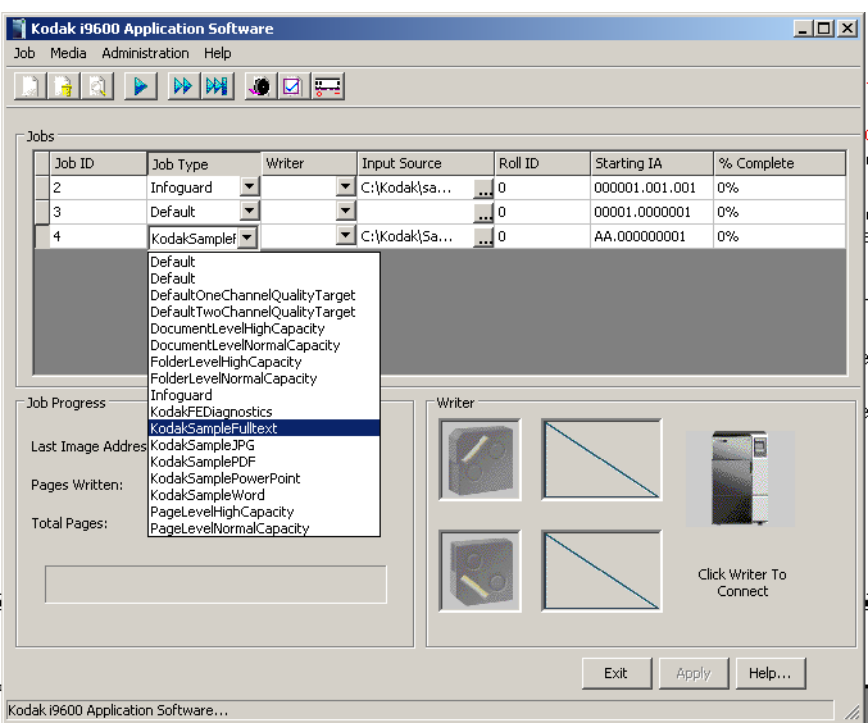

<span id="page-13-0"></span>![](_page_13_Picture_167.jpeg)

**Input Processor**.

<span id="page-13-1"></span>Windows, selecione **Programas > Kodak > Kodak i9600** 

<span id="page-14-0"></span>**Saindo do software** Para sair do software aplicativo:

- Clique na caixa **X** Close (Fechar) no canto superior direito da janela Software aplicativo *Kodak* i9600 ou no Processador de entrada do Software aplicativo *Kodak* i9600, **ou**
- Clique no botão **Sair** na janela principal do Software aplicativo *Kodak* i9600 ou no *Kodak* i9600 Application Software Input Processor.

<span id="page-15-0"></span>Este capítulo oferece uma visão geral sobre as janelas que você pode acessar ao usar o software aplicativo, bem como os procedimentos para:

- Criando um novo trabalho
- Processamento de vários rolos
- Excluir trabalhos
- Exibir trabalhos em fila
- Executar e interromper trabalhos
- Exibindo configurações do trabalho
- Avançar a mídia

Consulte o capítulo 4, *Funções administrativas*, para obter uma visão geral do menu Administração e os procedimentos para configurar tipos de trabalho, definir uma gravadora e alterar as configurações do sistema.

# <span id="page-15-1"></span>**Criando seu arquivamento de referência – visão geral**

Um sistema de arquivamento de referência aceita dados e imagens digitais de vários sistemas host como imagens digitais para documentos. Ele considera essas imagens como imagens inalteráveis, de arquivamento, passíveis de leitura, que preservam o conteúdo e a estrutura do registro original. O registro analógico resultante pode ser redigitalizado e reapresentado a qualquer sistema sob demanda para fornecer validação imediata, prova legal permanente e uma base para recuperação em caso de acidentes graves.

As etapas a seguir contêm uma visão geral básica do que é necessário para gravar um trabalho em filme usando a gravadora *Kodak* série i9600 e o software aplicativo *Kodak* i9600.

- 1. Reúna os arquivos que você deseja que façam parte do arquivamento de referência (por exemplo, documentos digitalizados).
- 2. Se for necessário, converta os arquivos digitais para o formato compatível com a gravadora. Consulte o Apêndice E, *Especificações do arquivo de imagem*. A versão 3 do software aplicativo Kodak i9600 fornece suporte para a conversão de vários tipos de arquivo. O processador de entrada também pode ser usado para converter esses tipos de arquivo. (Consulte a etapa 4)
- 3. Se estiver gravando um novo trabalho em filme, acesse a caixa de diálogo Tipos de trabalho e configure os parâmetros do novo trabalho. Consulte as seções "Caixa de diálogo Tipos de trabalho" e "Criando e modificando um tipo de trabalho", no Capítulo 4.
- 4. Se desejar, use o processador de entrada para verificar se suas imagens são aceitáveis e reduzir a possibilidade de erros durante o processo de gravação. Se for necessário, converta os arquivos de entrada para TIFF. Isso acelera o processo de gravação e ajuda a garantir uma execução de arquivo sem erros. Consulte o Apêndice B, *Usando o software do processador de entrada*.
- 5. Execute o trabalho. Consulte a seção "Executando/interrompendo um trabalho" no Capítulo 3.
- 6. Processe o filme. Um microfilme de 16 mm requer processamento úmido.
- 7. Verifique a qualidade do filme para garantir que todas as imagens estejam presentes e que a qualidade da imagem seja aceitável.
- 8. Marque o trabalho como *Verificado*. Opcionalmente, quando o trabalho for gravado em filme com êxito, se desejar, você poderá excluir as imagens após executar e verificar o trabalho. Consulte a seção "Exibindo trabalhos no sistema" no Capítulo 4.

Para começar:

• Clique no ícone do Software aplicativo i9600 na área de trabalho ou, no menu Iniciar, selecione **Programas > Kodak > Software aplicativo Kodak i9600**.

A janela Software aplicativo *Kodak* i9600 exibe todos os trabalhos abertos e seus status. Essa janela contém uma barra de menus, uma barra de ferramentas e uma janela Trabalhos, que lista os trabalhos existentes no sistema, bem como a área Andamento do trabalho e a área de status Gravadora.

![](_page_16_Picture_105.jpeg)

OBSERVAÇÃO: Se desejar redimensionar a janela Principal:

- clique no botão Redimensionar  $\Box$ .
- posicione o cursor do mouse sobre um dos cantos da janela e arraste-o para cima, para baixo ou diagonalmente até o tamanho desejado,
- clique duas vezes na barra de título.

A barra de menus oferece as seguintes opções:

**Job (Trabalho)** – permite criar ou excluir um trabalho, executar e parar trabalhos, além de exibir as configurações do trabalho atual.

**Mídia** – permite avançar a mídia, em um valor especificado, ou avançá-la até o fim do rolo.

**Administração** – permite exibir os parâmetros associados à gravadora e ao tipo de trabalho selecionados, configurar as gravadoras e os tipos de trabalho, e garante acesso às configurações do sistema.

**Ajuda** – garante acesso à Ajuda on-line do Software aplicativo *Kodak* i9600.

<span id="page-17-0"></span>**Barra de ferramentas** Os botões da barra de ferramentas fornecem as seguintes opções:

![](_page_17_Picture_157.jpeg)

<span id="page-18-0"></span>**Menu Trabalho** O menu Trabalho contém as seguintes opções: Novo, Excluir, Exibir configurações do trabalho e Executar.

![](_page_18_Figure_2.jpeg)

**Novo** – quando selecionada, adiciona uma nova linha de trabalho à janela principal. Esse é o local em que você seleciona e insere informações referentes ao novo trabalho a ser criado, isto é, o tipo de trabalho, a fonte de entrada etc.

**Excluir** – exclui o trabalho selecionado. Você só pode excluir um trabalho de cada vez. Só é possível excluir trabalhos ainda não executados.

**Exibir configurações do trabalho** – quando selecionada, exibe uma representação visual das configurações do trabalho selecionado. Essa exibição pode ser usada para ver como o processador de entrada deve ser configurado para verificar arquivos para esse tipo de trabalho.

**Executar** – inicia o trabalho atualmente selecionado.

# <span id="page-18-1"></span>**Janela principal Software aplicativo**  *Kodak* **i9600**

Quando você seleciona **Novo** no menu Trabalho, a janela Software aplicativo *Kodak* i9600 é preenchida com os campos de configuração do trabalho. As descrições a seguir referem-se aos campos contidos nessa janela.

![](_page_18_Picture_118.jpeg)

## **Barra de título e botões**

Kodak i9600 Application Software

 $| \square |$   $\times$   $|$ 

Exibe o nome do produto e os botões da janela. É possível usar os botões na parte superior da janela para minimizar ou maximizar a janela. Clique no botão Fechar (X) para fechar a janela principal.

## **Seção Trabalhos**

**ID do trabalho** – este é um número de ID gerado pelo sistema, que aumenta em uma unidade em relação ao trabalho criado anteriormente. Não é possível alterar o ID do trabalho.

**Tipo de trabalho** – a lista suspensa fornece uma listagem dos tipos de trabalho definidos anteriormente. Uma vez selecionado um tipo de trabalho, vários campos são preenchidos com os valores associados ao tipo de trabalho selecionado.

**Gravadora** – será exibida a gravadora associada ao tipo de trabalho selecionado. Para selecionar outra gravadora, use a lista suspensa a fim de exibir as gravadoras disponíveis.

**Fonte de entrada** – insira (ou procure) um caminho para um arquivo de listagem, diretório de lotes ou diretório de notificação válido, se o configurado anteriormente não estiver correto.

**ID do rolo** – este campo é preenchido com um valor após a seleção de um tipo de trabalho. O valor é o próximo número disponível para esse tipo de trabalho, com base nos registros atuais no banco de dados. Se desejar, altere esse valor usando qualquer número (até 8 dígitos). Esse campo deve conter um valor.

**Endereço de imagem inicial** – este campo é preenchido com o valor referente ao tipo de trabalho selecionado. É possível alterar esse valor, se desejado, mas ele deve estar de acordo com os parâmetros especificados no tipo de trabalho.

**% concluído** – exibe a porcentagem do trabalho gravada na mídia (não atualizado pois o trabalho está em execução).

OBSERVAÇÕES:

- Após a remoção do trabalho da fila, vá até a opção **Administração > Trabalhos** e selecione **Rerun Job** (Executar trabalho novamente) para colocar o trabalho de volta na fila, se for necessário executá-lo novamente.
- Para classificar trabalhos exibidos na seção Trabalhos em ordem crescente/decrescente, clique nos cabeçalhos de colunas.

## **Seção Andamento do trabalho**

**Último endereço de imagem** – exibe o endereço de imagem da última imagem processada.

**Páginas gravadas** – exibe o número total de páginas gravadas (cada imagem).

**Total de páginas** – exibe o número total de imagens do trabalho selecionado.

OBSERVAÇÃO: O medidor de andamento na parte inferior da seção Andamento do trabalho exibe o status do trabalho em execução.

## **Seção Gravadora**

Exibe a quantidade de mídia restante no cassete superior e inferior. Esse campo é ativado após uma conexão bem-sucedida com a gravadora selecionada. É apenas informativo e não pode ser alterado.

OBSERVAÇÃO: Você pode clicar no ícone da gravadora para conectá-la antes de executar um trabalho, mas isso não é necessário.

**Exit** (Sair) – sai do Software aplicativo *Kodak* i9600.

**Apply** (Aplicar) – salva as alterações feitas na janela principal do Software aplicativo *Kodak* i9600.

**Ajuda** – exibe a Ajuda on-line referente à janela principal Software aplicativo *Kodak* i9600.

# <span id="page-21-0"></span>**Criando um novo trabalho**

Antes de começar, verifique se os cassetes de mídia foram carregados com filme e inseridos corretamente na gravadora. Para obter mais informações sobre cassetes de mídia, consulte o Guia do usuário das gravadoras *Kodak* série i9600, A-61058\_pt-br ou a microfilmadora eletrônica de documentos *Kodak Digital Science* 4800, A-61038\_pt-br.

- 1. Clique no ícone do Software aplicativo i9600 na área de trabalho ou, no menu Iniciar, selecione **Programas > Kodak > Software aplicativo Kodak i9600**.
- 2. Selecione **Trabalho > Novo**. A janela principal será preenchida com os tipos de trabalho existentes no sistema e uma nova fila de trabalhos será adicionada à parte inferior da lista.

![](_page_21_Picture_162.jpeg)

3. Selecione um tipo de trabalho na lista suspensa. A gravadora associada ao tipo de trabalho selecionado será exibida. Se precisar alterar a gravadora, use a seta suspensa para selecionar a gravadora desejada.

OBSERVAÇÃO: Caso possua uma lista extensa de tipos de trabalho, você poderá localizar rapidamente o tipo de trabalho mantendo pressionada a primeira letra do nome do tipo de trabalho até encontrar o tipo de trabalho desejado.

- 4. Se a fonte de entrada não estiver correta, digite o caminho de arquivo correto no campo Fonte de entrada.
- 5. Se a ID do rolo não estiver correta, digite a ID correta.
- 6. Se desejar, selecione um, dois ou todos os botões da barra de ferramentas End of Roll/Job Completion/Add Trailer (Fim do rolo/ Conclusão do trabalho/Adicionar rodapé).

![](_page_21_Picture_10.jpeg)

**Auto End of Roll Processing (Finalização automática de rolo)** – se for selecionada, gravará automaticamente páginas de rodapé se alguma tiver sido definida e a caixa de confirmação *End of Roll Processing* (Processamento do término do rolo) não será exibida.

![](_page_21_Picture_12.jpeg)

**Auto Job Complete (Trabalho automático concluído)** – se for selecionada, a caixa de diálogo *Finished Writing Images* (Gravação de imagens concluída) não será exibida e o seu trabalho será marcado como concluído e será removido da tela principal.

![](_page_21_Picture_14.jpeg)

**Auto Add Film Trailer at Job Completion (Adicionar automaticamente líder final de filme na conclusão do trabalho)** – se for selecionada, bobinará 91,44 cm após a conclusão do trabalho.

OBSERVAÇÃO: A seleção do botão **End of Roll/Job Completion/ Add Trailer** (Fim do rolo/Conclusão do trabalho/ Adicionar rodapé) é redefinida para **Off** (Desativado) quando o programa é reinicializado.

7. Selecione **Trabalho > Executar**. O processamento do trabalho iniciará imediatamente, a menos que o método de entrada seja Notificação; nesse caso, o software aplicativo começará a procurar arquivos de notificação.

Se você não selecionou o botão **Auto End Roll** (Finalização automática de rolo) (na etapa 6) e o tipo de trabalho incluir imagens de rodapé, você receberá as seguintes mensagens na conclusão do processamento, *All images have been written. Do you want to write trailer pages?* (Todas as imagens foram gravadas. Deseja gravar páginas de rodapés?)

## <span id="page-23-0"></span>**Processamento de vários rolos**

Esta opção permite continuar o processamento sem precisar configurar e iniciar outro trabalho, além de evitar a divisão das imagens em lotes de acordo com a capacidade de um único rolo.

A caixa de diálogo Processamento de vários rolos é exibida automaticamente quando um único trabalho contém mais imagens do que um rolo de mídia suporta e restam apenas 0,60 cm de mídia no rolo.

OBSERVAÇÃO: Um líder final de 0,60 cm é necessário no fim de um rolo para facilitar recuperações bem-sucedidas, e o sistema não permite a divisão de documentos em vários rolos de mídia.

Quando a caixa de diálogo Processamento de vários rolos for exibida:

- 1. Edite campos, caso necessário.
- 2. Clique em **OK** na caixa de diálogo. Será exibida uma caixa de mensagem solicitando que você substitua o rolo de mídia.
- 3. Troque o rolo de mídia.
- 4. Clique em **OK**.

![](_page_23_Picture_113.jpeg)

OBSERVAÇÃO: Se restarem apenas 16 mm de mídia para concluir o trabalho, selecione o botão **End of Roll Override**  (Finalizar substituição de rolo). Assim, mais imagens serão executadas.

**ID do rolo anterior** – é apenas informativo e mostra a ID do rolo que acabou.

**Next Roll ID (ID do próximo rolo)** – pode ser alterada se desejado, mas não pode ser igual a nenhuma ID de rolo existente já associada ao tipo de trabalho atual no banco de dados do aplicativo.

### **Próximo endereço de imagem:**

**Último endereço de imagem** – é apenas informativo e mostra o endereço de imagem atribuído à última imagem no rolo que acabou.

Selecione uma das seguintes opções:

- **Usar próximo em seqüência (Usar próximo em seqüência):** a atribuição de endereço de imagem (IA, Image Address) continuará a partir do rolo anterior, com base no tipo de entrada e nos parâmetros de endereçamento de imagem no tipo de trabalho, bem como no nível da primeira imagem. No exemplo anterior, o endereço de imagem inicial poderia ser FF.006.000.000 ou FF.005.002.000, dependendo do nível da imagem.
- **Usar padrão de trabalho:** a atribuição de endereço de imagem iniciará com o valor especificado no tipo de trabalho; por exemplo, FF.001.000.000.
- **Outros:** a atribuição de endereço de imagem iniciará com o valor especificado neste campo. O valor deve estar de acordo com os parâmetros especificados no tipo de trabalho.

OBSERVAÇÃO: O arquivo de transferência de cada rolo subseqüente será criado no mesmo diretório do arquivo de transferência do primeiro rolo.

**Informações sobre conclusão do trabalho** – exibe as seguintes opções:

- **Remaining Images (Imagens restantes):** exibe o número de imagens restantes que ainda precisam ser gravadas em filme.
- **Est. media required (Mídia estimada requerida):** exibe o número aproximado de polegadas (ou centímetros) necessário no filme para concluir o trabalho em execução no momento.

**Run Media To End (Executar mídia até o fim)** – selecione uma das seguintes opções:

- **Run Media To End (Executar mídia até o fim):** se essa opção for marcada, os filmes restantes nos cassetes serão executados até o fim quando a opção **OK** for selecionada. Após clicar em **OK**, você será solicitado a executar a mídia até o fim e recarregar a gravadora com mais mídia.
- **End Roll Override (Finalizar substituição de rolo):** se essa opção for selecionada, o software tentará gravar imagens adicionais no filme antes de forçá-lo a substituir a mídia no cassete. O número de imagens que podem ser gravadas é variável. Apenas uma End of Roll override (Finalizar substituição de rolo) é permitida. Após clicar em **End Roll Override** (Finalizar substituição de rolo), você será solicitado a executar a mídia até o fim e recarregar a gravadora com mais mídia.
- OBSERVAÇÃO: Não remova os cassetes de filme antes de clicar em **OK** (Run Media to End) [Executar mídia até o fim] ou clicar em **End Roll Override** (Finalizar substituição de rolo). Se fizer isso, a seguinte mensagem será exibida: *Execute a mídia até o fim, substitua o cartucho de mídia e pressione OK para continuar gravando*.

# <span id="page-25-0"></span>**Excluindo um trabalho da fila**

Ao excluir um trabalho, você exclui o trabalho da fila e do banco de dados.

![](_page_25_Picture_47.jpeg)

- 1. Clique na ID associada ao trabalho que você deseja excluir da lista Trabalhos.
- 2. Selecione **Trabalho > Excluir**.
	- Se o trabalho está em andamento, você não pode excluí-lo.
	- Se o trabalho não está em andamento, você é solicitado a confirmar a exclusão clicando em **OK** na caixa de confirmação.

# <span id="page-26-0"></span>**Exibindo configurações do trabalho**

A opção Exibir configurações do trabalho permite ver os valores definidos para um tipo de trabalho selecionado. Não é possível alterar essas configurações usando essa opção. Para exibir as configurações de um trabalho:

1. Na janela principal Software aplicativo *Kodak* i9600, selecione a ID de trabalho cujas configurações você deseja exibir. Só é possível selecionar um trabalho de cada vez.

![](_page_26_Picture_68.jpeg)

- 2. Selecione **Trabalho > Exibir configurações do trabalho**. A janela Exibir configurações do trabalho será exibida. Os ícones exibidos nessa janela representam as configurações de:
	- Entrada (método de entrada, tipo de entrada e tipo de arquivo)
	- Saída (agrupamento e capacidade de mídia)

![](_page_26_Picture_69.jpeg)

3. Feche a janela quando terminar.

# <span id="page-27-0"></span>**Executando/ interrompendo um trabalho**

Você só pode selecionar e executar um trabalho de cada vez. Para iniciar um trabalho:

- 1. Na lista Trabalhos, destaque o trabalho a ser iniciado.
	- OBSERVAÇÃO: Para avançar a mídia, selecione **Mídia > Avançar** e, na caixa de diálogo, insira a quantidade de mídia a ser avançada. Consulte a próxima seção, "Avançando a mídia", para obter mais informações sobre a caixa de diálogo Avançar mídia.
- 2. Selecione **Trabalho > Executar**. Quando o trabalho começar a ser executado, o número de Páginas gravadas será atualizado continuamente e uma seta aparecerá em torno do ícone da gravadora.
- OBSERVAÇÃO: Com a versão 3, a mensagem *"Converting Documents. Please be patient…"* (Convertendo documentos. Aguarde) talvez seja exibida enquanto o software estiver preparando imagens não-TIFF para arquivamento. Dependendo de quantos arquivos não-TIFF que você tem no seu trabalho e da velocidade do computador host, essa mensagem poderá ser exibida por alguns segundos ou por muito mais tempo (várias horas). Para obter mais informações, consulte o Apêndice F, *Arquivando arquivos não-TIFF*.

Pode-se interromper os trabalhos que estão em execução no momento. Para interromper um trabalho:

- 1. Selecione **Trabalho > Parar**. A mensagem *Are you sure you want to stop the roll?* (Tem certeza de que deseja interromper o rolo?) será exibida.
- 2. Quando você clicar em **Sim**, o trabalho será interrompido.

<span id="page-28-3"></span><span id="page-28-2"></span><span id="page-28-1"></span><span id="page-28-0"></span>![](_page_28_Picture_104.jpeg)

<span id="page-29-0"></span>Este capítulo oferece uma visão geral das janelas que serão acessadas por meio do Software aplicativo *Kodak* i9600, bem como os procedimentos usados para configurar os tipos de trabalho, definir a gravadora e alterar as configurações do sistema.

Consulte o capítulo 3, *Usando o software,* para obter uma visão geral das janelas que você pode acessar ao usar o software aplicativo, como também os procedimentos usados para abrir, excluir e executar trabalhos.

• Clique no ícone do Software aplicativo i9600 na área de trabalho ou, no menu Iniciar, selecione **Programas > Kodak > Software aplicativo Kodak i9600**.

A janela Software aplicativo *Kodak* i9600 é exibida, Ela mostra todos os trabalhos abertos e seu status.

![](_page_29_Picture_64.jpeg)

<span id="page-30-0"></span>**Menu Administração** O menu Administração contém as seguintes opções:

![](_page_30_Picture_60.jpeg)

**Trabalhos** – exibe a caixa de diálogo Trabalhos. Ela fornece uma listagem de todos os trabalhos no banco de dados referenciados pelo número de ID de trabalho. Use essa caixa de diálogo para excluir e verificar trabalhos.

**Tipos de trabalho** – exibe a caixa de diálogo Tipos de trabalho, que permite criar, modificar e excluir tipos de trabalho.

**Gravadoras** – exibe a caixa de diálogo Gravadoras, que permite configurar, modificar e excluir gravadoras da série *Kodak* i9600.

**Configurações do sistema** – exibe a caixa de diálogo Configurações do sistema, que permite definir o nível de registro de erros e o tamanho do arquivo de registro, além de alterar as configurações de desempenho.

# <span id="page-31-0"></span>**A caixa de diálogo Gravadora**

Antes de configurar os tipos de trabalho, configure uma gravadora da série *Kodak* i9600. A caixa de diálogo Gravadoras permite configurar uma nova gravadora, modificar seus valores ou excluir uma gravadora existente.

Para acessar a caixa de diálogo Gravadoras:

• Selecione **Administração > Gravadoras**. A caixa de diálogo Gravadoras contém as seguintes opções:

![](_page_31_Picture_69.jpeg)

**Gravadora** – fornece uma lista suspensa das gravadoras configuradas no sistema.

**Criar** – exibe a caixa de diálogo Criar gravadora, que permite configurar uma nova gravadora no sistema. Consulte a seção "Configurando uma gravadora", posteriormente neste capítulo, para obter os procedimentos.

**Excluir** – permite excluir uma gravadora existente do sistema.

Os campos a seguir conterão um valor apenas quando uma gravadora válida for especificada no campo Gravadora.

### <span id="page-32-0"></span>**Guia Configurações Exposição** – insira ou selecione um valor de exposição de 5 (a mais clara) a 50 (a mais escura) para clarear ou escurecer as imagens na mídia. O valor-padrão é 18 para a gravadora da série i9600 e 14 para a gravadora 4800.

**Intervalo de desligamento** – define quantos minutos devem decorrer sem atividade até que a gravadora entre no modo de economia de energia. Faixa de valores: 0 (desativado) e 10 a 999 minutos. O valorpadrão é 0.

**Tempo esgotado para transferência de arquivos** – insira ou selecione o número de segundos (1 a 600) permitidos para uma transferência de arquivos entre o software aplicativo e a gravadora (qualquer arquivo de comando, arquivo de imagem, arquivo de resposta ou arquivo de status). Esse valor deve ser elevado o bastante para garantir que a transferência do arquivo não seja paralisada e para conferir tempo suficiente para a sua realização. O período-padrão é 60 segundos.

![](_page_32_Picture_70.jpeg)

<span id="page-33-0"></span>**Guia Informações** Esta guia contém informações sobre a gravadora conectada no momento. Ela se destina apenas à exibição e não pode ser alterada.

![](_page_33_Picture_121.jpeg)

**Endereço IP** – o endereço IP estático da gravadora selecionada é exibido.

**Uso** – exibe o número total de páginas gravadas (cada imagem) e os quadros gravados na mídia desde a instalação do software aplicativo. O quadro dispõe as imagens na largura da mídia. Por exemplo, com um canal de mídia, a imagem é disposta na largura da mídia, o que é considerado um quadro. Com a mídia de dois canais, duas imagens são dispostas na largura da mídia, o que também é considerado um quadro. Este recurso só está disponível na gravadora i9600.

**Números de versão** – exibe informações sobre a versão atual de itens como controlador, DCSM, WRIB, unidade de filme e interface do operador. Essas informações são usadas quando o serviço é executado na gravadora.

**Modelo do dispositivo** – para microfilmadoras eletrônicas 4800:

- **P** memória pequena que indica o maior arquivo TIFF que pode ser arquivado (aproximadamente 1,3 Mb).
- **G** memória grande que indica que a memória na microfilmadora eletrônica foi atualizada para (8 Mb).

OBSERVAÇÃO: É sempre **G** (memória grande) para gravadoras i9600.

**OK** – salva os valores contidos nas guias e fecha a janela.

**Cancelar** – fecha a janela sem salvar as alterações.

**Aplicar** – salva os valores contidos nas guias mas não fecha a janela.

**Ajuda…** – exibe a Ajuda on-line referente à janela exibida.

<span id="page-33-1"></span>**Botões da caixa de diálogo Gravadora**

## <span id="page-34-0"></span>**Configurando uma gravadora**

Para configurar uma gravadora:

1. Selecione **Administração > Gravadoras**. A caixa de diálogo Gravadoras será exibida:

![](_page_34_Picture_77.jpeg)

2. Selecione **Criar**. A caixa de diálogo Criar gravadora será exibida:

![](_page_34_Picture_78.jpeg)

- 3. Insira o nome da gravadora. O nome pode ter no máximo 64 caracteres, e incluir qualquer caractere do teclado.
- 4. Insira o endereço IP estático definido para a gravadora durante sua instalação. Se você não tiver certeza sobre o endereço IP correto, consulte o administrador do sistema.
- 5. Clique em **OK** para criar e salvar a gravadora. A caixa de diálogo Gravadora é reexibida com os valores atuais provenientes da gravadora.
- 6. Se desejar, selecione novos valores para Exposição, Intervalo de desligamento ou Tempo esgotado para transferência de arquivos.
- 7. Clique em **OK**.

<span id="page-35-1"></span><span id="page-35-0"></span>![](_page_35_Picture_78.jpeg)
# **Caixa de diálogo Tipos de trabalho**

Tipo de trabalho é um conjunto de parâmetros que define como uma coleção de imagens será gravada na mídia. Essa caixa de diálogo permite criar, modificar e excluir tipos de trabalho. Para acessar a caixa de diálogo Tipos de trabalho:

• Selecione **Administração > Tipos de trabalho**.

A caixa de diálogo Tipos de trabalho contém as seguintes opções:

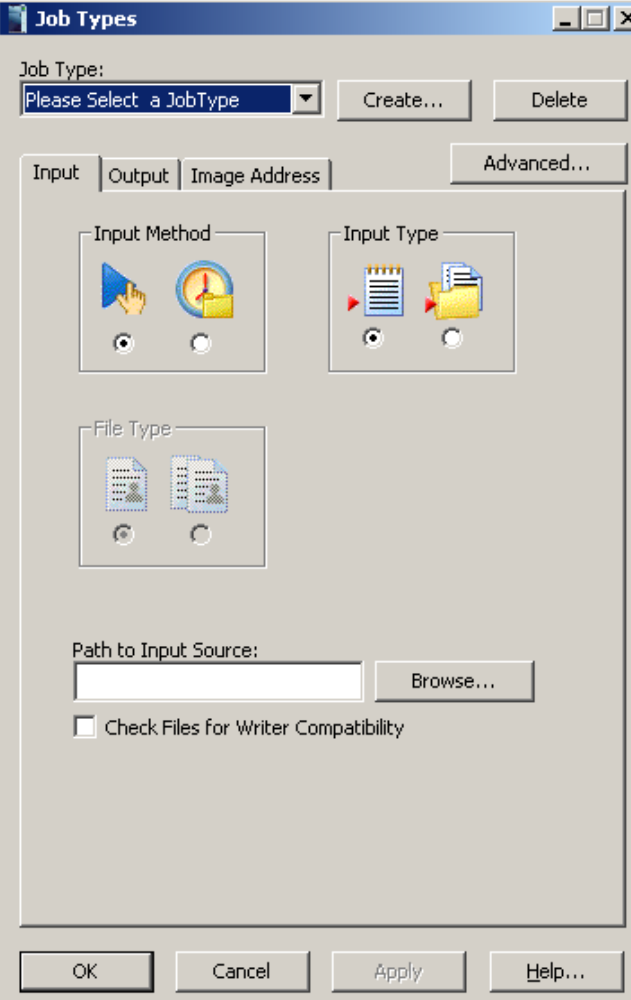

**Job Type (Tipo de trabalho)** – fornece uma lista suspensa dos tipos de trabalho existentes, configurados no sistema. Selecione um tipo de trabalho existente na lista ou, para configurar um novo tipo de trabalho, clique em **Criar** para exibir a caixa de diálogo Criar tipo de trabalho. Consulte a seção "Criando e modificando um tipo de trabalho", posteriormente neste capítulo, para obter os procedimentos. Crie uma entrada nesse campo. Uma vez selecionado um tipo de trabalho, vários campos serão preenchidos com os valores provenientes do modelo de tipo de trabalho. Alguns modelos-padrão são fornecidos com o software aplicativo.

**Guia Entrada Método de entrada** – selecione um método de entrada:

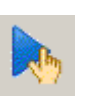

**Manual** – permite enviar um arquivo de listagem ou diretório de lotes a ser executado em uma hora específica. Se você selecionar esta opção, selecione um tipo de entrada.

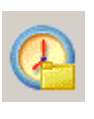

**Notificação** – os arquivos de notificação são classificados de acordo com o algoritmo de classificação de arquivos ASCII e processados automaticamente nessa ordem. O diretório é o local em que residem os arquivos de notificação, e não necessariamente o local de armazenamento da imagem.

**Tipo de entrada** – selecione Arquivo de listagem ou Lote.

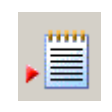

**Arquivo de listagem:** arquivo de texto ASCII que contém o nome de caminho completo para cada arquivo de imagem que será gravado na mídia. A ordem em que as imagens são gravadas é determinada pela ordem em que os nomes de caminho do arquivo de imagem são exibidos no arquivo.

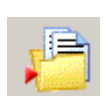

**Lote:** os arquivos de imagem em cada diretório são classificados de acordo com o algoritmo de classificação de arquivos ASCII e gravados na mídia nessa ordem.

Para obter mais informações sobre os métodos e tipos de entrada, consulte o apêndice A, *Métodos de entrada*.

**Tipo de arquivo** – selecione o tipo de arquivo a ser fornecido como entrada. Essas opções não estarão disponíveis se **Arquivo de listagem** estiver selecionado. Dois tipos de arquivo são suportados: de página única e de várias páginas.

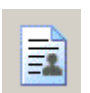

**Página única:** se o arquivo de entrada contiver apenas uma página, será um arquivo de entrada de página única.

- Os arquivos TIFF podem ser de página única ou de várias páginas.
- Os arquivos BMP e JPG são sempre de página única.
- Outros arquivos não-TIFF, como arquivos PDF, podem ser de página única ou de várias páginas.

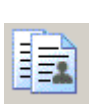

**Várias páginas:** se o arquivo de entrada contiver mais de uma página, será um arquivo de entrada de várias páginas.

**Caminho da fonte de entrada** – este campo é preenchido com os parâmetros do tipo de trabalho selecionado. Você pode editá-lo se necessário.

**Verificar compatibilidade entre arquivos e gravadora** – ative esta opção para validar as imagens antes de enviar um trabalho para a gravadora. Se for ativada, o software irá:

- Verificar se as marcações de cabeçalho TIFF são compatíveis com a gravadora.
- Verificar o tamanho das imagens para garantir que caibam na gravadora.
- Alertá-lo sobre quaisquer problemas antes de gravar imagens para a gravadora.

**Procurar** – quando selecionado exibirá a janela Selecione um arquivo de listagem ou a janela Procurar pasta.

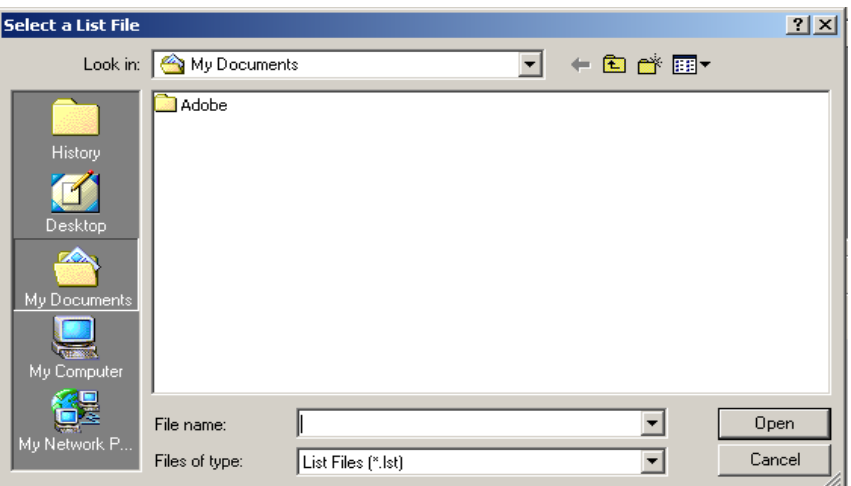

### **Janela Selecione um arquivo de listagem**

**Examinar** – selecione a unidade em que o arquivo desejado está localizado.

**Nome do arquivo** – selecione o nome do arquivo na caixa de listagem. Uma vez selecionado, esse nome é exibido na caixa de texto Nome do arquivo.

**Arquivos do tipo** – permite filtrar a saída da janela de exibição com base na extensão do arquivo. Você pode selecionar qualquer arquivo de texto ASCII que seja um arquivo de listagem válido.

**Abrir** – clique para aceitar o arquivo de listagem e fechar a janela Selecione um arquivo de listagem.

**Cancelar** – para ignorar a seleção e fechar a janela Selecione um arquivo de listagem.

Para selecionar um arquivo:

- 1. Selecione a unidade desejada na caixa de listagem Look in (Examinar).
- 2. Selecione os arquivos do tipo.
- 3. Selecione o arquivo de listagem desejado.
- 4. Clique em **Abrir**.

#### **Janela Procurar pasta**

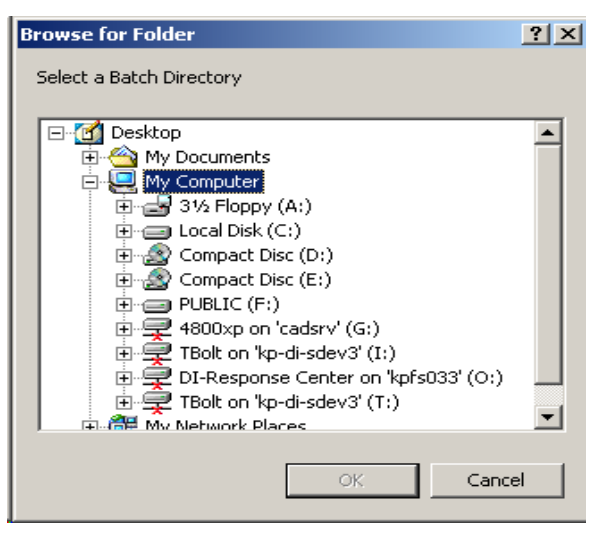

**Unidade** – selecione a unidade em que o diretório desejado está localizado.

**OK** – clique para aceitar o diretório de lotes ou de notificação e fechar a janela Procurar pasta.

**Cancelar** – para ignorar a seleção e fechar a janela Procurar pasta.

Para selecionar um diretório de lotes ou de notificação:

- 1. Selecione a unidade em que reside o diretório de lotes ou de notificação desejado.
- 2. Selecione a pasta desejada.
- 3. Clique em **OK**.

**Guia Saída Gravadora** – fornece uma lista suspensa das gravadoras configuradas no sistema. Selecione uma gravadora existente na lista ou, para configurar uma nova gravadora, clique em **Gravadoras** para exibir a caixa de diálogo Gravadoras. Consulte a seção "Configurando uma gravadora", anteriormente neste capítulo, para obter os procedimentos.

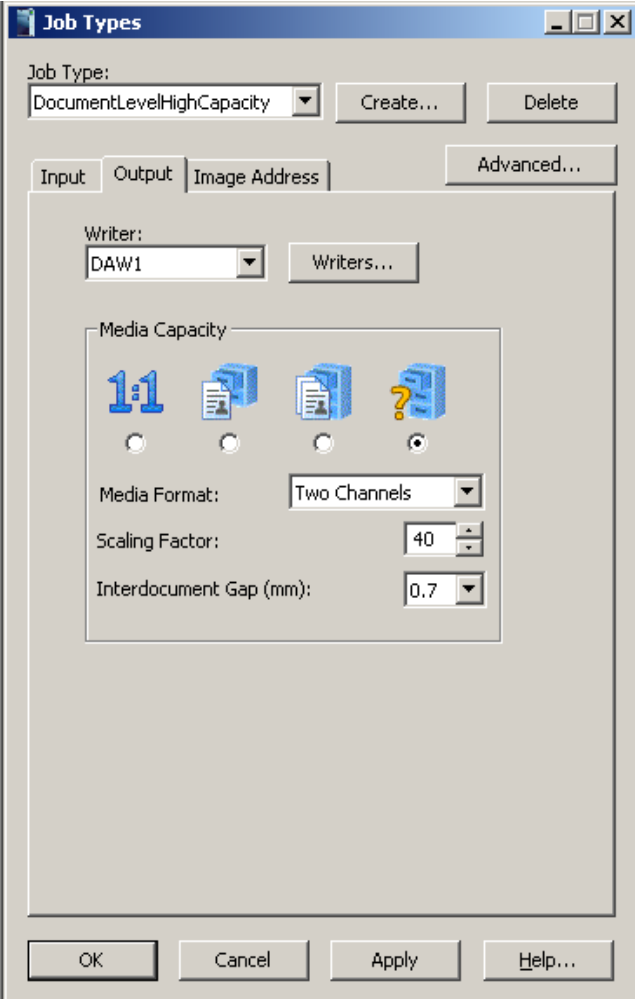

**Capacidade de mídia** – a gravadora pode gravar documentos em 1:1 por 1/99X (99X) do tamanho da cópia impressa. As reduções são efetuadas através do dimensionamento do arquivo de imagem. Consulte a ilustração "Exemplos de dimensionamento e orientação da imagem na mídia", no fim desta seção. Estas são as opções de capacidade de mídia: Sem escala, Normal, Alta e Personalizada. A taxa de redução selecionada será incluída no final da anotação.

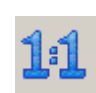

**Sem escala:** o tamanho da imagem na mídia depende da resolução digital (dpi) e do tamanho da imagem em pixels do arquivo de imagem. Use esta opção quando as imagens já tiverem sido dimensionadas para a mídia. Ela também é usada para o formato Quadro inteiro.

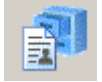

**Normal:** 24X, Um canal.

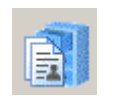

**Alta:** 40X, Dois canais.

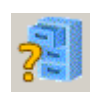

**Personalizada:** permite selecionar o formato de mídia e o fator de escala desejados.

OBSERVAÇÃO: Para obter informações detalhadas sobre Escala, consulte o arquivo PDF chamado "Understanding Scaling" ("Entendendo a escala") no CD.

**Formato da mídia:** selecione Um canal, Dois canais ou Quadro inteiro.

- **Um canal:** cada quadro contém apenas uma imagem.
- **Dois canais:** um quadro pode conter uma ou duas imagens. As imagens são gravadas em modo alternado nos canais A e B na mídia. O número de imagens de cada quadro depende do agrupamento e do nível da imagem. Se o agrupamento for em nível de página, cada quadro terá duas imagens. Se o agrupamento for em nível de documento ou de pasta, o canal B ficará vazio em qualquer quadro no qual a imagem de nível superior siga a imagem do canal A.
	- OBSERVAÇÃO: Com dispositivos ópticos de captura de filme, a opção Dois canais é associada às partes frontal e traseira, já que a frente e o verso das folhas de papel são refletidos diretamente na mídia. Com a gravadora, o conceito de frente e verso não é aplicável, pois a entrada consiste em arquivos eletrônicos, que não contêm frente e verso e, em vez disso, são identificados como arquivos de página única ou de várias páginas.
- **Quadro inteiro:** a imagem será refletida na largura inteira do filme. Não haverá marcas de imagem. Esta opção é útil quando você está criando um invólucro de filme ou quando não precisa fazer recuperações automatizadas. As imagens serão centralizadas no quadro.

Nenhum agrupamento é permitido ao usar Full Frame (Quadro inteiro). Ao usar o modo Batch Input (Entrada em lote), todos os arquivos de entrada devem estar no diretório que é identificado no campo *Path to Input Source* (Caminho da fonte de entrada) na caixa de diálogo Job Type (Tipo de trabalho). As subpastas não podem ser usadas.

**Fator de escala:** insira um fator de escala como um número de 0 a 99 (32 corresponde a um fator de escala de 32X).

**Espaço entre documentos** – insira um valor entre 0,6 mm e 5,0 mm para definir a distância entre as imagens na mídia. O padrão é 0,7 mm. Esse valor sempre é medido em milímetros, independente da definição das unidades de medida no seu sistema.

OBSERVAÇÕES:

- Reduzir em mais de 60X pode produzir uma imagem de qualidade indesejável, e não é recomendável.
- Para **Normal**, **Alto** e **Personalizado**, recomenda-se ativar **Escala de exceção**. Escala de exceção reduzirá automaticamente quaisquer imagens que sejam grandes demais para que elas caibam no filme.

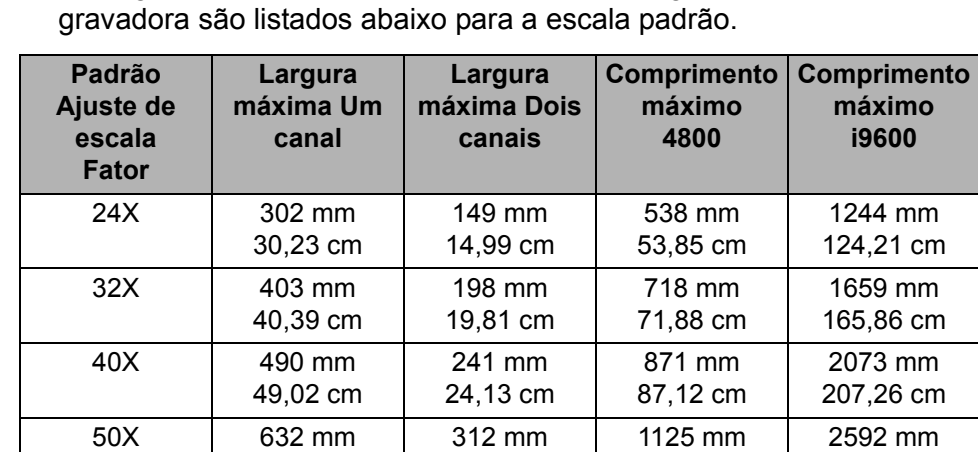

As larguras e os comprimentos máximos de página aceitos pela

#### **Sem quadro inteiro – Escala padrão**

**Sem quadro inteiro – Sem escala**

O tamanho da imagem na mídia depende da resolução digital (dpi) do arquivo de imagem. As larguras e os comprimentos máximos de página aceitos pela gravadora são listados abaixo para a configuração sem escala.

112,52 cm

259,08 cm

31,24 cm

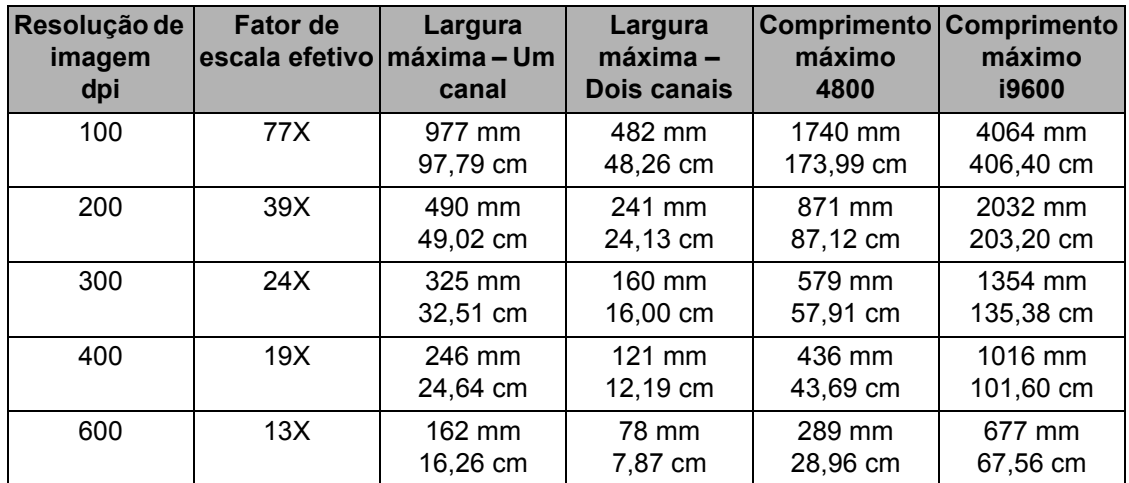

63,25 cm

OBSERVAÇÃO: A resolução de saída padrão para formatos de imagem diferentes de TIFF é 200 dpi. Todos os arquivos PDF, Word, PowerPoint, JPG e BMP serão convertidos para arquivos TIFF preto-e-branco antes de serem enviados para a microfilmadora eletrônica.

> O padrão 200 dpi pode ser alterado através da configuração do registro. Consulte as Notas de versão no CD de instalação para obter mais informações.

## **Quadro inteiro – Escala padrão**

Apenas para gravadoras i9600.

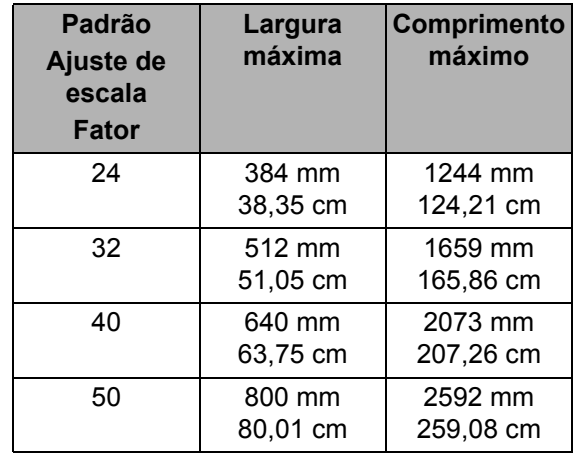

## **Quadro inteiro – Sem escala**

Apenas para gravadoras i9600.

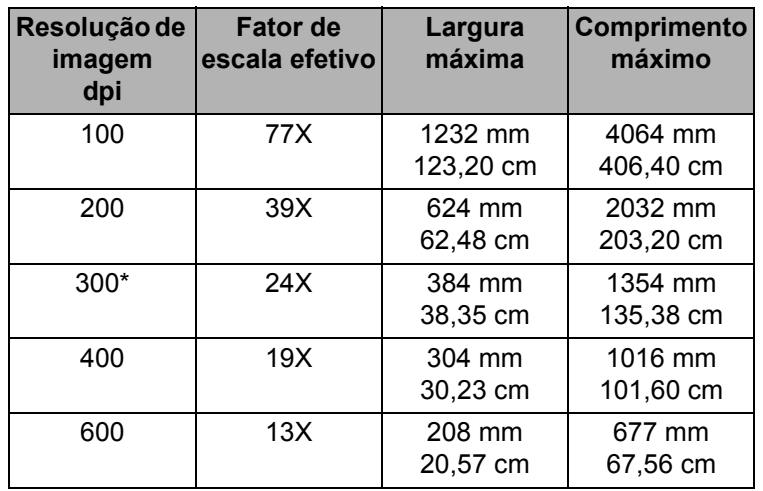

As imagens com uma grande quantidade de conteúdo gráfico ou fotografias coloridas devem ser gravadas com **No Scaling** (Sem escala) sempre que for possível para evitar padrões moiré devido à escala de dados em preto-e-branco ao gravar em filme. Para obter mais informações detalhadas sobre escala, consulte o documento, "Entendendo a escala" no CD de instalação.

**Guia Endereço de imagem** *As opções na guia Image Address* (Endereço da imagem) *não estão disponíveis no modo Quadro inteiro.*

Use os campos da guia Image Address para controlar como os endereços de imagem são criados e em que nível cada imagem será gravada na mídia. Esses valores determinam o que será aceito como endereço de imagem inicial válido para um novo trabalho.

OBSERVAÇÃO: O endereço da imagem e o fator de escala podem ser gravados em todas as imagens, em caracteres legíveis incluídos entre a marca da imagem e a imagem real.

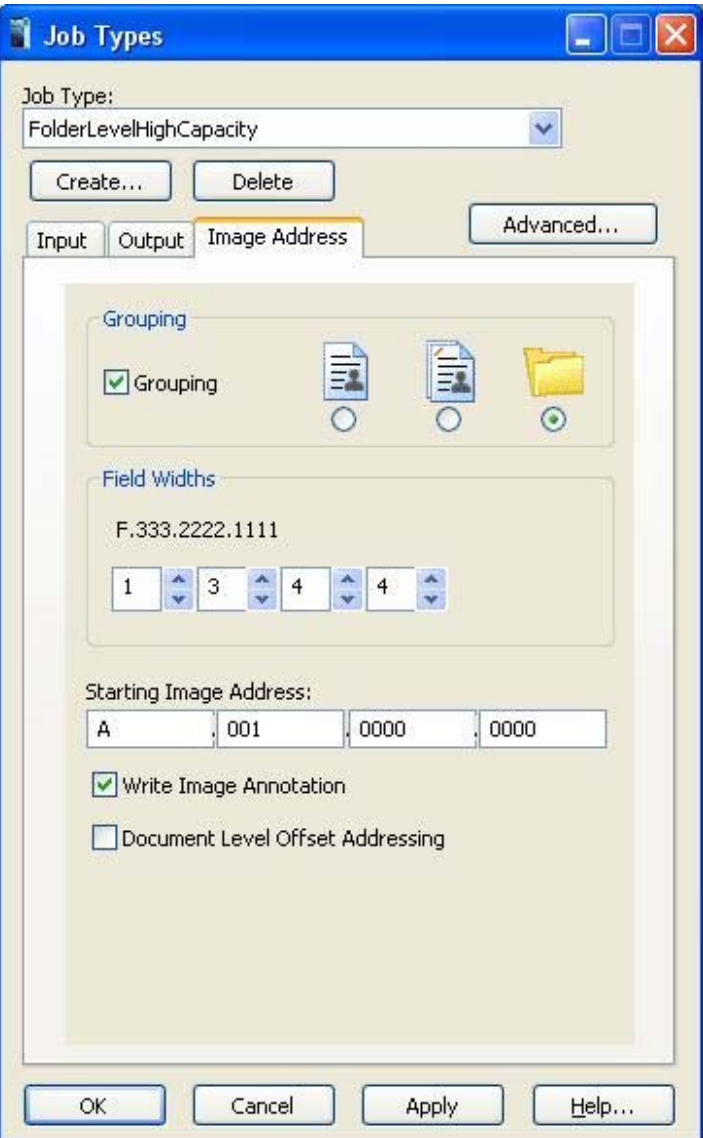

**Agrupamento** – as imagens são agrupadas para facilitar a recuperação. Se o agrupamento for definido no tipo de trabalho, a cada imagem será atribuído um endereço que poderá ser armazenado em um banco de dados de índices.

- Se Agrupamento estiver desativado, não será atribuído um endereço às imagens, e as marcas de imagem não serão gravadas nos quadros. Não é possível recuperar as imagens com métodos automáticos. Caso seja fornecida, a anotação do campo fixo ainda será gravada em filme.
- Se Agrupamento estiver ativado, o agrupamento Nível de página, Nível de documento ou Nível de pasta estará disponível.

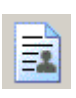

**Nível de página:** as imagens não são agrupadas. Todos os quadros são gravados com uma pequena marca de imagem.

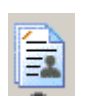

**Nível de documento:** as imagens são agrupadas por meio de uma hierarquia de níveis de documentos. O primeiro quadro dentro de cada grupo é gravado com uma marca de imagem média. Os quadros subseqüentes dentro do mesmo grupo são gravados com uma pequena marca de imagem. É possível recuperar um grupo inteiro de imagens ou imagens individuais.

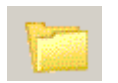

**Nível de pasta:** as imagens são agrupadas por meio de uma hierarquia de níveis de pastas. O primeiro quadro dentro de cada grupo é gravado com uma marca de imagem grande. Os quadros subseqüentes dentro do mesmo grupo são gravados com uma marca de imagem pequena ou média, dependendo do nível de imagem especificado pelo método de entrada. É possível recuperar um grupo inteiro, um subgrupo em nível de documento ou imagens individuais.

**Larguras de campo** – um endereço de imagem pode ter até quatro segmentos, dependendo do agrupamento selecionado. Designe o número máximo de caracteres necessários em cada segmento. Por exemplo, em um rolo em nível de página com 10.000 imagens, a largura do campo Nível de página deve ser pelo menos 5. O total de segmentos ativados não pode exceder 12, mas o máximo de cada segmento individual é 9.

OBSERVAÇÃO: Se você estiver recebendo erros 256, significa que uma das larguras de campo é pequena demais para o número de documentos nesse nível. Por exemplo, se você estiver arquivando um trabalho TIFF de uma página com 2 níveis, tiver um nível de documento definido como 3 e seu trabalho possuir mais de 100 pastas, receberá um erro 256 pois '100' não caberá em um campo com largura 2.

A largura do campo deve ser especificada para cada segmento ativado, exceto Fixo, que é opcional. Se você selecionar o agrupamento em nível de página, a largura do campo em nível de página será ativada. Se você selecionar o agrupamento em nível de documento, o nível de página e o nível de documento serão ativados. Se você selecionar o agrupamento em nível de pasta, o nível de página e o nível de pasta serão ativados. A ilustração a seguir mostra um agrupamento em nível de documento com um campo fixo de largura 4, um campo de documento de largura 3 e um campo de página de largura 3.

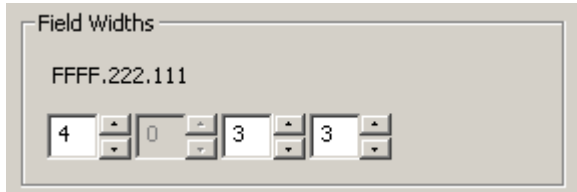

**Endereço de imagem inicial** – este campo é preenchido com o valor do tipo de trabalho selecionado. É possível alterar esse valor, se desejado, mas ele deve estar de acordo com os valores especificados no tipo de trabalho.

Consulte o apêndice D, *Agrupamento, endereços de imagem e marcas de imagem*, para obter informações detalhadas.

**Write Image Annotation (Gravar anotação de imagem)** – quando ativado, o endereço da imagem e a taxa de redução do quadro atual são impressos ao lado da marca da imagem. Essa opção não está disponível no modo Quadro inteiro.

O formato da anotação de imagem será o campo fixo seguido do endereço da imagem, seguido de uma indicação da taxa de redução. FFF.333.222.111[X/X]

- [24] Simplex 24X
- [40/40] Duplex 40X
- [1:1] Sem escala
- [40/65] Duplex 40X quando o canal B era uma exceção dimensionado para 65X

**Exemplo 1:** Um canal, redução de 24X com anotação de quadro.

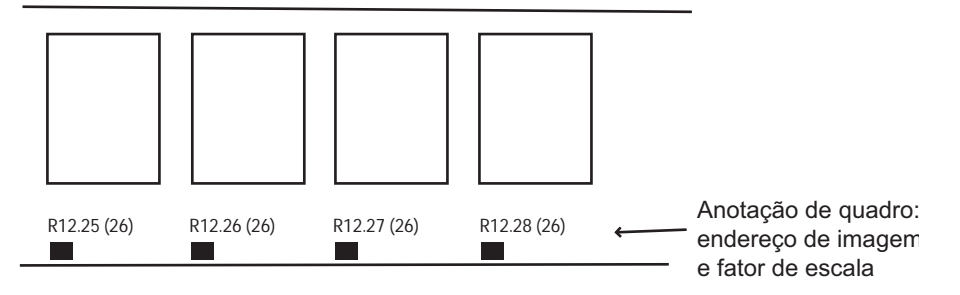

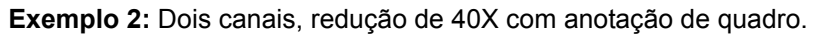

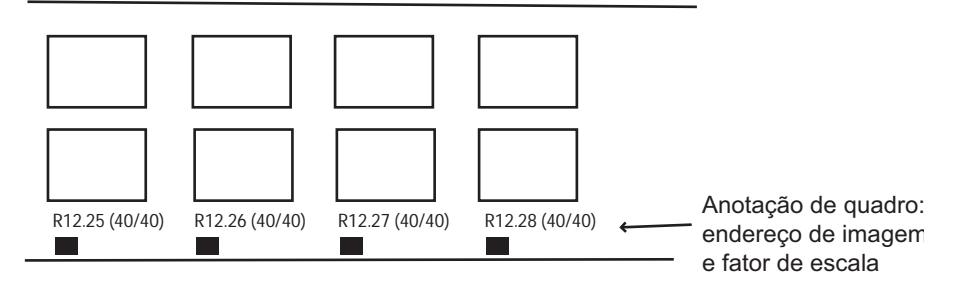

**Two-level Offset Addressing (Endereçamento de deslocamento de** 

**nível dois)** – quando selecionado, o endereço da imagem que receberá uma marca de imagem de nível 2 terá apenas uma parte do endereço de imagem que contém o endereço de nível 2.

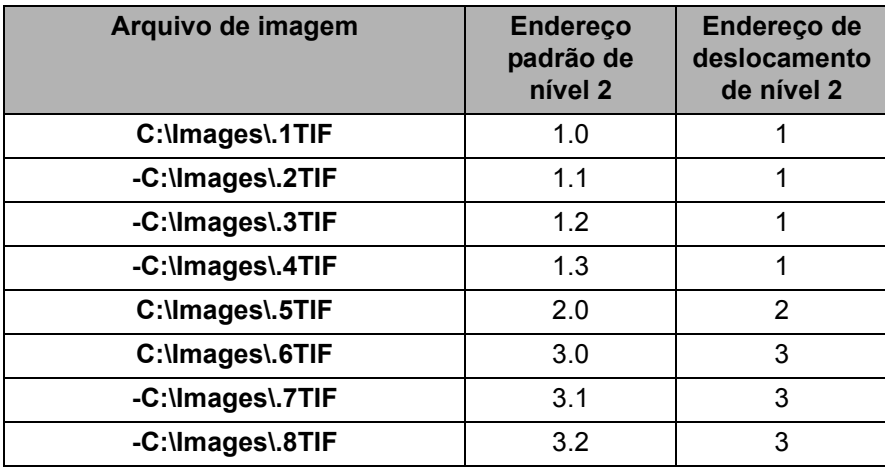

## **Exemplo 1: Padrão de nível 2 e Deslocamento de nível 2**.

## **Exemplo 2: deslocamento de nível 2 em filme**

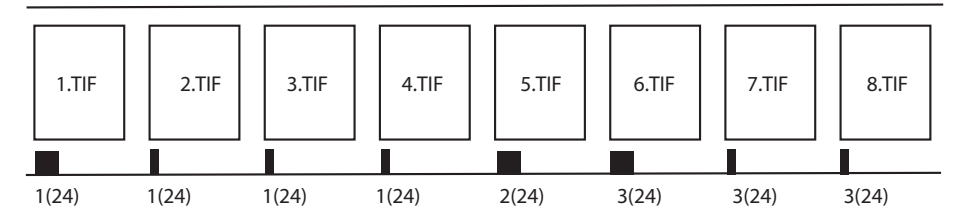

OBSERVAÇÃO: O arquivo de transferência terá apenas um endereço de um nível, conforme mostrado anteriormente, na coluna de deslocamento de nível 2.

## **Exemplo 3: Arquivo de transferência**

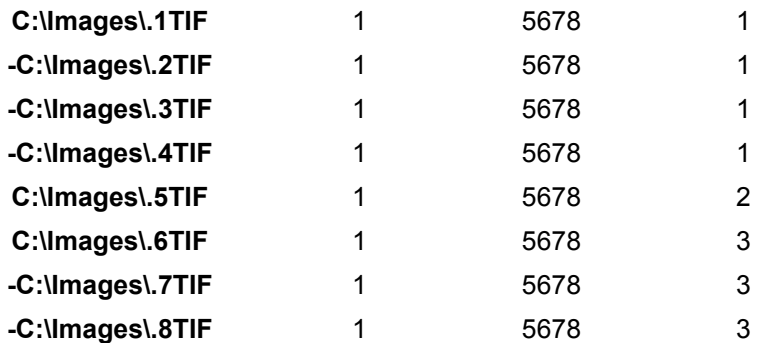

## **Exemplos de escala e orientação de imagem em mídia**

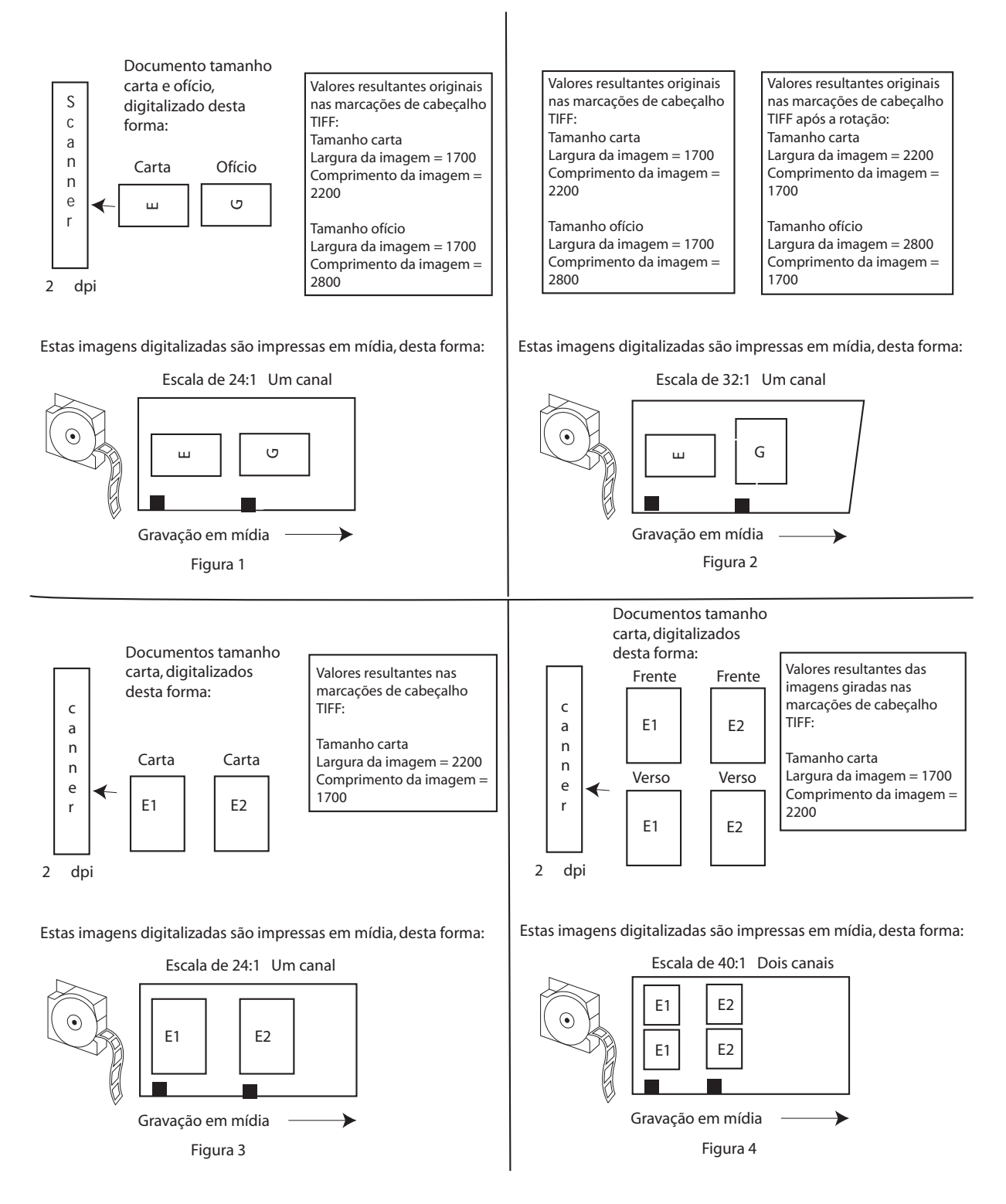

# **Caixa de diálogo Configurações avançadas de tipo de trabalho**

O botão Avançado na caixa de diálogo Tipos de trabalho garante acesso a opções adicionais que podem ser definidas. A caixa de diálogo Configurações avançadas de tipo de trabalho contém três guias: Páginas de auditoria, Relatório em execução e Mídia.

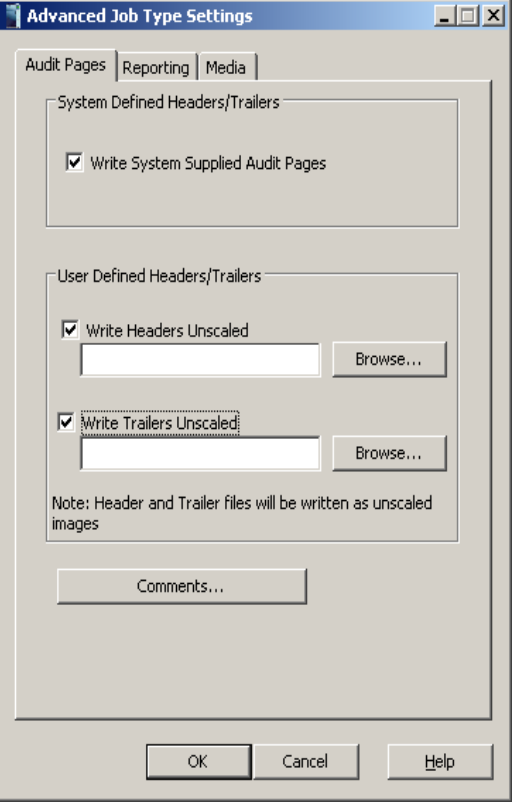

# **Guia Páginas de auditoria**

A guia Páginas de auditoria permite gravar informações de cabeçalho e rodapé, bem como adicionar comentários personalizados ao arquivo de cabeçalho gerado pelo sistema.

As páginas de cabeçalho e rodapé são imagens que podem ser adicionadas ao início e fim de um rolo de mídia.

Um endereço de imagem não é atribuído às páginas de cabeçalho e rodapé, que não aparecem no arquivo de transferência. Além disso, o quadro que as contém não recebe uma marca de imagem.

O arquivo de entrada de cada página de cabeçalho e rodapé deve ser um arquivo de imagem ou um arquivo de texto que obedeça às especificações do arquivo de entrada da gravadora. Para obter mais informações, consulte o apêndice E, *Especificações do arquivo de imagem*. O software aplicativo converte qualquer arquivo não-TIFF para o formato TIFF antes de gravar na mídia. Se um diretório contiver vários arquivos, eles serão classificados e gravados na mídia por meio do algoritmo de classificação de arquivos ASCII; portanto, nomeie os arquivos de forma adequada para obter a seqüência desejada na mídia. **Gravar páginas de auditoria fornecidas pelo sistema** – quando esta opção é ativada, os seguintes documentos são gravados na mídia:

- Página de cabeçalho gerada pelo sistema: este arquivo de texto contém o tipo de trabalho, o dia, a data, o nome da gravadora, o caminho de origem da entrada, a ID do rolo e comentários.
- Destino de qualidade: um destino criado digitalmente que testa os elementos de gravação da matriz de gravação Os alvos de qualidade são gravados sem escala.
- Em branco: uma imagem em branco gerada pelo software aplicativo.
- Página de rodapé gerada pelo sistema: este arquivo de texto contém o tipo de trabalho, o dia, a data, o nome da gravadora, o caminho de origem da entrada, a ID do rolo e comentários. Essa página pode estar dimensionada ou não dimensionada ao ser gravada.

As informações sobre as páginas de cabeçalho e rodapé geradas pelo sistema são gravadas na seguinte ordem:

- Página de cabeçalho gerada pelo sistema
- Destino de qualidade inclui destinos de qualidade opcionais do sistema
- Em branco
- Página(s) de cabeçalho definida(s) pelo usuário, se fornecida(s).
- Todas as imagens gravadas na mídia
- Página(s) de rodapé definida(s) pelo usuário, se fornecida(s).
- Em branco
- Destino de qualidade
- Página de rodapé gerada pelo sistema

**Rodapés/cabeçalhos definidos pelo usuário** – você pode ativar as opções **Gravar cabeçalhos** e/ou **Gravar rodapés**. Se você ativar uma ou ambas as opções, todas as páginas não serão dimensionadas automaticamente. Se você desejar que as imagens de cabeçalho e de rodapé definidas pelo usuário sejam dimensionadas como as imagens do trabalho, então o diretório especificado deve terminar em "\_SCALE".

**Write Headers Unscaled (Gravar cabeçalhos sem escala)** – se marcada, as páginas de cabeçalho encontradas no diretório de páginas de cabeçalho serão gravadas na mídia no início de cada rolo sem escala, antes da primeira imagem designada através da fonte de entrada. Insira o caminho de um nome de diretório onde residam as imagens de cabeçalho ou selecione **Browse** (Procurar) para exibir a janela Browse For Folder (Procurar pasta) Todas as imagens contidas nesse local serão usadas como páginas de cabeçalho.

**Write Trailers Unscaled (Gravar rodapés sem escala)** – se a opção **Auto Add File Trailer at Job Completion** (Adicionar automaticamente rodapé na conclusão do trabalho) estiver selecionada na tela principal e estiver marcada, você será solicitado a gravar as páginas de rodapé não dimensionadas encontradas no diretório de páginas de rodapé no final do rolo, após a última imagem designada através de lote ou entrada de lista. Insira o caminho de um nome de diretório onde residam as imagens de cabeçalho ou selecione **Procurar** para exibir a janela Procurar pasta. Todas as imagens contidas nesse local serão usadas como páginas de rodapé.

**Comentários** – selecione esta opção se desejar adicionar comentários às páginas de cabeçalho geradas pelo sistema. É possível inserir até 255 caracteres de informações na área Comentários.

# **Guia Relatório em execução e páginas de transferência**

A guia Relatório em execução permite especificar a criação de arquivos de transferência e configurar os parâmetros associados a eles.

Um arquivo de transferência pode ser gerado durante a gravação de imagens na mídia. Ele contém informações de indexação que podem ser carregadas em um banco de dados de recuperação de imagens. O local do arquivo de transferência baseia-se no local definido no campo Caminho do arquivo de transferência. O nome do arquivo será (ID do rolo).xfr.

OBSERVAÇÃO: Se o trabalho for executado novamente ou outro trabalho for executado com a mesma ID de rolo, o trabalho recém-executado substituirá quaisquer arquivos de transferência existentes.

Se um trabalho precisar de mais de um rolo, o arquivo de transferência de cada rolo subseqüente será criado no mesmo diretório do arquivo de transferência do primeiro rolo. Por exemplo, quando ocorrer a transição do rolo 1 para o rolo 2, o arquivo de transferência <2.xfr> será criado no diretório <1>.

É possível gerar um arquivo de transferência padrão ou personalizado. O arquivo de transferência padrão faz uma referência cruzada do nome do arquivo de entrada à ID do rolo e ao endereço da imagem. O número da página no arquivo de entrada também é listado. Os campos são separados por guias. Consulte o exemplo abaixo sobre nível de documento, usando o relatório em nível de página.

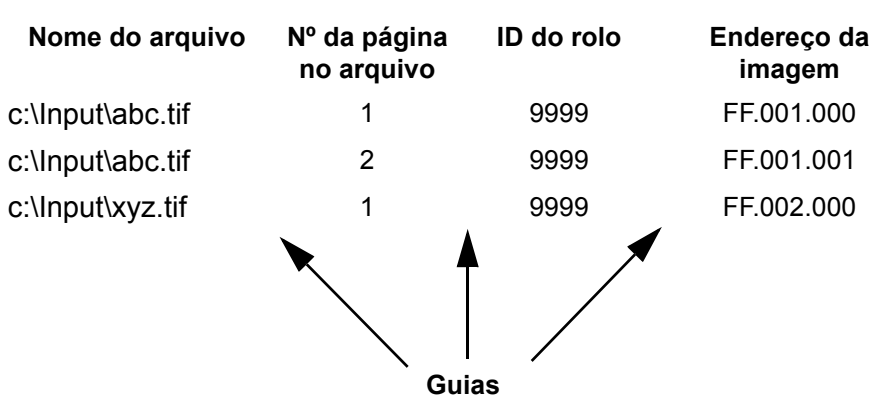

É possível criar o arquivo de transferência personalizado através de uma rotina de saída de usuário. Esse procedimento permite acrescentar dados adicionais às informações contidas no arquivo de transferência padrão. Para obter mais informações, consulte o *Guia de integração do Software aplicativo KODAK i9600,* A-61057\_pt-br.

Para uma saída de exemplo, consulte a pasta xx/exemplos/Arquivos de transferência personalizados pelo usuário\ no CD de instalação.

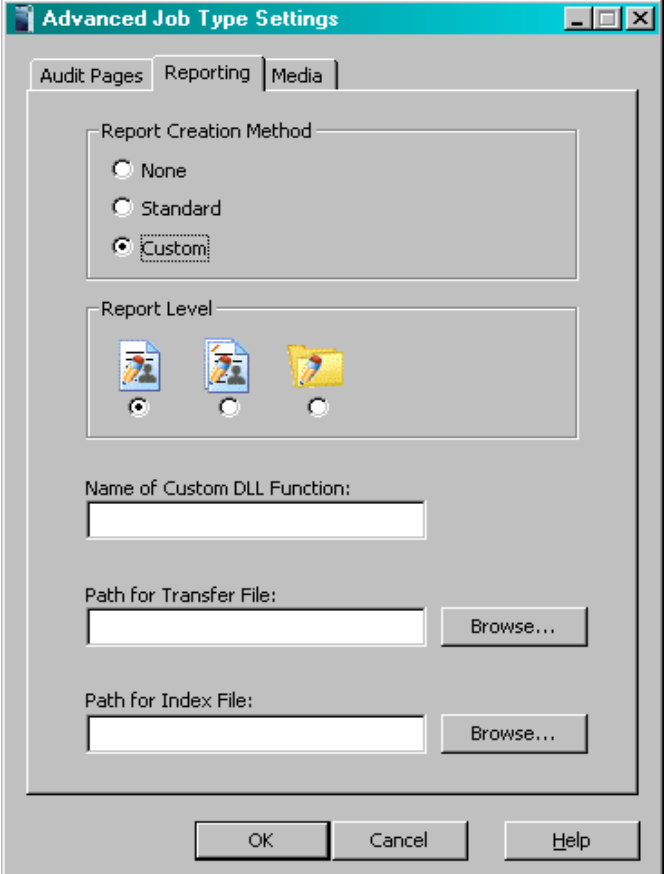

A seguir, estão as descrições dos campos contidos na guia Relatório em execução.

**Método de criação de relatório** – as seguintes opções estão disponíveis para a criação do arquivo de transferência:

- **Nenhuma:** nenhum arquivo de transferência será criado.
- **Padrão:** será criado o arquivo de transferência padrão definido pelo sistema.
- **Personalizada:** ativa o campo *Name of Custom DLL Function*, (Nome da função DLL personalizada) que permite que você especifique o nome da função conforme definida no arquivo C da DLL do cliente.

**Nível de relatório** – dependendo do agrupamento, as entradas do arquivo de transferência podem ser feitas no nível de página, de documento ou de pasta. O nível de página produz um maior conjunto de dados do que o nível de pasta, o qual produz o menor conjunto de dados. Os requisitos de recuperação indicarão qual nível de relatório deverá ser usado.

- **Nível de página:** o arquivo de transferência contém informações de índice para todas as imagens na mídia. Aplicável a qualquer agrupamento.
- **Nível de documento:** o arquivo de transferência contém informações de índice de todas as imagens localizadas em um quadro em nível de pasta e em nível de documento na mídia. Aplicável ao agrupamento em nível de pasta e em nível de documento.
- **Nível de pasta:** o arquivo de transferência contém informações de índice de todas as imagens localizadas em um quadro em nível de pasta na mídia. Aplicável ao agrupamento em nível de pasta.

**Nome da função DLL personalizada:** o nome real da função, conforme definido no arquivo C da DLL personalizada.

**Caminho do arquivo de transferência:** o local do arquivo de transferência. Se nenhum valor for especificado, o arquivo será colocado no local padrão; por exemplo, c:\Arquivos de Programas\Kodak\Software aplicativo Kodak i9600\"Nome do tipo de trabalho"\"Número do rolo".

**Caminho do arquivo de índice:** o local do arquivo de dados de índice que contém as informações a serem acrescentadas aos dados-padrão no arquivo de transferência.

imagem, código de gerenciamento de imagens e uso de cassete.

Advanced Job Type Settings  $\Box$ Audit Pages | Reporting Media Image Polarity Image Borders  $\Box$  Enable Borders **IMC** Kodak Imagelink 70  $\overline{\phantom{a}}$ Search Program:  $\overline{ }$  $\overline{1}$ Ignore  $\overline{ }$ Splice Definition: Kodak  $\overline{\phantom{a}}$ Image Mark Author: Cassette Usage Exception Scale  $\boxed{0}$   $\frac{1}{x}$ Maximum Reduction Ratio: ÖK Cancel Help

# **Guia Mídia** A quia Mídia contém opções sobre polaridade da imagem, bordas da

**Polaridade da imagem** – a gravadora pode gravar imagens em uma polaridade positiva ou negativa.

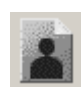

**Positivo:** caracteres escuros em um fundo claro.

- O equipamento de recuperação não precisa ter o recurso de inverter as imagens para exibição em uma tela óptica.
- Algumas imagens da mídia podem não apresentar bordas definitivas. Uma borda pode ser incluída ao redor das imagens positivas durante a gravação na mídia a fim de delinear as respectivas bordas.

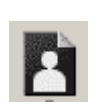

- **Negativo:** caracteres claros em um fundo escuro.
	- O padrão no equipamento tradicional de recuperação de microfilme.
	- Minimiza o impacto da poeira ou outro tipo de contaminação ao exibir uma imagem durante a recuperação.

**Bordas da imagem** – quando esta opção é ativada, uma borda fina é delineada ao redor de todas as imagens. Colocar uma borda ao redor das imagens ajuda a identificar os limites de imagens com polaridade positiva.

**IMC** – controla o tipo de código de gerenciamento de imagem (IMC, Image Management Code) que será gravado na mídia antes das imagens de todos os trabalhos quando essa opção for ativada.

O recurso IMC abrange a codificação predefinida e a codificação de líder inicial, que fornecem parâmetros de configuração automáticos referentes ao dispositivo de recuperação de imagem.

A lista suspensa permite selecionar o IMC como implementado para vários dispositivos ópticos Kodak para captura de filme. Isso facilita a integração da gravadora em ambientes em que os dispositivos de recuperação suportam o IMC atual da Kodak. Estas são as opções: Disable IMC (Desativar IMC), Kodak Imagelink 70 code (Código Kodak Imagelink 70), Enable RIM2000 code (Ativar código RIM2000) ou Lote aleatório. O padrão é Disable IMC (Desativar IMC).

OBSERVAÇÃO: Se Lote aleatório estiver selecionado, as opções Programa de pesquisa, Definição da emenda e Autor da marca de imagem estarão desativadas.

**Programa de pesquisa** – se o IMC for selecionado, um programa de pesquisa deverá ser especificado. Esse programa informa ao dispositivo de recuperação quais canais (A e/ou B) contêm marcas de imagem, os tamanhos das marcas presentes na mídia e o nível de imagem representado por cada tamanho de marca. Isso permite que o dispositivo de recuperação localize e conte as marcas de acordo com as suas necessidades. Há 31 programas de pesquisa disponíveis para serem usados durante a gravação de imagens na mídia, mas a gravadora não dá suporte à criação de mídia para todos eles. A lista suspensa contém os programas de pesquisa suportados pela gravadora. Programas de pesquisa disponíveis: 1, 3, 7, 10, 12 e 18.

A tabela abaixo fornece informações sobre os programas de pesquisa suportados a fim de ajudá-lo a determinar qual programa é adequado, com base na mídia a ser gravada e nas necessidades de recuperação.

OBSERVAÇÃO: A caixa suspensa do campo Programa de pesquisa contém o valor "1", mas a tabela não. O programa de pesquisa 1 é usado para a mídia indexada por odômetro, que possui requisitos de recuperação especiais e não contém marcas de imagem.

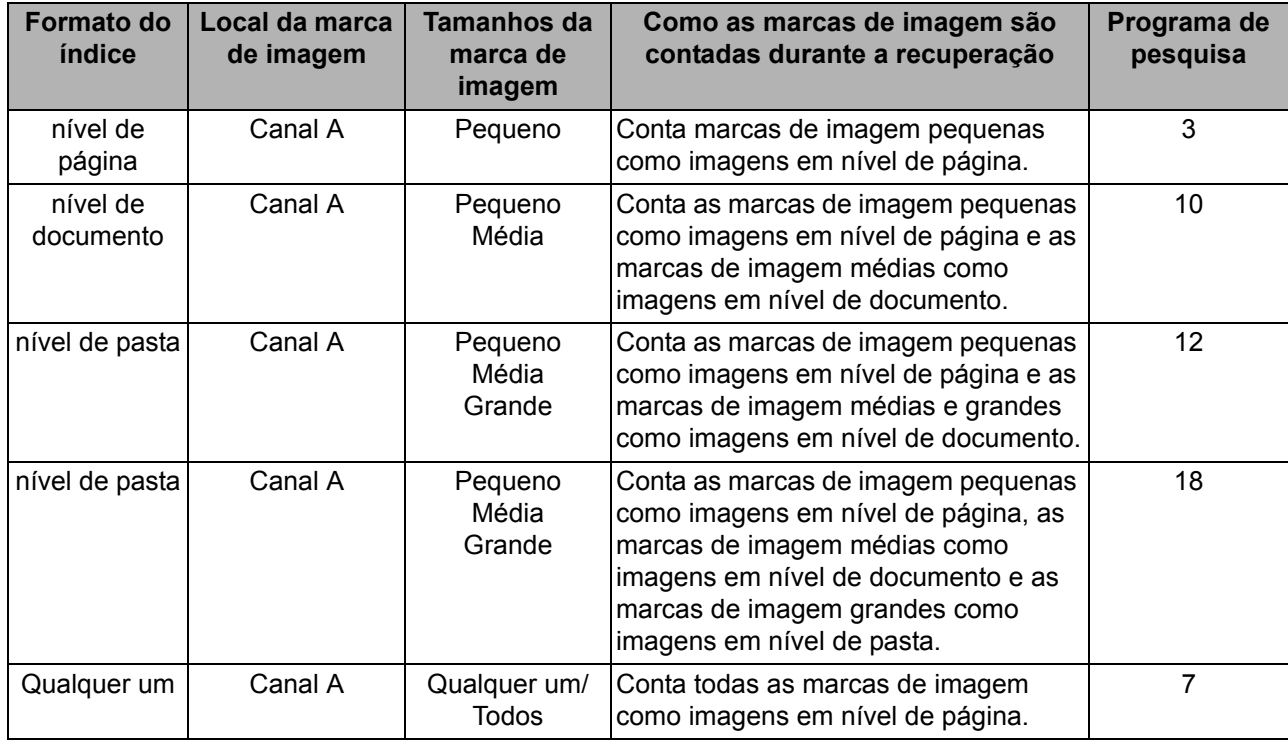

**Definição da emenda** – especifica como as emendas serão contadas durante a recuperação. A lista suspensa fornece estas definições de emenda: Ignorar emendas (padrão), Count splices as page-level (Contar emendas como nível de página), Count splices as documentlevel (Contar emendas como nível de documento) ou Count splices as folder-level (Contar emendas como nível de pasta).

**Uso do cassete** – selecione o número de cassetes a serem gravados.

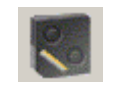

**Um cassete:** gravação em um cassete, seja no superior ou inferior.

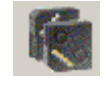

**Two cassettes (Dois cassetes):** gravação simultânea em dois cassetes. O Software aplicativo i9600 verifica se há 2 cassetes na gravadora e se ambos têm aproximadamente a mesma quantidade de filme.

**Escala de exceções** – se ativada, dimensionará automaticamente as imagens grandes demais para serem gravadas na mídia. Se você selecionar essa opção, as imagens serão dimensionadas até caberem na mídia ou até o fator de escala exceder a taxa de redução máxima. Todos os quadros que incluem uma imagem dimensionada serão anotados. Se o fator de escala exceder a taxa de redução máxima, uma mensagem será exibida e o trabalho será interrompido. As imagens dimensionadas serão gravadas na mídia com uma borda.

OBSERVAÇÃO: Para **Normal**, **Alto** e **Personalizado**, recomenda-se ativar **Escala de exceção**. Escala de exceção reduzirá automaticamente quaisquer imagens que sejam grandes demais para que elas caibam no filme.

**Taxa de redução máxima** – um número entre 0 e 99 que indica a taxa de redução máxima a ser aplicada à imagem durante a gravação. Se o valor definido não for grande o suficiente, será exibido um erro. O valor definido deve ser maior ou igual ao fator de escala definido na guia Saída.

# **Criando um tipo de trabalho**

Os tipos de trabalho são criados e/ou modificados através da opção de menu Administração.

OBSERVAÇÃO: Se um trabalho não for "Verificado" e você tentar fazer alterações, será exibida a seguinte mensagem:

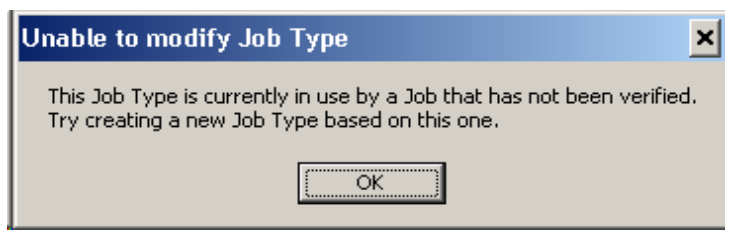

Para criar um tipo de trabalho:

1. Selecione **Administração > Tipos de trabalho**.

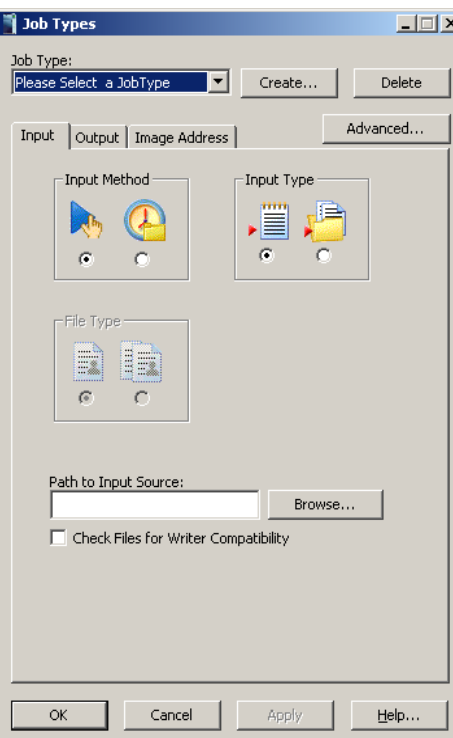

2. Selecione **Criar**. A caixa de diálogo Criar tipo de trabalho será exibida.

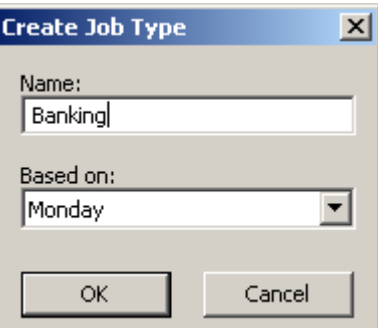

OBSERVAÇÃO: Ao usar **Create Job Type** (Criar tipo de trabalho), o campo *Name* (Nome) não pode ser um subconjunto do *Baseado no* nome (ou seja, se *Baseado no* nome for TRABALHO22, o novo nome não pode ser TRABALHO22, TRABALHO2, TRABALHO, TRA, T.)

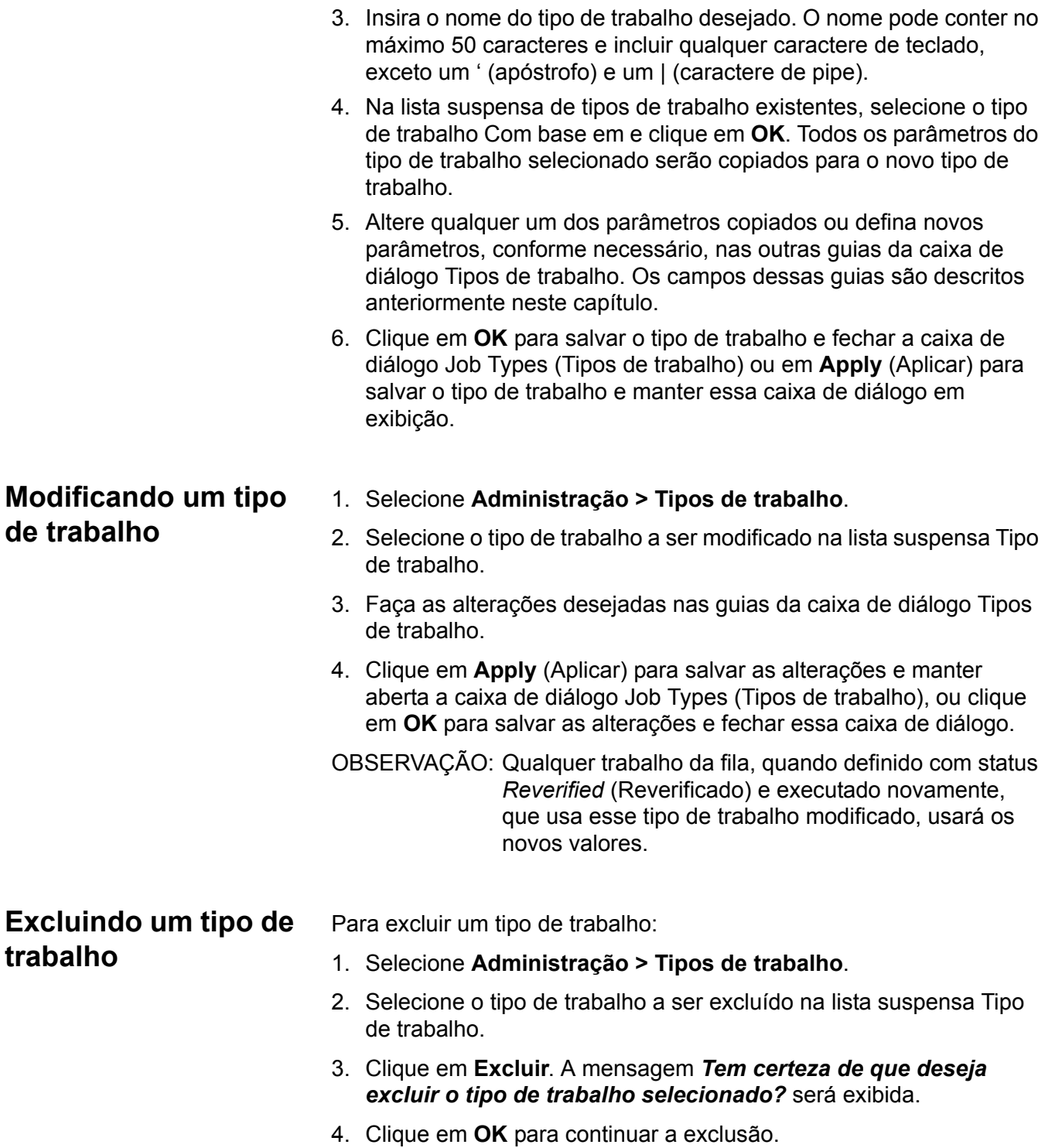

# **Exibindo trabalhos no sistema**

Quando você seleciona **Administração > Trabalhos**, a caixa de diálogo Trabalhos é exibida:

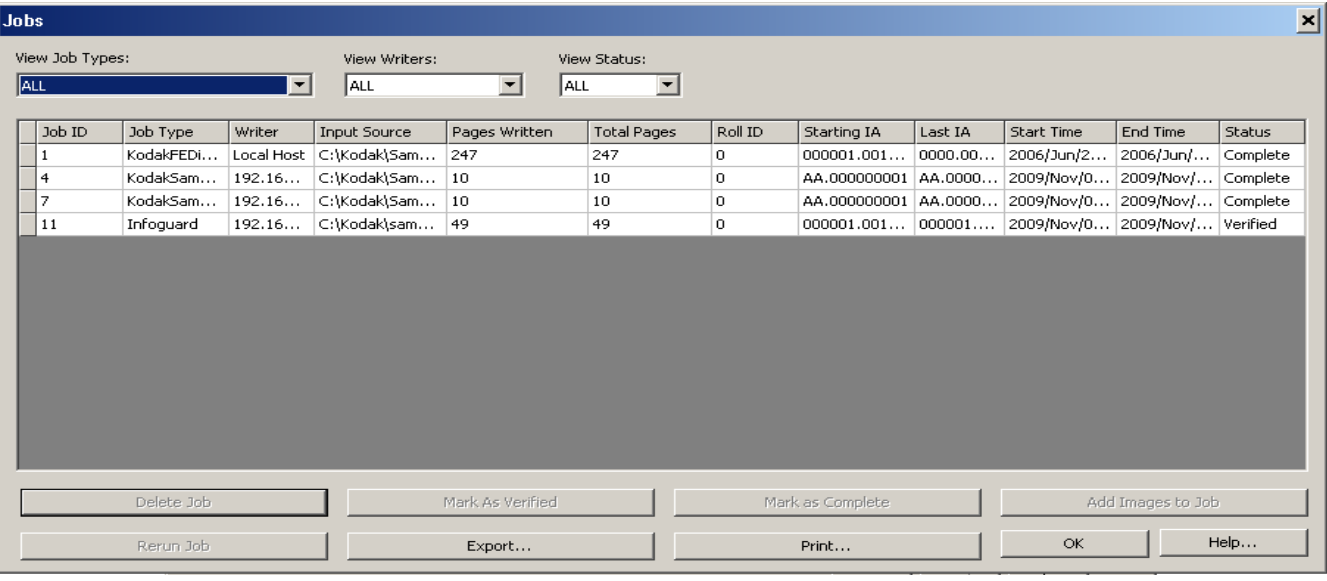

Essa caixa de diálogo fornece uma listagem de todos os trabalhos no sistema. Você pode usar as listas suspensas localizadas na parte superior da janela (Exibir tipos de trabalho, Exibir gravadoras e Exibir status) para selecionar apenas os trabalhos a serem exibidos, ou pode selecionar várias linhas ao mesmo tempo usando as teclas CTRL + A. Se você usar a seqüência de teclas CTRL + A, primeiro destaque uma linha para que isso funcione.

**Excluir trabalho** – quando selecionada, remove o trabalho selecionado do sistema. Apenas os trabalhos verificados e seus arquivos associados podem ser excluídos.

**Exportar** – quando selecionada, exibe a caixa de diálogo Exportar trabalhos. Um arquivo .txt delimitado por vírgula será salvo no local selecionado. Esse arquivo pode ser usado para importar os dados para um sistema de gerenciamento de dados.

**Marcar como verificado** – a verificação de um trabalho é usada para facilitar o controle do trabalho e do rolo para fins de controle de qualidade e auditoria. Uma vez verificada a qualidade de imagem no rolo etc, o status do trabalho poderá ser alterado para indicar essa situação, e as informações sobre o trabalho poderão ser removidas da listagem.

**Add Images to Job (Adicionar imagens ao trabalho)** – coloca o trabalho selecionado na fila de trabalhos para disponibilizá-lo para adicionar imagens.

**Rerun Job (Executar trabalho novamente)** – coloca o trabalho selecionado na fila de trabalhos para disponibilizá-lo para nova execução e o endereço da imagem é definido com o valor inicial.

**Marcar como concluído** – altera o status do trabalho para *Concluído*. O trabalho não aparecerá mais na fila de trabalhos na janela principal.

**Imprimir** – imprime o conteúdo da janela Trabalhos.

**OK** – salva os valores e fecha a janela.

# **Configurações do sistema**

A opção Configurações do sistema do menu Administração permite definir valores referentes ao registro de erros e ao desempenho do sistema. Para acessar a caixa de diálogo Configurações do sistema:

OBSERVAÇÃO: Após alterar o nível de registro, reinicie o Software aplicativo *Kodak* i9600 para que as alterações entrem em vigor.

• Selecione **Administração > Configurações do sistema**.

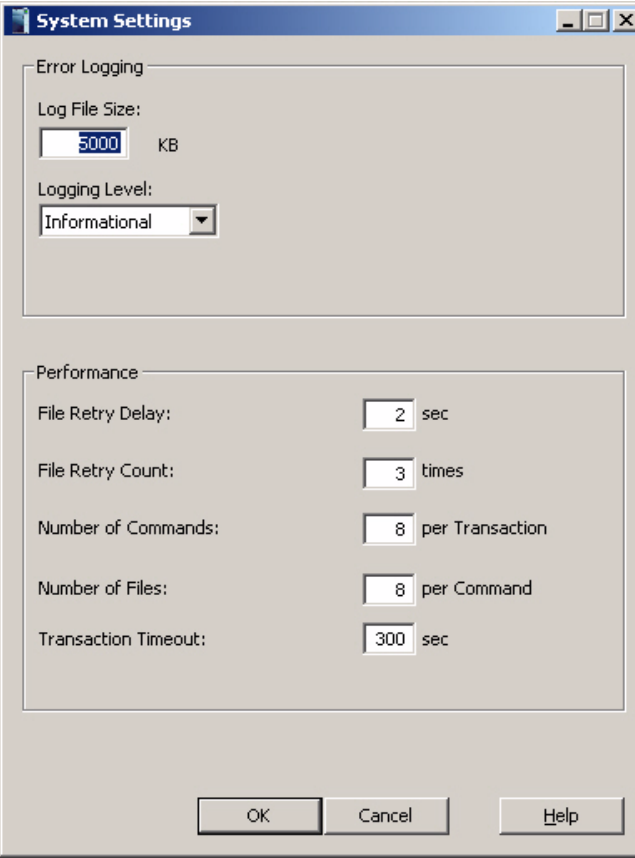

**Registro de erros** – fornece as seguintes opções de registro de erros:

- **Tamanho do arquivo de registro:** uma entrada neste campo é obrigatória. Insira um número inteiro entre 4.000 e 32.767 KB. Os erros antigos do arquivo de registro de erros serão excluídos para manter o tamanho do arquivo menor do que esse valor.
- **Nível de registro:** fornece uma lista suspensa que permite selecionar o nível de erros que você deseja registrar.
	- Diagnóstico: registra todas as mensagens de diagnóstico, assim como os erros informativos, de aviso e padrão.
	- Informativo: registra todos os erros informativos, de aviso e graves.
	- Advertência: registra todos os erros de aviso e graves.
	- Sério: registra apenas os erros graves. Esses erros são graves e travam o sistema. Esta é a configuração-padrão.

**Desempenho** – os parâmetros listados abaixo são definidos para otimizar o desempenho.

Durante a instalação, os valores desses parâmetros são definidos como o padrão. Na maioria dos tipos de trabalho, os padrões são suficientes e só devem ser alterados para resolver uma questão específica e após uma análise detalhada das informações abaixo.

• **Atraso na repetição de arquivos** – o período (em segundos) de espera antes da nova tentativa de copiar um arquivo de imagem para a gravadora. Esse valor é usado juntamente com o valor contido em Total de repetições de arquivos para determinar o período total que o software aplicativo aguardará até a gravadora processar os comandos e arquivos de imagem existentes e liberar espaço em seu disco. Padrão: 2 segundos.

A combinação dos valores-padrão em Atraso na repetição de arquivos (2 segundos) e em Total de repetição de arquivos (40 vezes) permite que a gravadora tenha pelo menos 80 segundos para concluir o processamento dos comandos e arquivos de imagem e liberar espaço para novos comandos e arquivos. Na maioria dos arquivos, esse tempo é suficiente; contudo, pode não ser suficiente para processar arquivos de imagem muito grandes (com mais de 750 K). Nesse caso, o total de repetições de arquivos deve ser aumentado. Aumente o valor em incrementos de 5, até que o maior arquivo possa ser processado sem a ocorrência do erro 3034. É importante não definir um valor demasiadamente grande, pois, caso ocorra um erro, poderá demorar para que ele seja relatado. A definição de um valor muito pequeno para Total de repetições de arquivo resultará na maior freqüência do erro 3034.

Em geral, o valor-padrão de Atraso na repetição de arquivos deve ser mantido. A redução desse valor aumentará a freqüência das solicitações de cópia e o tráfego na rede. O aumento desse valor poderá causar perda de produtividade.

O produto resultante dos valores em Atraso na repetição de arquivos e Total de repetições de arquivos deve ser um intervalo de tempo maior que o tempo para processar o maior arquivo de imagem.

- **Total de repetições de arquivos**  o número de vezes que o software aplicativo tentará copiar um arquivo de imagem para a gravadora antes de desistir e indicar um erro. Esse valor é usado juntamente com o valor contido em Atraso na repetição de arquivos para determinar o período total que o software aplicativo aguardará até a gravadora processar os comandos e arquivos de imagem existentes e liberar espaço em seu disco. Padrão: 40.
- **Número de comandos**  o número máximo de comandos de impressão que podem estar ativos simultaneamente. O valor máximo depende do valor contido em Número de arquivos, já que o produto resultante dos valores em Número de arquivos e Número de comandos não pode exceder 120. Padrão: 4.
- **Número de arquivos**  o número máximo de arquivos de imagem que um comando de impressão pode conter. O valor máximo depende do valor em Número de comandos. O produto resultante dos valores em Número de arquivos e Número de comandos não pode exceder 120. Padrão: 4.

As opções Número de comandos e Número de arquivos funcionam juntas para maximizar a produtividade dos comandos e das imagens, minimizando o período que a gravadora terá de aguardar pelos comandos de impressão. Para isso, basta garantir que haja pelo menos dois comandos ativos ao mesmo tempo: o comando que a gravadora está processando e aquele que está em seu disco aguardando processamento. Isso resulta em quatro comandos ativos:

- um comando que é criado e copiado para a gravadora
- uma resposta recebida da gravadora quando um comando é concluído
- os dois comandos na gravadora (o que está aguardando processamento e o que está sendo processado)

Isso implica que o valor mínimo para Número de comandos seja 4. Esse valor normalmente permanece como o padrão 4, o que disponibiliza alguns comandos adicionais, se necessário.

Considere também o tamanho do disco de imagem e o tamanho do disco da gravadora ao determinar o valor adequado a ser inserido em Número de arquivos. Para determinar esse valor, use a seguinte fórmula como diretriz:

> Espaço máximo disponível no disco da gravadora : Número de comandos baixo

tamanho médio do arquivo de imagem, arredondado para

• **Tempo esgotado para a transação** – o tempo máximo (em segundos) que o software aplicativo aguardará até que a gravadora processe um comando e envie uma resposta. Padrão: 300. Talvez esse valor só precise ser alterado quando o processamento de um comando de impressão e suas imagens associadas demore mais de 90 segundos.

O valor desse parâmetro deve ser sempre cerca de 30 segundos maior que o tempo especificado pelos parâmetros Atraso na repetição de arquivos e Total de repetições de arquivos.

OBSERVAÇÃO: Se o desempenho da rede representar um problema, os valores a seguir poderão otimizar o desempenho: 2, 40, 4, 4, 300, respectivamente.

# **Definindo os valores do sistema**

Antes de definir ou alterar os valores do sistema, consulte a seção anterior para obter informações detalhadas sobre campos.

1. Selecione **Administração > Configurações do sistema**.

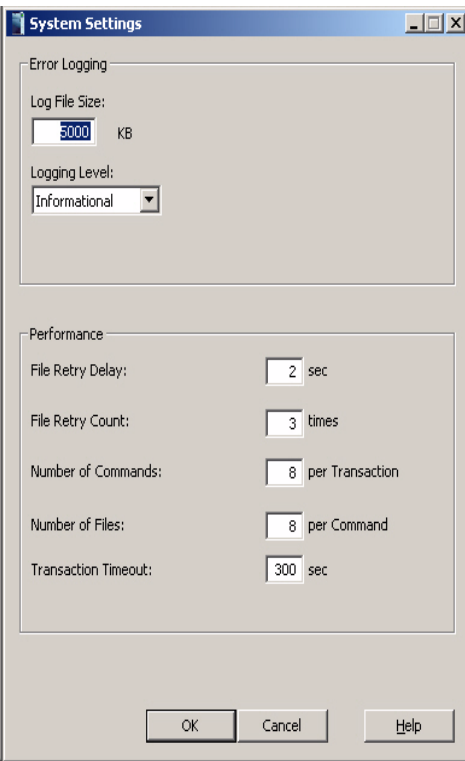

- 2. Insira o tamanho do arquivo de registro. Faça uma entrada nesse campo entre 4.000 e 32.767 KB.
- 3. Selecione um nível de registro. Estas são as opções: **Diagnóstico**, **Informativo**, **Aviso** e **Sério**.
- 4. No campo Atraso na repetição de arquivos, insira o período de tempo de espera antes da nova tentativa de copiar um arquivo de imagem para a gravadora.
- 5. No campo Total de repetições de arquivos, insira o número de vezes que o software aplicativo tentará copiar um arquivo de imagem para a gravadora antes de desistir e exibir um erro.
- 6. No campo Número de comandos, insira o número máximo de comandos de impressão que podem estar ativos simultaneamente.
- 7. No campo Número de arquivos, insira o número máximo de arquivos de imagem que um comando de impressão pode conter. O valor máximo depende do valor em Número de comandos.
- 8. Ao terminar, clique em **OK**.

O registro de erros pode ser encontrado em "C:\Arquivos de Programas\Kodak\Software aplicativo Kodak i9600\ki96as.log" para o Windows XP. Para o Windows Vista ou Windows 7, o registro de erros pode ser encontrado em "C:\Usuários\Público\Software aplicativo Kodak". Há um vínculo a esse registro no grupo de programas rotulado **KI96AS.log** que pode ser usado para exibir rapidamente o registro. Ao verificar se há erros no arquivo de registro, role até o primeiro erro cujo registro de hora seja igual ao do último erro. Assim, você encontrará o início da seqüência de relatórios e erros do erro atual.

Em geral, convém procurar primeiro erros no intervalo 100-999. Quando há uma seqüência de erros ao mesmo tempo, o erro de 3 dígitos costuma ser a causa do problema registrado pela gravadora e os outros números de erros de 4 dígitos são gerados pelo software aplicativo, em reação a esse erro. Todos os números de erros de 3 dígitos são originados na gravadora, mas podem ser causados por uma questão de software, como um arquivo TIFF inválido.

Quando não há número de erro de 3 dígitos, costuma haver uma série de três erros como 10xx,20xx,30xx (por exemplo, 1013,2017,3034). Isso é normal e causado por problemas relatados por diferentes partes do aplicativo.

Em caso de erros de software em geral, as definições de desempenho a seguir (que podem ser acessadas selecionando **Administração > Configurações do sistema**) podem aumentar a confiabilidade.

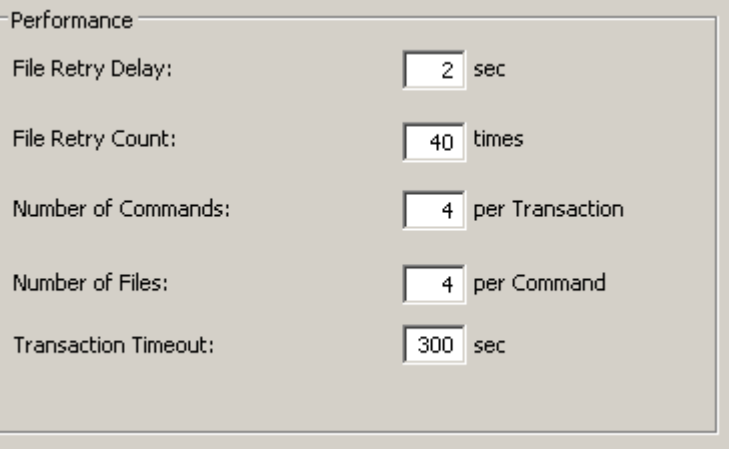

Um arquivo TIFF da Fonte de entrada costuma ser listado como uma possível imagem com problema nas mensagens de erro. Mas, o real arquivo com problema pode ser vários arquivos antes desse arquivo no fluxo de imagens de entrada. Dependendo do tamanho dos arquivos, a gravadora pode manter muitos deles na memória interna, à espera da gravação em mídia. Em caso de erro na gravadora, o Software aplicativo i9600 pode não saber qual dos arquivos em processamento causou o problema; então, o último arquivo enviado à gravadora é suspeito. Caso suspeite que um arquivo de entrada seja inválido, procure verificar não apenas a última imagem enviada à gravadora.

Uma boa ferramenta para determinar uma imagem com problema é o arquivo de transferência ou relatório (\*.XFR). Se o nível de relatório estiver definido como **Página**, para cada arquivo processado com êxito pela gravadora, uma linha será adicionada ao arquivo de transferência. Quando há uma imagem inválida e você configurou o Tipo de trabalho para criar um arquivo de transferência que relata a entrada inválida em nível de página, o arquivo TIFF costuma ser o próximo arquivo no fluxo de entrada, após o último arquivo listado no arquivo de transferência.

Além disso, é essencial a substituição periódica das baterias de 9 volts nos cassetes. Os indicadores de bateria baixa no cassete não costumam indicar uma condição de bateria baixa a tempo de evitar erros de comunicação com a gravadora. Em caso de erros de comunicação inexplicáveis (erros de soquete), talvez o problema esteja nas baterias dos cassetes. Orientações gerais para garantir o máximo desempenho do sistema:

- Se a média de gravação for de 1 a 2 rolos por dia, substitua a bateria a cada 2 semanas.
- Se a média de gravação for de 3 a 5 rolos por dia, substitua a bateria uma vez por semana.
- Se a média de gravação for acima de 5 rolos por dia, substitua a bateria a cada 3 dias.

A Kodak está continuamente aumentando a confiabilidade do firmware nas gravadoras Kodak i9600. Muitos problemas de versões anteriores já foram corrigidos. É fácil atualizar o firmware da gravadora (basta substituir o arquivo DAW4800.exe, DAW9600.exe ou DAW96XX.exe no PC host por um mais novo); assim, muitos problemas são solucionados. A versão mais atual do firmware do Controlador pode ser encontrada no nosso site: www.kodak.com/go/disupport. Após selecionar o seu país, selecione **Micrographics (Micrográficos) > Microfilm Cameras (Microfilmadoras) > i9600 Series Writer (Gravadora da série i9600) > Drivers & Downloads.** Se sua versão de firmware for mais antiga, solicite ao engenheiro de campo um upgrade do firmware na próxima visita. Em caso de problemas, o suporte Kodak pode enviar uma nova versão do firmware por e-mail, com instruções para fazer o upgrade do sistema.

OBSERVAÇÃO: Não é recomendável usar o nível de registro de erros de diagnósticos; ele se destina ao uso apenas pelos serviços da Kodak.

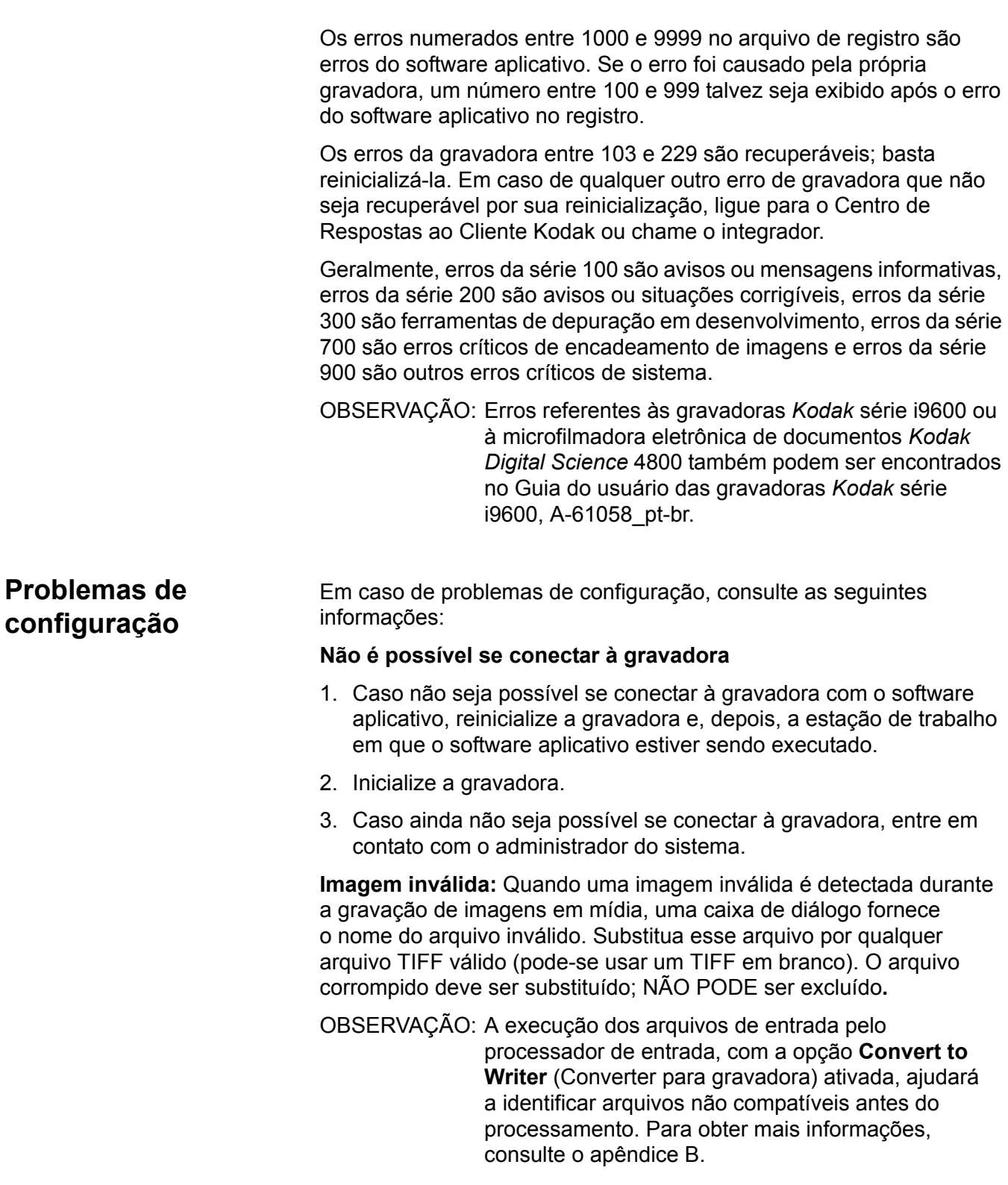

**Verificar o endereço da imagem:** Caso você receba erros no formato de endereço de imagem, verifique o endereço inicial da imagem em todos os trabalhos antes de iniciá-los. Se encontrar erros E256, aumente as larguras do campo de endereço de imagem.

**Registro de erros** O gráfico abaixo define os números de erros do software aplicativo, as mensagens correspondentes e o significado de cada erro. Em alguns casos, as ações corretivas são fornecidas.

> Chave: %s A mensagem real contém um designador de caractere ou nome(s) de arquivo. %d A mensagem real contém valores numéricos.

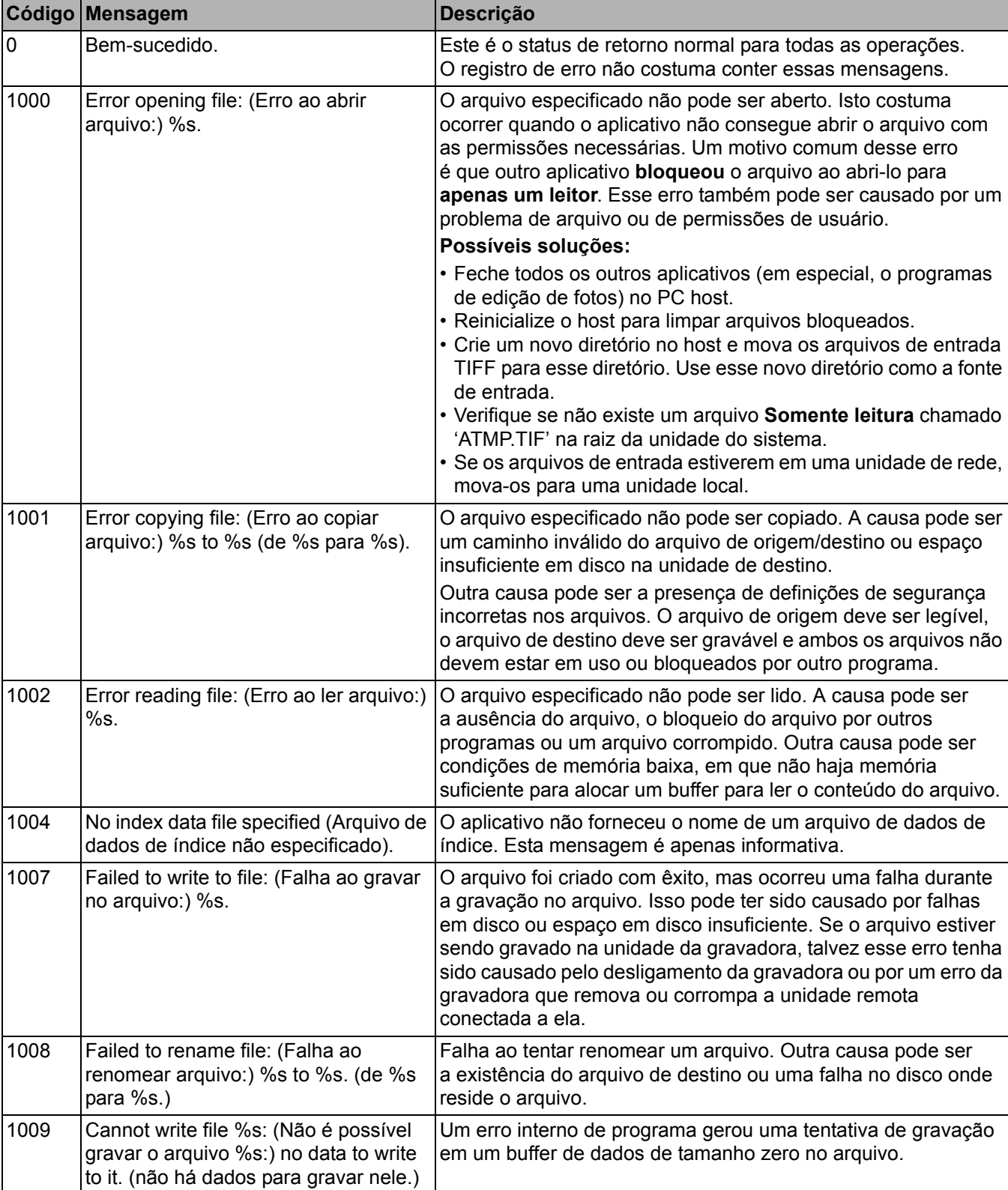

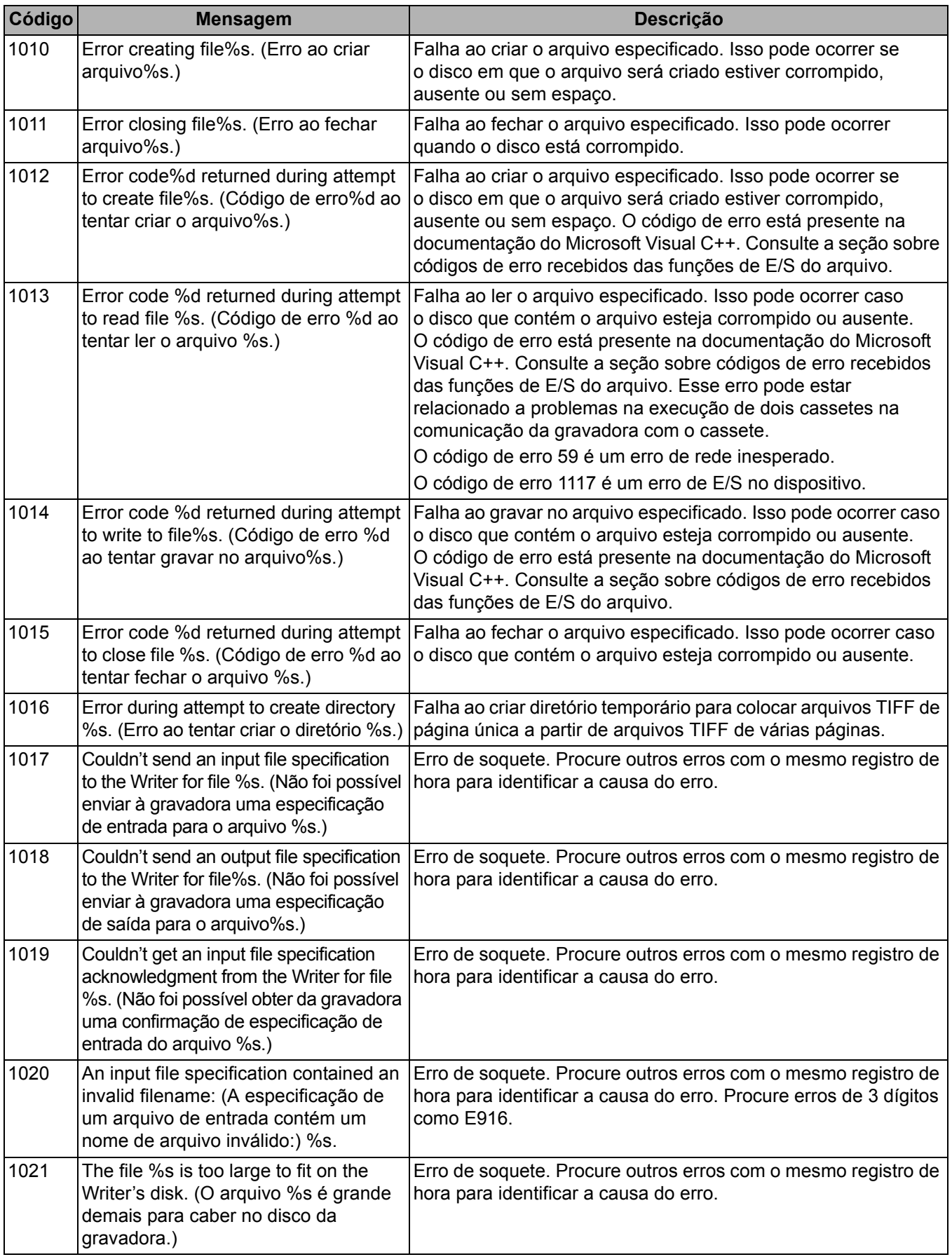

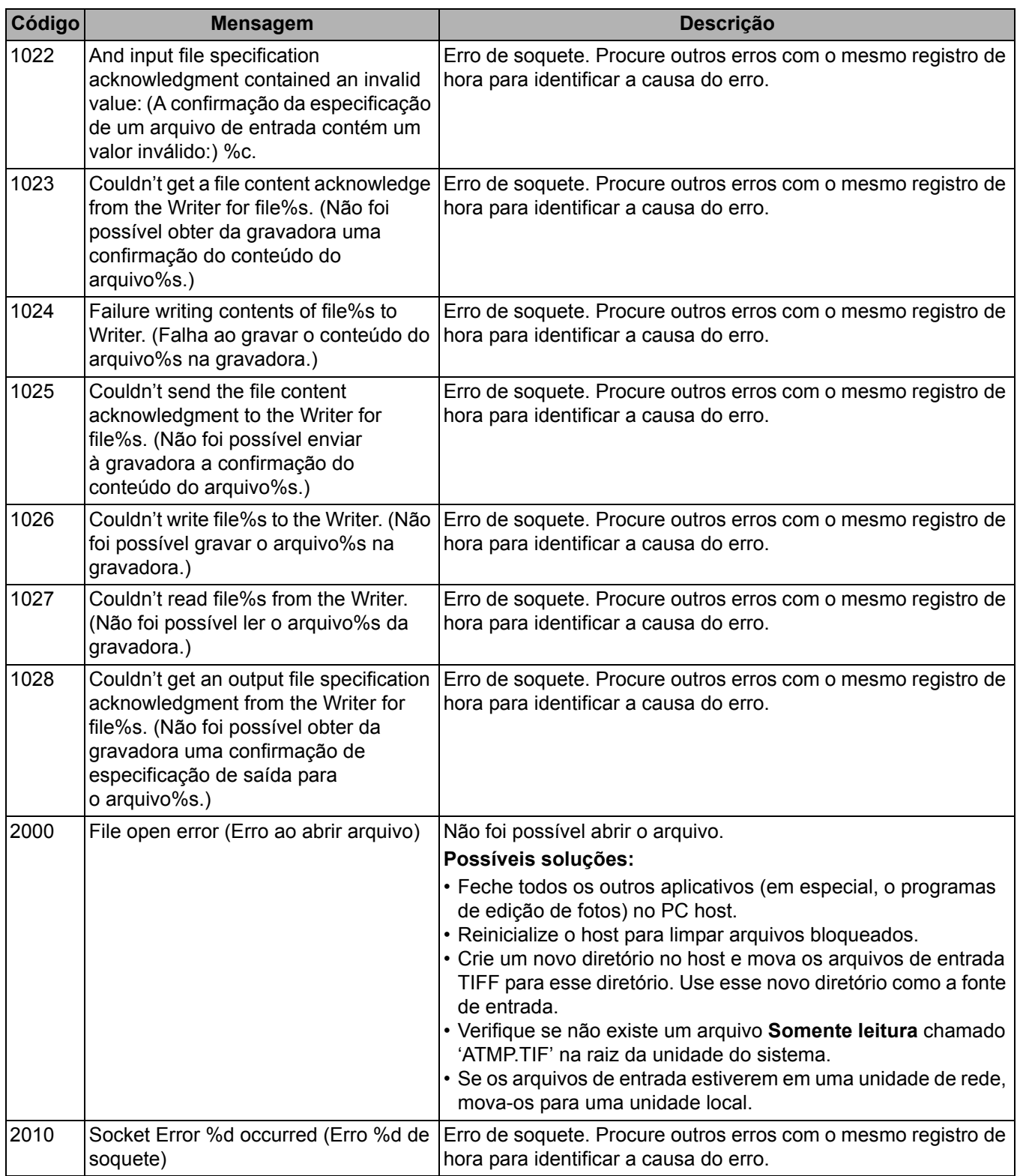

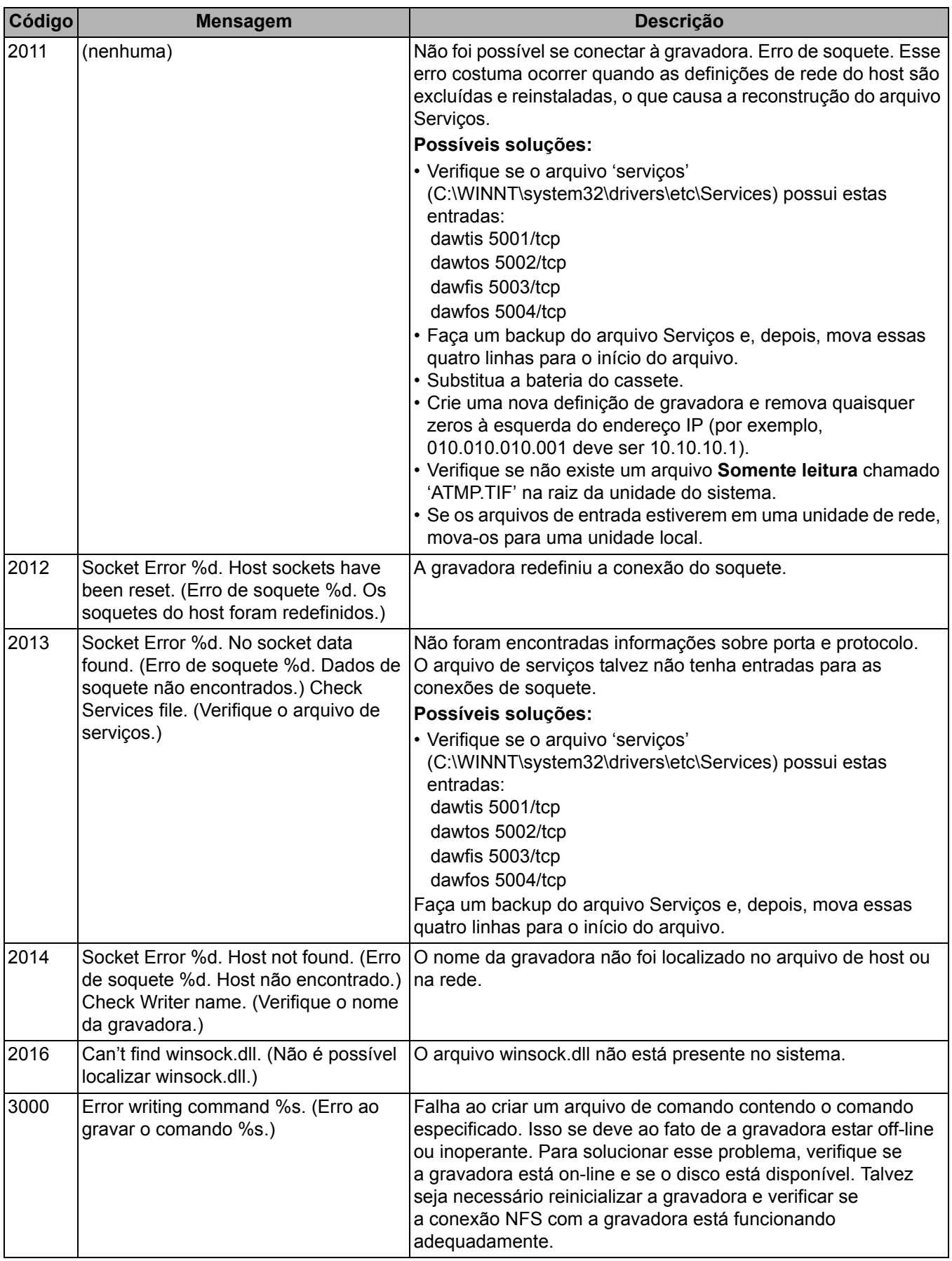

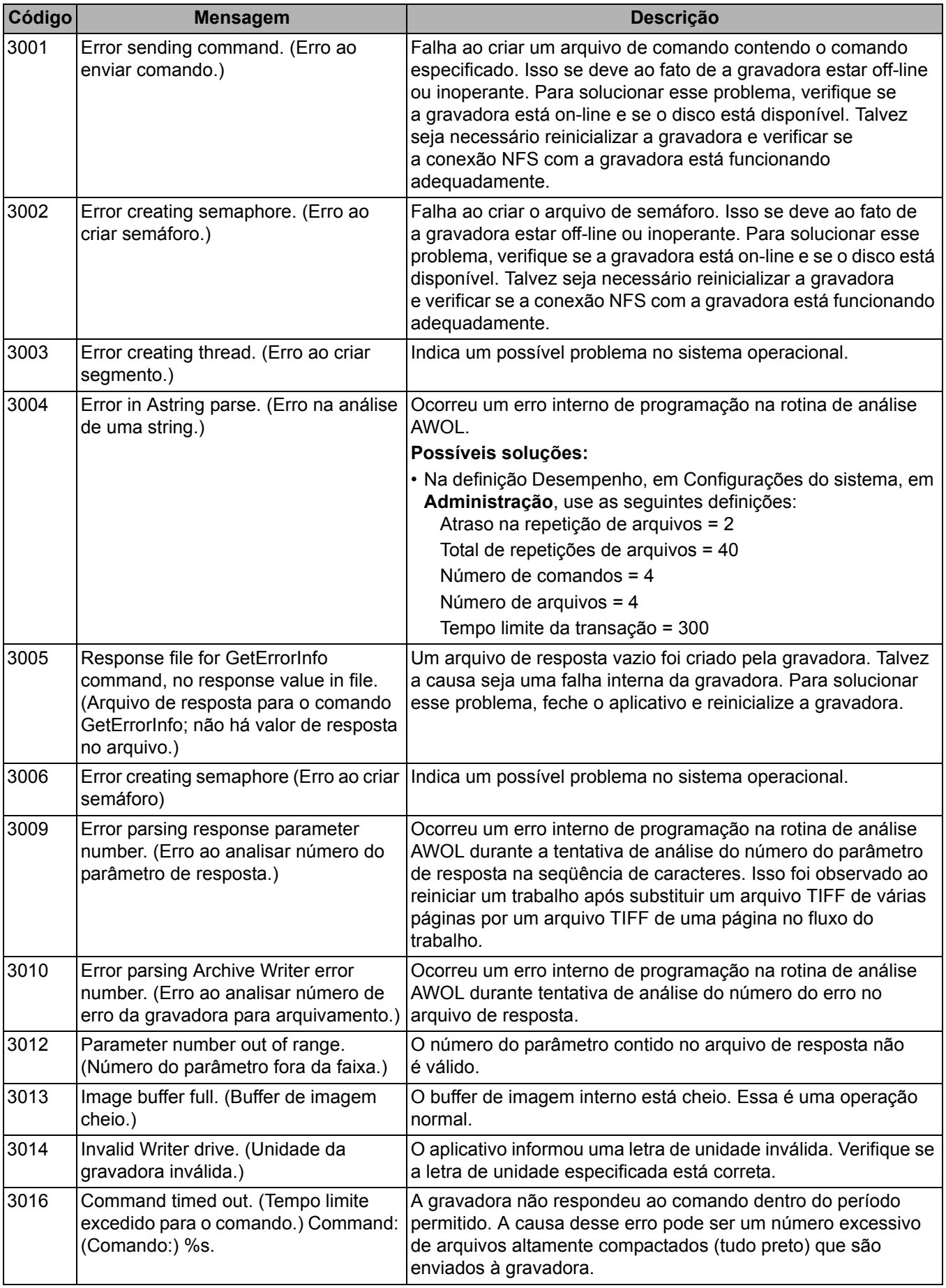
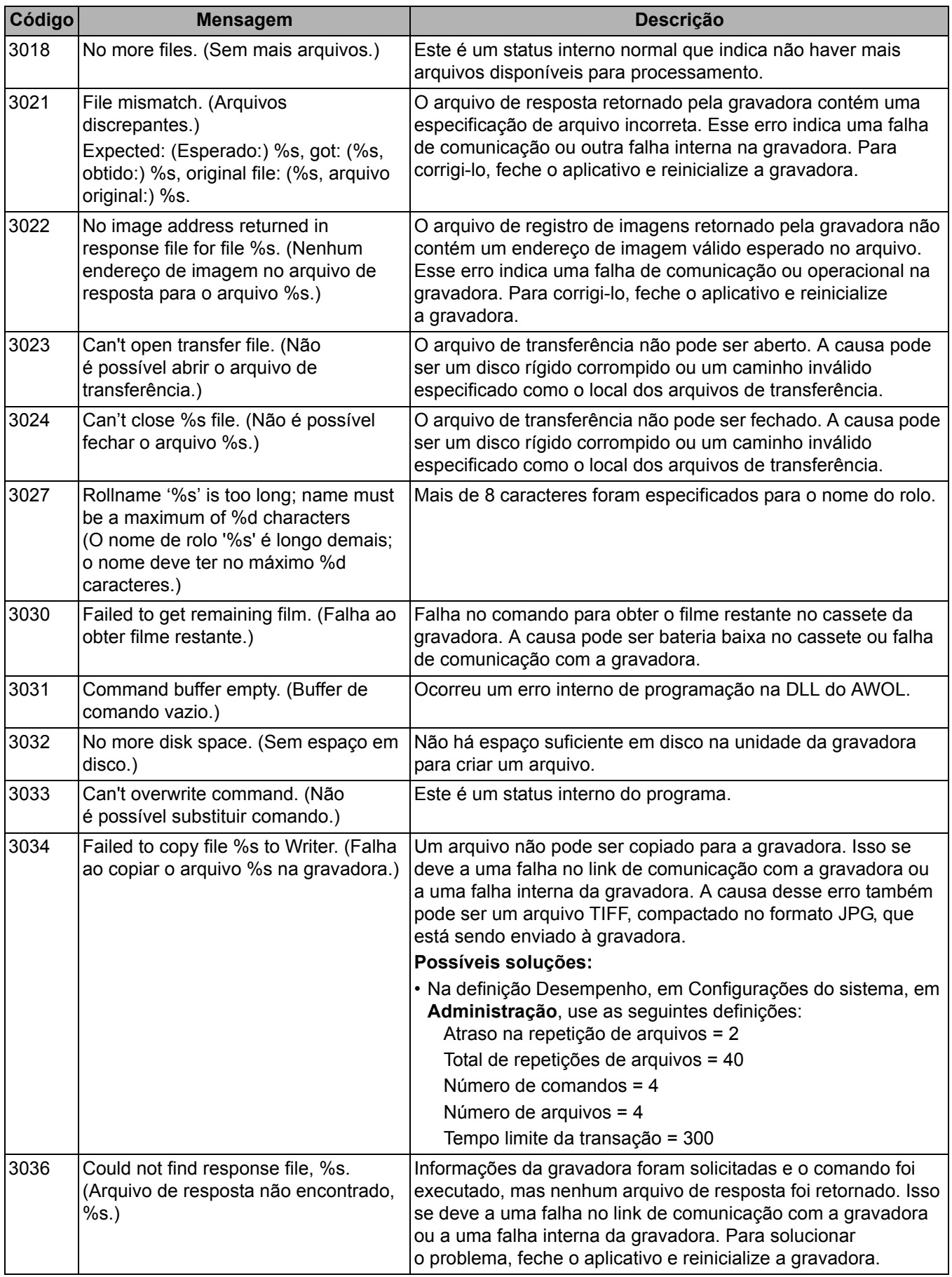

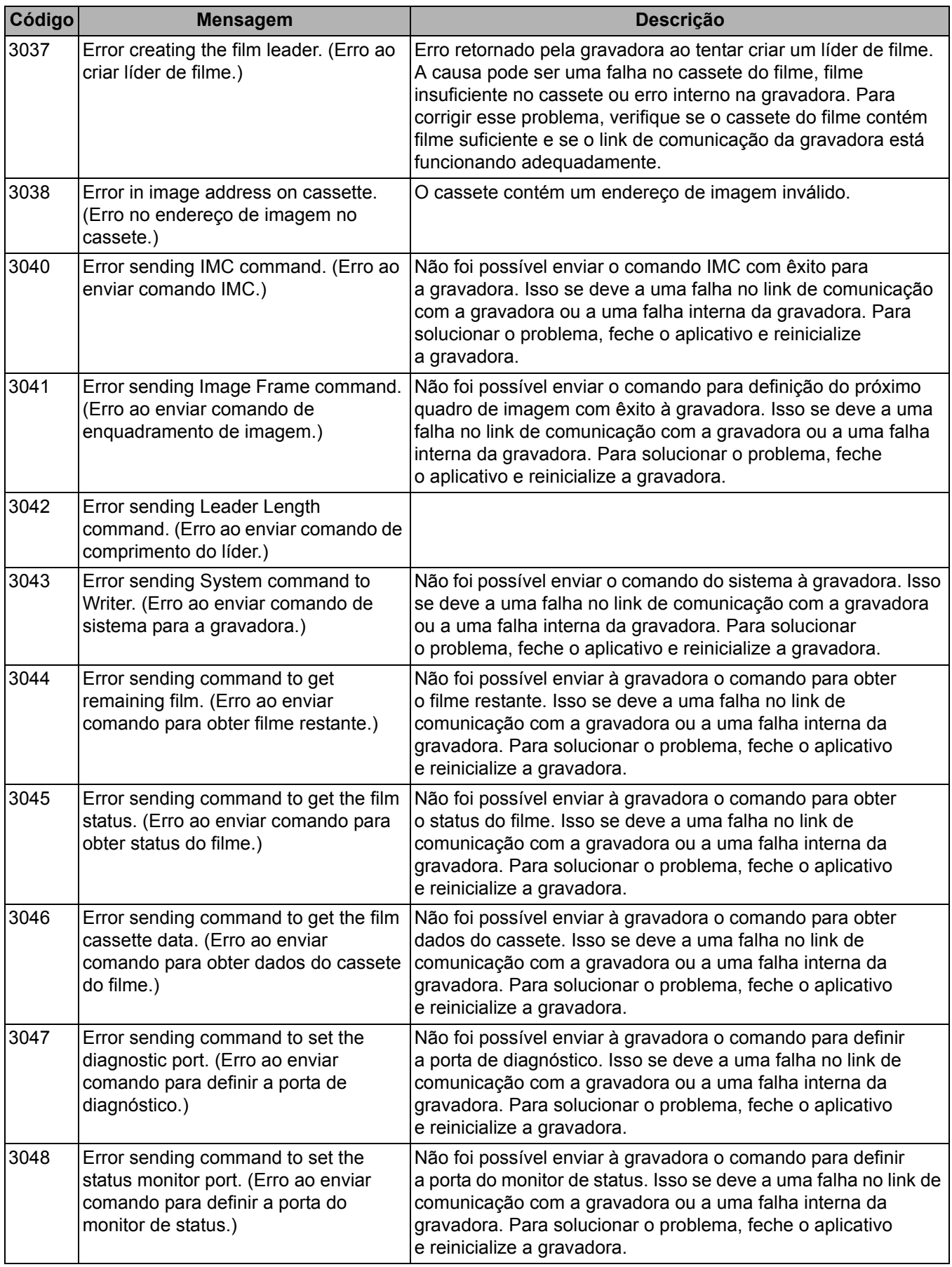

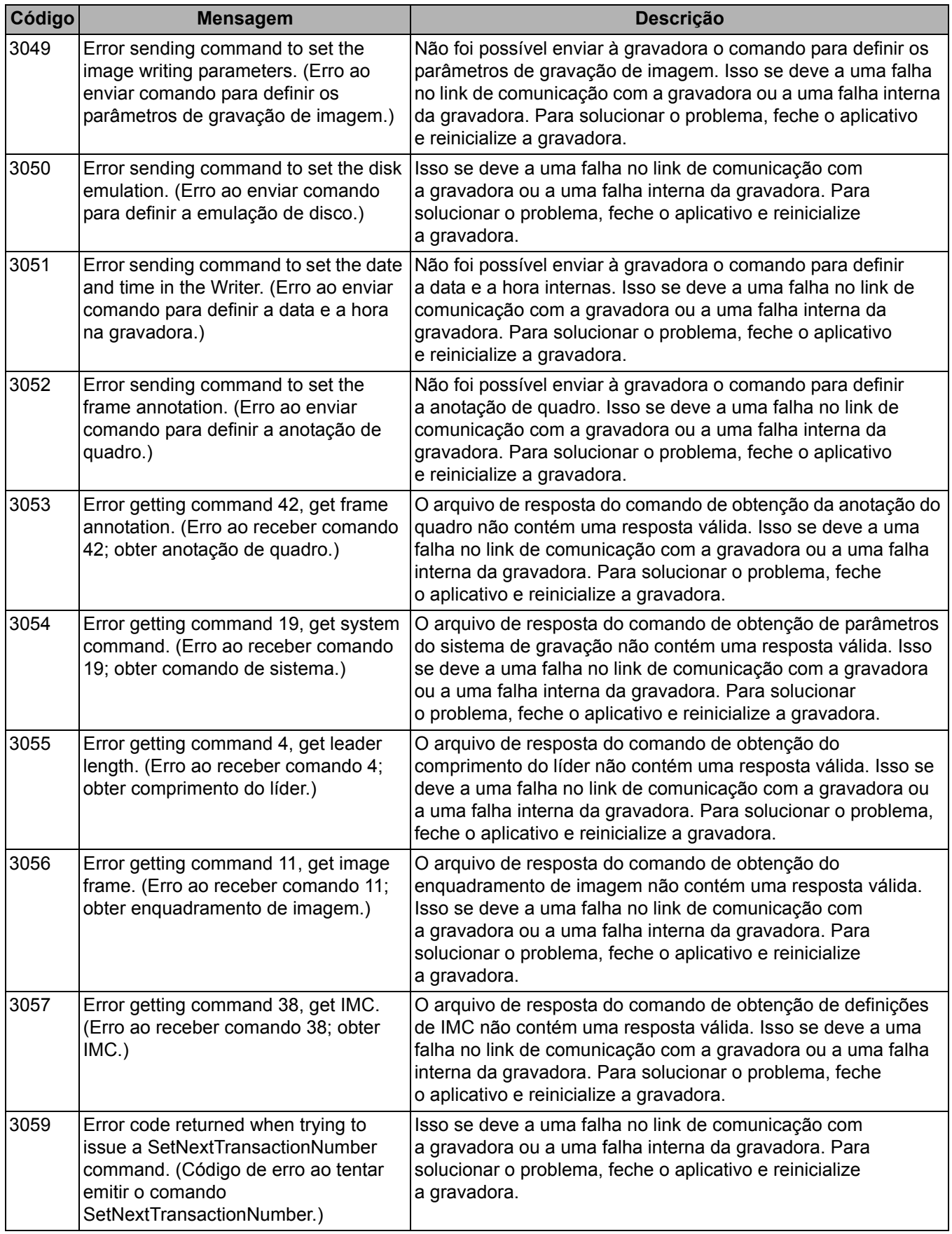

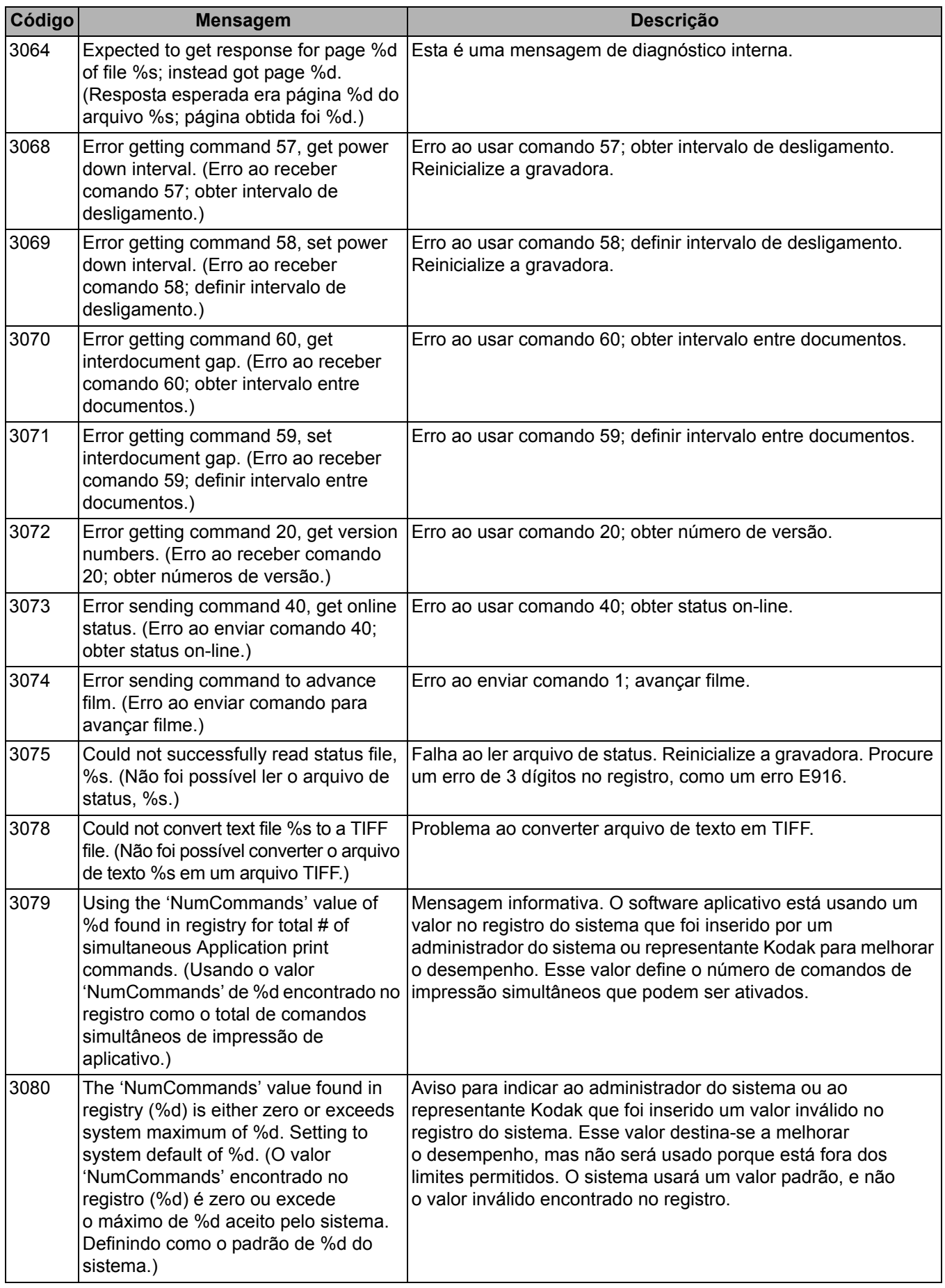

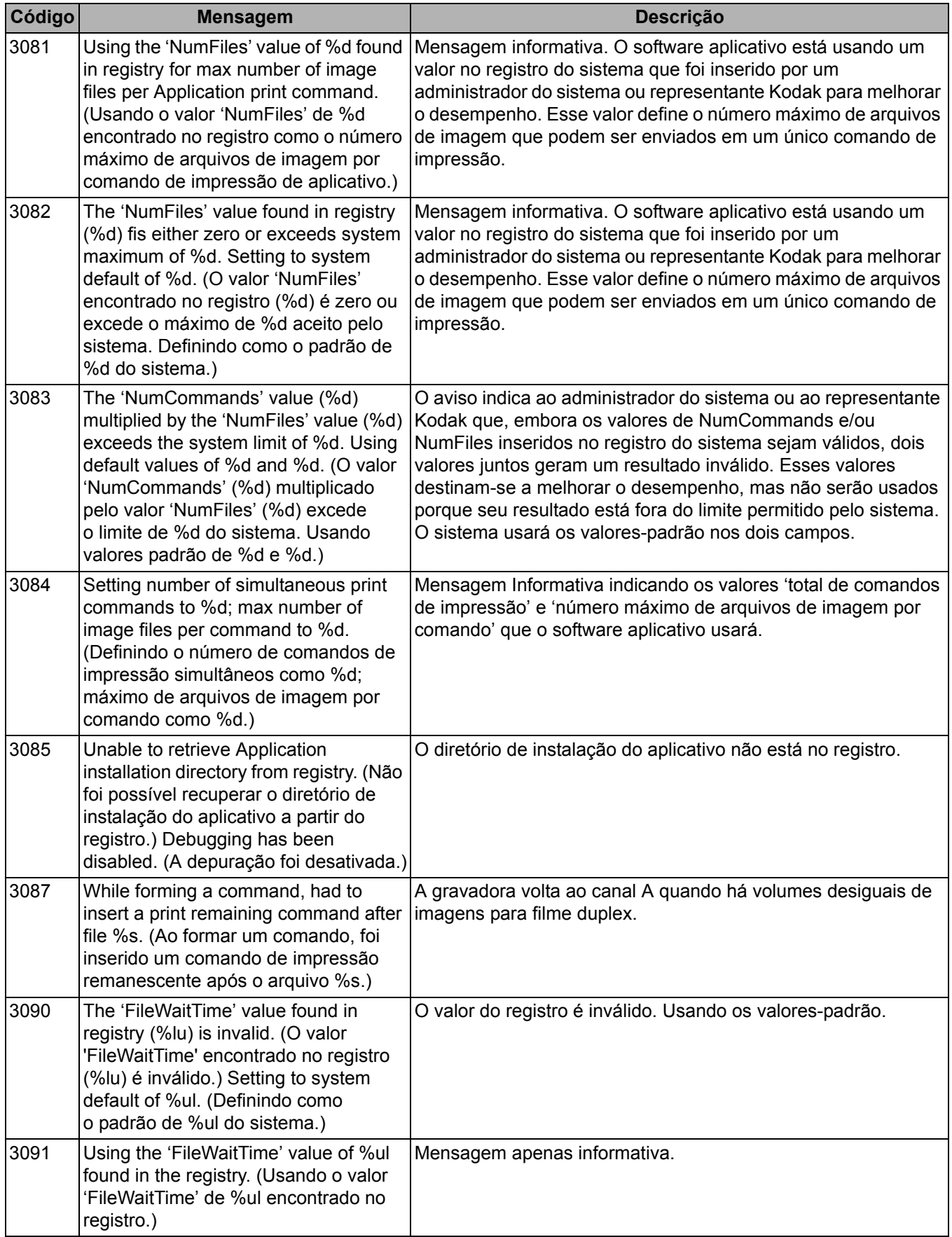

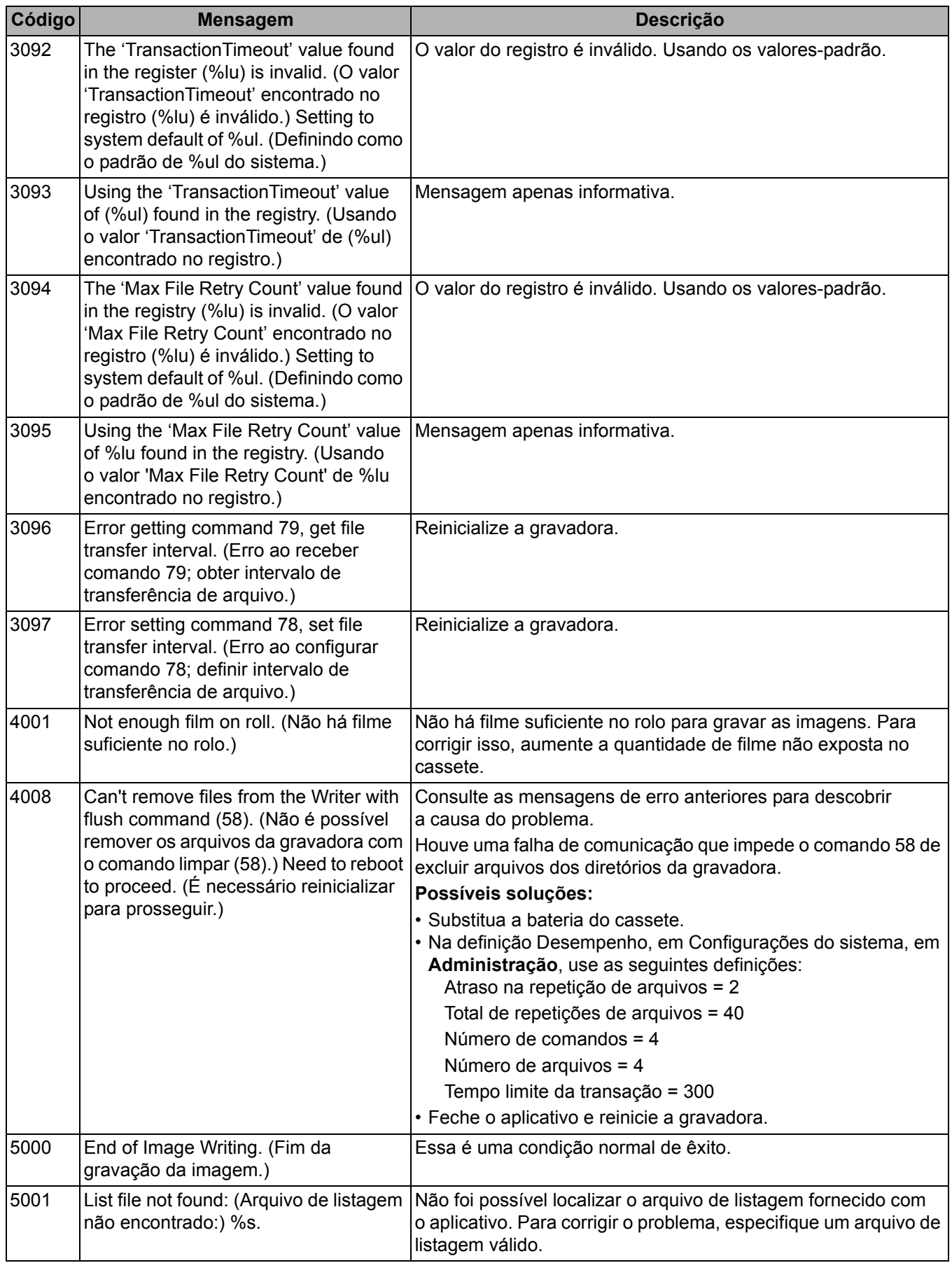

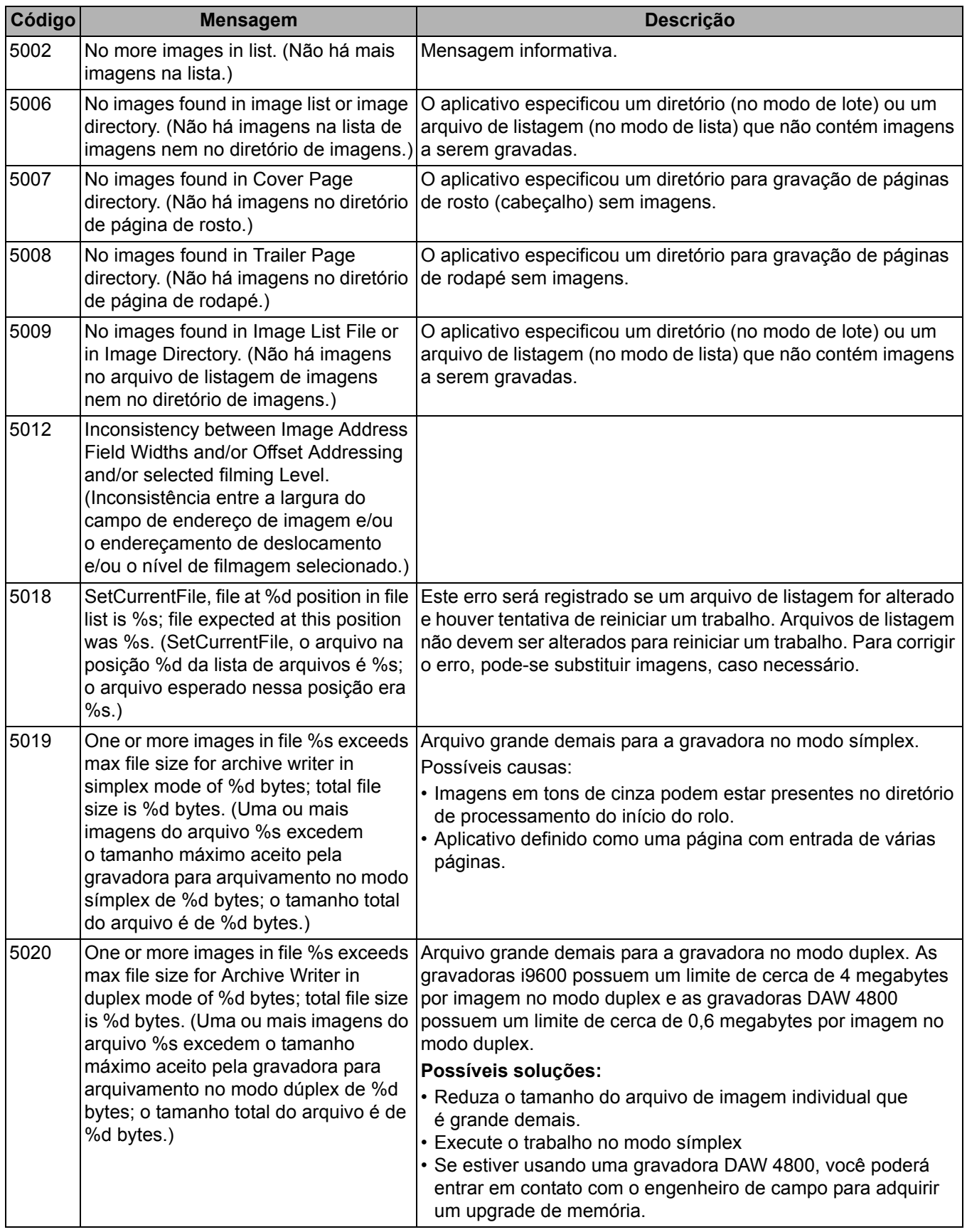

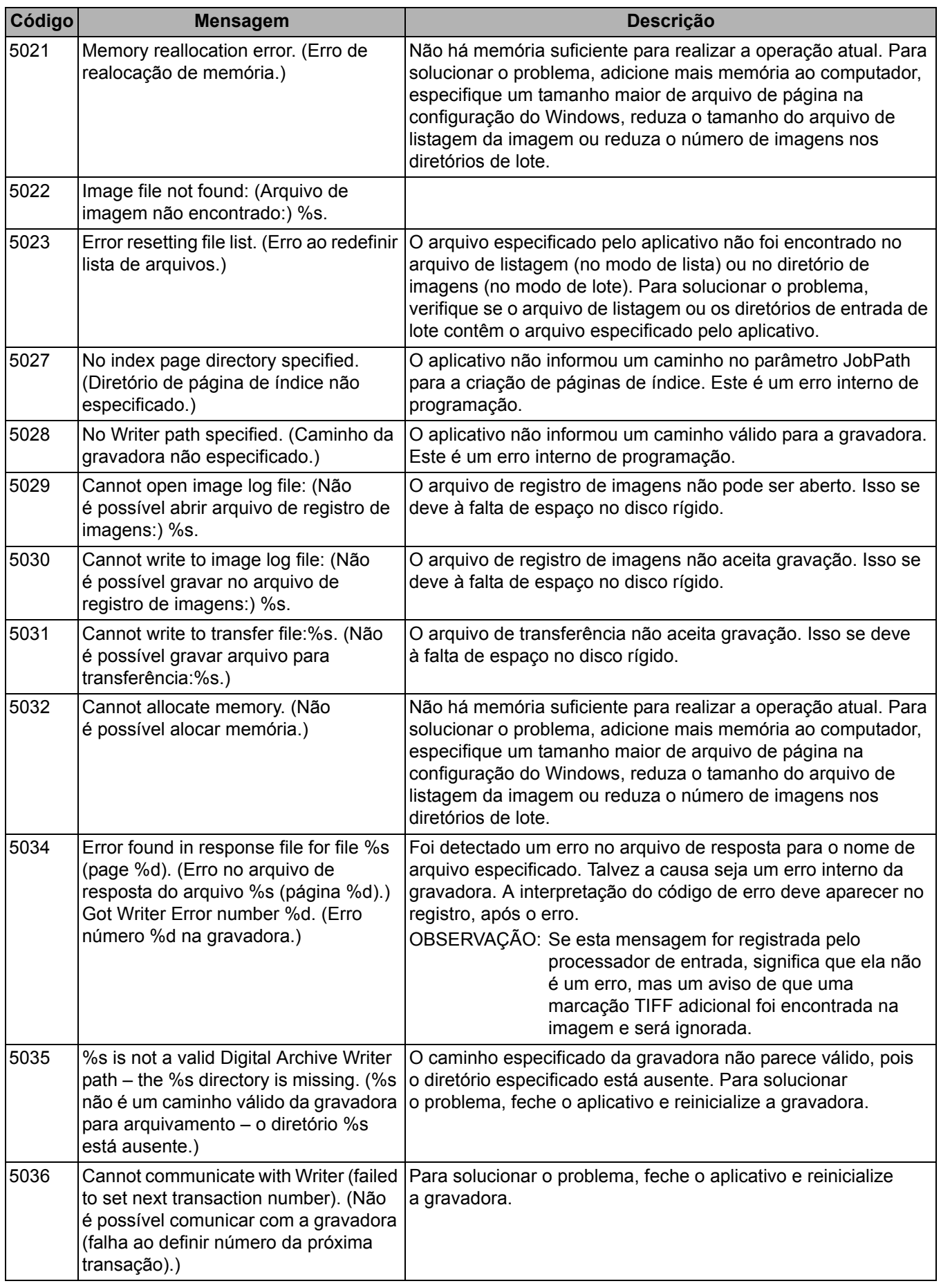

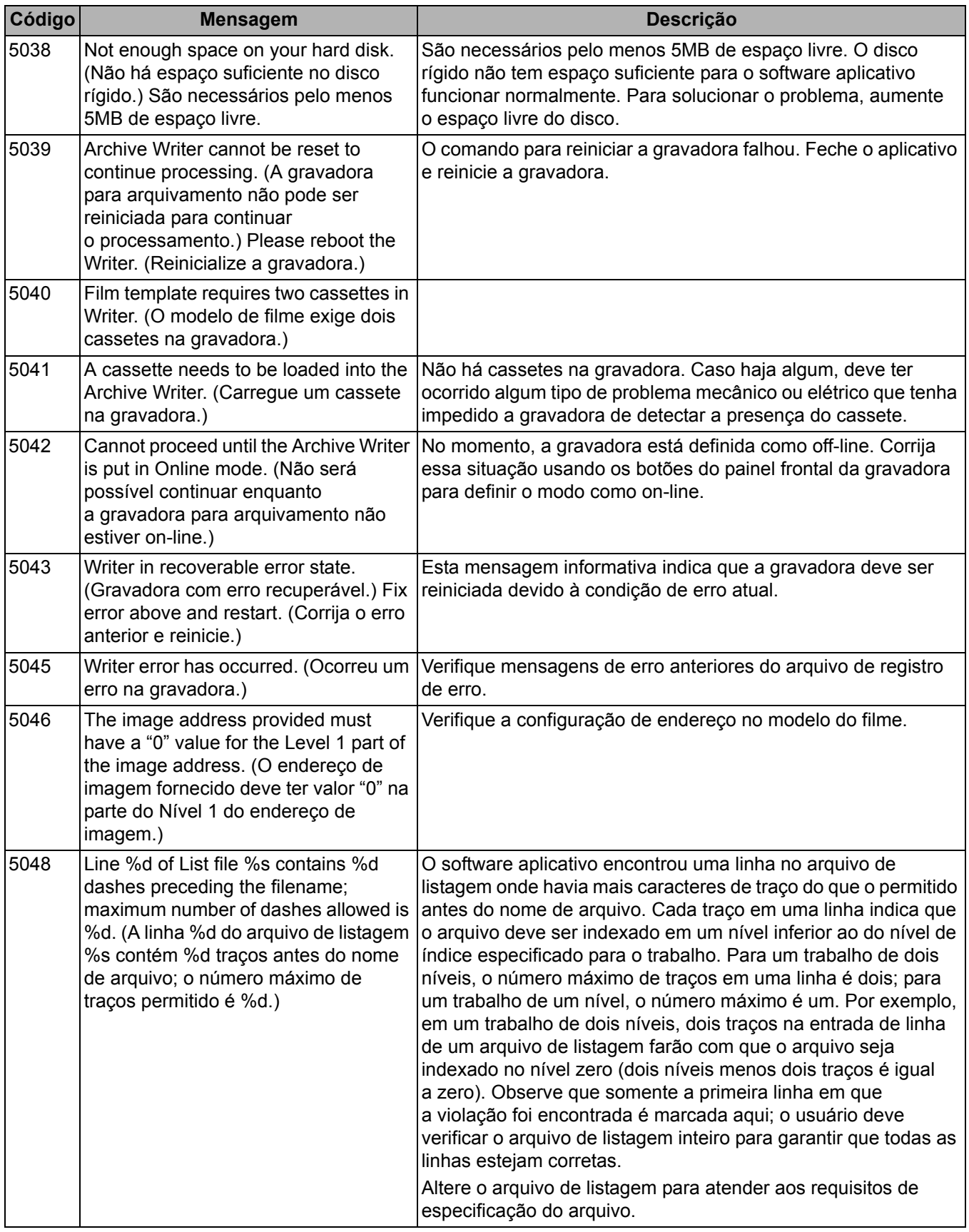

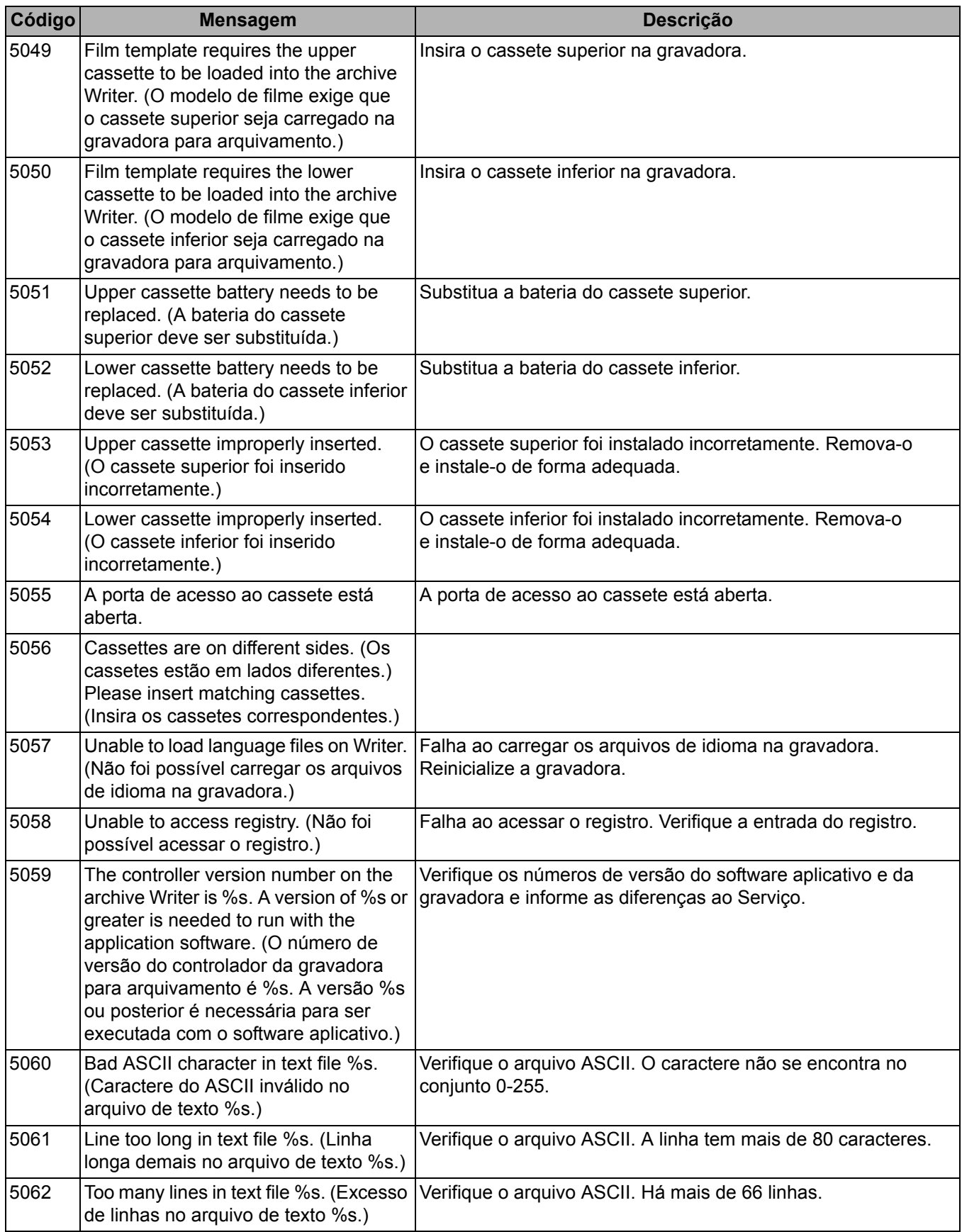

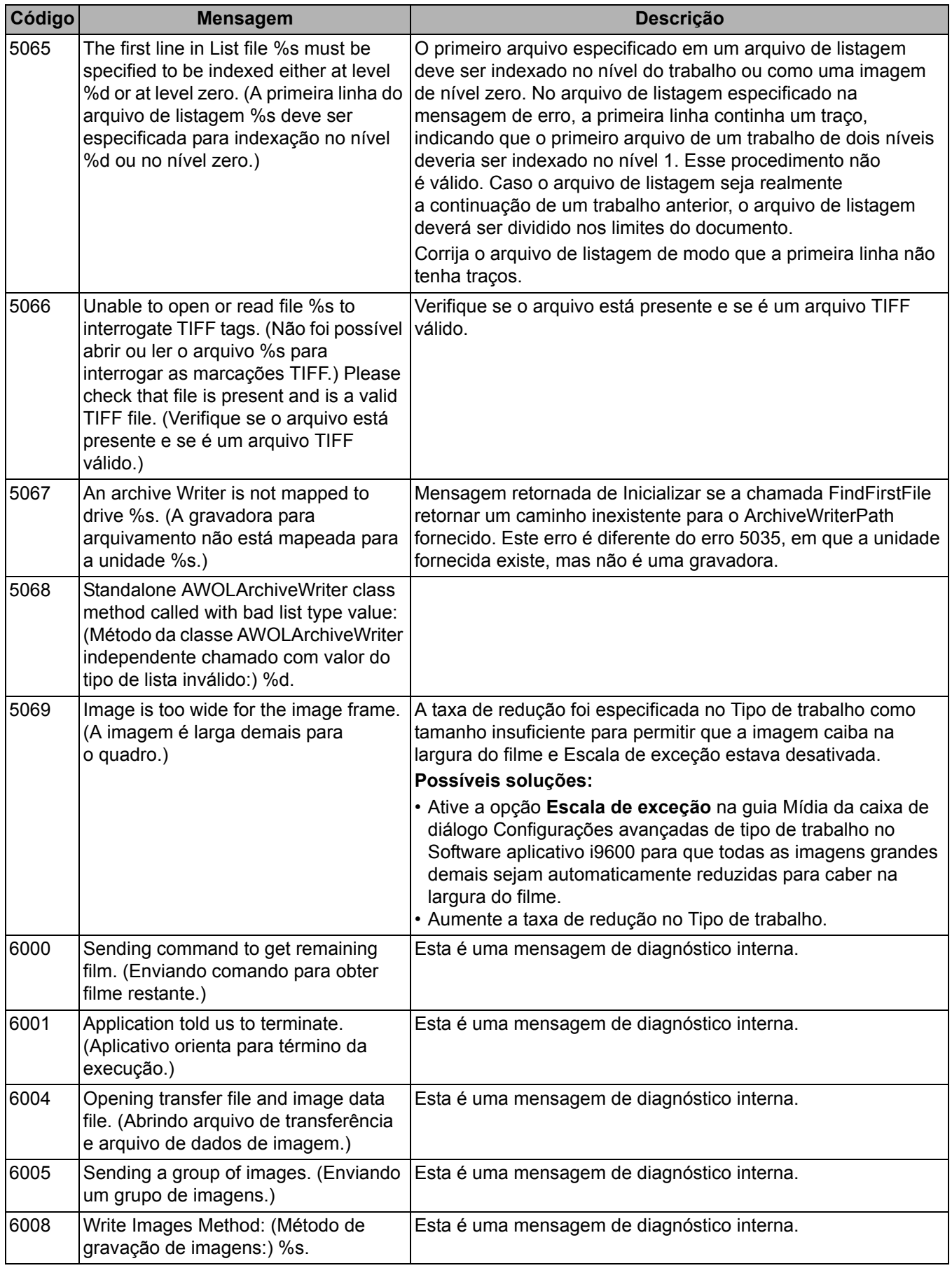

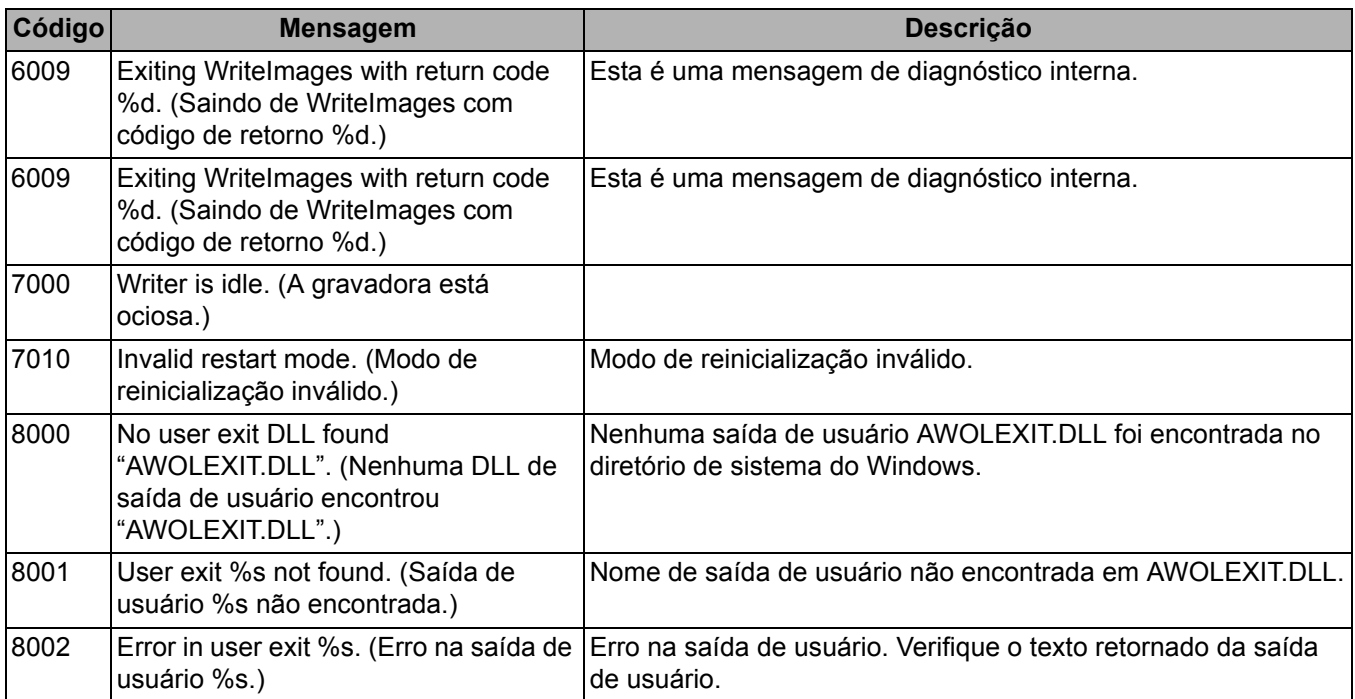

**Erros da gravadora** O gráfico abaixo define os números de erros da gravadora, as mensagens de erro correspondentes e o significado de cada erro.

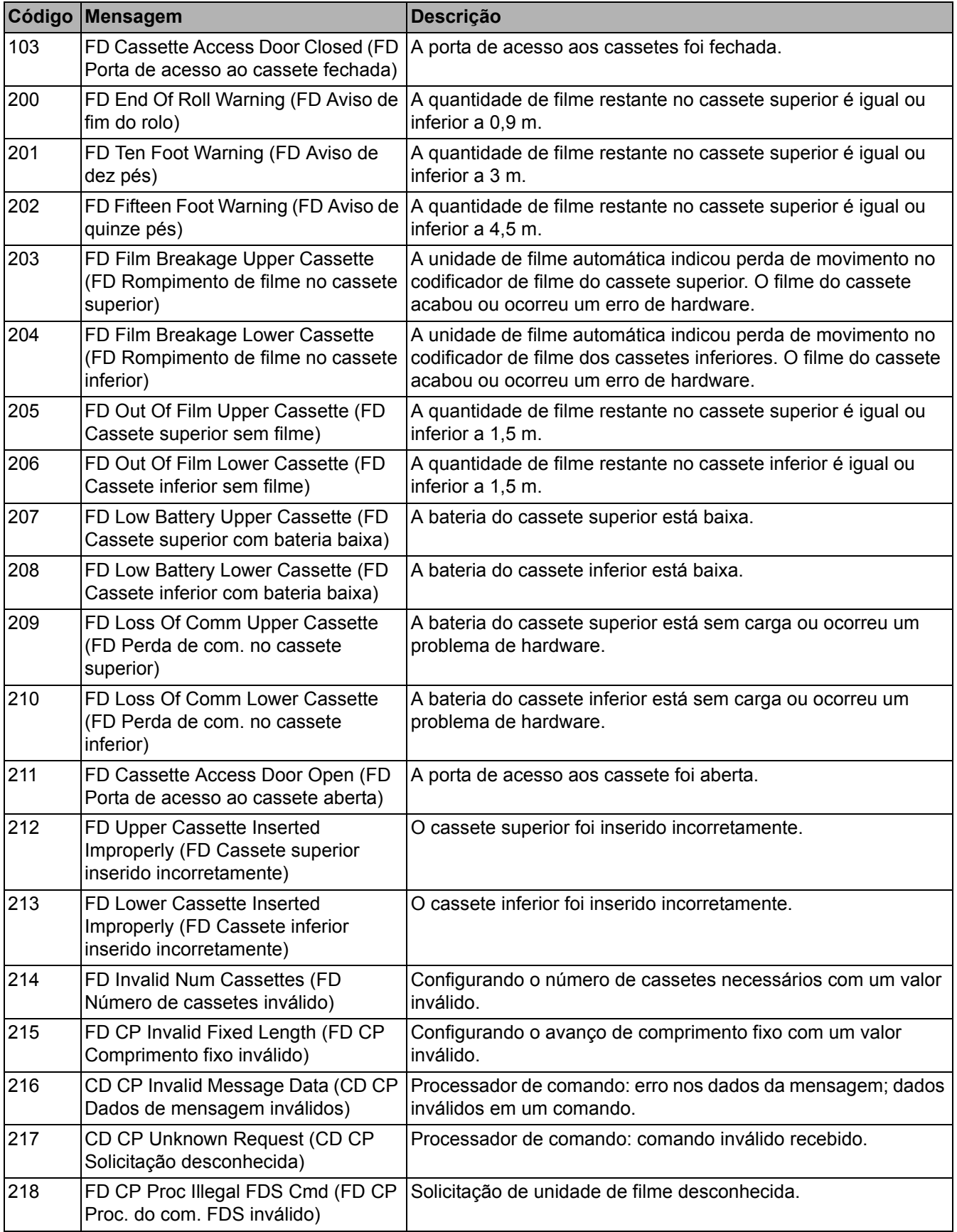

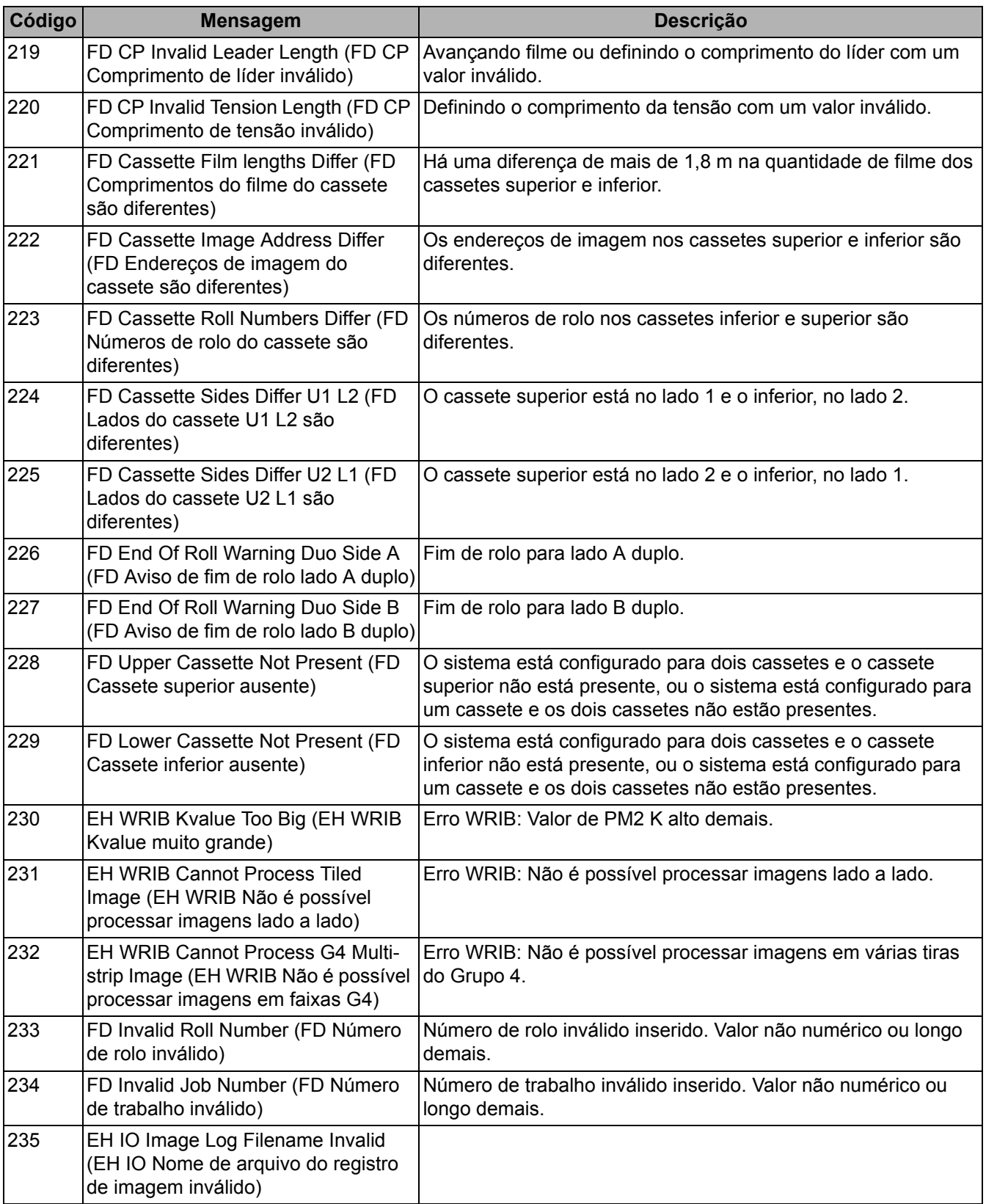

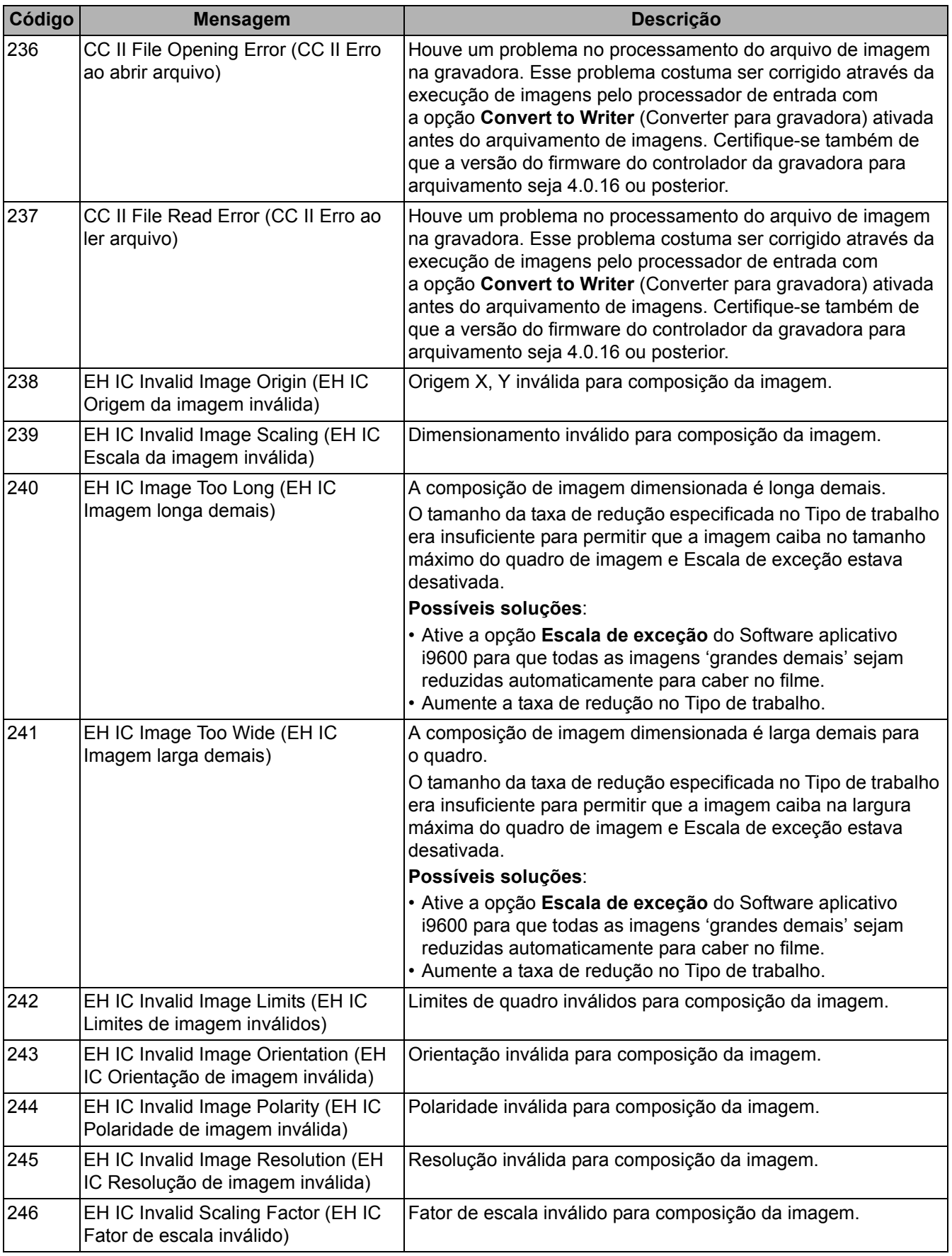

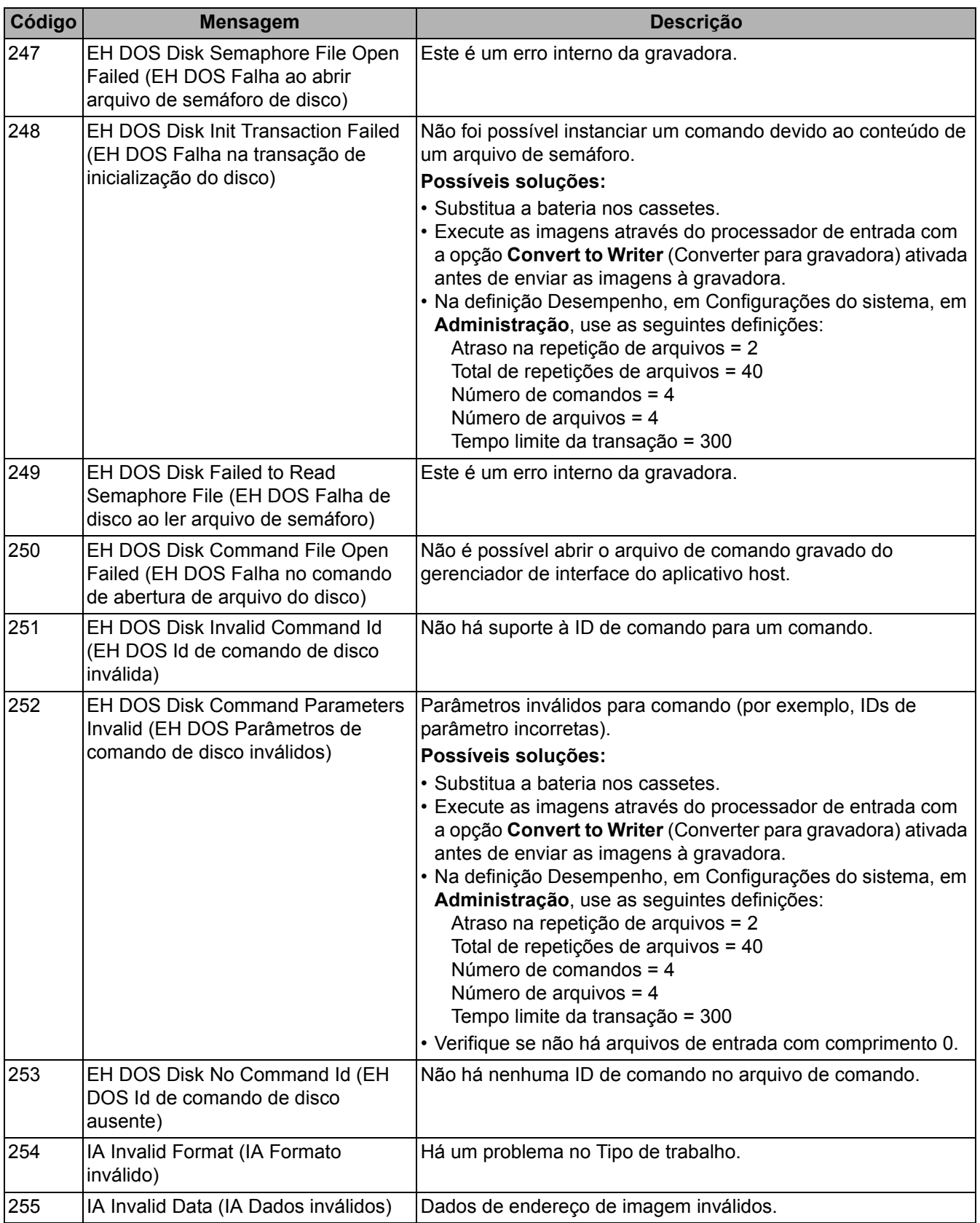

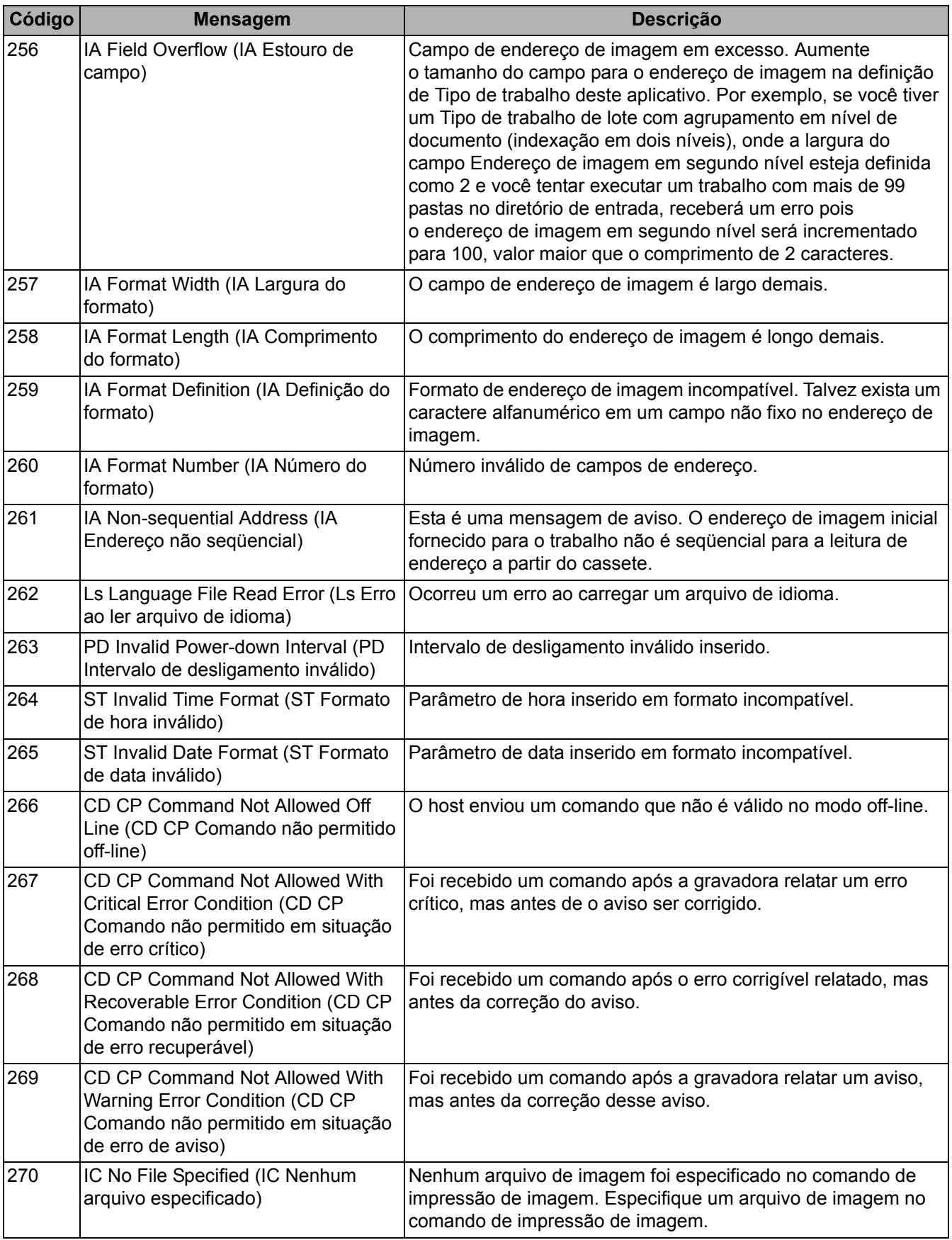

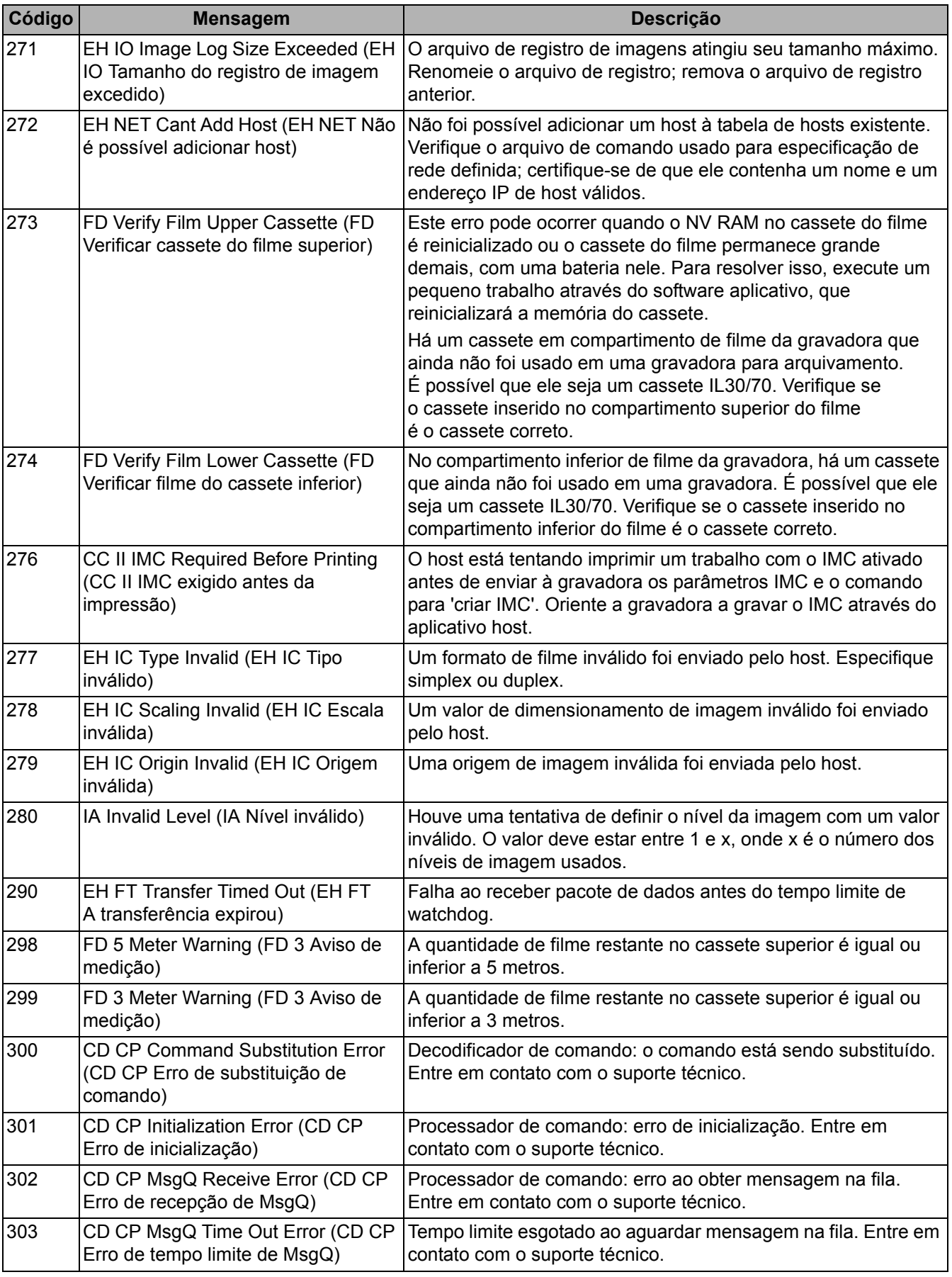

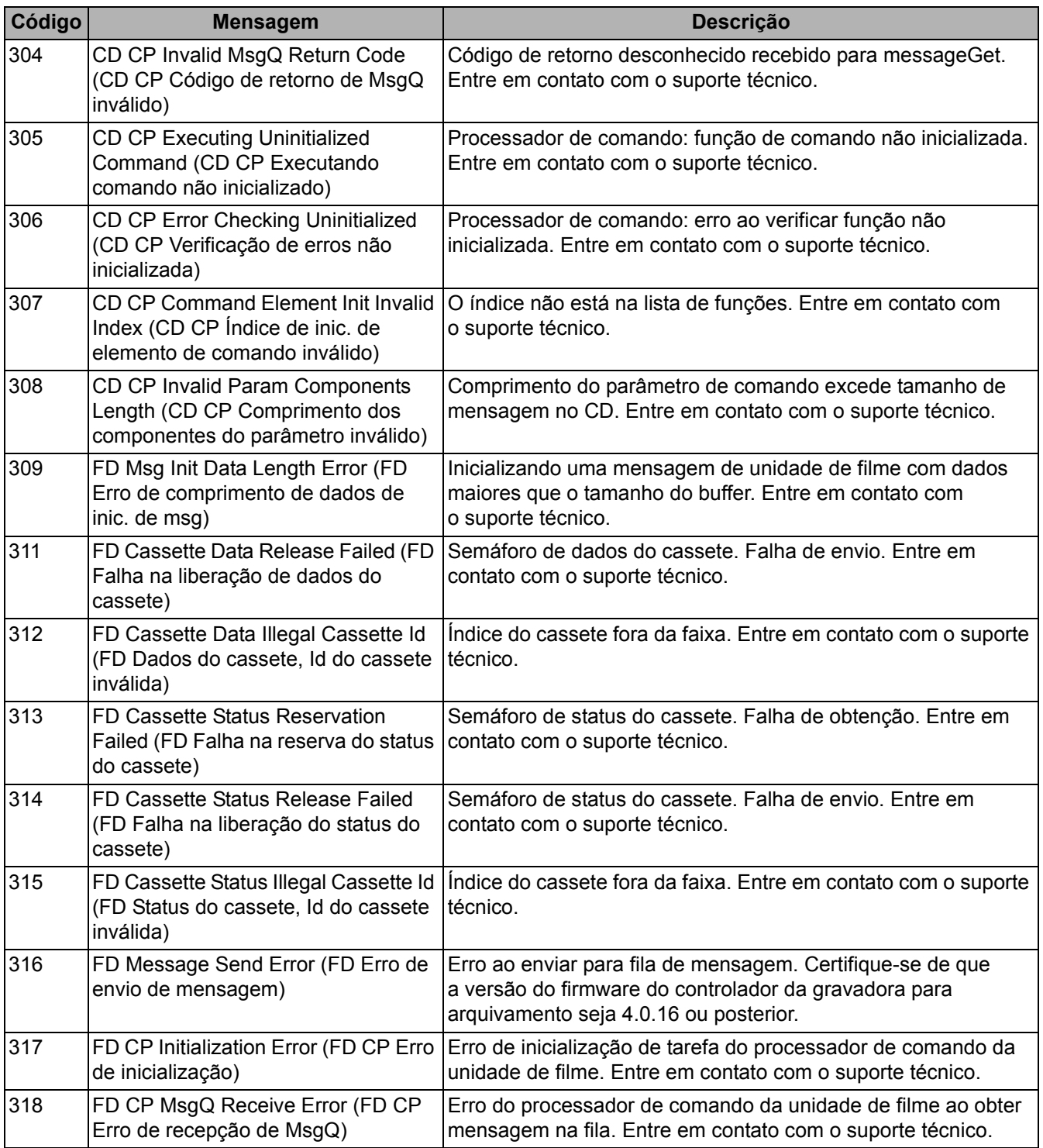

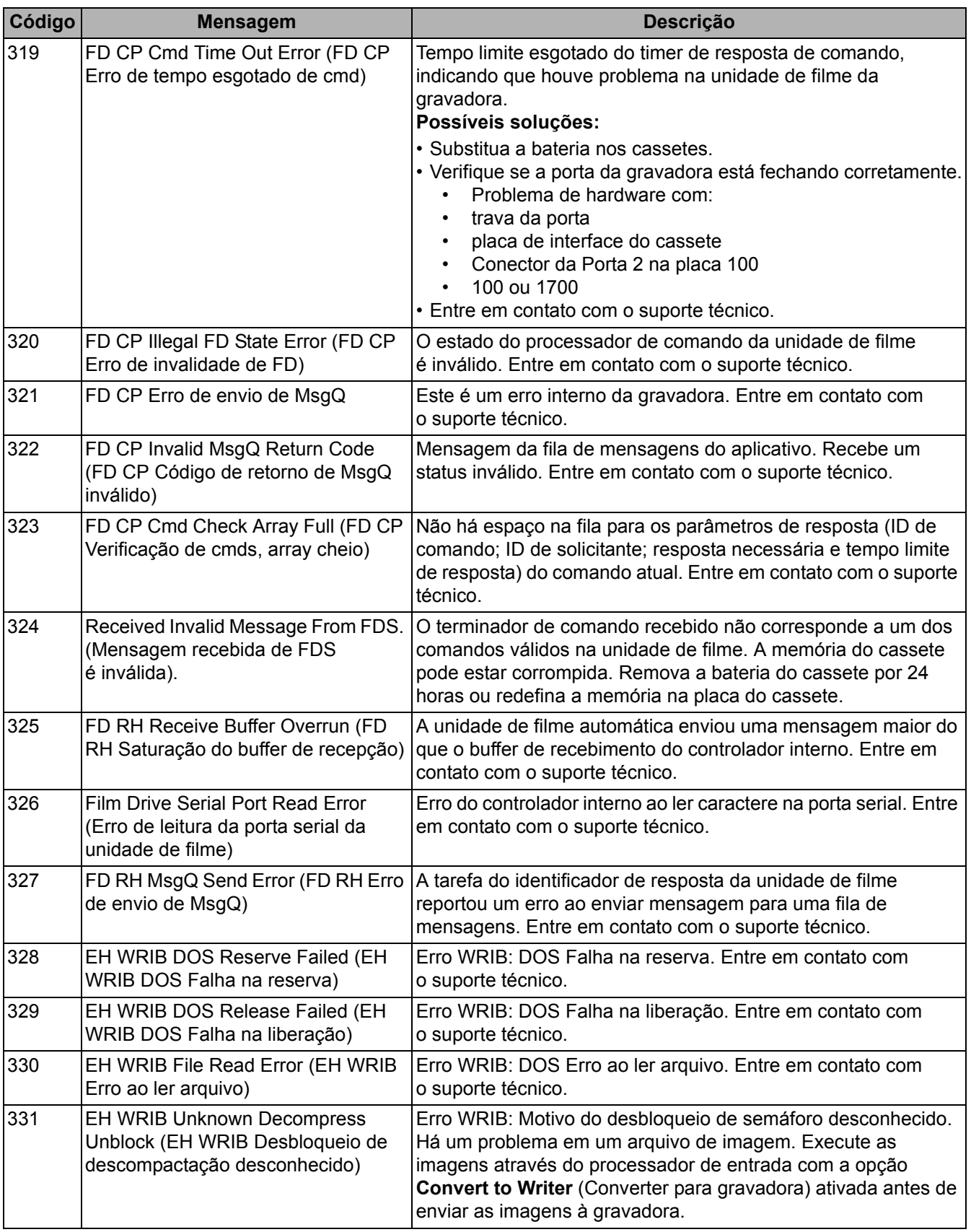

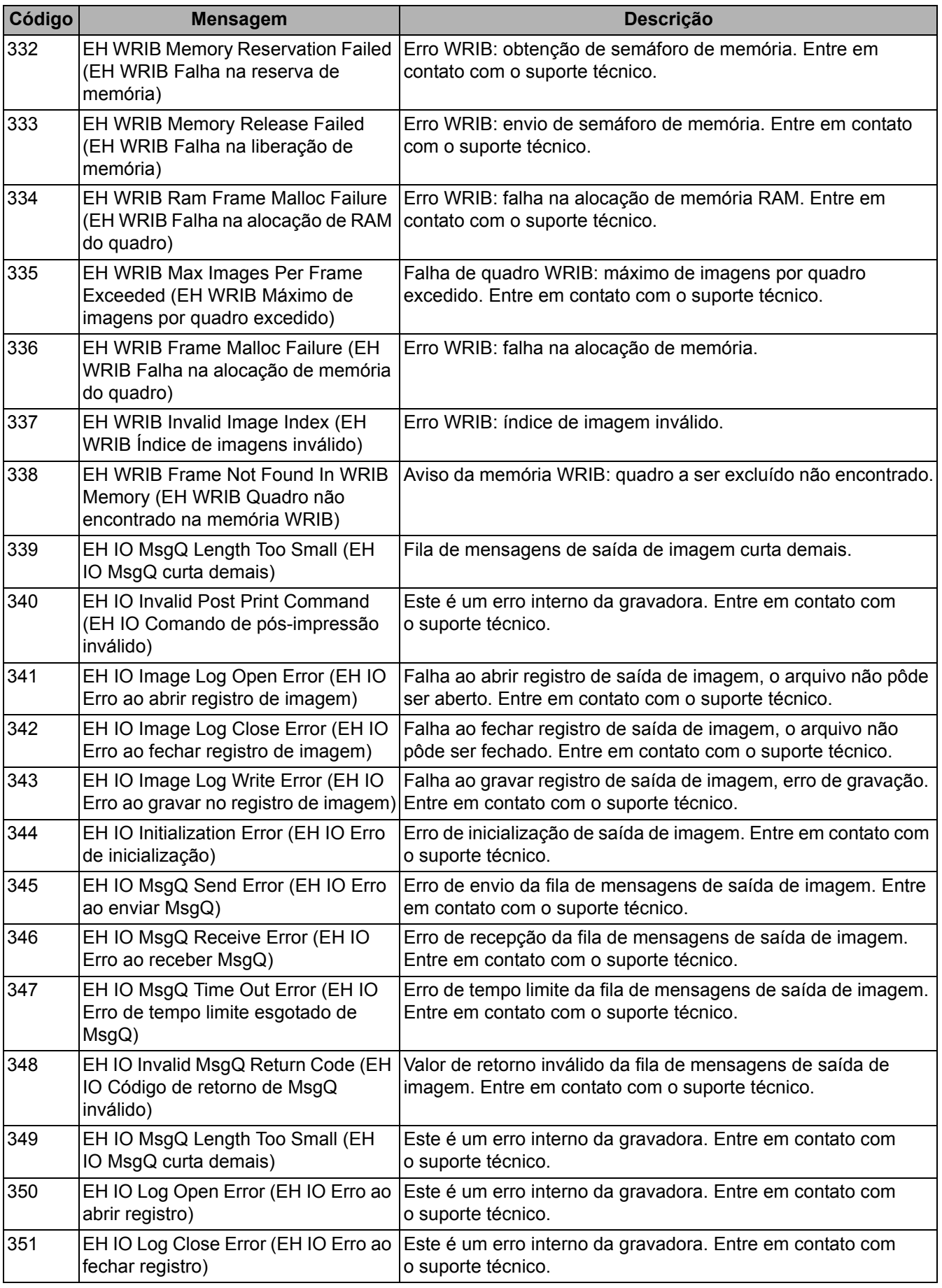

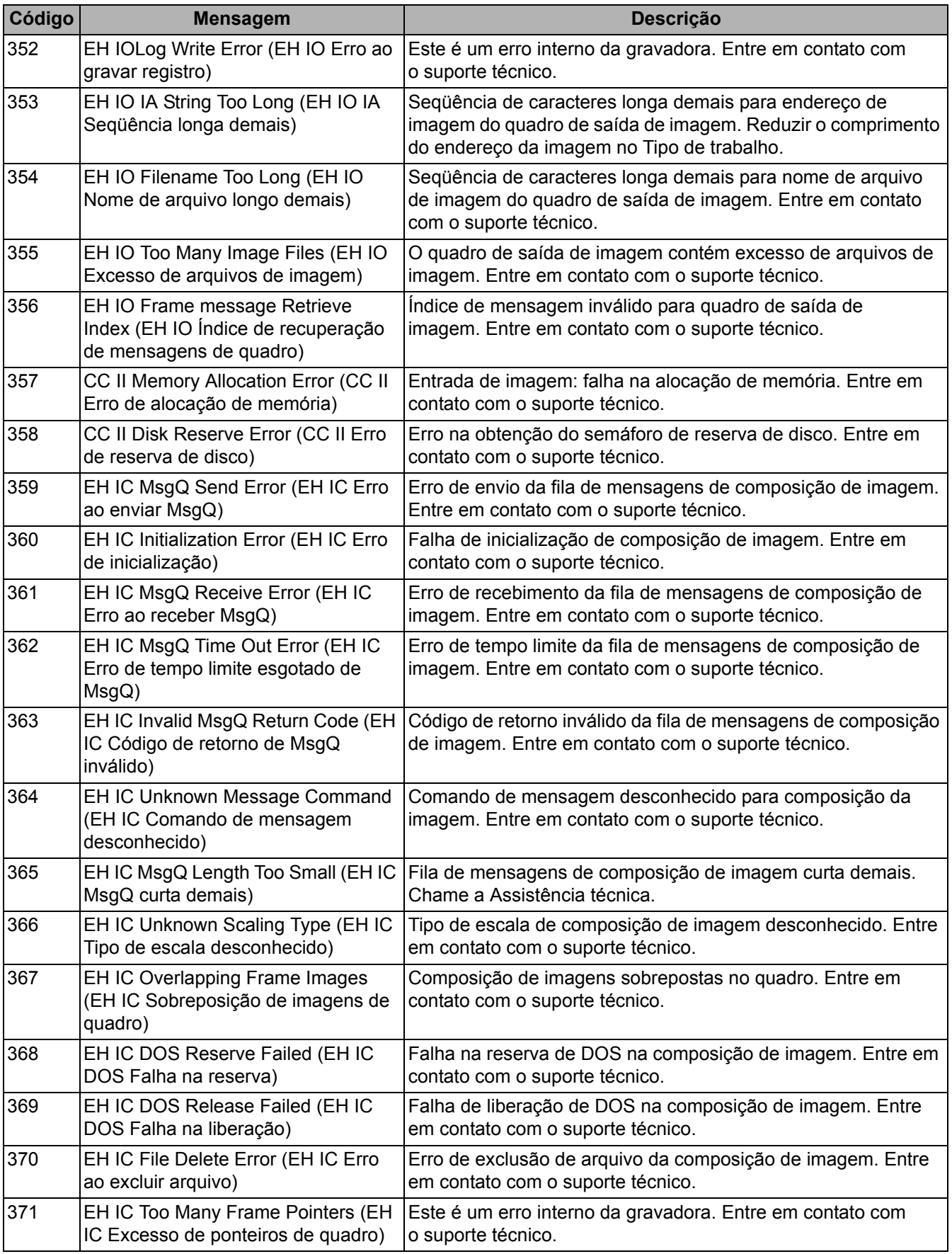

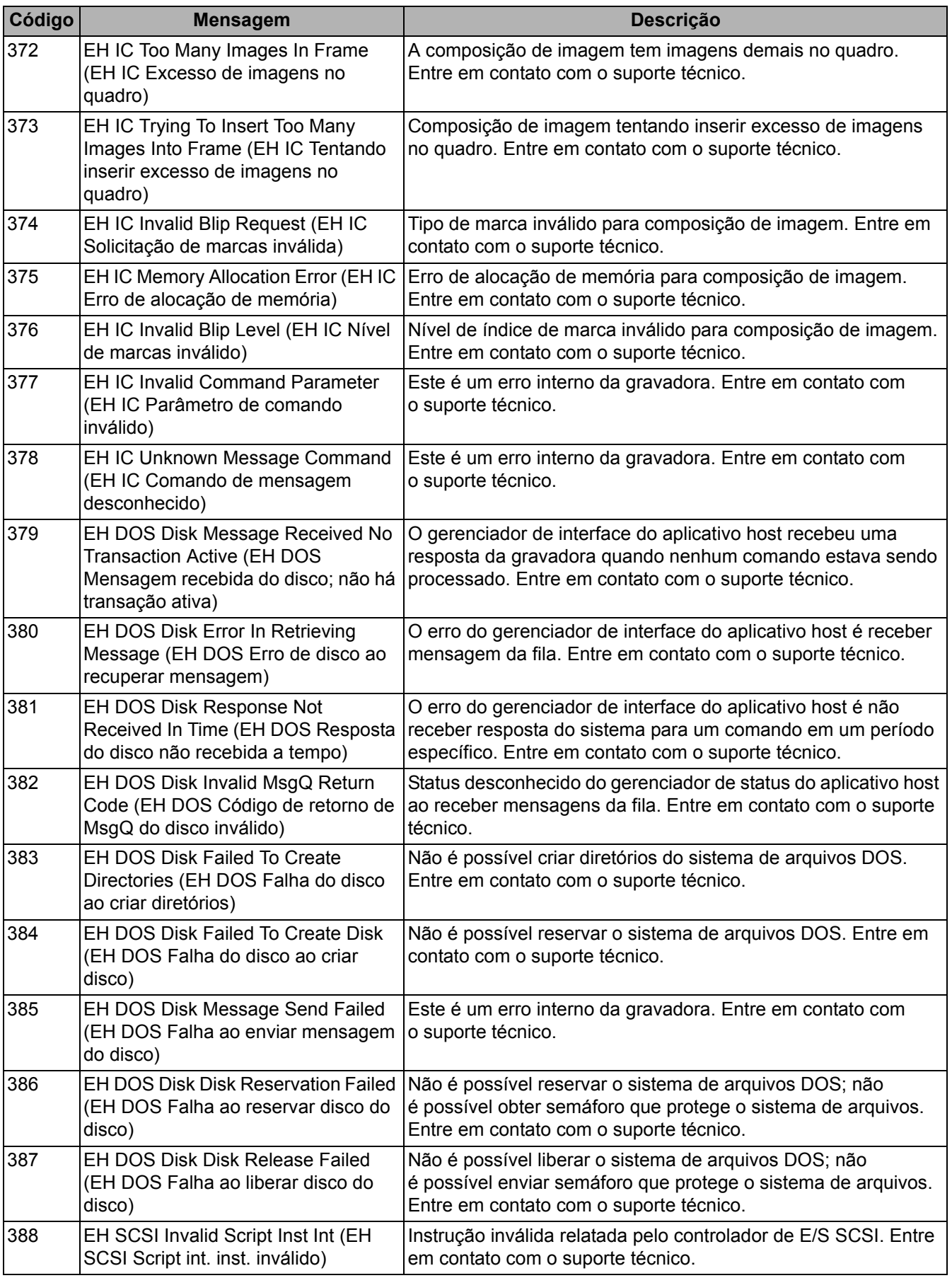

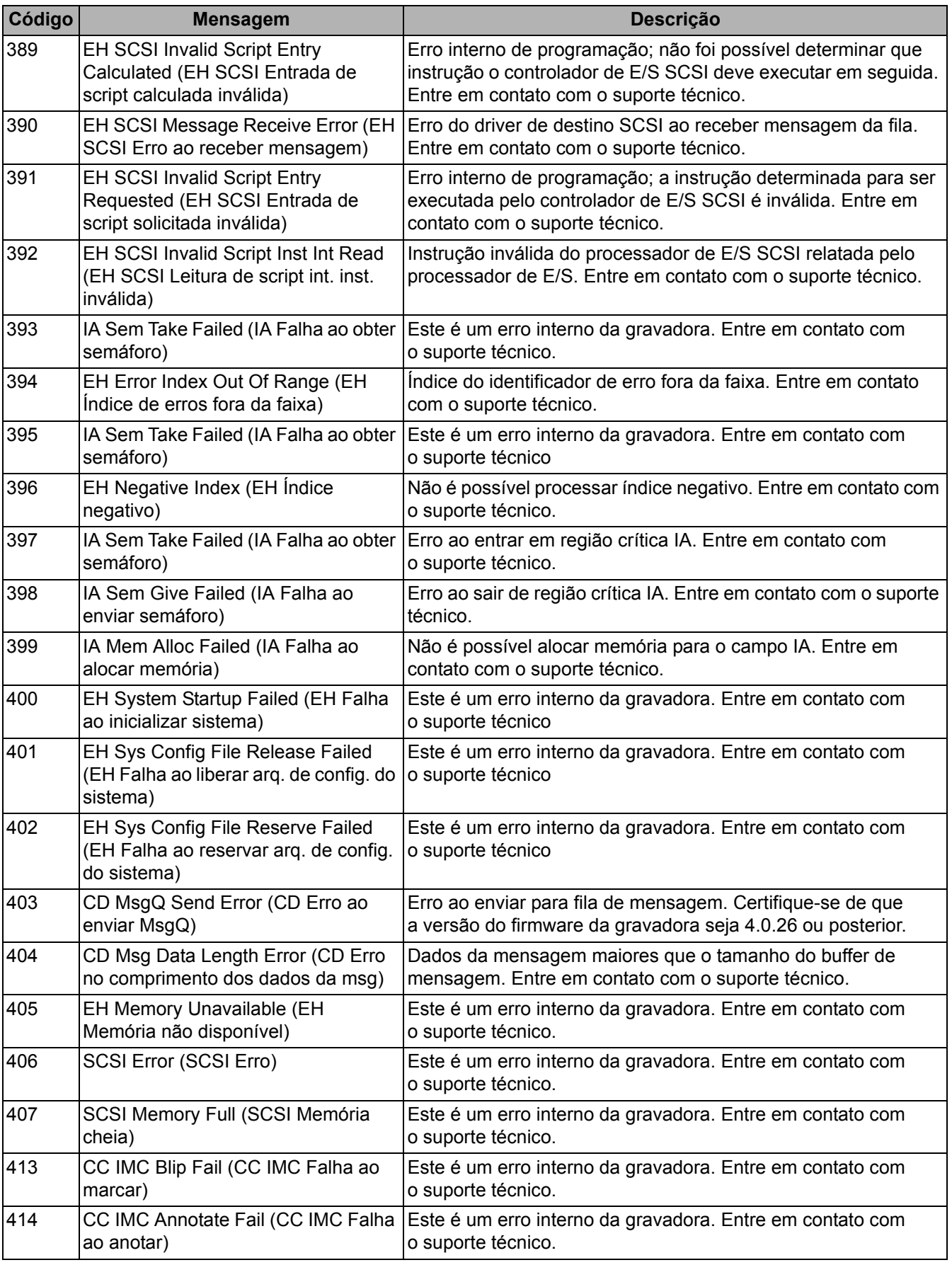

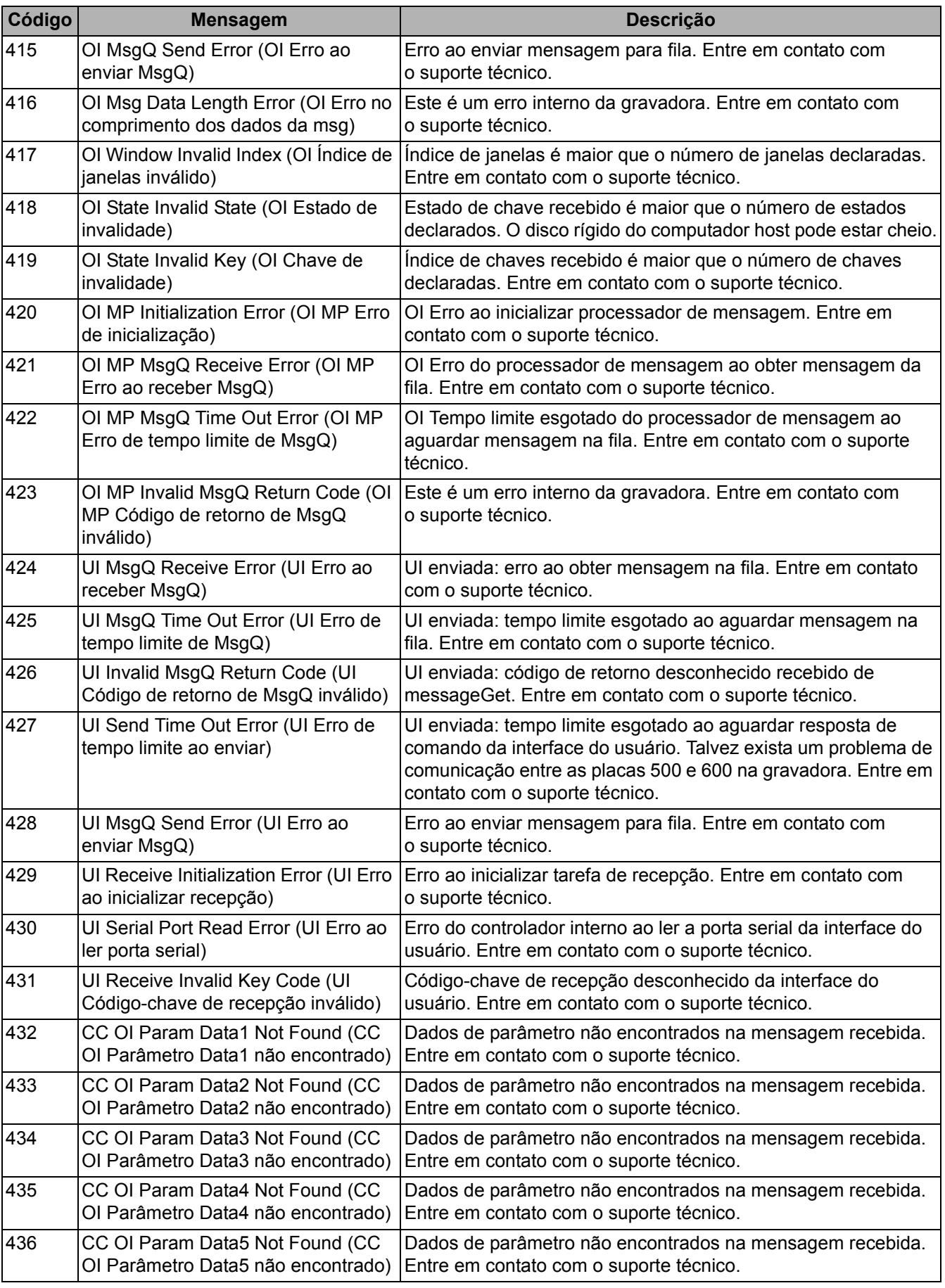

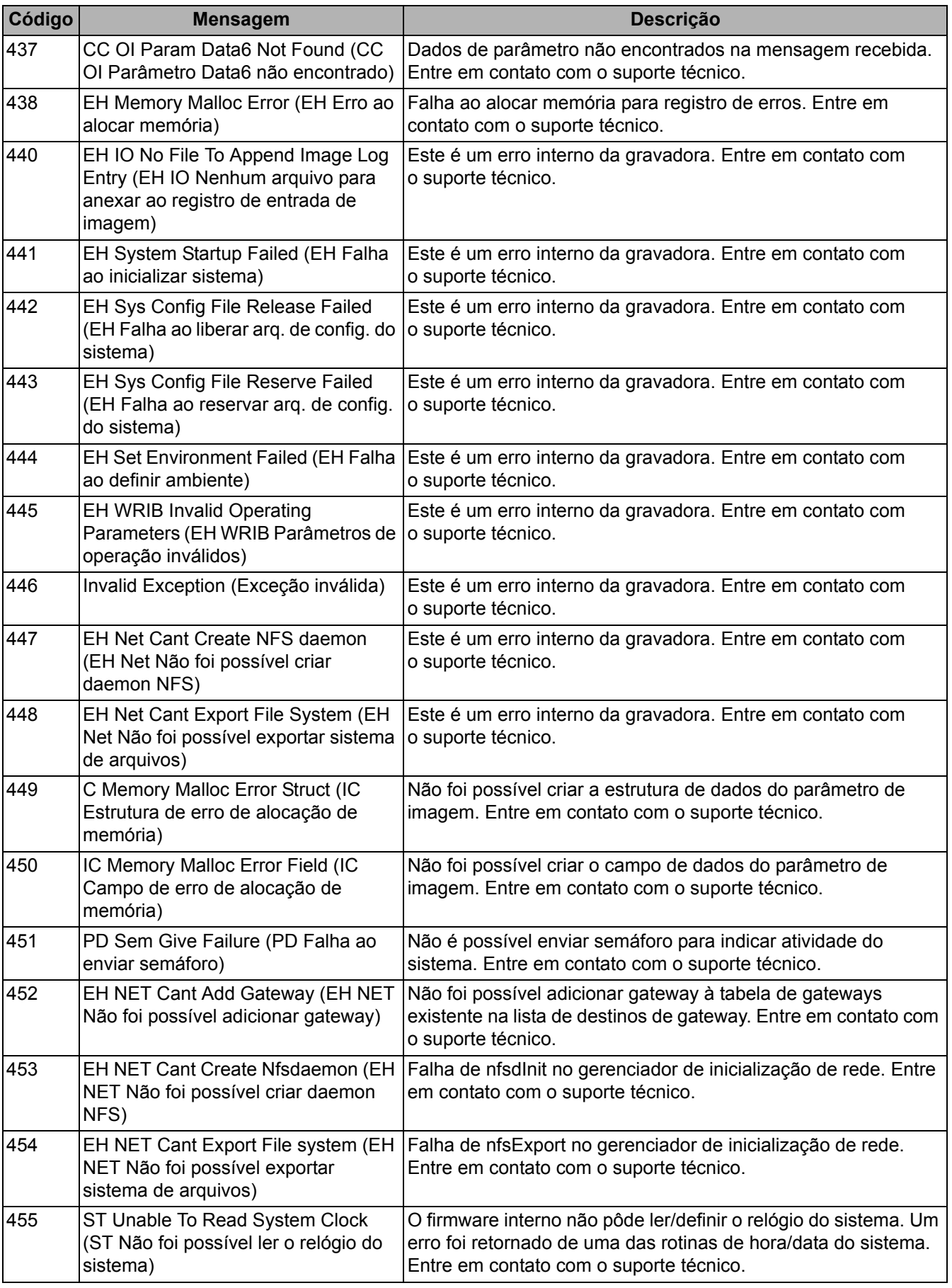

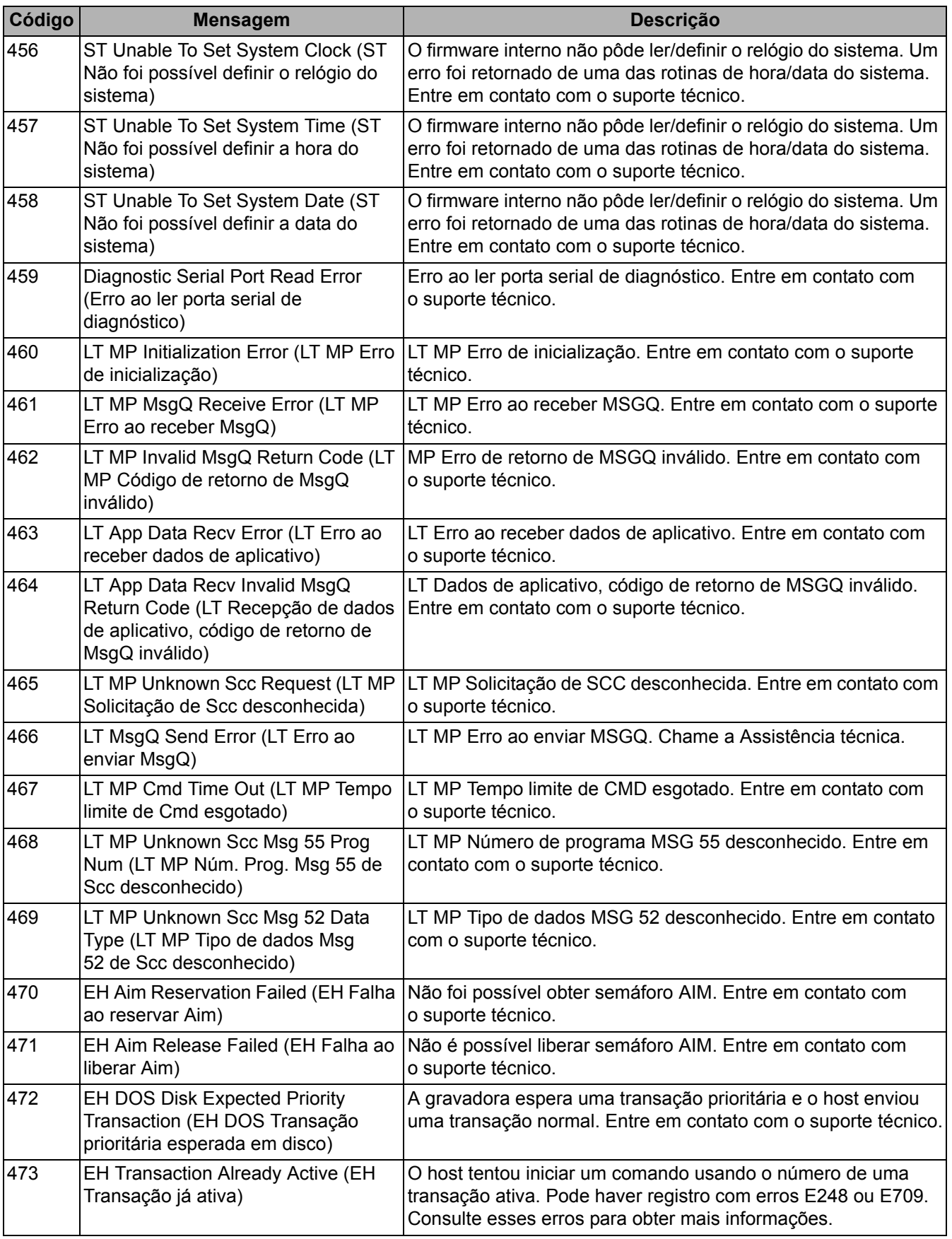

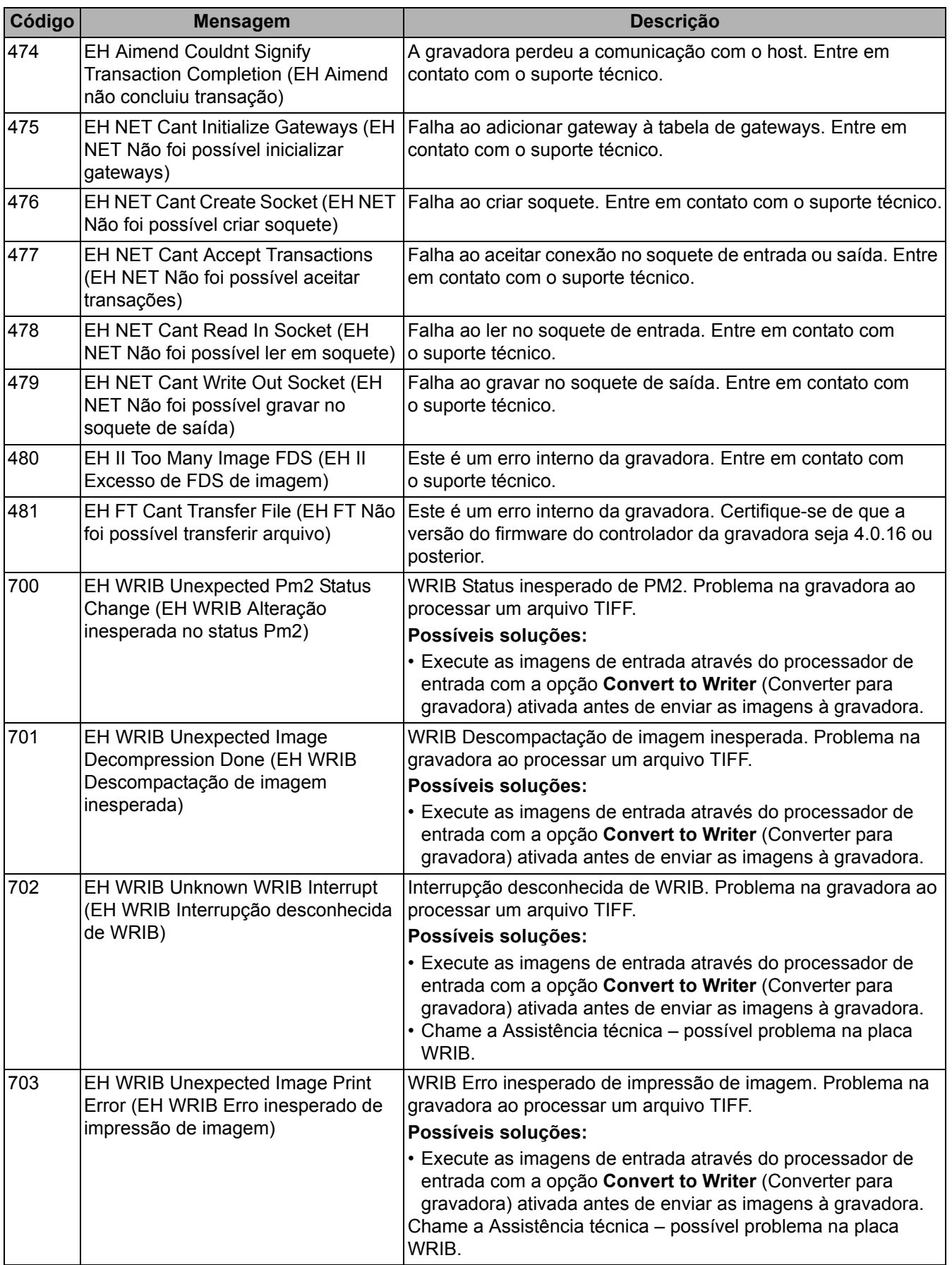

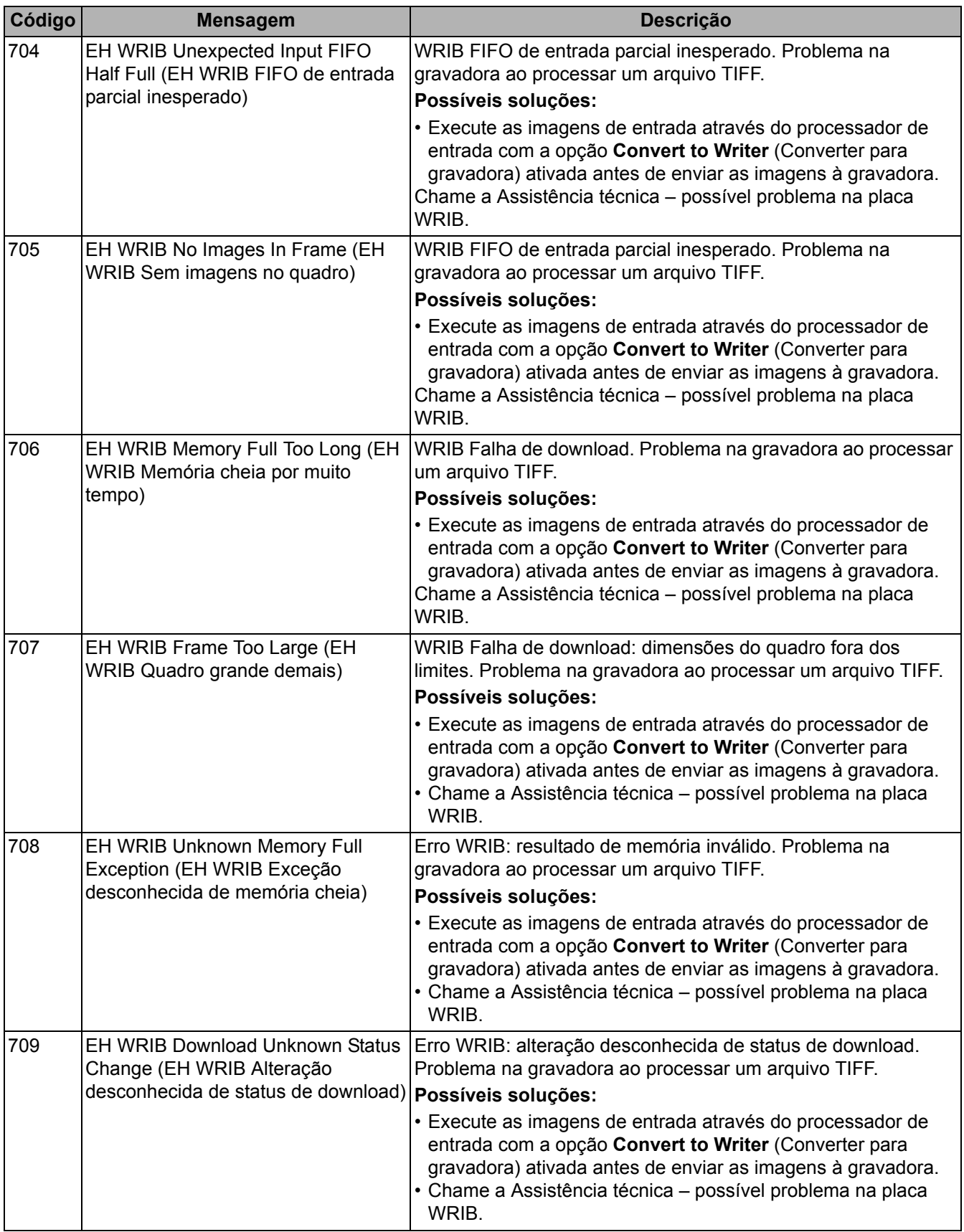

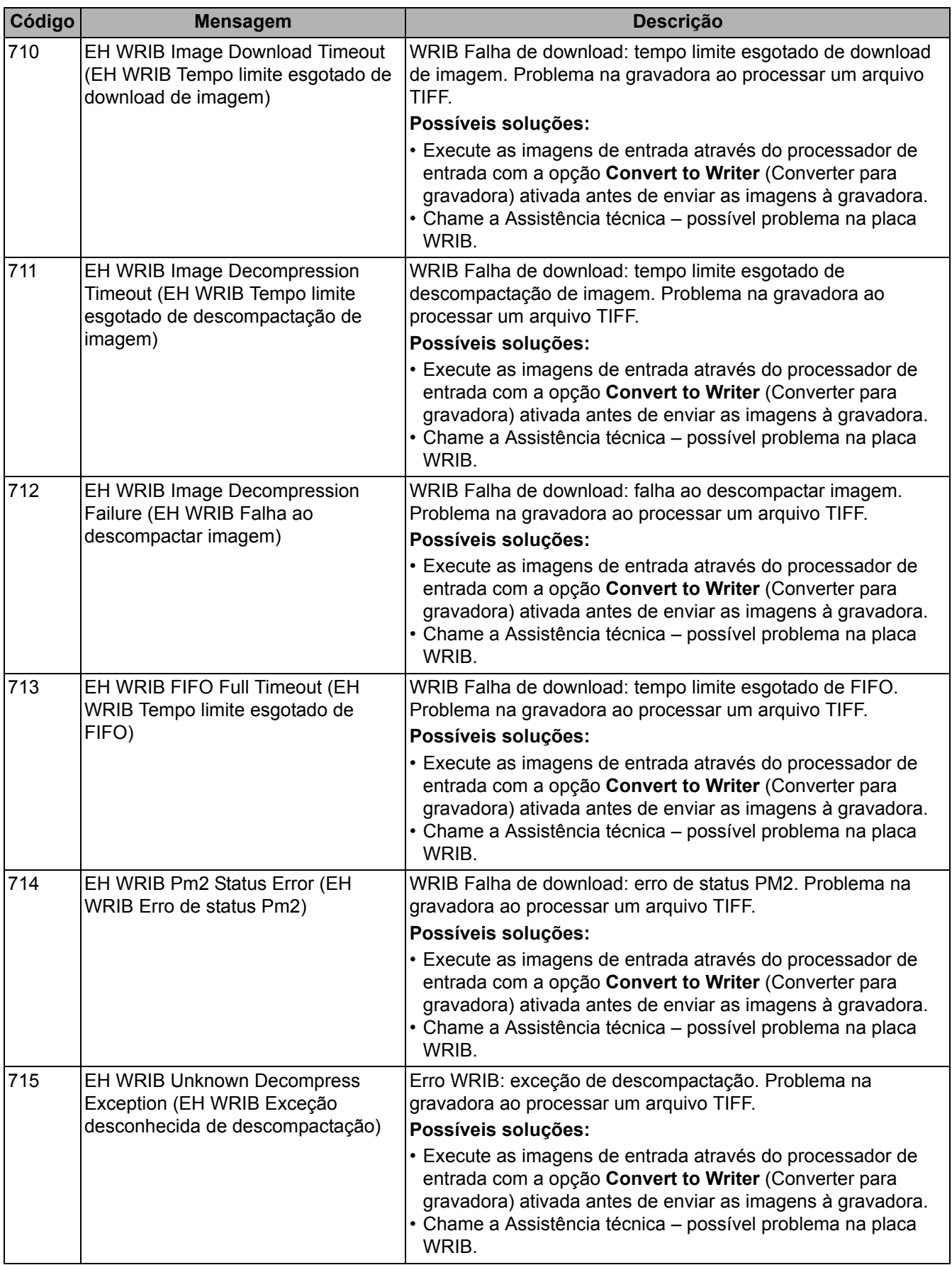

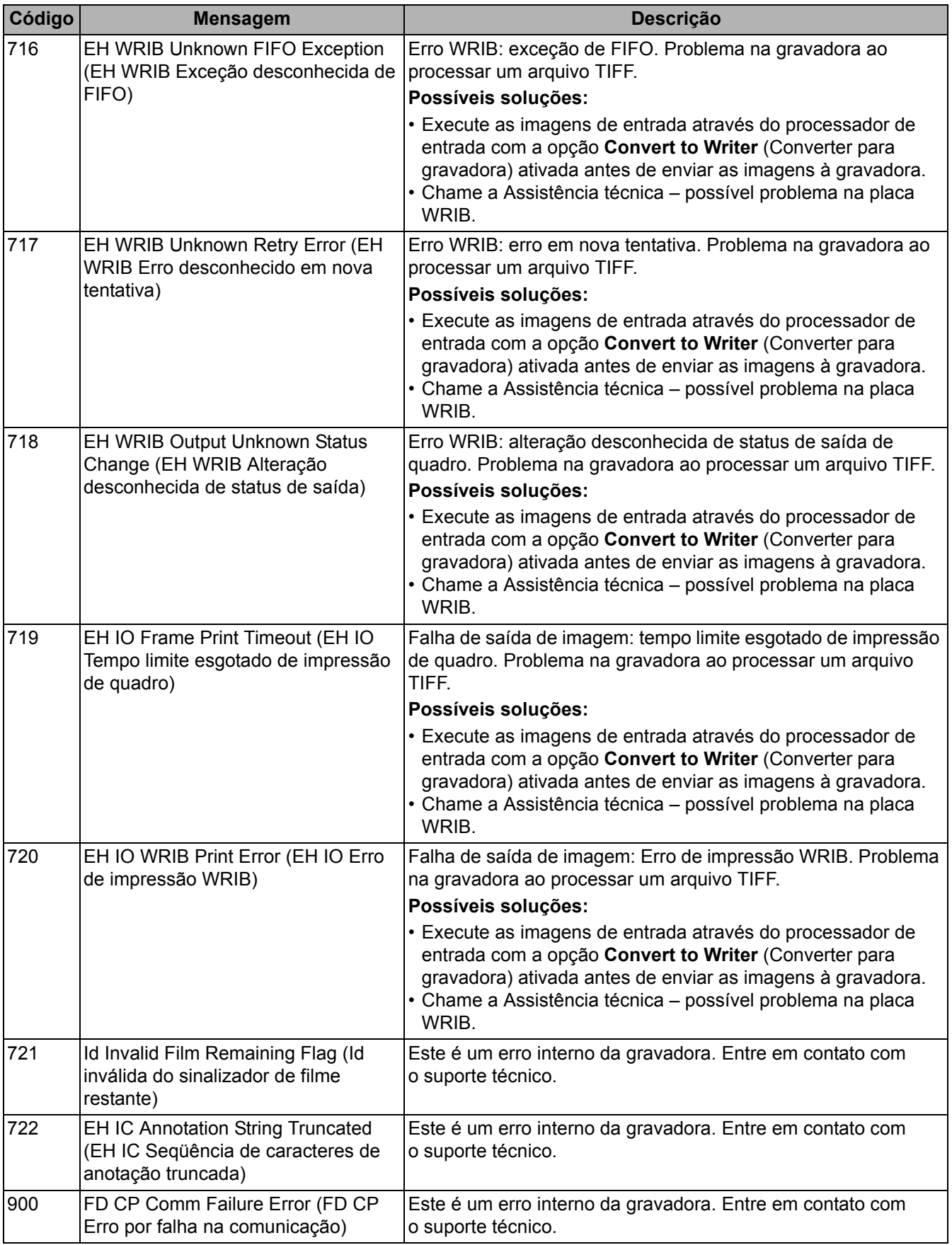

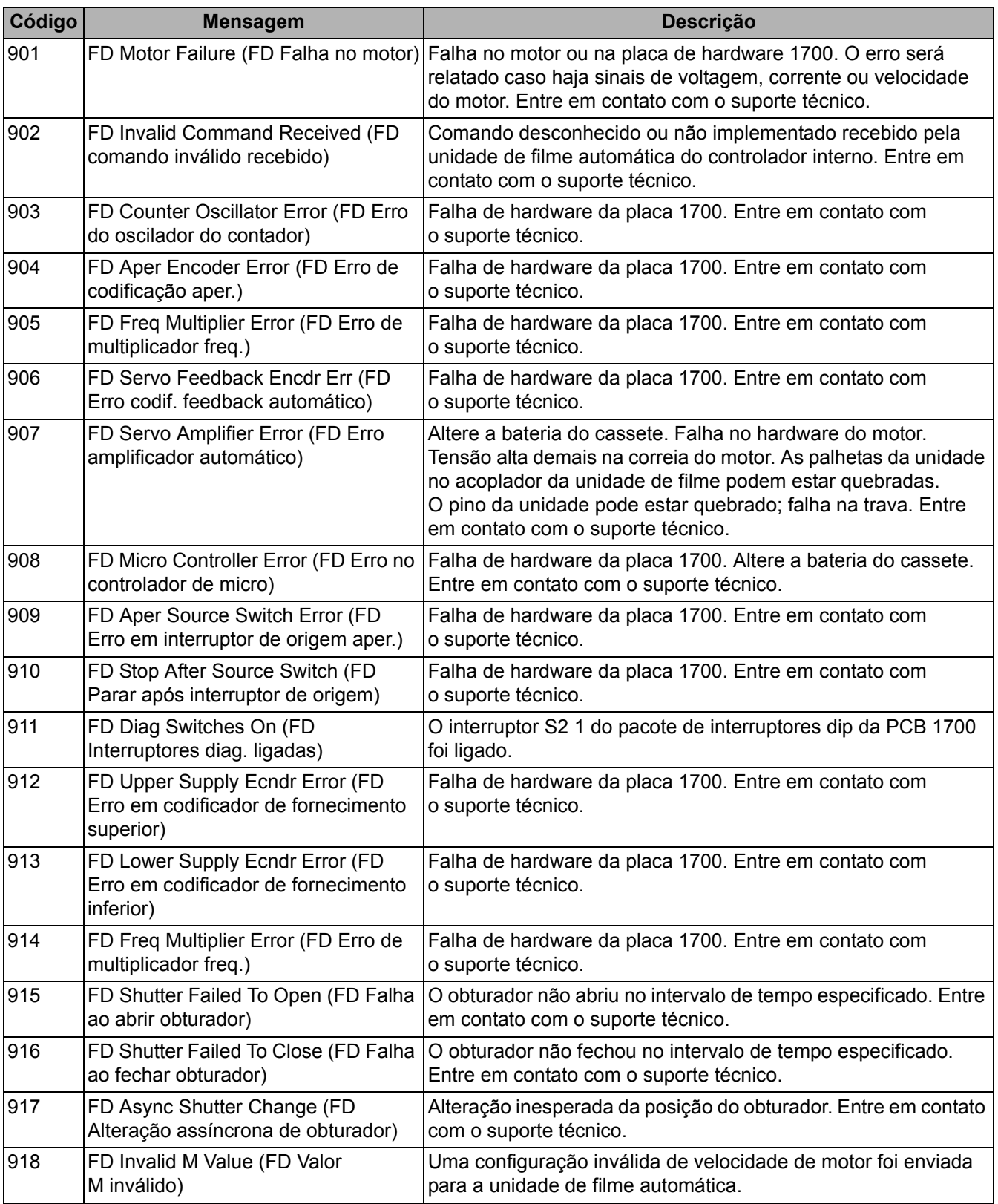

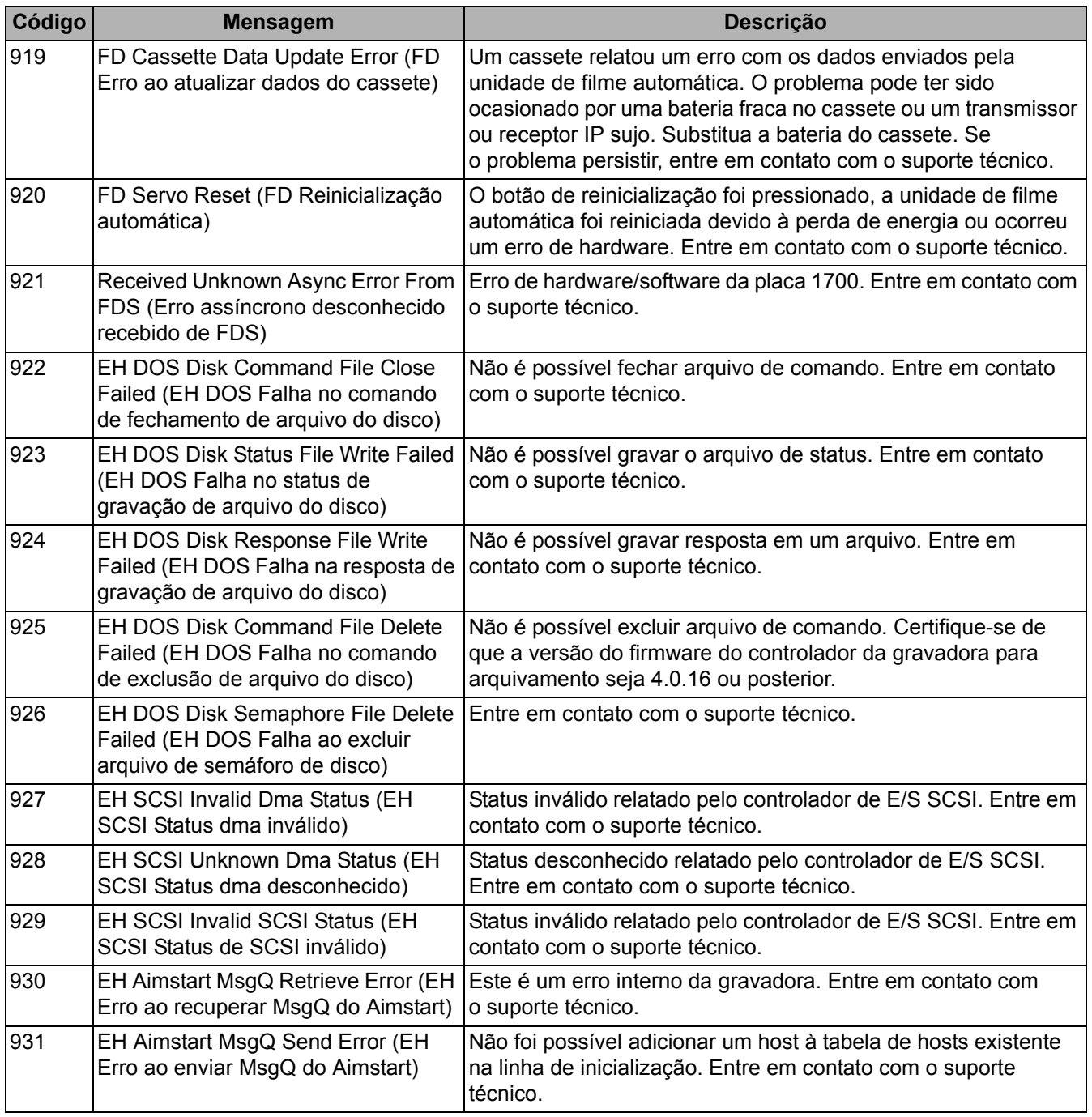

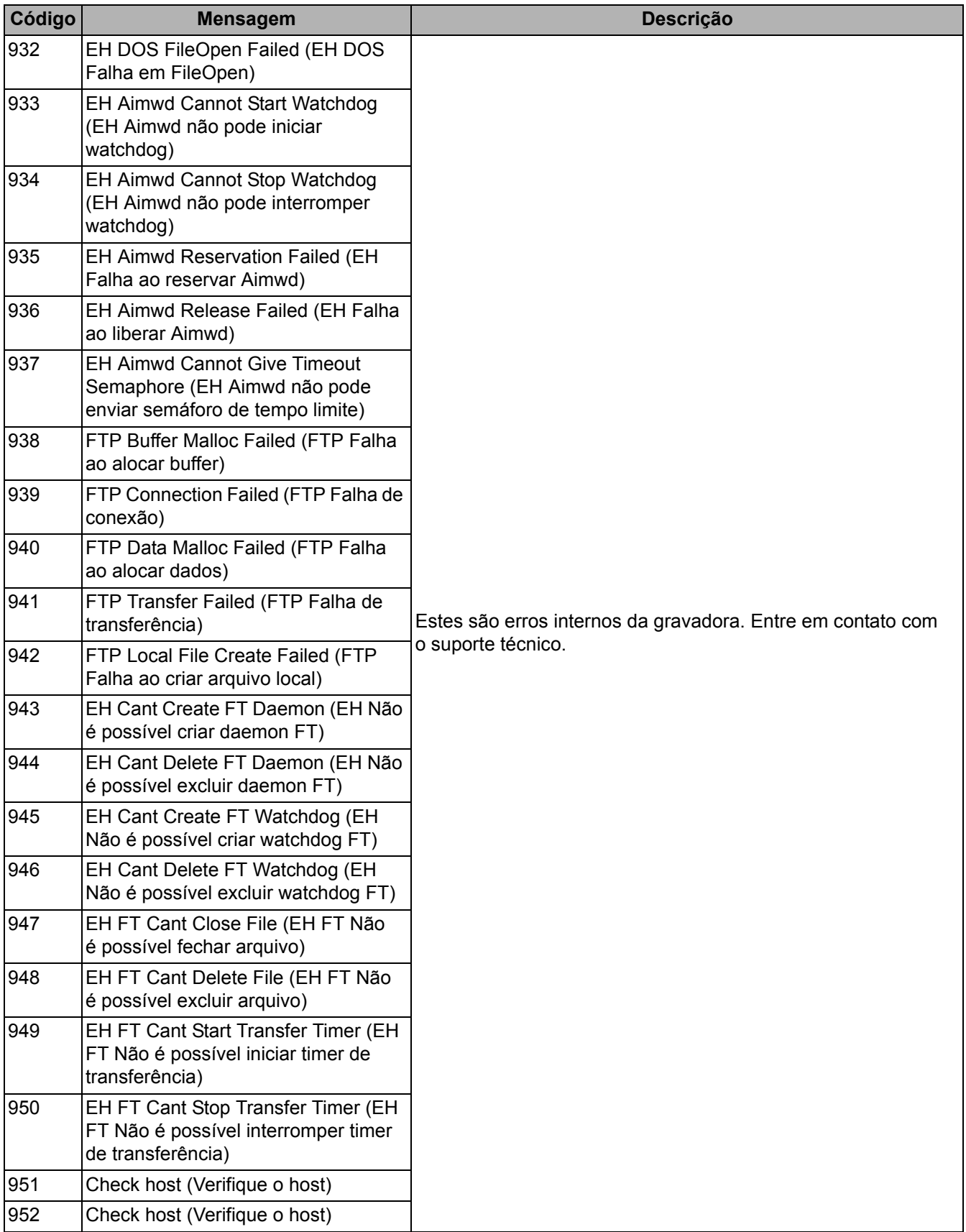

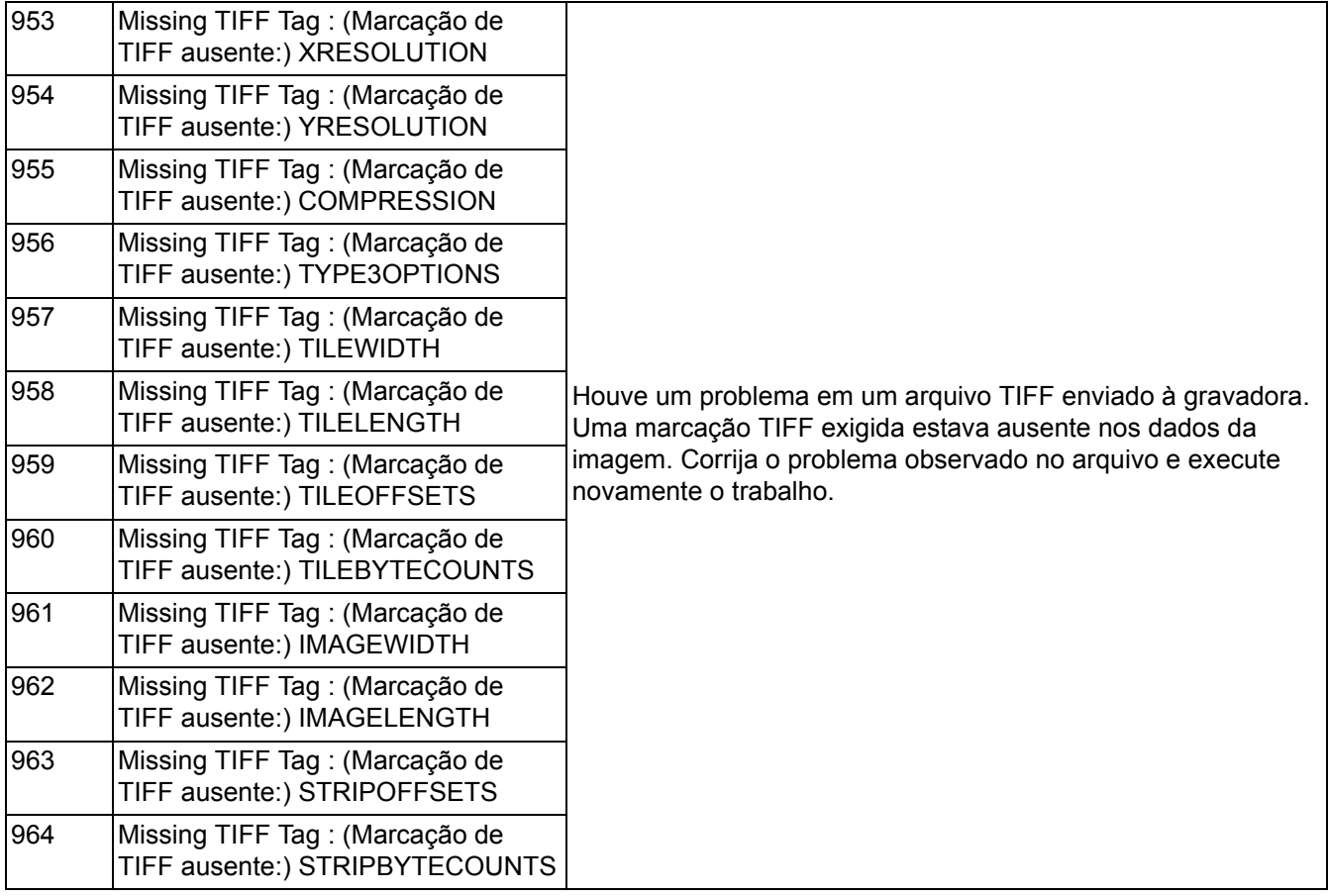

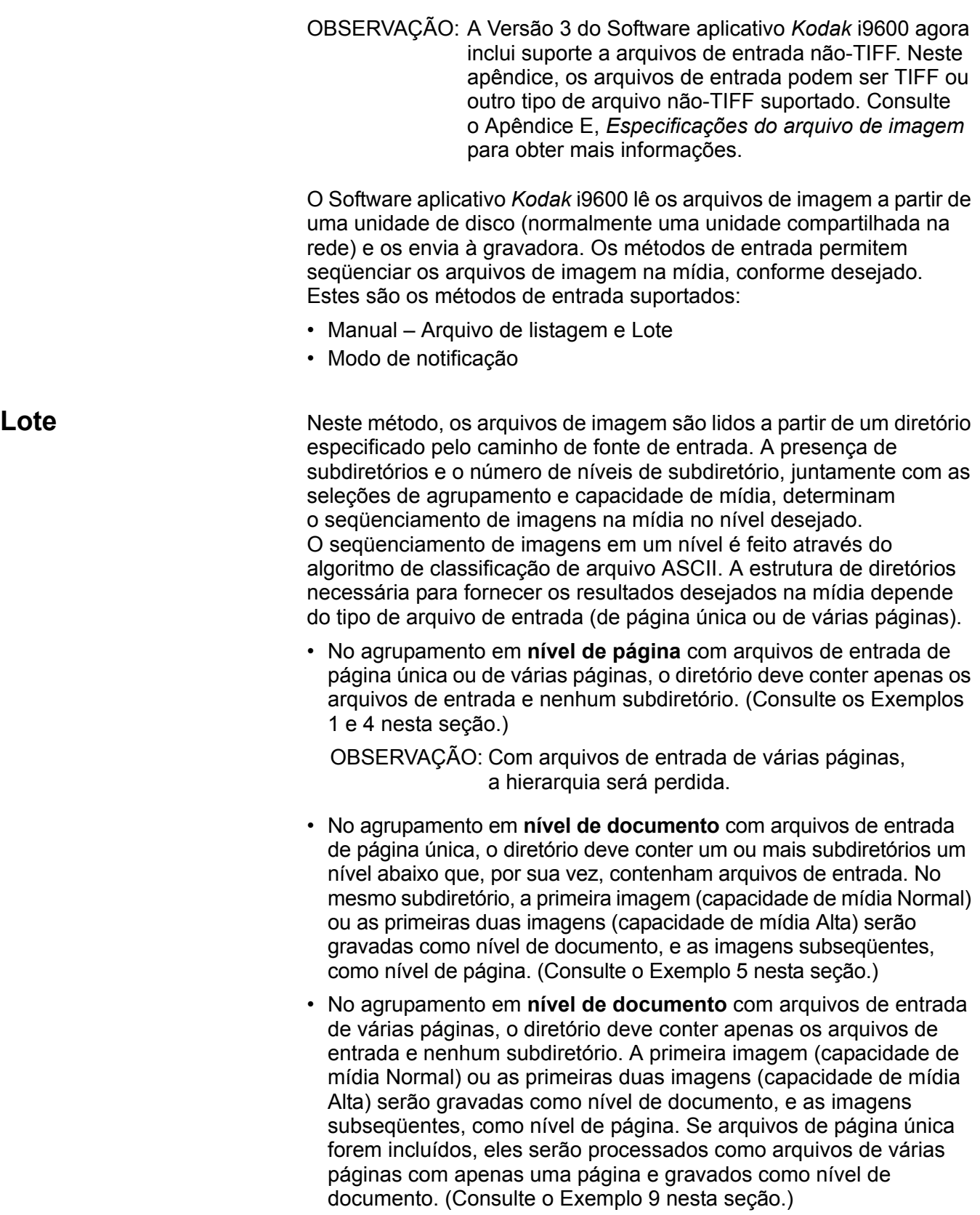
- No agrupamento em **nível de pasta** com arquivos de entrada de página única, o diretório deve conter um ou mais subdiretórios um nível abaixo que, por sua vez, contenham um ou mais subdiretórios com arquivos de entrada. No primeiro subdiretório de cada subdiretório, a primeira imagem (capacidade de mídia Normal) ou as primeiras duas imagens (capacidade de mídia Alta) serão gravadas como nível de pasta, a próxima imagem (capacidade de mídia Normal) ou as próximas duas imagens (capacidade de mídia Alta) serão gravadas como nível de documento. Em todos os subdiretórios subseqüentes em cada subdiretório, a primeira imagem (capacidade de mídia Normal) ou as primeiras duas imagens (capacidade de mídia Alta) serão gravadas como nível de documento, e as imagens subseqüentes, como nível de página. (Consulte o Exemplo 6 nesta seção.)
- No agrupamento em **nível de pasta** com arquivos de entrada de várias páginas, o diretório deve conter um ou mais subdiretórios um nível abaixo que, por sua vez, contenham arquivos de entrada. No primeiro arquivo em cada subdiretório, a primeira imagem (capacidade de mídia Normal) ou as primeiras duas imagens (capacidade de mídia Alta) serão gravadas como nível de pasta, a próxima imagem (capacidade de mídia Normal) ou as próximas duas imagens (capacidade de mídia Alta) serão gravadas como nível de documento, e as imagens subseqüentes, como nível de página. Em todos os subdiretórios subseqüentes em cada subdiretório, a primeira imagem (capacidade de mídia Normal) ou as primeiras duas imagens (capacidade de mídia Alta) serão gravadas como nível de documento, e as imagens subseqüentes, como nível de página. (Consulte os Exemplos 8 e 4 nesta seção.)

#### OBSERVAÇÕES:

- As imagens sem agrupamento não são suportadas com o método de entrada em lote.
- Se a Capacidade da mídia for Alta ou Personalizada de Dois canais e o agrupamento for em nível de documento ou de pasta, o canal B ficará vazio em qualquer quadro no qual uma imagem de nível superior siga a imagem do canal A, ou no qual uma imagem em nível de pasta ou de documento siga outra imagem em um desses dois níveis.

**Arquivo de listagem** Neste método, os arquivos de imagem a serem gravados na mídia deverão ser listados em um arquivo por meio de nomes de caminho completos. Os arquivos são lidos e gravados na mídia na mesma ordem em que são exibidos no arquivo de listagem.

> O agrupamento é especificado com o uso de um ou mais traços. Um nome de caminho não precedido por traço(s) especifica o nível mais alto por agrupamento selecionado. Cada traço anterior a um nome de caminho representa um nível de imagem abaixo do nível mais alto.

> OBSERVAÇÃO: Com o agrupamento em nível de documento ou de pasta, especifique o primeiro nome de caminho no arquivo de listagem no nível mais alto, ou informe um caminho válido e um nome de imagem para iniciar imediatamente sem agrupamento.

> A estrutura de arquivos de listagem necessária para fornecer os resultados desejados na mídia depende do tipo de arquivo de entrada (de página única ou de várias páginas).

• No agrupamento em nível de página com arquivos de entrada **de página única** ou **de várias páginas**, o número máximo de traços que podem preceder um nome de caminho é 1. Os nomes de caminho sem traço resultam em imagens em nível de página, enquanto aqueles com 1 traço resultam em imagens sem agrupamento. (Consulte os Exemplos 1 e 4 nesta seção.)

OBSERVAÇÃO: Com arquivos de entrada de várias páginas, o agrupamento de várias páginas será perdido.

- No agrupamento em nível de documento com arquivos de entrada **de página única**, o número máximo de traços que podem preceder um nome de caminho é 2. Os nomes de caminho sem traço resultam em imagens em nível de documento, os que possuem 1 traço resultam em imagens em nível de página e os que possuem 2 traços resultam em imagens sem agrupamento. Quando a Capacidade da mídia é Alta ou Personalizada, de Dois canais, cada arquivo em nível de documento, seguido de um arquivo em nível de página, será emparelhado com esse último e ambos serão gravados como nível de documento. Todos os arquivos subseqüentes, até a próxima designação de nível de documento, serão gravados como nível de página. (Consulte os Exemplos 2 e 5 nesta seção.)
- No agrupamento em nível de documento com arquivos de entrada **de várias páginas**, o número máximo de traços que podem preceder um nome de caminho é 2. Um nome de caminho sem traços resulta na primeira imagem (capacidade de mídia Normal) ou as primeiras duas imagens (capacidade de mídia Alta) do arquivo sendo gravado como nível de documento, e as imagens subseqüentes sendo gravadas como nível de página. Um nome de caminho com 1 traço resulta na gravação de todas as imagens do arquivo como nível de página. Um nome de caminho com 2 traços resulta na gravação de todas as imagens do arquivo como imagens sem agrupamento. (Consulte o Exemplo 7 nesta seção.)

OBSERVAÇÃO: A inclusão de traços em arquivos de entrada de várias páginas fará com que o agrupamento de várias páginas seja perdido.

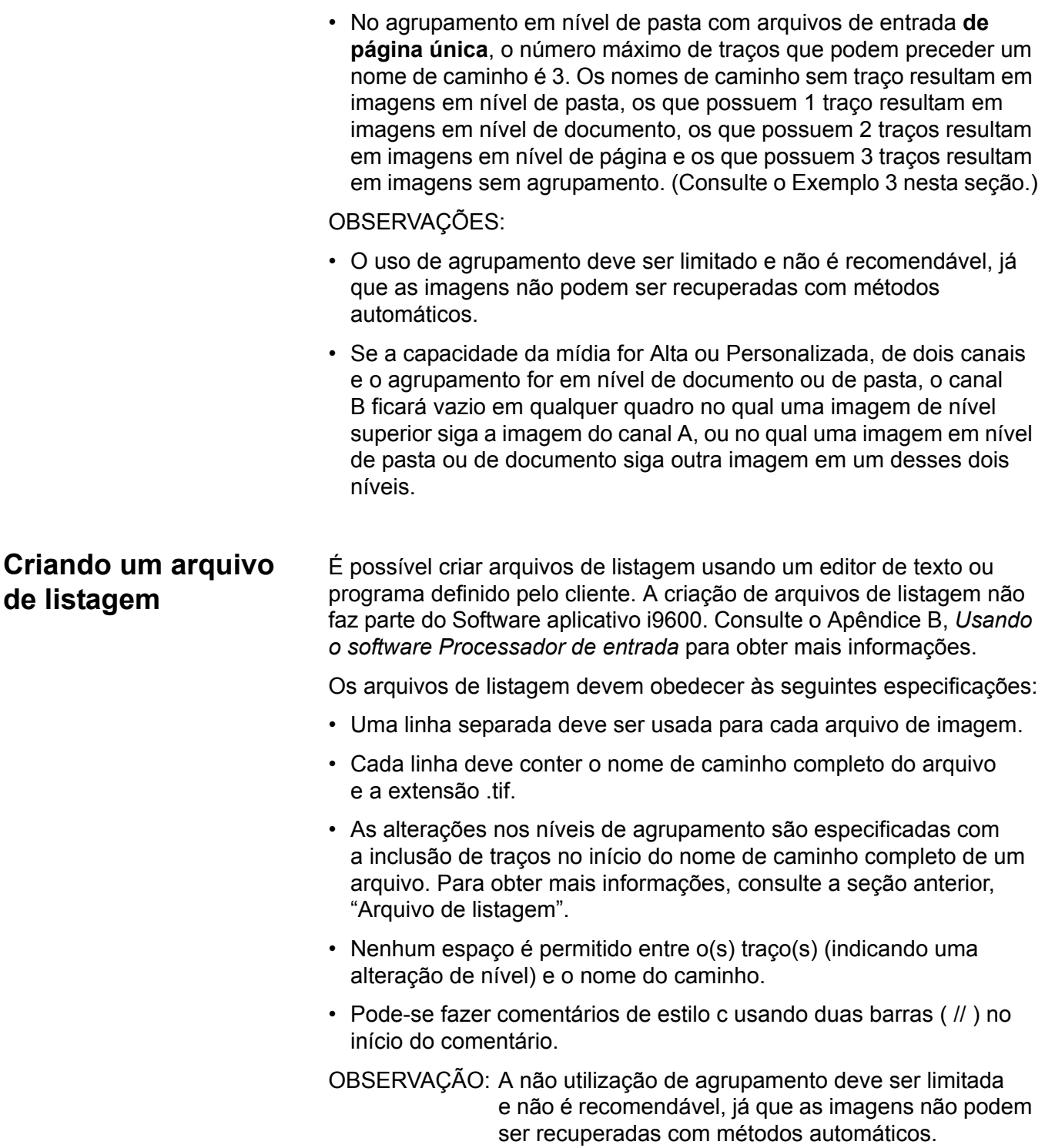

**Exemplos** Os exemplos a seguir ilustram a maioria dos requisitos de arquivamento. Os exemplos fornecem resumos seguidos de explicações detalhadas e o uso dos valores-padrão.

> Todos esses exemplos usam arquivos de entrada TIFF de somente imagens para mostrar a relação de um arquivo de entrada e um arquivo de saída. Um arquivo TIFF de página única sempre cria uma imagem de saída em filme.

#### **Exemplo 1**

#### **Configuração do tipo de trabalho**

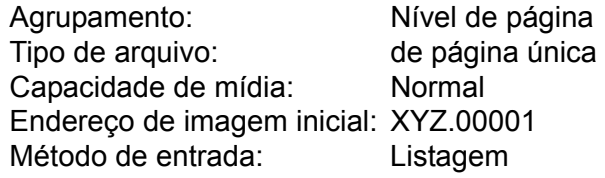

#### **Arquivo de listagem**

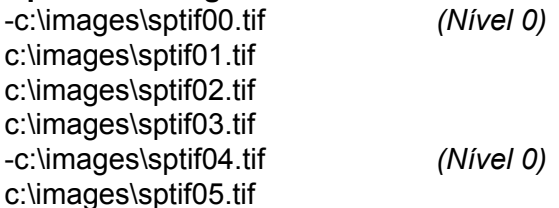

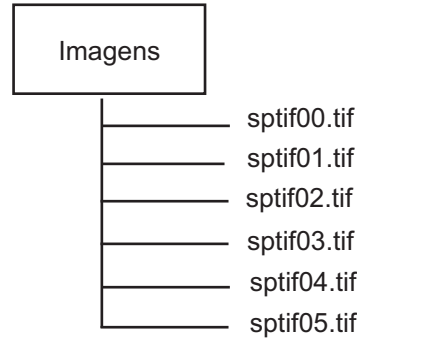

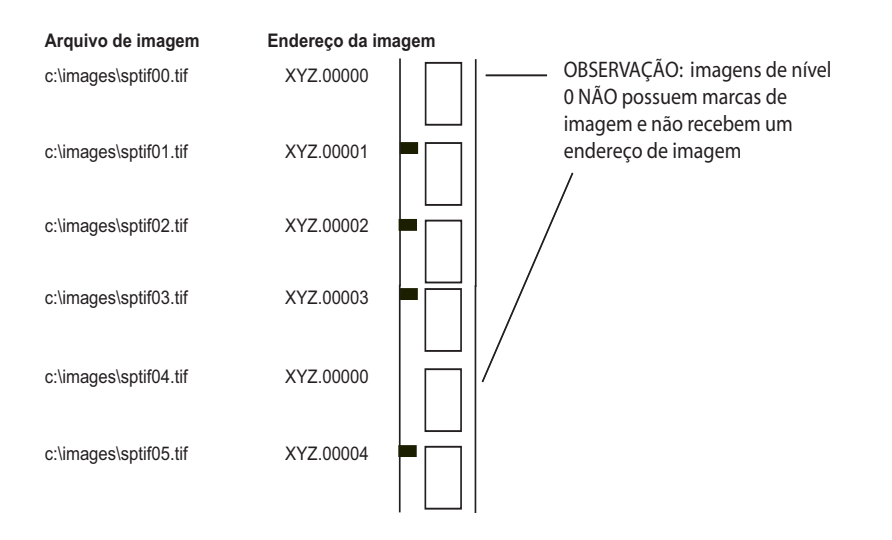

#### **Configuração do tipo de trabalho**

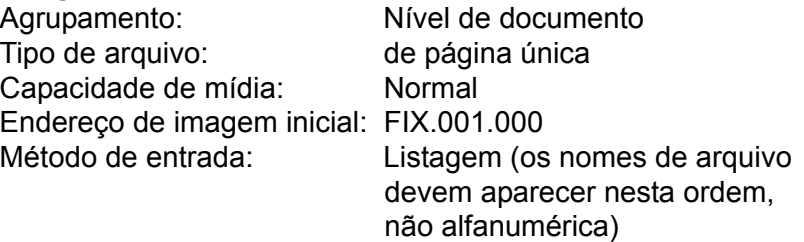

#### **Arquivo de listagem**

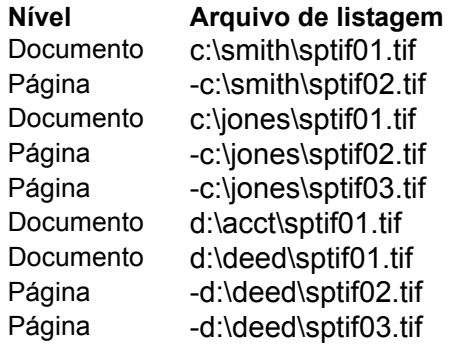

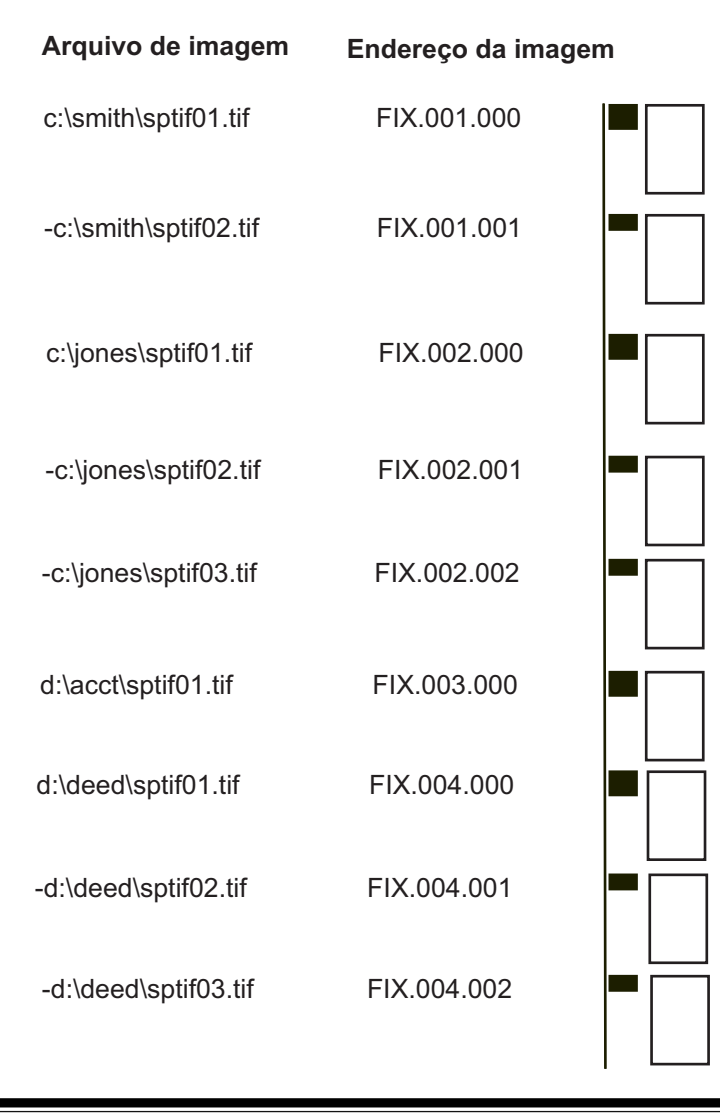

#### **Configuração do tipo de trabalho**

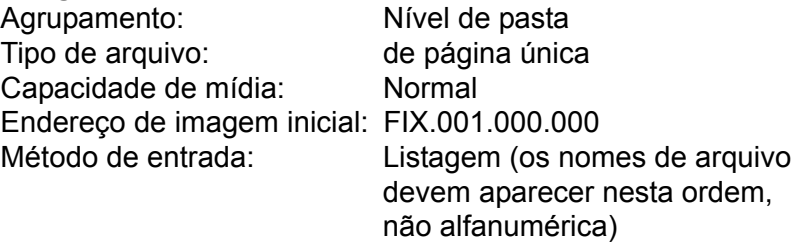

### **Arquivo de listagem**

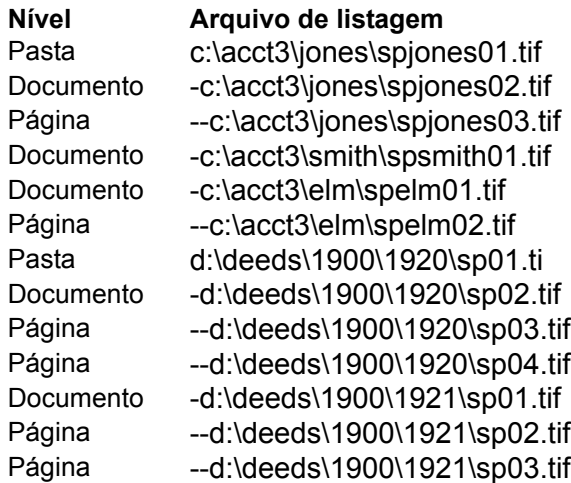

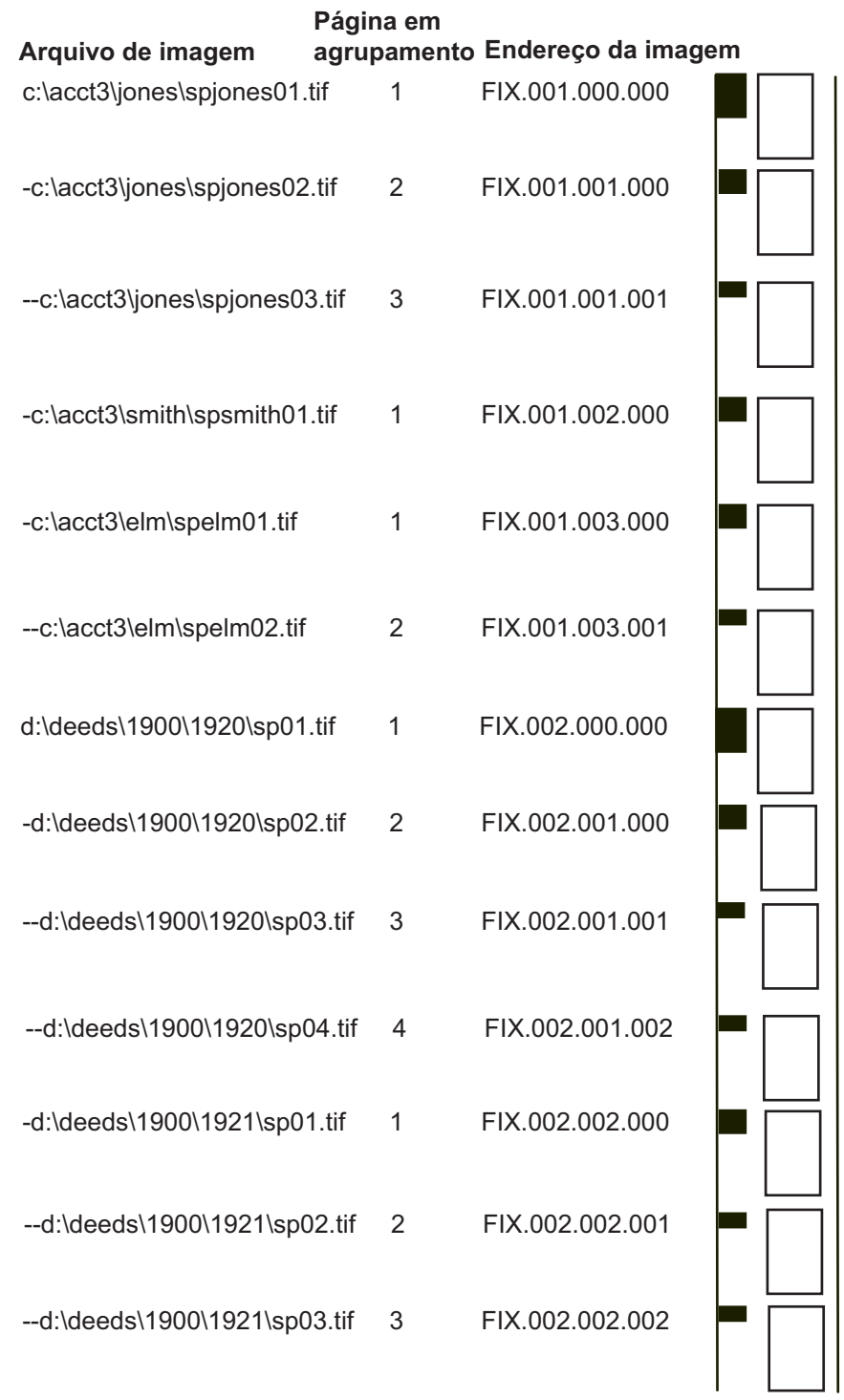

#### **Configuração do tipo de trabalho**

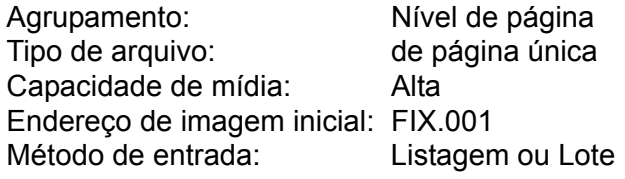

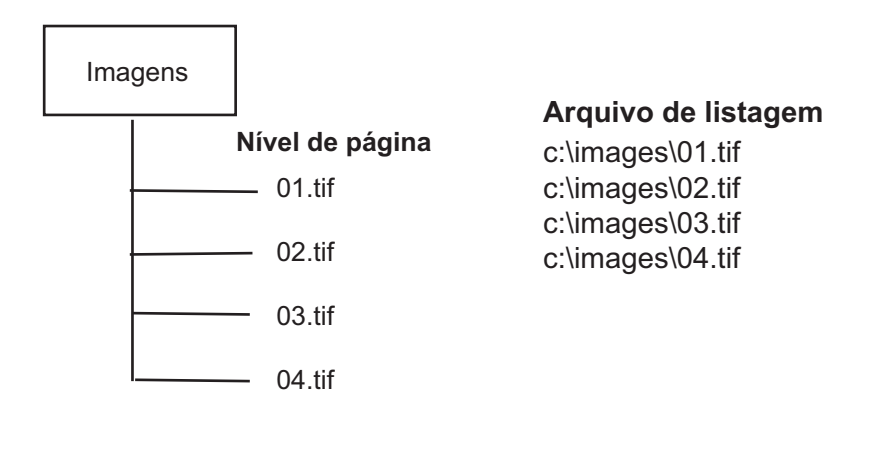

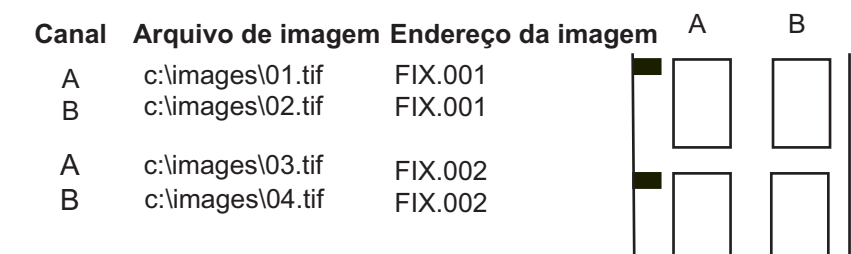

#### **Configuração do tipo de trabalho**

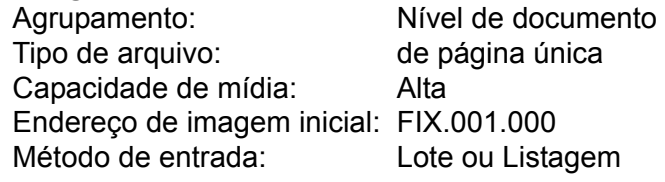

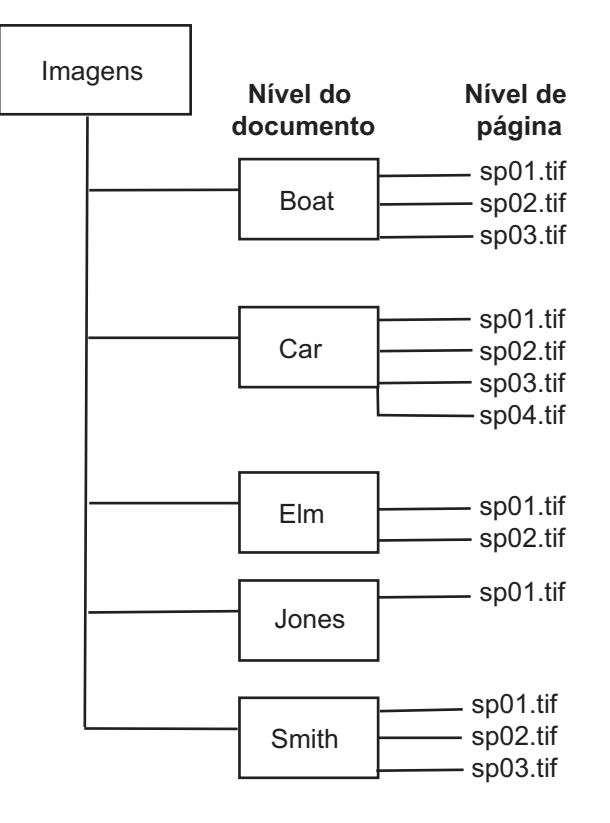

### **Arquivo de listagem equivalente**

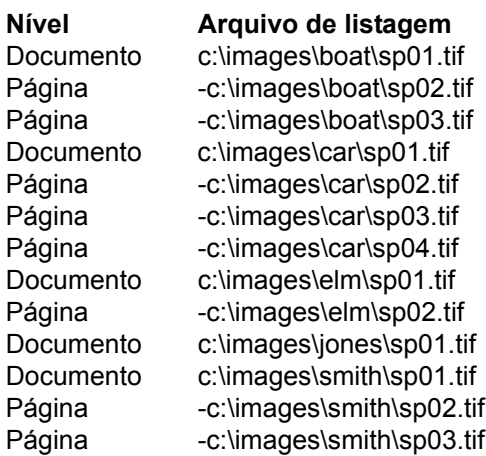

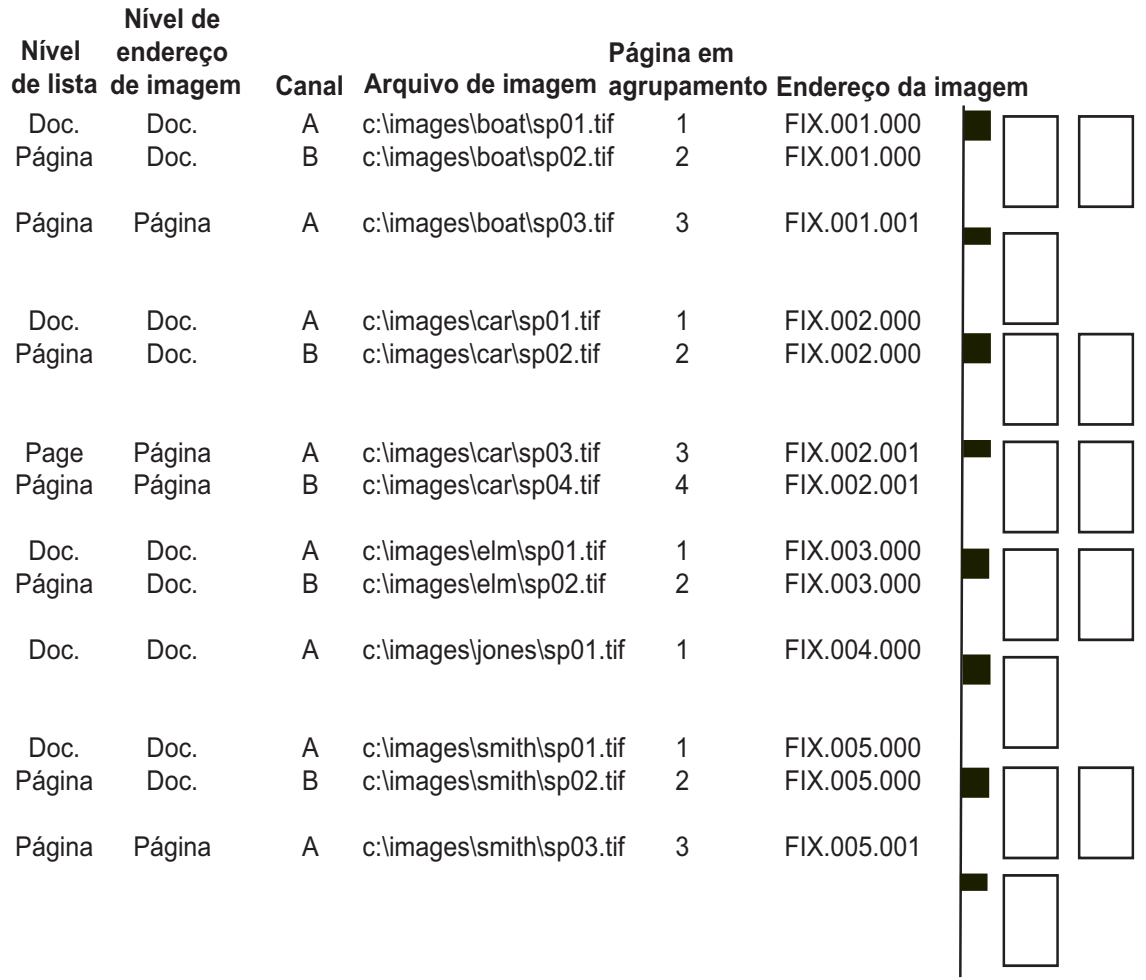

#### **Configuração do tipo de trabalho**

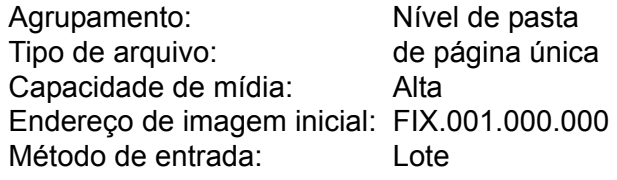

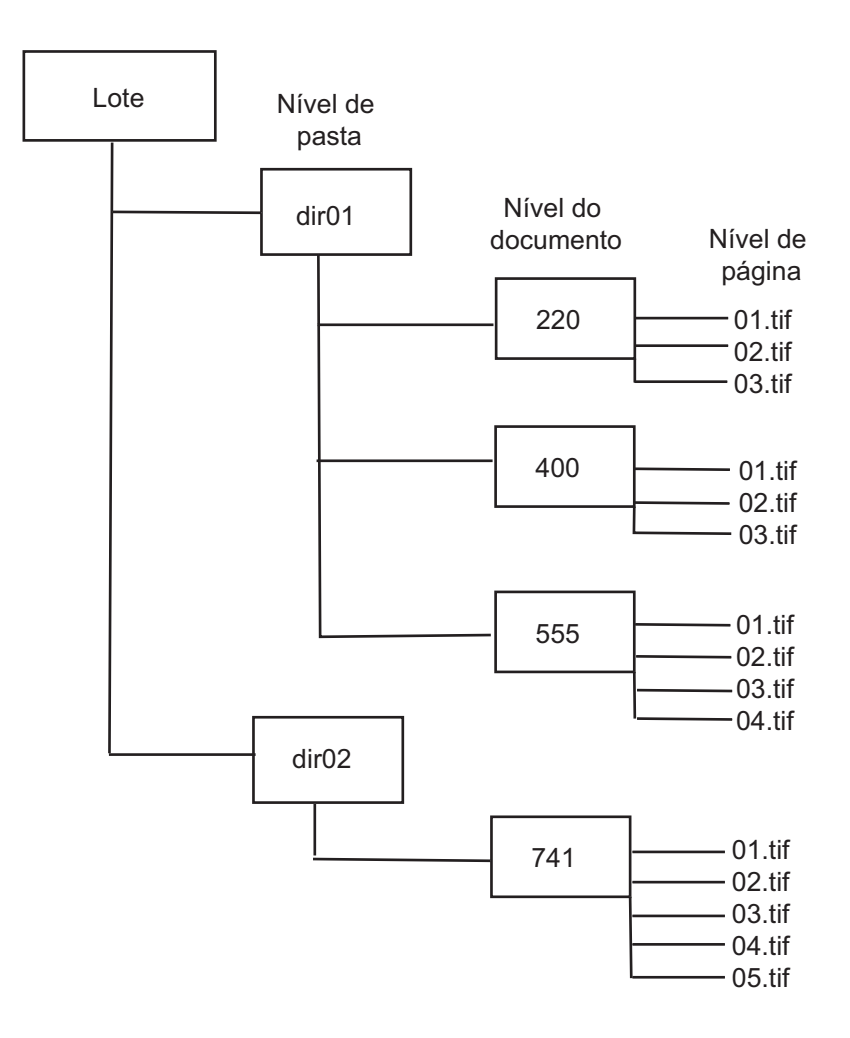

### **Exemplo de lote**

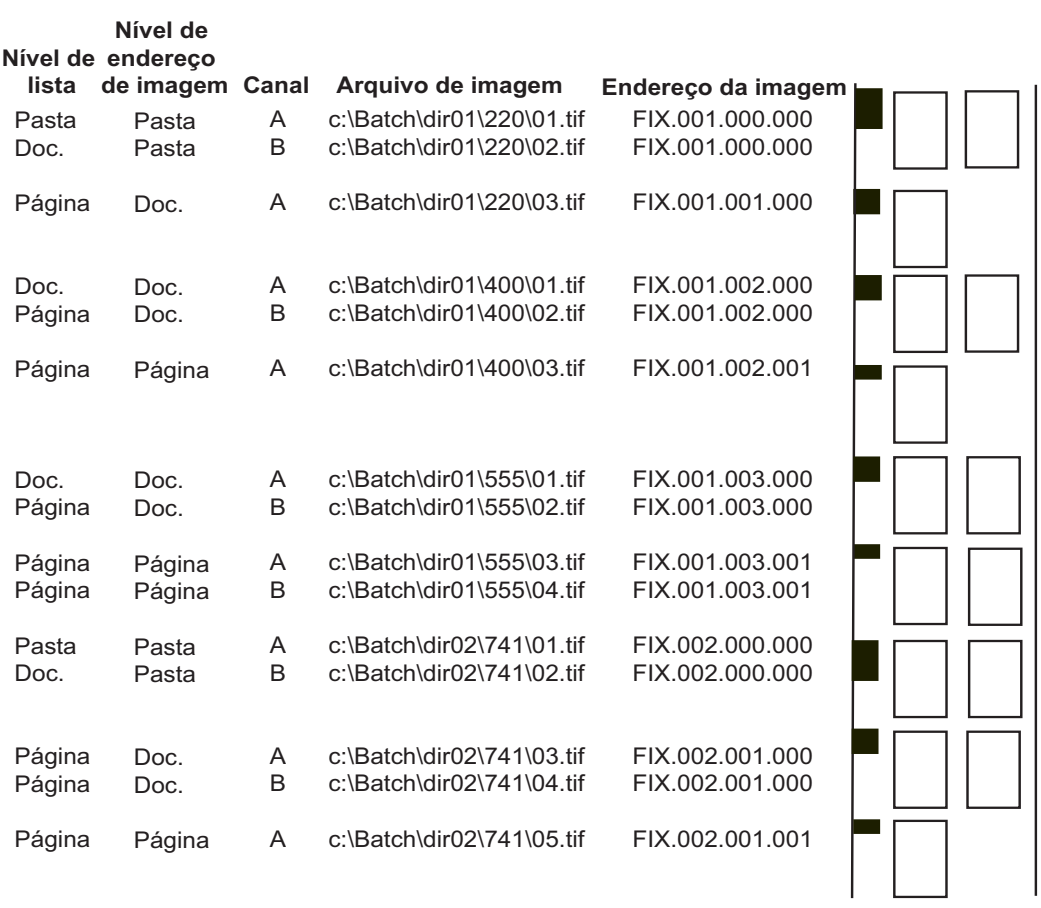

#### **Exemplo de listagem**

No modo de listagem, as regras de layout de imagem são diferentes. Se você iniciar um documento de nível 3 com um tif de página única, o sistema gravará apenas essa imagem no canal A do primeiro quadro, deixando o canal B em branco. A primeira imagem de um trabalho de nível 3 é a primeira página do primeiro documento nessa pasta. O sistema não sabe se o primeiro tif de página única é o seu próprio documento ou a primeira página de um documento mais longo. O sistema foi configurado para sempre tratar o primeiro tif de nível 3 de página única como o seu documento.

#### **Arquivo de listagem equivalente**

c:\Batch\dir01\220\01.tif -c:\Batch\dir01\220\02.tif --c:\Batch\dir01\220\03.tif -c:\Batch\dir01\400\01.tif --c:\Batch\dir01\400\02.tif --c:\Batch\dir01\400\03.tif -c:\Batch\dir01\555\01.tif --c:\Batch\dir01\555\02.tif --c:\Batch\dir01\555\03.tif --c:\Batch\dir01\555\04.tif c:\Batch\dir02\741\01.tif -c:\Batch\dir02\741\02.tif --c:\Batch\dir02\741\03.tif --c:\Batch\dir02\741\04.tif --c:\Batch\dir02\741\05.tif

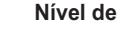

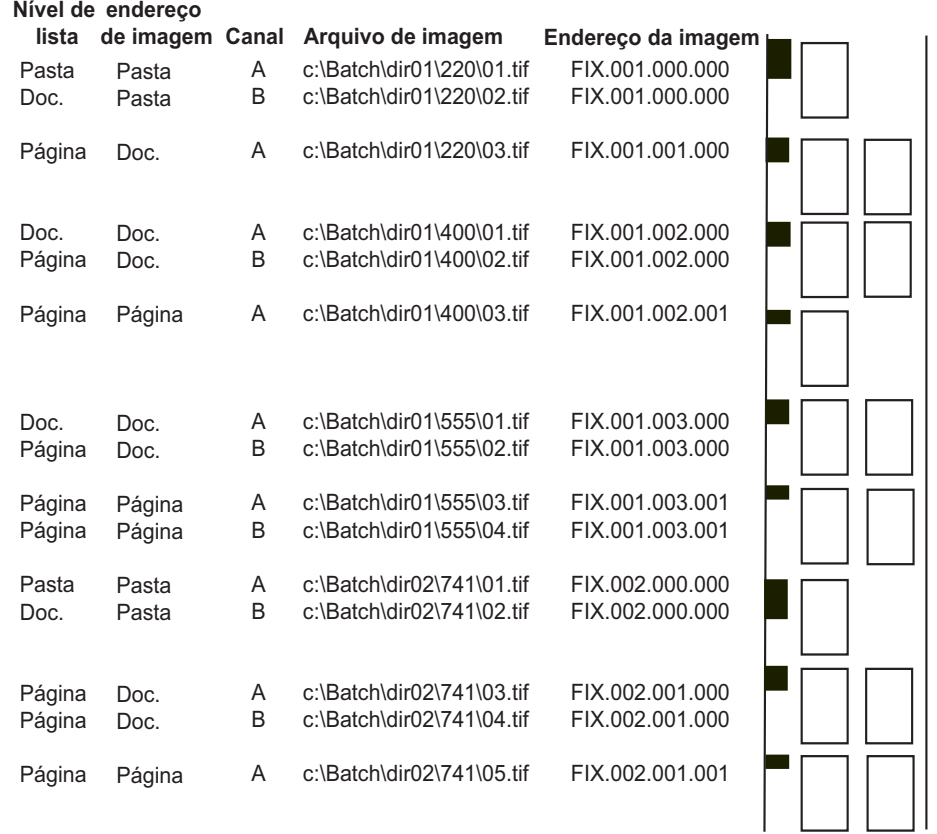

#### **Configuração do tipo de trabalho**

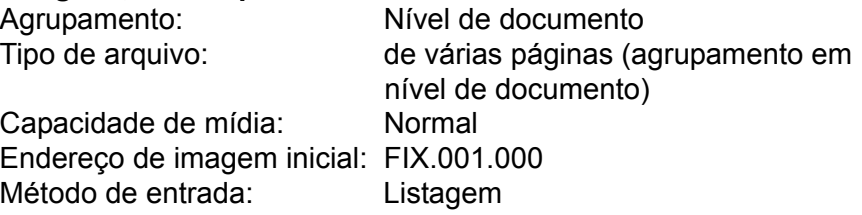

**Arquivo de listagem** 

c:\images\2mp.tif c:\images\3mp.tif c:\images\1mp.tif c:\images\4mp.tif

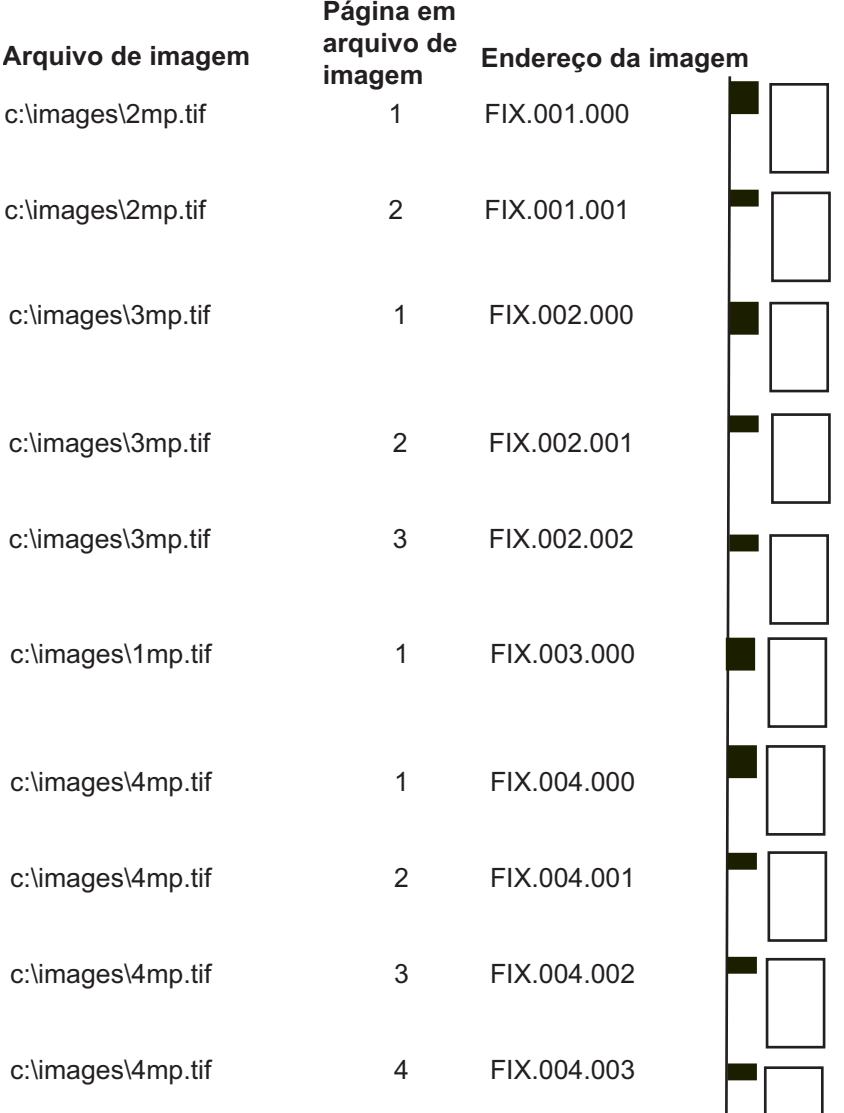

#### **Configuração do tipo de trabalho**

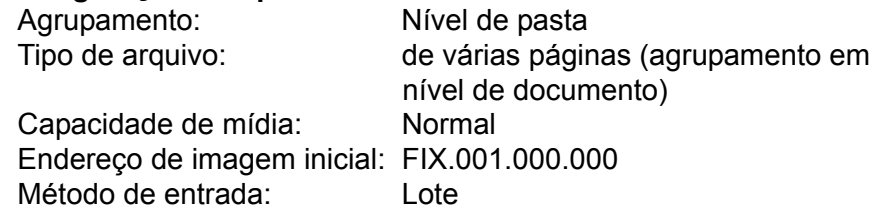

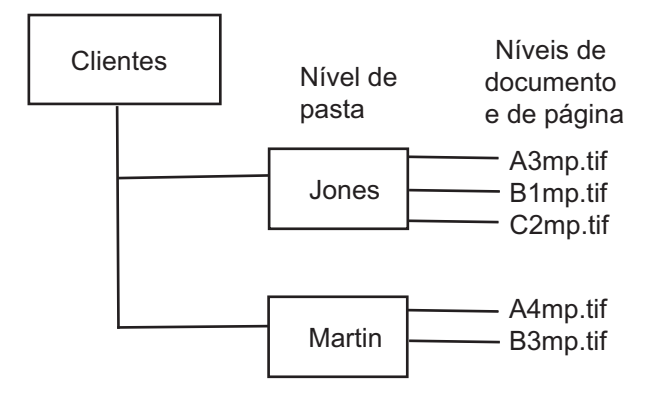

**Arquivo de listagem equivalente** 

c:\clients\Jones\A3mp.tif -c:\clients\Jones\B1mp.tif -c:\images\Jones\C2mp.tif c:\clients\Martin\A4mp.tif -c:\clients\Martin\B3mp.tif

OBSERVAÇÃO: para manter os clientes marginalizados, adicione um traço no nível de documento (-).

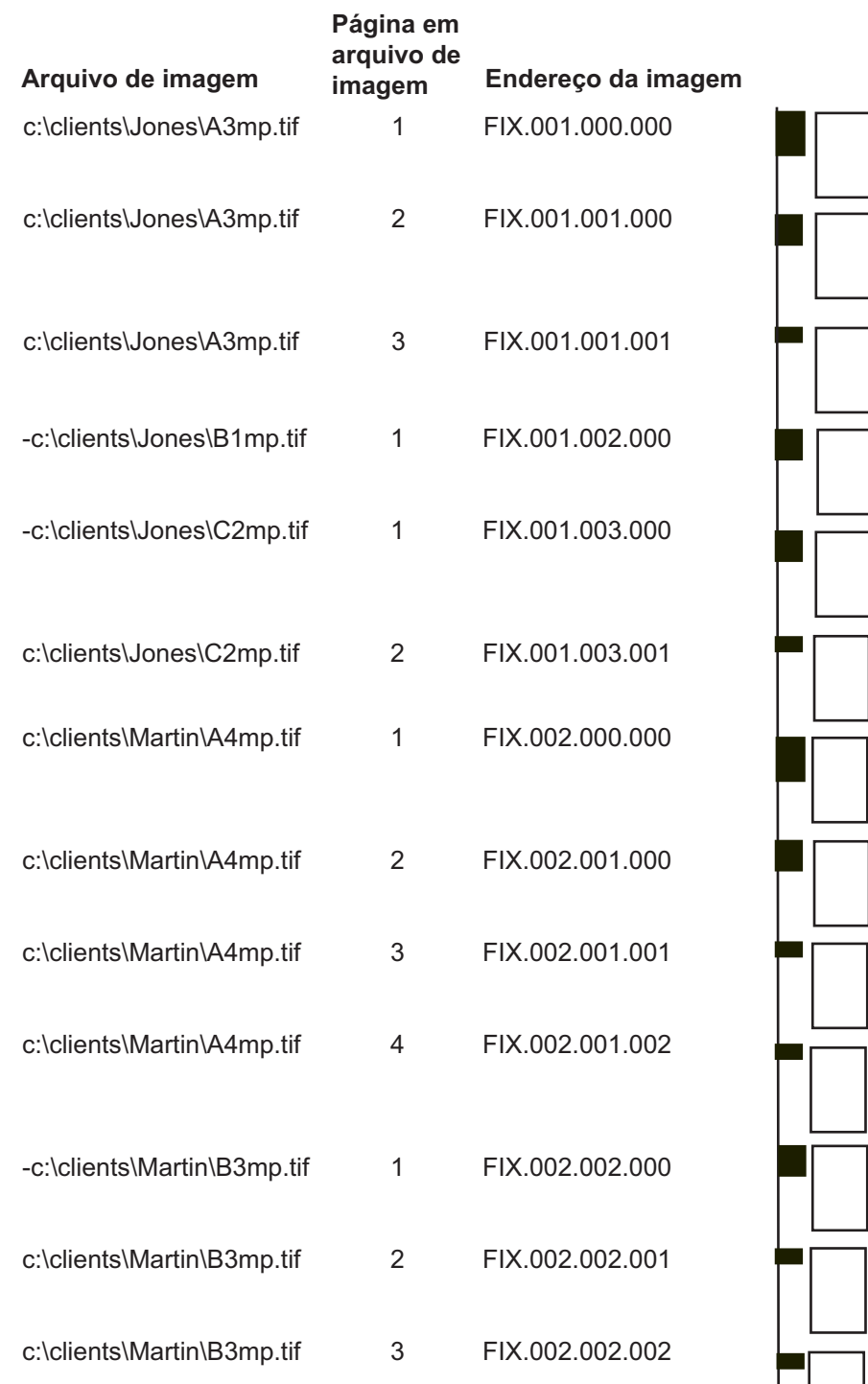

#### **Configuração do tipo de trabalho**

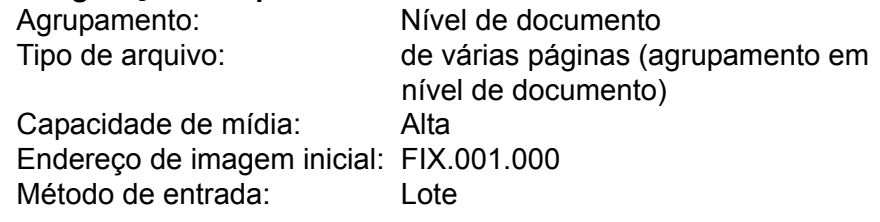

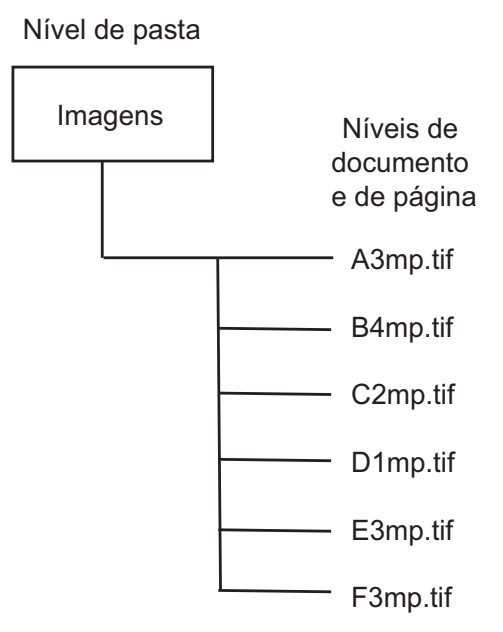

#### **Arquivo de listagem**

c:\images\A3mp.tif c:\images\B4mp.tif c:\images\C2mp.tif c:\images\D1mp.tif c:\images\E3mp.tif c:\images\F3mp.tif

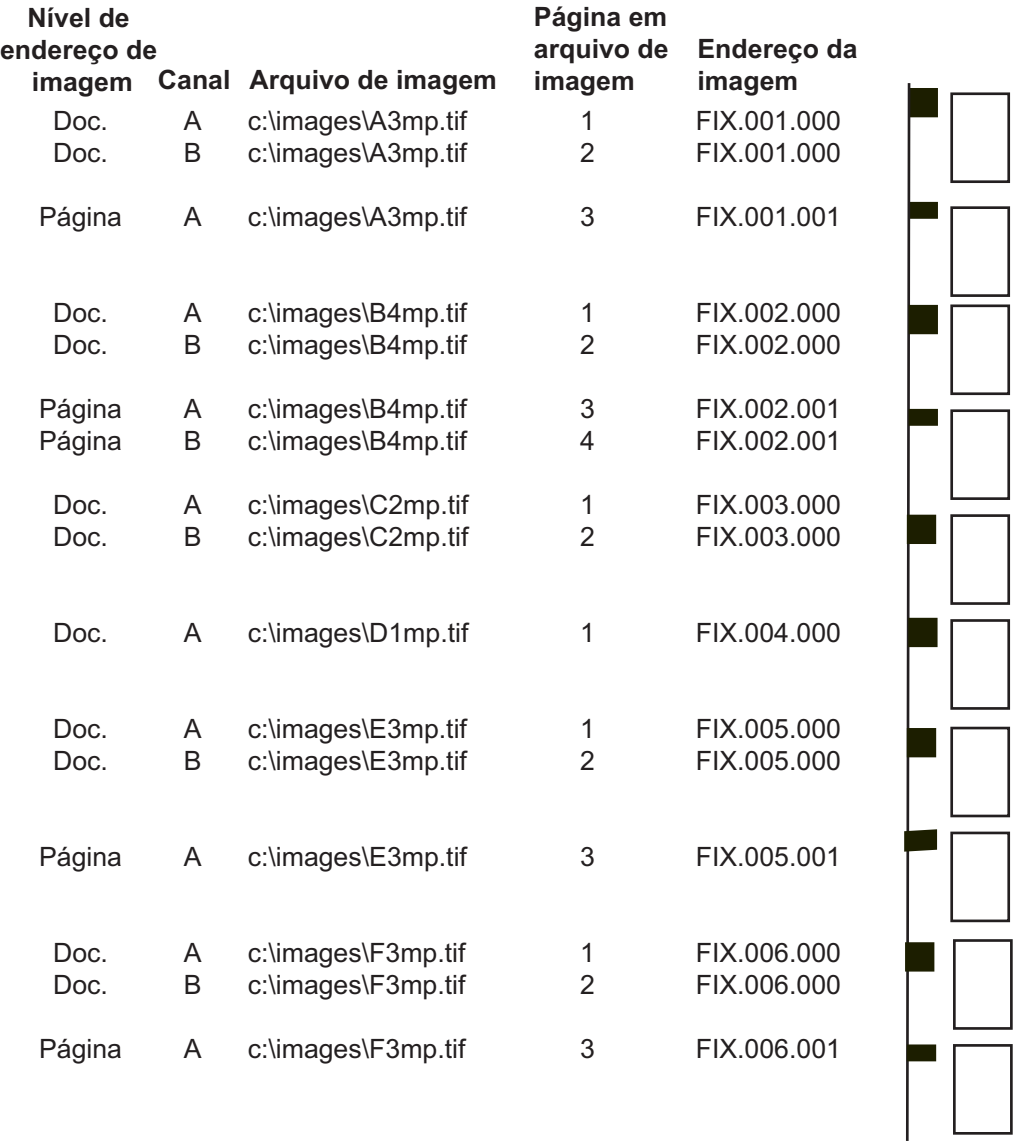

#### **Configuração do tipo de trabalho**

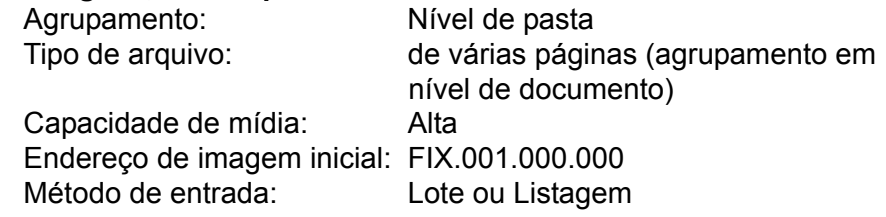

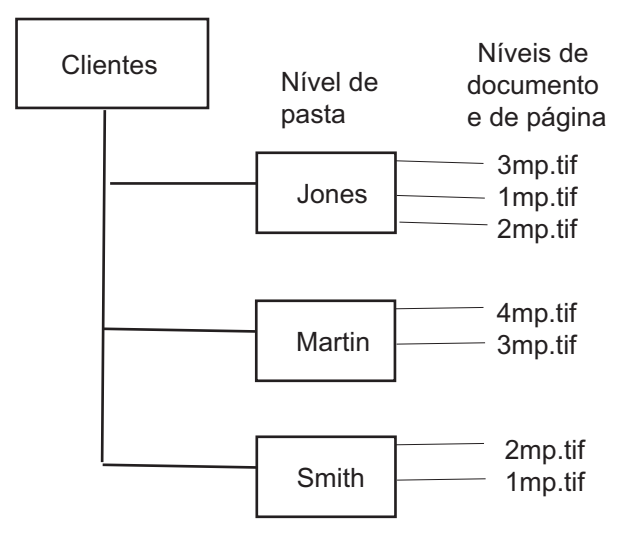

#### **Arquivo de listagem**

c:\clients\Jones\3mp.tif -c:\clients\Jones\1mp.tif -c:\clients\Jones\2mp.tif c:\clients\Martin\4mp.tif -c:\clients\Martin\3mp.tif c:\clients\Smith\2mp.tif -c:\clients\Smith\1mp.tif.

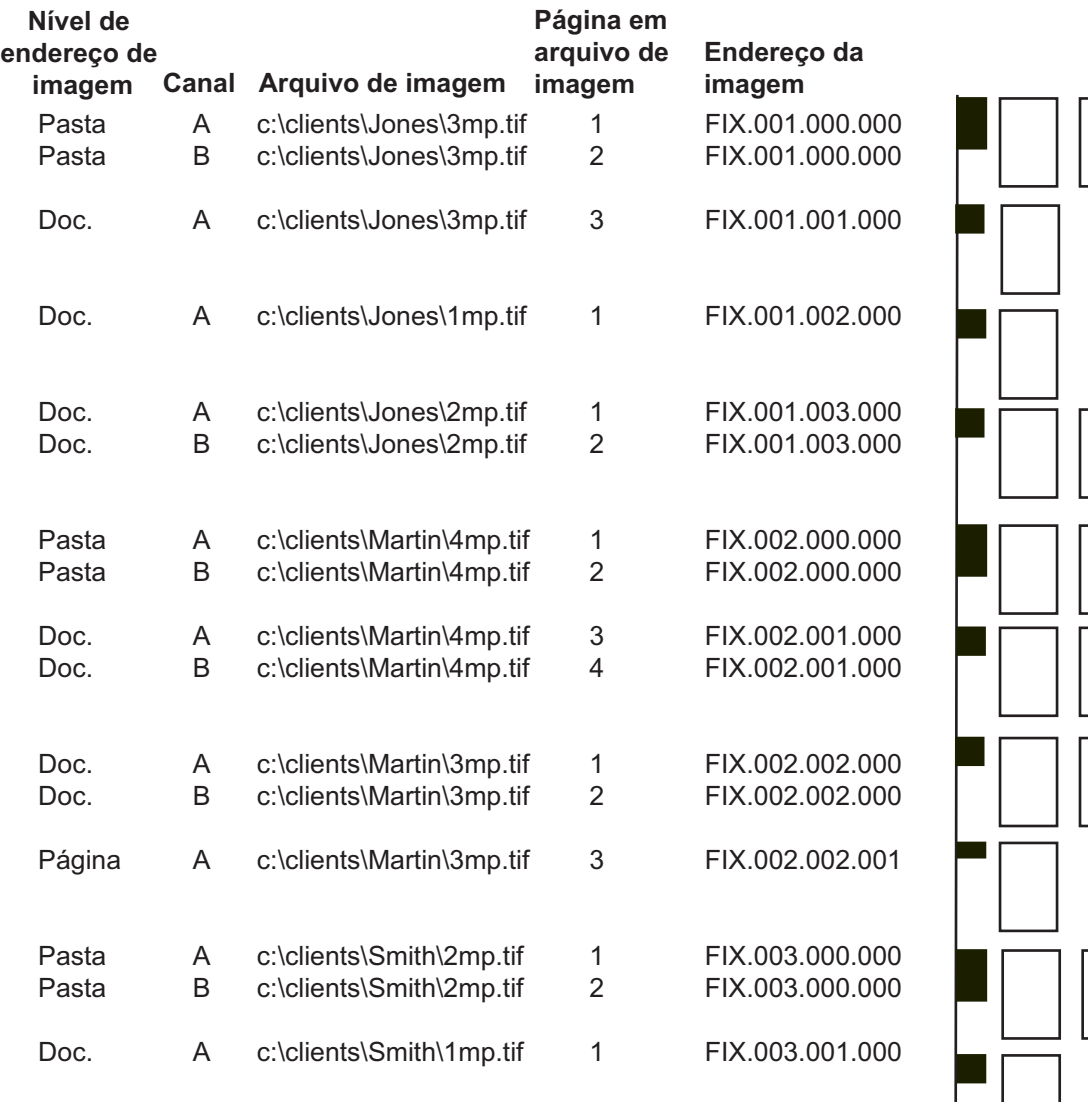

#### **Configuração do tipo de trabalho**

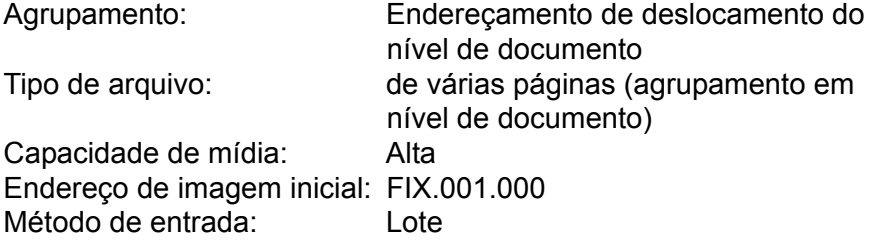

# **Diretório de lotes**

Nível de pasta

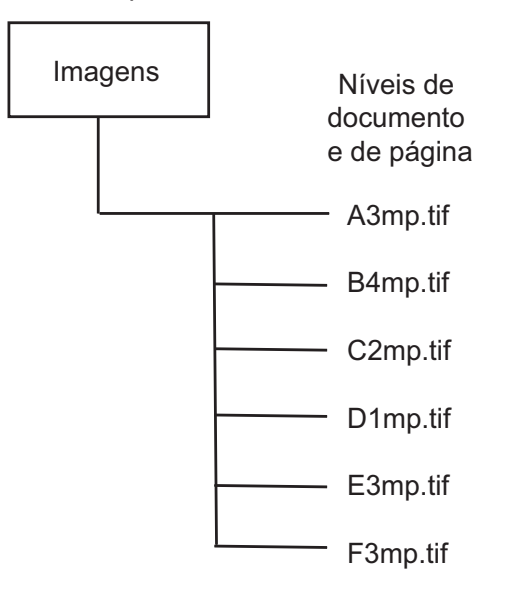

#### **Arquivo de listagem**

c:\images\A3mp.tif c:\images\B4mp.tif c:\images\C2mp.tif c:\images\D1mp.tif c:\images\E3mp.tif c:\images\F3mp.tif

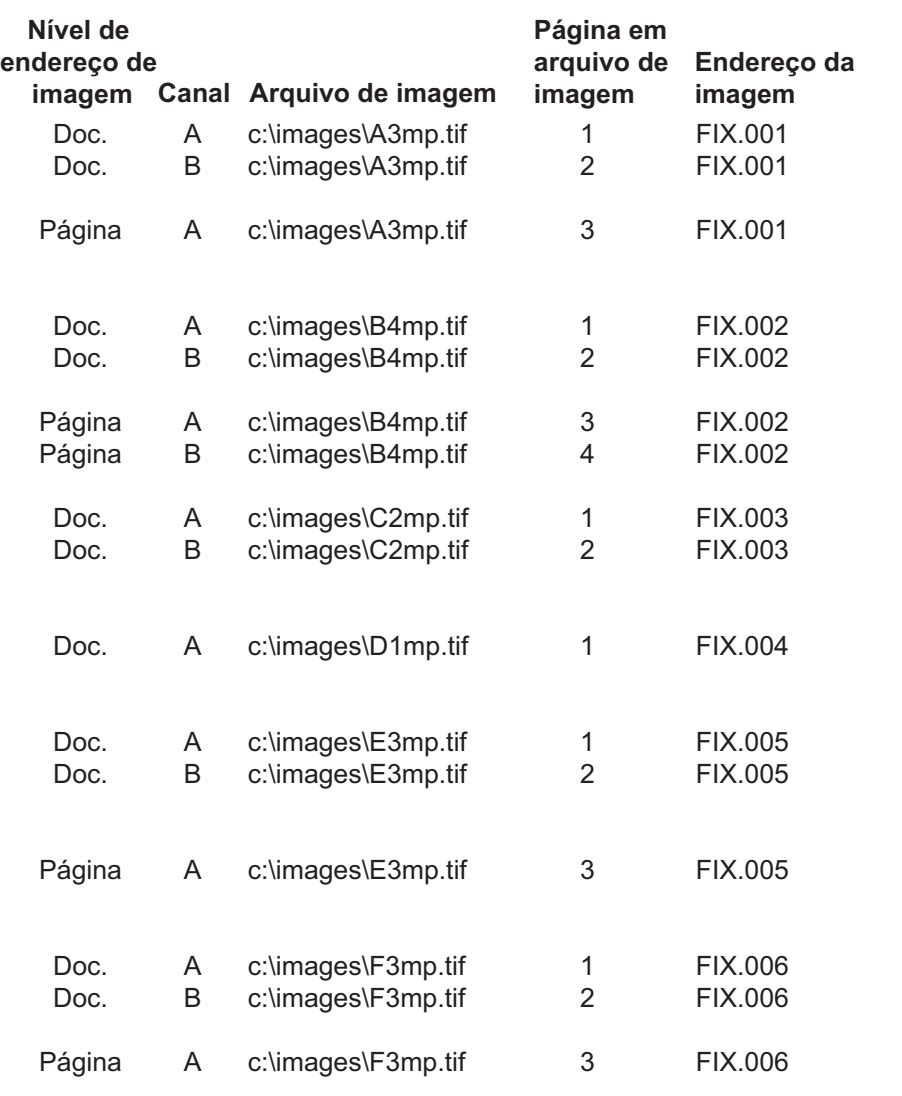

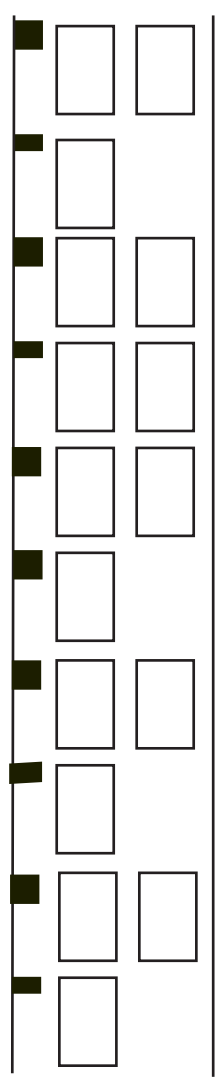

**Modo de notificação** No modo de notificação, o software aplicativo procura um arquivo de notificação, que é criado por algum outro meio externo a esse software e colocado em um diretório de notificação especificado durante a configuração do tipo de trabalho. O arquivo de notificação deve ser um arquivo de texto ASCII, como, por exemplo, um arquivo do Bloco de notas.

Arquivos de notificação aceitam a seguinte configuração:

- **Check Contents for Path (Verificar conteúdo do caminho)** indica que a primeira linha do arquivo de notificação contém um caminho de diretório. Quando a opção está selecionada, o Software aplicativo i9600 abre cada arquivo de notificação, lê a primeira linha e usa a seqüência de caracteres como um caminho de diretório. Esse caminho é um caminho completo para um arquivo de listagem ou um diretório de lotes. Quando não há conteúdo no arquivo de notificação, esse arquivo é processado de acordo com a opção Filename as Path-Ignore Contents (Nome do arquivo igual ao caminho-Ignorar conteúdo).
- **Filename as Path-Ignore Contents (Nome do arquivo igual ao caminho-Ignorar conteúdo)** – indica que o nome do arquivo de notificação (menos sua extensão) é usado como um diretório de lotes. Quando a opção está selecionada (ou por dedução, conforme descrito em Check Contents for Path – Verificar conteúdo do caminho), o Software aplicativo i9600 verifica o nome do arquivo de notificação e, depois, o CD daquele diretório e o usa como um diretório de lotes.
- **Contents is Listfile** (Conteúdo é arquivo de listagem) indica que o arquivo de notificação é um arquivo de listagem.

Quando a gravadora é integrada a um scanner, o modo de notificação facilita a digitalização e gravação de imagens, dispensando uma etapa manual e intermediária de divisão em lotes. Se o arquivo de notificação for válido, sua extensão será logo alterada para .done. Se o arquivo de notificação for inválido, sua extensão será alterada para .err e a notificação será reiniciada.

Ao usar o modo de notificação, selecione um diretório de notificação. O software aplicativo notifica o diretório selecionado, localiza e abre arquivos e lê a primeira linha, que deve conter um nome de caminho completo válido para um arquivo de listagem de entrada, um diretório de lotes de entrada ou um arquivo TIF.

- Se a primeira linha do arquivo for um nome de caminho de arquivo de listagem válido, esse arquivo de listagem será processado.
- Se a primeira linha do arquivo for um nome de caminho de diretório de lotes, esse lote será processado.
- Se a primeira linha do arquivo for um caminho válido para um arquivo TIF, o arquivo de notificação será processado como um arquivo de listagem. A extensão do arquivo TIF deve ser .tif.

O arquivo de listagem ou diretório de lotes será processado com o tipo de trabalho selecionado e deve ser compatível com as configurações desse tipo de trabalho.

# **Apêndice B Usando o software do processador de entrada**

**Visão geral** O grupo de programas do Software aplicativo *Kodak* i9600 contém um ícone para o processador de entrada. A utilização do processador de entrada para uma verificação prévia das imagens reduzirá a possibilidade de erros quando os arquivos forem gravados na mídia de arquivamento de referência *Kodak*. O processador de entrada executa as seguintes funções:

- Converte arquivos não-TIFF suportados em arquivos G4 TIFF em preto-e-branco (PDF-A, PDF, Word, PowerPoint, JPG e BMP).
- Verifica se as marcações de cabeçalho TIFF são compatíveis com a gravadora.
- Executa uma verificação de descompactação nos arquivos TIFF para garantir que não haja erros de descompactação durante o processamento.
- Converte imagens TIFF de várias tiras no tipo de compactação TIFF do grupo 4, permitindo que elas sejam processadas pela gravadora.
- Calcula o uso da mídia.
- Opcionalmente, gira as imagens.
- Opcionalmente, cria um arquivo de listagem.
- Opcionalmente, altera os arquivos de texto para arquivos TIFF.

O processador de entrada **não** converte arquivos de outros formatos, nem redimensiona imagens. Essas funções estão disponíveis através de outros fornecedores. Consulte o CD do Software Value Pack para obter mais informações.

OBSERVAÇÃO: O processador de entrada não converterá arquivos TIFF com dados coloridos ou em tons de cinza em TIFFs em preto-e-branco.

# **A janela Processador de entrada**

Explicações detalhadas sobre os campos da janela Input Processor (Processador de entrada) (Input Type, Grouping, Media Capacity, etc.) [Tipo de entrada, Agrupamento, Capacidade de mídia etc.] podem ser encontradas no capítulo 4 da seção "Caixa de diálogo Job Types (Tipos de trabalho)".

Para acessar a janela Processador de entrada:

• Clique duas vezes no ícone do Processador de entrada na área de trabalho ou selecione **Programas > Kodak > Kodak i9600 Input Processor**. A janela Processador de entrada será exibida:

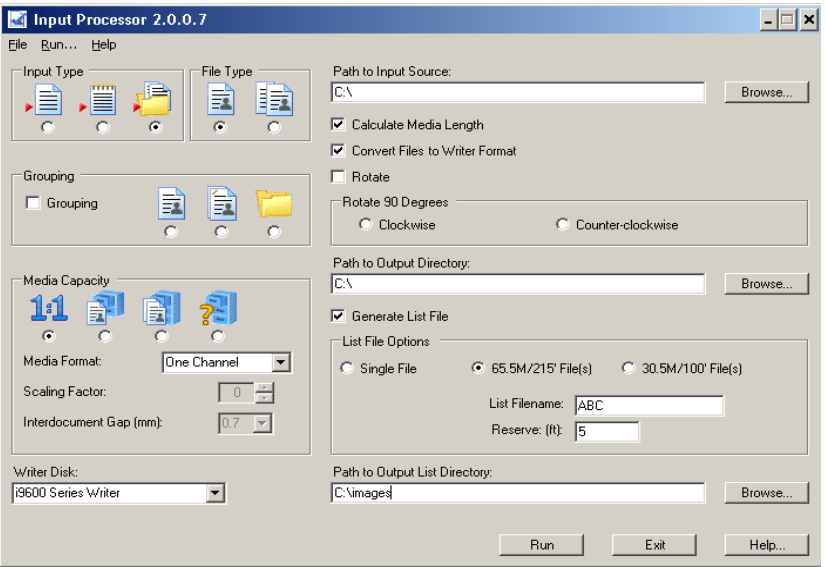

A seguir, são fornecidas informações sobre as opções contidas na janela Processador de entrada. Consulte a próxima seção para obter os procedimentos sobre como usar essa janela.

A janela Processador de entrada contém as seguintes opções:

**Tipo de entrada** (necessário) – arquivo individual, arquivo de listagem ou diretório de lotes.

O modo de notificação não é aplicável ao processador de entrada. Se seu aplicativo usar o modo de notificação, selecione o arquivo de listagem, o diretório de lotes ou o arquivo individual que corresponda ao item indicado pelo arquivo de notificação no modo de notificação.

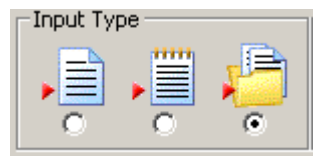

**Grouping (Agrupamento)** (necessário) – ativar ou desativar agrupamento. Se ele estiver ativado, os níveis de página, documento e pasta serão seleções disponíveis.

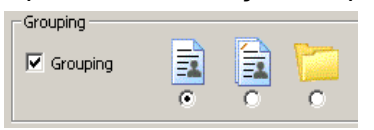

**Tipo de arquivo** (necessário) – TIFF de página única ou de várias páginas.

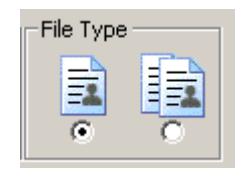

**Capacidade de mídia** (necessário) – selecione uma das seguintes opções:

- **1:1 (sem escala):** o tamanho da imagem na mídia depende da resolução digital (dpi) do arquivo de imagem.
- **Normal:** Um canal usando fator de escala 24X.
- **Alta:** Dois canais usando fator de escala 40X.
- **Custom (Personalizada):** permite selecionar um ou dois canais e um fator de escala de 0 a 99X. 0 é o padrão.
	- **Formato de mídia**  selecione Um canal, Dois canais ou Quadro inteiro.
	- **Fator de escala**  selecione um fator de escala de 0 a 99X. Para obter mais informações, consulte o arquivo PDF, *Entendendo a escala*, no CD.

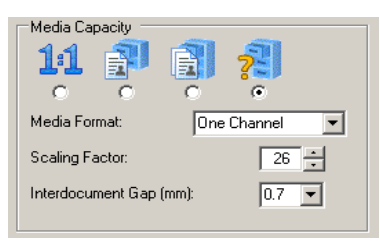

**Interdocument gap (Espaço entre documentos)** – insira um valor entre 0,6 mm e 5,0 mm para definir a distância entre as imagens na mídia. O padrão é 0,7 mm. Esse valor sempre é medido em milímetros, independente da definição das unidades de medida no seu sistema.

**Caminho da fonte de entrada** – Caminho completo para o arquivo individual, arquivo de listagem ou diretório de lotes.

**Calcular extensão da mídia** – verifique esta opção se desejar saber a quantidade de mídia a ser usada pelo seu trabalho. Quando essa opção está desmarcada, ela reduz o tempo de processamento.

OBSERVAÇÃO: Essa opção só é válida se o trabalho contiver todos os documentos TIFF de página única.

**Converter arquivos para o formato da gravadora (opcional)** – se esta opção for selecionada, uma cópia da imagem original será criada, convertida e salva no diretório de saída especificado. Os originais permanecerão no local de origem. Se for um arquivo de texto, arquivo PDF-A, PDF, Word, PowerPoint, JPG ou BMP, ele será convertido no formato TIFF e a extensão .tif será acrescentada ao nome do arquivo.

Por exemplo, *Picture.JPG* será salvo no diretório de saída como *Picture\_JPG.jpg*.

É necessário especificar um diretório de saída; caso contrário, um erro será exibido.

- **Rotate (Girar)** ative esta opção para girar os arquivos 90 graus no sentido horário ou 90 graus no sentido anti-horário. Todas as imagens no lote serão giradas.
- **Path to output directory (Caminho do diretório de saída)** diretório em que as imagens TIFF convertidas serão armazenadas. Se você não fizer uma entrada neste campo, será exibida uma mensagem indicando que há um caminho inválido para o diretório de saída. Especifique um caminho se as imagens originais estiverem localizadas em uma mídia somente leitura.
- **Gerar arquivo de listagem**  marque esta opção para gerar um arquivo de listagem se você quiser executar o trabalho final no modo Lista. Desative essa opção se o tipo de trabalho estiver configurado como lote.

#### **Opções do arquivo de listagem**

- **Um arquivo** cria um arquivo de listagem contínuo.
- **66 M/215' File(s) (Arquivo(s) de 66M/215')** quando esta opção é selecionada, o processador de entrada limita o número de imagens contidas no arquivo de listagem a um tamanho máximo de 66 metros/215 pés, menos a quantidade de filme salva para cabeçalhos, rodapés etc., sem ultrapassar limites de documentos. Se ainda houver imagens, será criado um segundo arquivo de listagem, que será colocado no mesmo diretório do primeiro arquivo de listagem.
- **30.5M/100' File(s) (Arquivo(s) de 30,5 M/100')** quando esta opção é selecionada, o processador de entrada limita o número de imagens contidas no arquivo de listagem a um tamanho máximo de 30,5 metros/100 pés, menos a quantidade de filme salva para cabeçalhos, rodapés, etc., sem ultrapassar limites de documentos. Se ainda houver imagens, será criado um segundo arquivo de listagem, que será colocado no mesmo diretório do primeiro arquivo de listagem.
- **Nome do arquivo de listagem** digite um nome para o arquivo de listagem. O primeiro arquivo será <Nome do arquivo de listagem>Roll01, <Nome do arquivo de listagem>Roll02, etc.
- **Reservar (pés).** determine quantos pés/metros de filme deseja salva para cabeçalhos, rodapés, líderes etc.
- OBSERVAÇÃO: As opções **66M215' File(s)** (Arquivo(s) de 66M/215) e **30.5M/100' File(s)** (Arquivo(s) de 30,5M/100') somente são válidas se o trabalho contiver todos os documentos TIFF de página única.

Caixa suspensa **Writer Disk (Disco da gravadora)** – verifique todas as imagens TIFF para garantir que o tamanho de arquivo de qualquer imagem única não seja muito grande para a gravadora.

**Path to Output List Directory (Caminho do diretório de saída da lista)** – permite que você selecione onde armazenar os arquivos de listagem criados.

#### **Botões da janela Processador de entrada**

**Botões Procurar:** usados para exibir a janela File Selection (Seleção de arquivo) para a entrada de arquivo de listagem, ou a janela Directory Selection (Seleção de diretório) para a entrada em lote. Após a seleção de um nome de arquivo ou de diretório, a janela desaparece e o caminho completo é exibido na caixa de texto Caminho de fonte de entrada.

**Executar** – quando selecionado, o nome do arquivo que está sendo verificado é exibido e o medidor de andamento é iniciado. Quando o processador de entrada concluir um trabalho, um relatório de erro ou a mensagem *No errors encountered* (Nenhum erro encontrado) será exibida na caixa Log (Registro).

**Sair** – permite sair do processador de entrada.

**Ajuda** – exibe a Ajuda on-line referente à janela Processador de entrada.

**Andamento** – quando **Executar** é selecionado, o medidor de andamento indica a porcentagem de arquivos no diretório de listagens ou de lotes cujo pré-processamento foi concluído pelo processador de entrada. O medidor de andamento rola 3 vezes enquanto verifica imagens. Qualquer erro encontrado é exibido na caixa sob o medidor de andamento. Você pode salvar ou imprimir a listagem.

Se não houver erros, o cálculo da mídia será exibido:

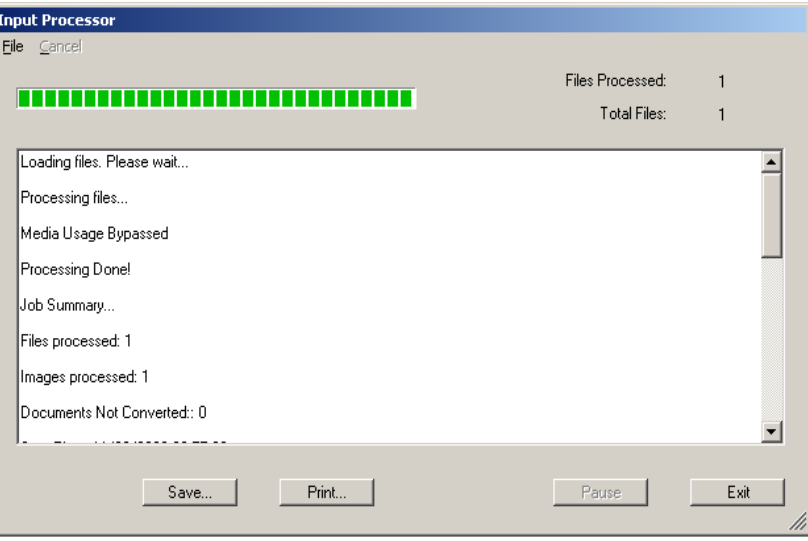

Se houver erros, a tela Processador de entrada será exibida com um fundo rosa, indicando que foi encontrado um erro durante a verificação de imagens.

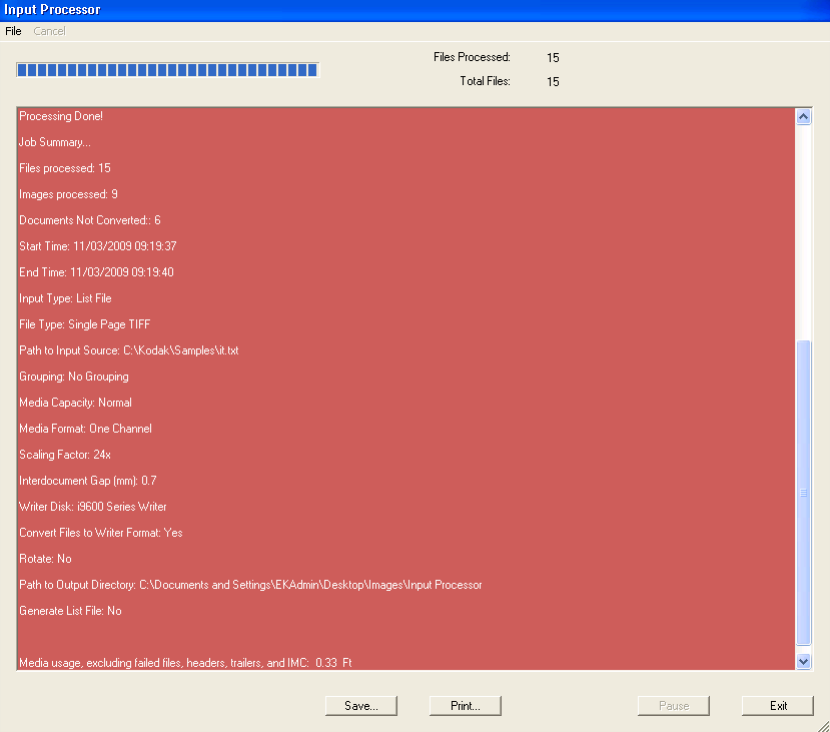

**Salvar** – exibe a caixa de diálogo Salvar como, que permite salvar o registro.

**Imprimir** – exibe a caixa de diálogo Imprimir, que permite imprimir o registro.

**Sair** – sai do software Processador de entrada.

# **Usando o processador de entrada**

Ao fazer seleções na janela Processador de entrada, defina-as como as seleções do trabalho no Software aplicativo *Kodak* i9600. Se você não definir as seleções da mesma maneira, o cálculo de uso da mídia estará incorreto.

1. Clique duas vezes no ícone do Processador de entrada ou selecione **Iniciar > Programas > Kodak > Kodak i9600 Input Processor** (Processador de entrada Kodak i9600).

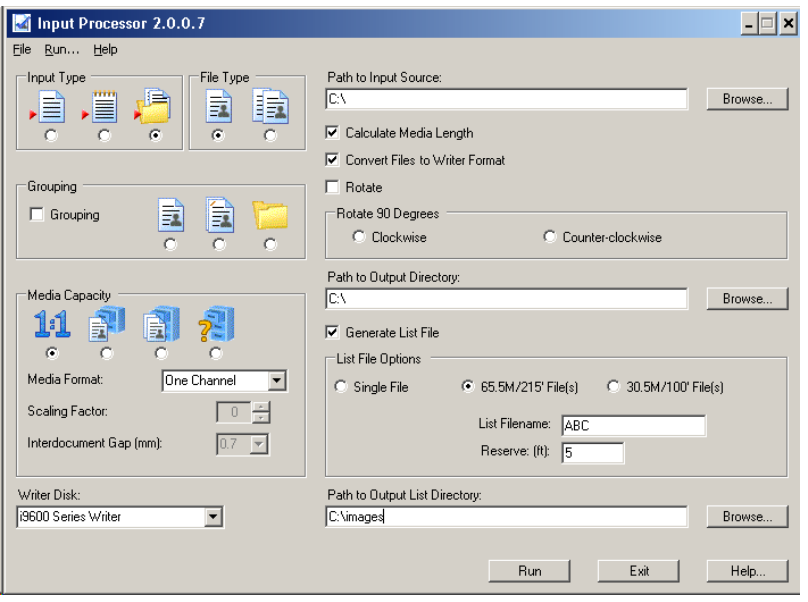

- 2. Selecione o **Tipo de entrada** que você usará ao executar o trabalho.
	- Se você selecionar **Arquivo individual** ou **Arquivo de listagem**, o Tipo de arquivo será desativado.
	- Se você selecionar **Lote**, selecione o **Tipo de arquivo:** TIFFs de página única ou de várias páginas.
- 3. Ative ou desative **Agrupamento:** Se Agrupamento estiver ativado, a opção Nível de página, Nível de documento ou Nível de pasta estará disponível. Os campos serão preenchidos com informações referentes ao tipo de trabalho selecionado ou, se **Agrupamento** for desativado, os campos serão preenchidos com as configurações do tipo de trabalho padrão.
- 4. Selecione a **Capacidade de mídia:** 1:1, Normal (Um canal, 24X), Alta (Dois canais, 40X) ou Personalizada. Se você selecionar **Personalizada**, selecione Um Canal ou Dois canais na lista suspensa Formato da mídia e o Fator de escala desejado (0 a 99X).
- 5. Especifique o caminho completo para o arquivo de listagem, diretório de lotes ou arquivo individual, ou clique em **Procurar** para exibir a janela File Selection (Seleção de arquivo) referente à entrada do arquivo de listagem, ou a janela Directory Selection (Seleção de diretório) referente à entrada em lote.
- 6. Selecione a opção **Converter arquivos para o formato da gravadora** para converter as imagens no formato de gravadora.
- OBSERVAÇÃO: Os arquivos de texto serão convertidos em arquivo TIFF de várias páginas e formatados para um formato de saída de 21,59 x 27,94 cm. Se **Girar** for selecionado, o lote de imagens será girado.
- 7. Selecione a opção **Girar 90 graus no sentido horário** ou **Girar 90 graus no sentido anti-horário** para girar todas as imagens.
- 8. Selecione um caminho de saída no qual você deseja que as imagens convertidas residam e clique em **OK**.

Quando um arquivo é convertido, um diretório de saída precisa ser inserido (o nome do arquivo se refere a nome, extensão, caminho e letra da unidade). Se não houver diretório de saída especificado, um erro será exibido.

*IMPORTANTE:Se o caminho de destino for igual ao caminho de entrada, as imagens serão substituídas.*

Quando você seleciona a opção **Converter arquivos para o formato da gravadora** e fornece um diretório de saída, uma cópia de cada imagem do arquivo de listagem ou do diretório de lotes é colocada no diretório de saída, independente de a imagem ter sido ou não convertida. Além disso, um novo arquivo de listagem é colocado no diretório de saída (a menos que você não esteja gerando um arquivo de listagem).

Esta nova estrutura de diretórios separa arquivos cujos nome de arquivo e extensão imediatos coincidem. Exemplo de renomeação:

Diretório de destino: C:\Images

Arquivos de origem: C:\mage1.tif C:\image2.tif D:\image1.tif D:\mage1.doc

Arquivos de destino após a conversão:

C:\Images\C\image1.tif C:\Images\C\image2.tif C:\Images\D\image1.tif C:\Images\D\image1.doc.tif

Opcionalmente, o processo de conversão também cria um arquivo de listagem que lista todos os arquivos convertidos, além de criar e preencher uma nova estrutura de diretórios. O arquivo de listagem é colocado no diretório de destino, no nível superior da estrutura recém-criada.

9. Para criar um arquivo de listagem, clique em **Gerar arquivo de listagem** e selecione uma das opções do arquivo de listagem: **Um arquivo**, **Arquivo(s) de 66M/215'** ou **Arquivo(s) de 30,5M/100'**.

10.Clique em **Executar** (Run). O processo de verificação será iniciado e uma janela de status será exibida. O medidor de andamento rola 3 vezes enquanto verifica imagens. Quando concluído, as informações de registro serão exibidas na janela de status.

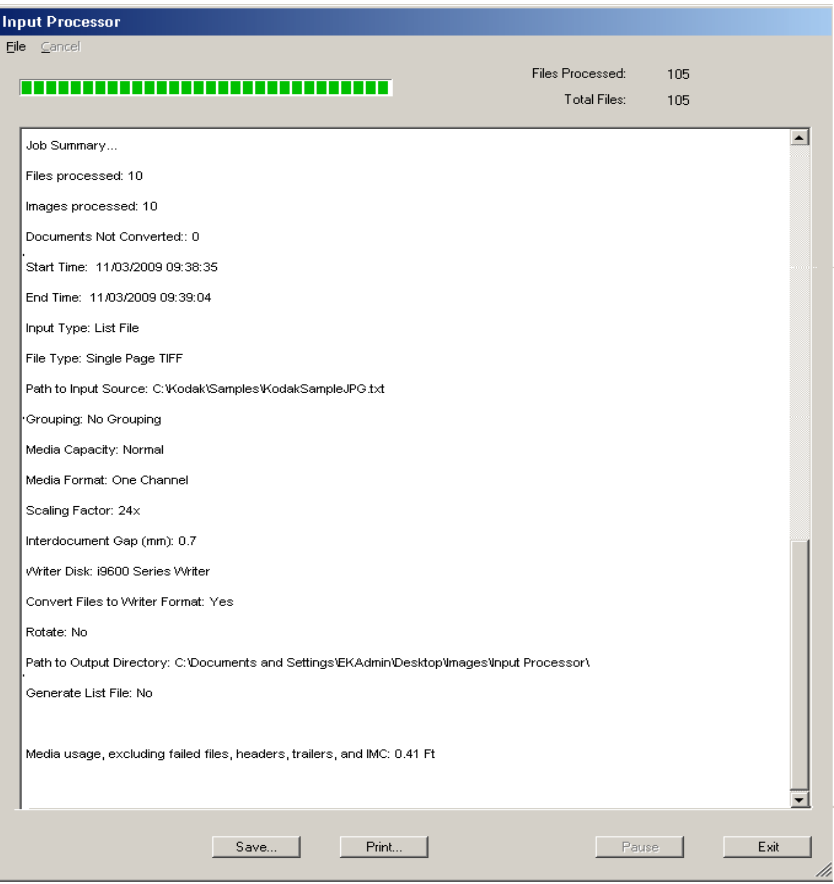

#### OBSERVAÇÕES:

- Se for necessário interromper o processador de entrada antes da conclusão, clique em **Parar**.
- Se houver erros, a tela Processador de entrada será exibida com um fundo **rosa**, indicando que foi encontrado um erro durante a verificação de imagens.
- Se a opção Exception Scaling (Escala de exceção) estiver ativada em Job Type (Tipo de trabalho), a mensagem *"Image too wide"* (Imagem muito larga) poderá ser ignorada.
- As mensagens *"Skipping"* (Ignorando) podem ser ignoradas.
- Os arquivos de várias páginas não são incluídos nos cálculos de tamanho.

Se não houver erros e você tiver marcado a opção **Calcular extensão da mídia** na janela principal Processador de entrada, o uso da mídia será calculado para o lote de imagens. Esse cálculo incluirá o espaço entre documentos definido pelo usuário. Na execução desse lote usando o Software aplicativo i9600, os seguintes itens exigirão mídia adicional:

- extensão do líder
- páginas de cabeçalhos e rodapés
- $-IMC$
- avanço(s) de mídia
- informações sobre cabeçalhos e rodapés geradas pelo sistema.

OBSERVAÇÃO: Os efeitos da escala de exceção não estão incluídos no cálculo do tamanho do filme.

- 11. Clique em **Salvar** para salvar o registro em um arquivo de texto no local especificado ou clique em **Imprimir** para imprimir uma cópia do registro.
- 12.Clique em **Sair** para retornar à janela principal Processador de entrada.

Se você tiver um número grande de PDF-A ou outros arquivos de entrada não-TIFF que precisam ser arquivados, use o processador de entrada para converter os arquivos não-TIFF no formato TIFF nativo antes de arquivá-los na microfilmadora eletrônica.

O arquivamento de arquivos não-TIFF requer que os arquivos de entrada sejam convertidos em formato TIFF preto-e-branco antes de serem gravados em filme. Imagens e dados coloridos receberão a aplicação de limiar para produzir imagens em preto-e-branco. Esse processo de aplicação de limiar e conversão exige bastante da CPU e pode levar vários segundos por arquivo. O aplicativo Processador de entrada pode ser instalado em várias estações de trabalho, e os arquivos TIFF de saída podem ser armazenados em armazenamento compartilhado que seja acessível ao PC que está hospedando a microfilmadora eletrônica. Essa configuração irá acelerar o tempo de arquivamento de grandes quantidades de arquivos TIFF.

O aplicativo Processador de entrada também requer o software nativo para que algumas imagens não-TIFF fiquem disponíveis no seu PC host. Consulte o Capítulo 2, *Instalando o software* para obter mais informações. Se o aplicativo host requerido não for instalado, a mensagem a seguir será exibida *"One or more files were omitted. This may be due to an uninstalled supporting application. Do you want to continue processing the job"* (Um ou mais arquivos foram omitidos. Isso pode ter ocorrido devido a um aplicativo de suporte não instalado. Deseja continuar com o processamento do trabalho) e o arquivo não será convertido ou adicionado ao arquivo de listagem de saída.

OBSERVAÇÃO: Se arquivos não-TIFF estiverem no fluxo de entrada do processador de entrada e a opção **Convert to Writer Format** (Converter para o formato da gravadora) não estiver selecionada, os arquivos não-TIFF não serão verificados e a mensagem "arquivo ignorado" será gravada no registro de saída do processador de entrada.

# **Usando o processador de entrada para a conversão de imagens não-TIFF**

O desempenho do PC host determinará a quantidade de tempo que é requerida para converter arquivos não-TIFF em arquivos TIFF. O gráfico abaixo fornece os períodos de conversão aproximados baseados nos requisitos de PC recomendados e em um sistema mais rápido.

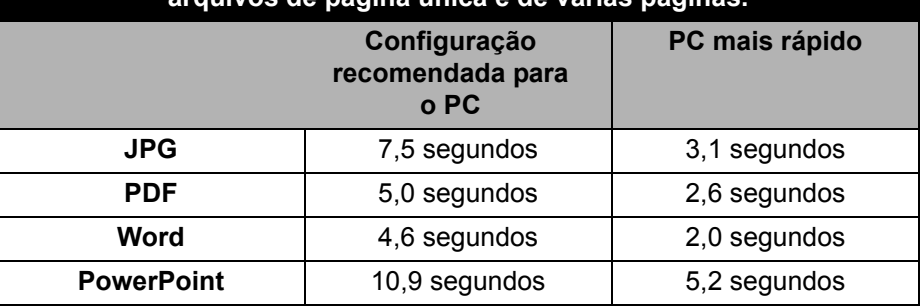

#### **Média de períodos de conversão de arquivo, contendo uma mistura de arquivos de página única e de várias páginas.**

**Agrupamento** *(anteriormente chamado de indexação*) – indica o nível da página, o nível do documento e o nível da pasta.

**Arquivo de transferência** – arquivo opcional criado durante a gravação de imagens em mídia. As informações contidas nesse arquivo podem ser usadas por um aplicativo externo para atualizar um banco de dados externo. Ele contém, no mínimo, o nome do arquivo de imagem original, o número do rolo e o endereço atribuído à imagem. O nome do arquivo de transferência é igual ao nome do rolo, com uma extensão .xfr.

**Avançar** – instrui a gravadora a avançar a mídia na distância especificada pelo parâmetro Extensão do avanço, informado pelo usuário.

**AWIS** – Archive Writer Interface Software, a versão anterior do software de interface que oferecia suporte às gravadoras da série *Kodak* i9600 e à microfilmadora eletrônica de documentos *Kodak Imagelink* 4800.

**Escala digital** – processo interno usado pela gravadora para atingir o fator de escala desejado.

**Executar até o fim** – avança a mídia até o fim do rolo físico.

**Fator de escala** – equivalente digital da taxa de redução tradicional.

**Gerenciamento de ID do rolo** – quando um novo rolo de mídia é exigido pela gravadora, o software aplicativo solicita um novo identificador de rolo e verifica se o nome existe no banco de dados do Software aplicativo i9600.

**Gravadora** – nome do hardware que grava arquivos de imagem em mídia. O nome oficial é gravadoras da série *Kodak* i9600 Há dois modelos disponíveis: Gravadora *Kodak* i9610: grava 4800 linhas digitalizadas por segundo, e gravadora *Kodak* i9620: grava 9600 linhas digitalizadas por segundo.

**IMC** – código de gerenciamento de imagem (Image Management Code). Código gravado no início de um rolo de mídia, que permite a configuração automática do dispositivo de recuperação.

**Nível da página** *(anteriormente chamado de nível único)* – as imagens não são agrupadas, cada quadro é gravado com uma pequena marca de imagem.

**Nível de documento** (*anteriormente chamado de nível dois)* – as imagens são agrupadas em uma hierarquia de nível de documentos. O primeiro quadro dentro de cada grupo é gravado com uma marca de imagem média. Os quadros subseqüentes dentro do mesmo grupo são gravados com uma pequena marca de imagem. É possível recuperar um grupo inteiro de imagens ou imagens individuais.

**Nível de pasta** (*anteriormente chamado de nível três)* – as imagens são agrupadas em uma hierarquia de níveis de pastas. O primeiro quadro dentro de cada grupo é gravado com uma marca de imagem grande. Os quadros subseqüentes dentro do mesmo grupo são gravados com uma marca de imagem pequena ou média, dependendo do agrupamento especificado pelo método de entrada e do tipo de entrada. É possível recuperar um grupo inteiro, um subgrupo de nível dois ou imagens individuais.

**Páginas do cabeçalho** – arquivos de imagem opcionais, fornecidos pelo cliente, e que podem ser gravados no início da mídia. Essas imagens podem ou não estar agrupadas.

**Páginas finais** – arquivos de imagem opcionais, fornecidos pelo cliente, e que podem ser gravados no fim da mídia. Essas imagens podem ou não estar indexadas.

**Processamento do início do rolo** – quando um novo rolo de mídia é necessário, o software aplicativo começa o processamento do início do rolo, o que inclui a criação de uma mídia inicial e a gravação opcional do código de gerenciamento de imagem (IMC, Image Management Code), páginas de auditoria geradas pelo sistema, páginas de cabeçalho e arquivos de alvo de qualidade.

**Processamento do término do rolo** – quando o usuário indicar que o rolo de mídia está concluído, o software aplicativo iniciará o processamento do término do rolo, que inclui a gravação opcional de páginas finais.

**Registro de erros** – este arquivo contém informações sobre erros registrados pelo software aplicativo.

**Relatório de status** – o software aplicativo exibe as seguintes informações:

- Mídia remanescente nos dois cartuchos
- Endereço da última imagem gravada
- Porcentagem gravada da coleção de arquivos de entrada
- Número de imagens gravadas

**Software aplicativo** *Kodak* **i9600** – o software aplicativo que controla a gravadora. Ele oferece uma interface de alto nível para a microfilmadora eletrônica de documentos *Kodak Digital Science* 4800 e as gravadoras da série *Kodak* i9600. É também chamado de *software aplicativo.*

**TIFF** – formato de arquivo de imagem rotulado (Tagged Image File Format). Formato padrão para armazenamento de dados de imagem em um arquivo. Dados de imagem são armazenados nos formatos CCITT G3, G4, JBIG ou são descompactados. Arquivos TIFF de página única ou de várias páginas são suportados pela gravadora. Arquivos TIFF de várias tiras e arquivos lado a lado não são suportados, mas o processador de entrada pode ser usado para converter imagens de várias tiras em imagens de tira única.

**Tipos de trabalhos** *(anteriormente chamado de modelo do filme)* – conjunto de parâmetros relacionados ao modo como uma coleção de imagens será gravada na mídia.
**Trabalho** – lote de trabalhos definido pelo conjunto de imagens a ser gravado na mídia.

**Tratamento de erros** – em uma situação em que o arquivo de imagem não pode ser gravado na mídia, o aplicativo interrompe a execução e informa o nome do arquivo de imagem inválido. O usuário pode substituir manualmente o arquivo de imagem corrompido por um arquivo válido. Quando o usuário recomeça o processo de gravação, o arquivo de imagem substituído é o primeiro a ser processado.

É possível agrupar as imagens para facilitar a recuperação. Se o agrupamento for especificado, a cada imagem será atribuído um endereço que poderá ser armazenado em um banco de dados de índices. Uma marca de imagem também é gravada em cada quadro na margem esquerda da mídia para ser usada pelo dispositivo de recuperação. A marca de imagem pode ser pequena, média ou grande. O agrupamento determina os tamanhos de marca de imagem usados e se as imagens são gravadas em grupos ou não, por meio de uma hierarquia de documentos ou pastas. Este agrupamento é suportado pela gravadora:

## **Formato do índice Amostra da seqüência de endereço da imagem**

Agrupamento, desativado Não é atribuído um endereço às imagens e as marcas de imagem não são gravadas nos quadros. Não é possível recuperar as imagens com métodos automáticos. Nível de página 1, 2, 3, 4

Nível de documento 1.0, 1.1, 1.2, 2.0, 2.1

Nível de pasta 1.0.0, 1.1.0, 1.1.1, 1.1.2, 1.2.0, 1.2.1, 2.0.0.

**Nível de página** – as imagens não são agrupadas. Todos os quadros são gravados com uma pequena marca de imagem.

**Nível de página A capacidade de mídia é Normal ou Personalizada (Um canal)**

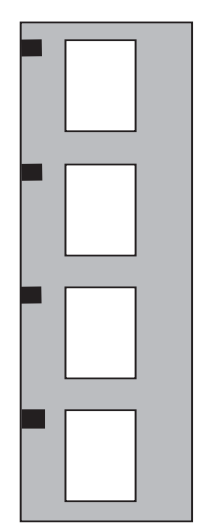

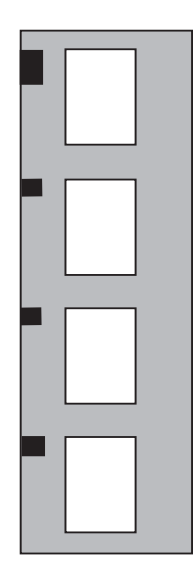

**Nível de documento** – as imagens são agrupadas através de uma hierarquia de níveis de documentos. O primeiro quadro dentro de cada grupo é gravado com uma marca de imagem média. Os quadros subseqüentes dentro do mesmo grupo são gravados com uma pequena marca de imagem. É possível recuperar um grupo inteiro de imagens ou imagens individuais.

**Nível de documento A capacidade de mídia é Normal ou Personalizada (Um canal)**

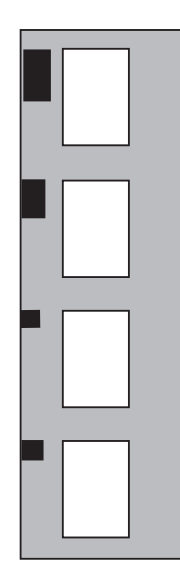

**Nível de pasta** – as imagens são agrupadas através de uma hierarquia de níveis de pastas. O primeiro quadro dentro de cada grupo é gravado com uma marca de imagem grande. Os quadros subseqüentes dentro do mesmo grupo são gravados com uma marca de imagem pequena ou média, dependendo do agrupamento especificado pelo método de entrada e do tipo de arquivo. É possível recuperar um grupo inteiro, um subgrupo de nível dois ou imagens individuais.

**Nível de pasta A capacidade de mídia é Normal ou Personalizada (Um canal)**

As imagens devem ser agrupadas sempre que necessário a fim de indicar uma relação entre si, para fins de recuperação. Por exemplo, é possível usar o agrupamento no nível de documento para manter a relação entre as páginas de arquivos individuais de várias páginas. É possível usar o agrupamento no nível de pasta para manter as relações entre as páginas e os arquivos em arquivos de várias páginas contidos em uma pasta.

OBSERVAÇÃO: O agrupamento pode ser realizado com o formato de mídia de Um canal ou Dois canais, mas os endereços de imagem atribuídos são distintos. Quando o formato de mídia é Um Canal, um endereço exclusivo é atribuído a cada imagem. Quando o formato de mídia é Dois canais, o mesmo endereço é atribuído às imagens juntas em um quadro.

Para incluir a maior quantidade possível de imagens na mídia, o tipo de trabalho deve especificar a capacidade de mídia Alta, e o agrupamento no nível de página, assim como as imagens devem ser direcionadas de forma que o lado menor de cada imagem seja gravado paralelamente à borda da mídia.

Os endereços de imagem contêm 1, 2 ou 3 campos, dependendo do agrupamento. Os campos são delimitados por um ponto. O endereço da imagem aumenta à medida que as imagens são gravadas na mídia, com base no nível de agrupamento. A parte inicial desse endereço pode ser constituída de um campo fixo com caracteres alfanuméricos. Apenas o campo fixo pode conter caracteres alfanuméricos. O campo fixo será igual para todas as imagens em um rolo. Os endereços de imagem podem conter até 12 caracteres. O tamanho máximo de qualquer campo do endereço da imagem, inclusive o campo fixo, é de 9 caracteres (8 no campo fixo se caracteres alfanuméricos forem usados).

**Agrupamento** A gravadora dá suporte a três níveis de agrupamento (nível de página, de documento e de pasta). O número de níveis permitido depende do agrupamento selecionado. Uma imagem ou um trabalho inteiro também pode ser designado como "Grouping, disabled" (Agrupamento, desativado); portanto, sua gravação é feita na mídia sem a atribuição de um endereço de imagem, e o quadro não recebe uma marca de imagem.

> O uso da opção**Grouping, disabled** (Agrupamento, desativado) deve ser limitado, já que as imagens (ou trabalhos inteiros) não podem ser recuperadas através de métodos automatizados. O uso adequado abrange as imagens utilizadas para fins de teste de mídia e controle de qualidade, que não fazem parte do banco de dados de índices de recuperação.

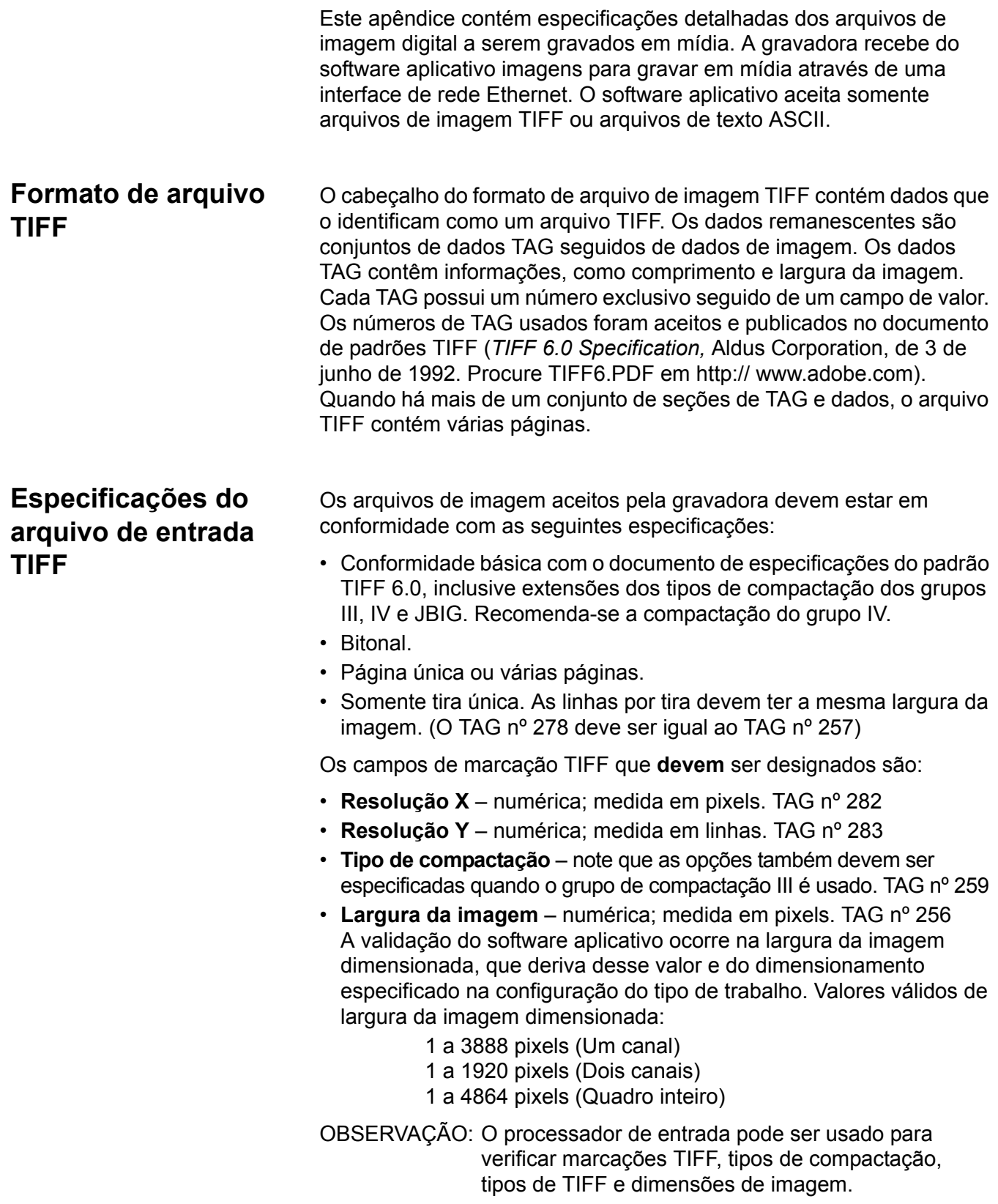

**Comprimento da imagem** – numérica; medida em linhas. A validação do software aplicativo ocorre no comprimento da imagem dimensionada, que deriva desse valor e do dimensionamento especificado na configuração do tipo de trabalho. Valores válidos de comprimento da imagem dimensionada:

- $\cdot$  Gravadora 4800 1 a 6.900 linhas
- Gravadoras série i9600 1 a 16.000 linhas

Os campos de marcações TIFF seguintes **devem** ser designados. Caso contrário, os valores-padrão são usados. A imagem pode ser representada corretamente ou não.

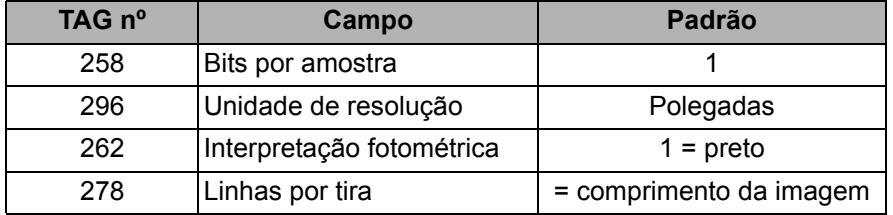

Os seguintes tipos de compactação são suportados:

- TIFF tipo 1 sem compactação
- TIFF tipo 2 CCITT grupo III, unidimensional
- TIFF tipo 3 CCITT T4 codificação em dois níveis
- TIFF tipo 4 CCITT T6 codificação em dois níveis (recomendada)
- JBIG compactação JBIG

## **Usando arquivos compactados JBIG**

**compactação TIFF** 

**Tipos de** 

**suportados**

Um arquivo de imagem compactado como JBIG consiste em um cabeçalho de 20 bytes seguido dos dados de imagem\*. Para ser usado com a gravadora, o cabeçalho JBIG e os dados da imagem não devem ser modificados. Entretanto, para que o sistema leia e descompacte esses arquivos, eles devem estar em um compactador de formato de arquivo TIFF.

Os campos ou as marcações TIFF que **devem** ser designados no compactador são:

- **Resolução X**  deve ser informada; não pode ser derivada do cabeçalho de arquivo JBIG. Numérica; medida em pixels. TAG nº 282
- **Resolução Y**  deve ser informada; não pode ser derivada do cabeçalho de arquivo JBIG. Numérica; medida em linhas. TAG nº 283
- **Tipo de compactação**  34461 (0x8765). TAG nº 259
- **Largura da imagem**  definida como o campo 'Xd' encontrado no cabeçalho JBIG. TAG nº 257
- **Comprimento da imagem**  definida como o campo 'Yd' encontrado no cabeçalho JBIG. TAG nº 257
- Recomendação ITU-T T.82, "Information Technology Coded Representation of Picture and Audio Information – Progressive Bi-level Image", 03/93.

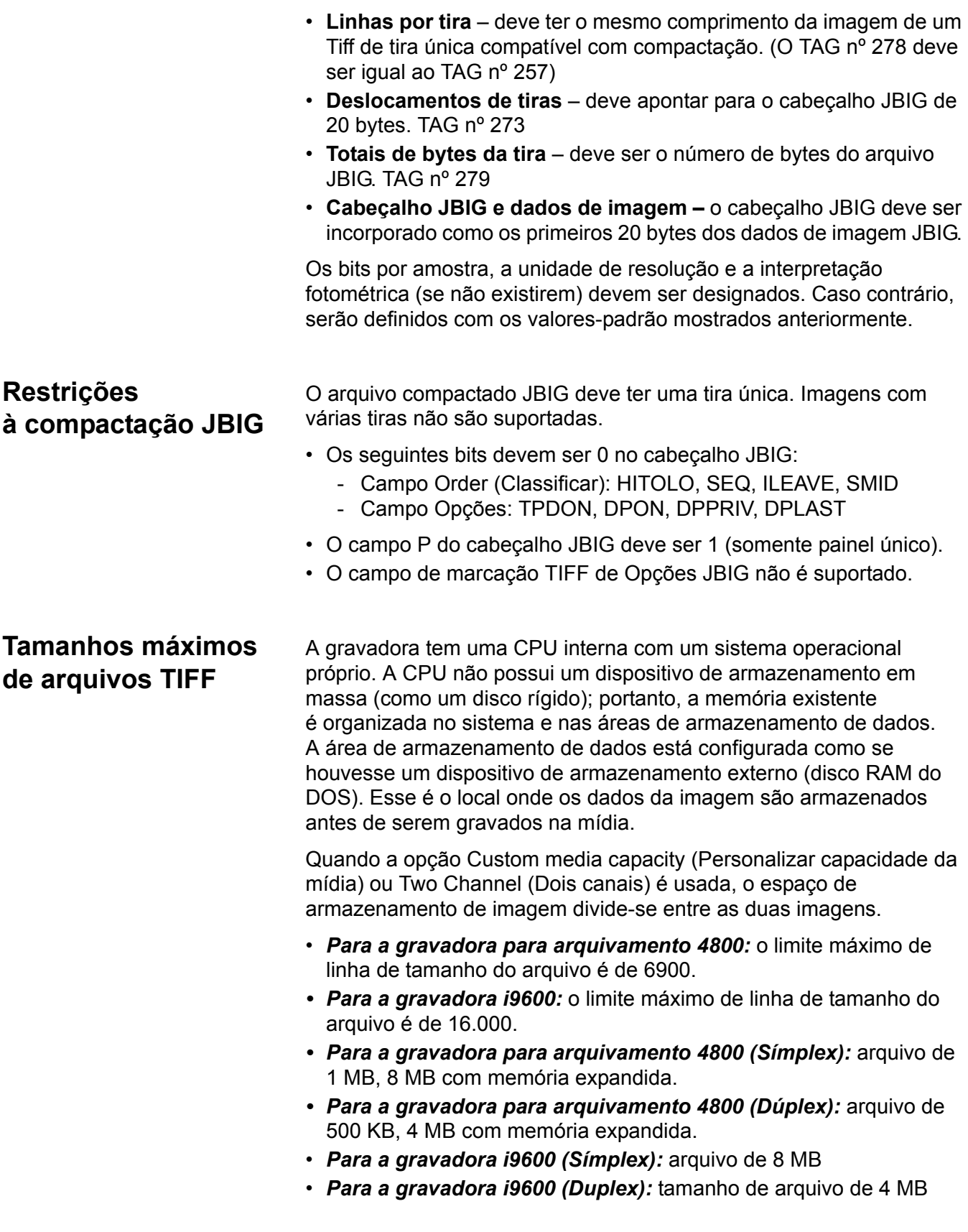

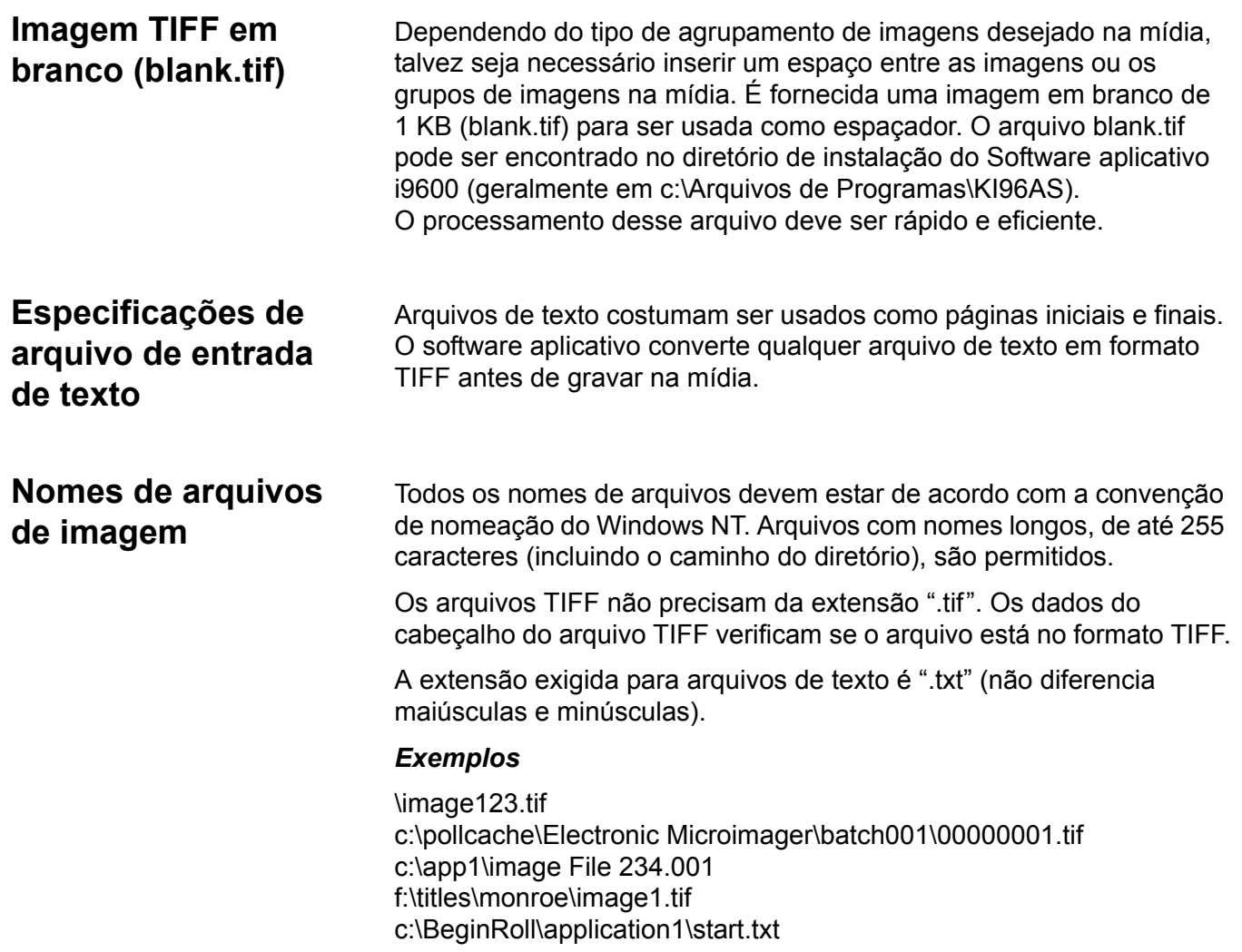

۰

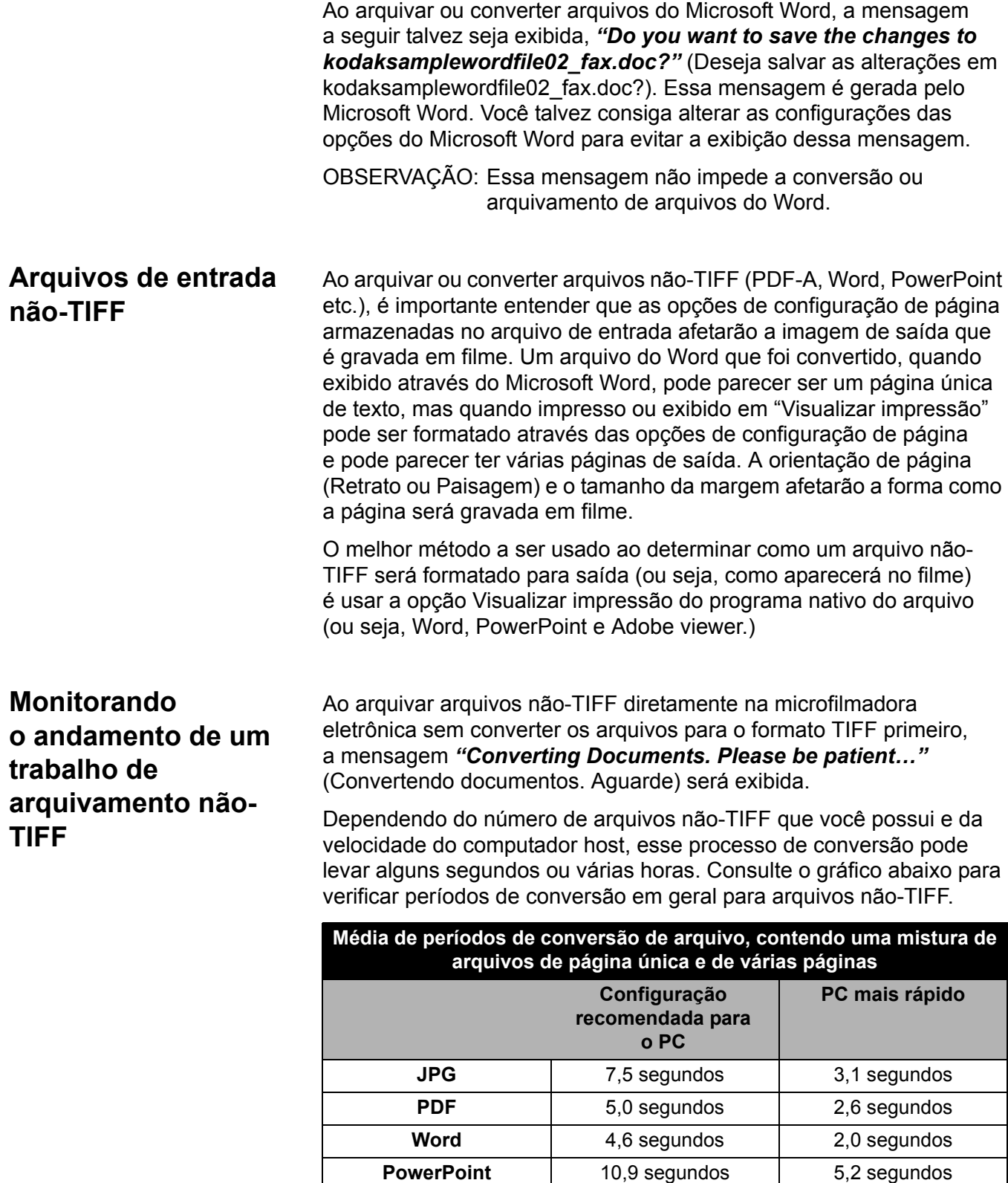

Durante o processo de conversão, você pode monitorar o status exibindo o processo no monitor da impressora Black Ice TIFF. Para acessar o monitor da impressora, faça o seguinte:

1. Selecione **Iniciar > Configurações > Painel de Controle > Impressoras e Aparelhos de Fax**. A caixa de diálogo Impressoras e Aparelhos de Fax será exibida.

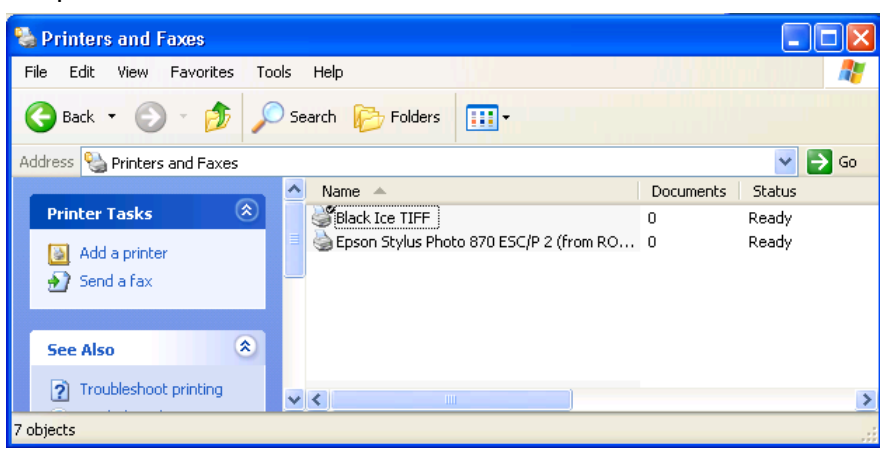

2. Selecione **Black Ice TIFF** para exibir a tela do monitor da impressora Black Ice TIFF (ou clique duas vezes no ícone **Impressora** na bandeja do sistema e abra o monitor da impressora Black Ice TIFF).

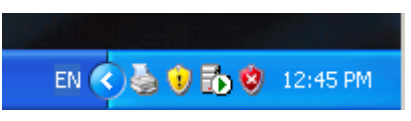

Conforme cada arquivo não-TIFF vai sendo convertido, você vê o arquivo sendo processado. Após todos os arquivos não-TIFF terem sido convertidos, as imagens serão gravadas em filme.

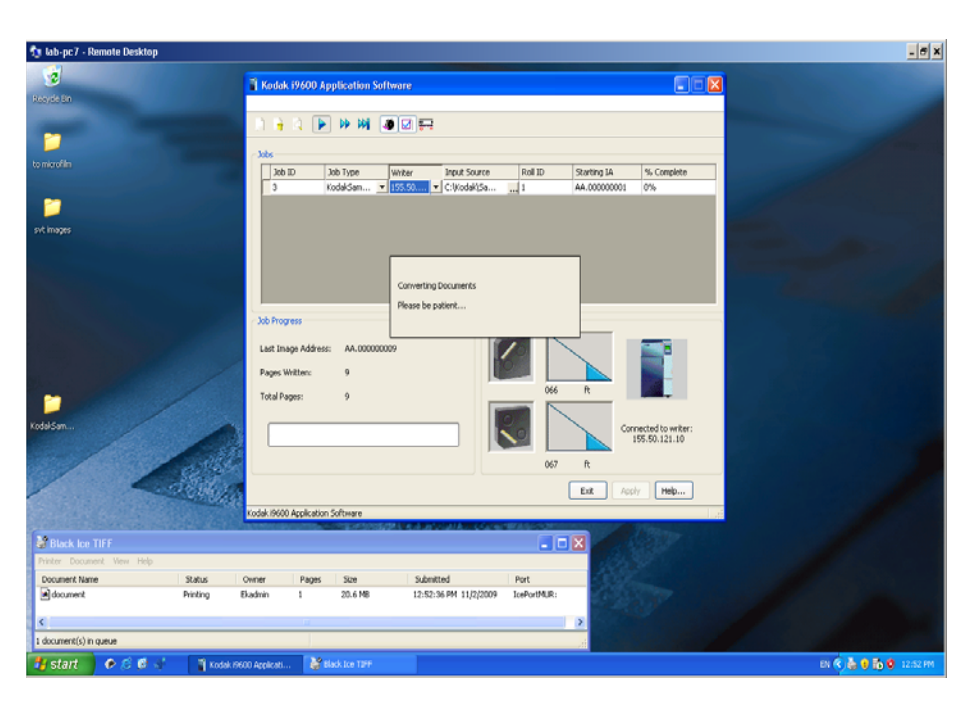

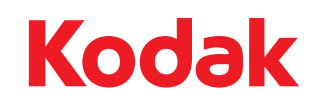

Eastman Kodak Company Av. Doutor Chucri Zaidan, 940 – Market Place Tower II – 15º andar Jd. São Luiz – CEP 05804-970 – São Paulo – SP – Brasil © Kodak, 2009. Todos os direitos reservados. TM: Kodak